<span id="page-0-0"></span>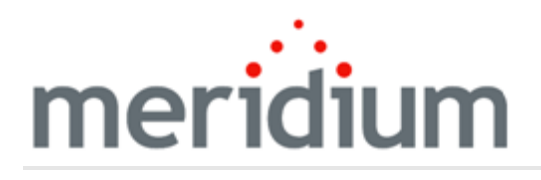

Meridium APM Oracle Interfaces

3.6.1.1.0

<span id="page-1-0"></span>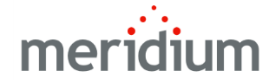

Meridium APM Oracle Interfaces

3.6.1.1.0

Copyright © Meridium, Inc. 2017

All rights reserved. Printed in the U.S.A.

This software/documentation contains proprietary information of Meridium, Inc.; it is provided under a license agreement containing restrictions on use and disclosure. All rights including reproduction by photographic or electronic process and translation into other languages of this material are fully reserved under copyright laws. Reproduction or use of this material in whole or in part in any manner without written permission from Meridium, Inc. is strictly prohibited.

Meridium is a registered trademark of Meridium, Inc.

All trade names referenced are the service mark, trademark or registered trademark of the respective manufacturer.

# <span id="page-2-0"></span>About This Document

This file is provided so that you can easily print this section of the Meridium APM Help system.

You should, however, use the Help system instead of a printed document. This is because the Help system provides hyperlinks that will assist you in easily locating the related instructions that you need. Such links are not available in a print document format.

The Meridium APM Help system can be accessed within Meridium APM itself or via the Meridium APM Documentation Website ([https://www.me](https://www.meridium.com/documentation/WebHelp/WebHelpMaster.htm)[ridium.com/documentation/WebHelp/WebHelpMaster.htm](https://www.meridium.com/documentation/WebHelp/WebHelpMaster.htm)).

Note: If you do not have access to the Meridium APM Documentation Website, contact [Meridium](https://www.meridium.com/support) Global Support Services.

# <span id="page-3-0"></span>Table of Contents

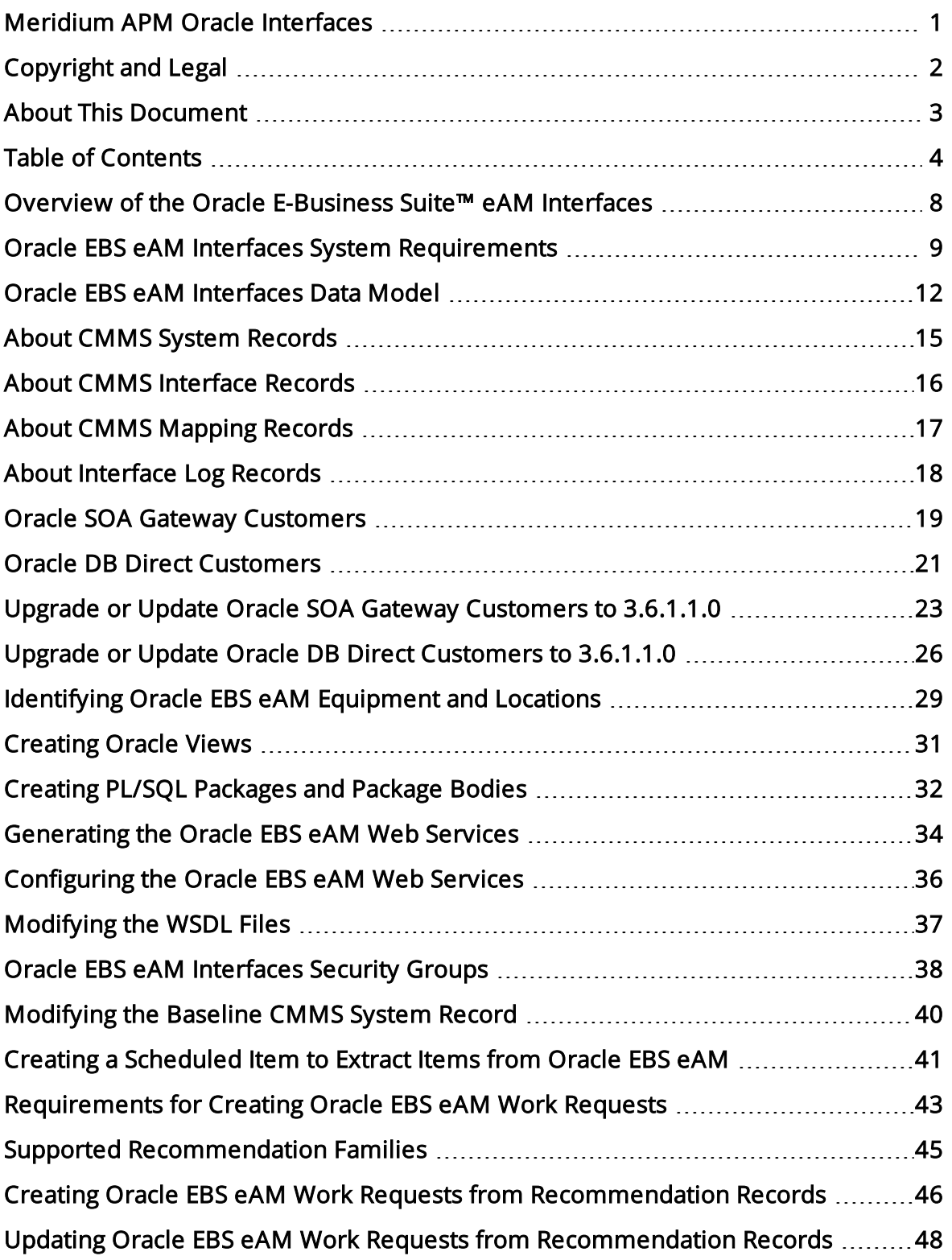

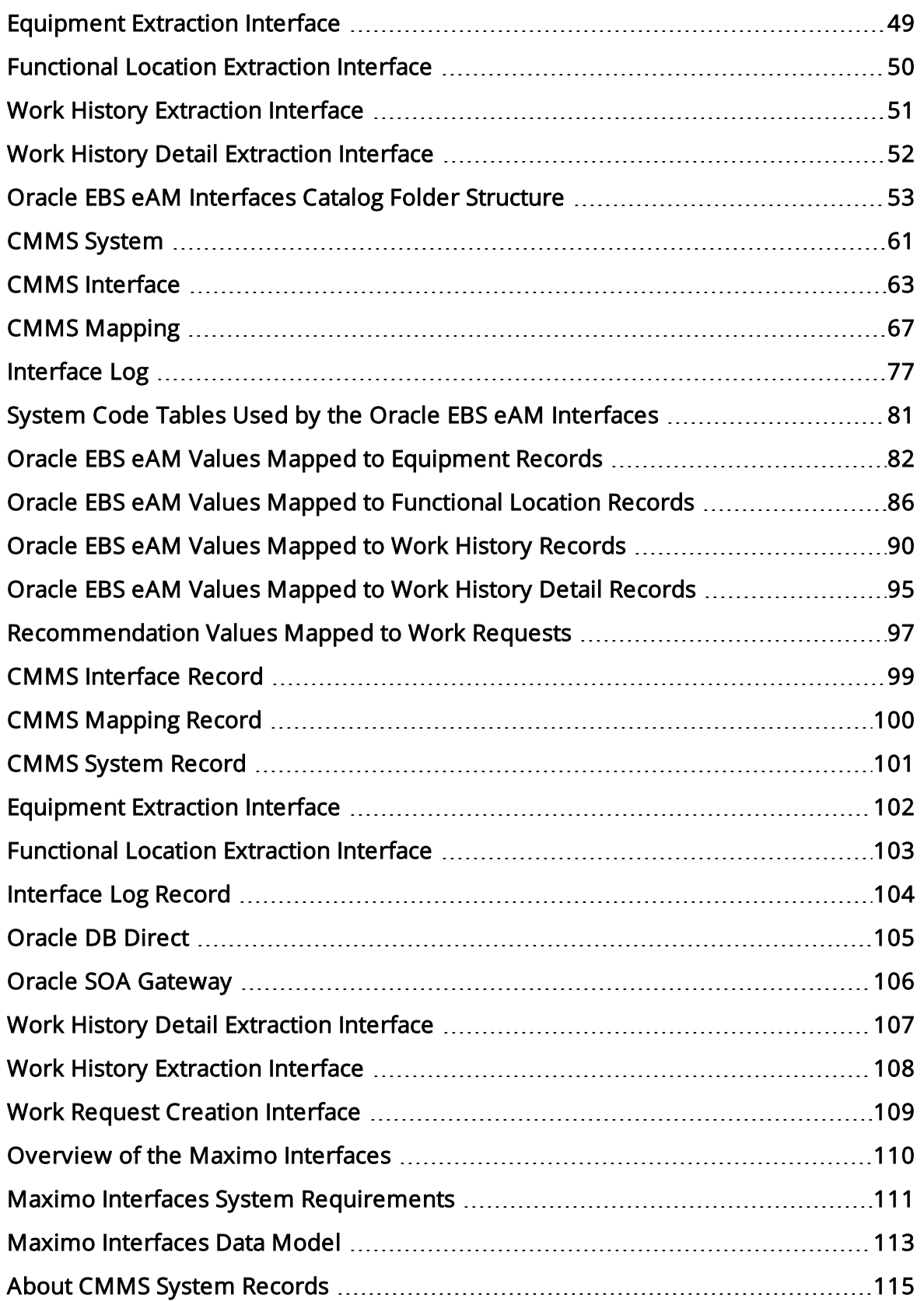

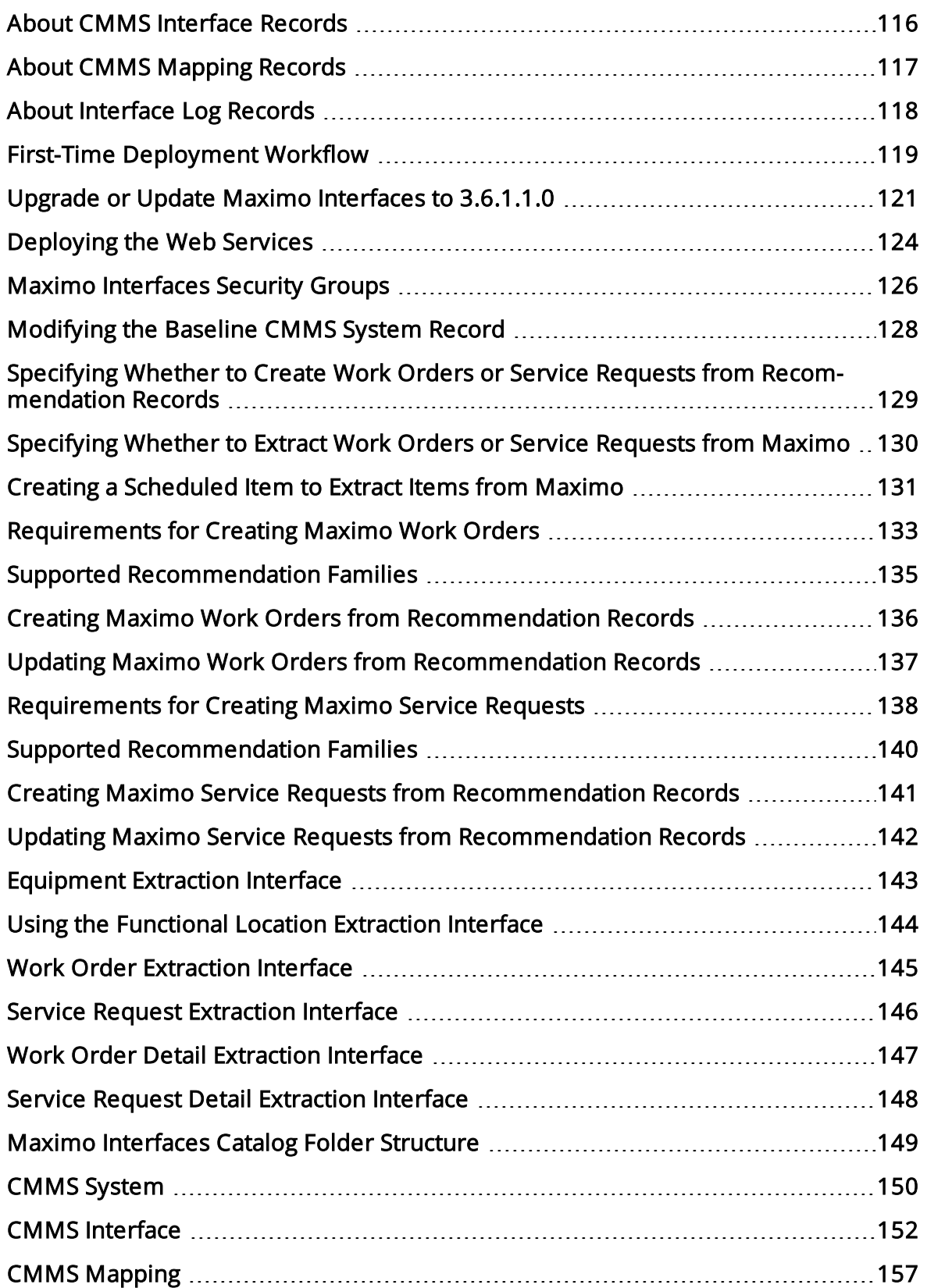

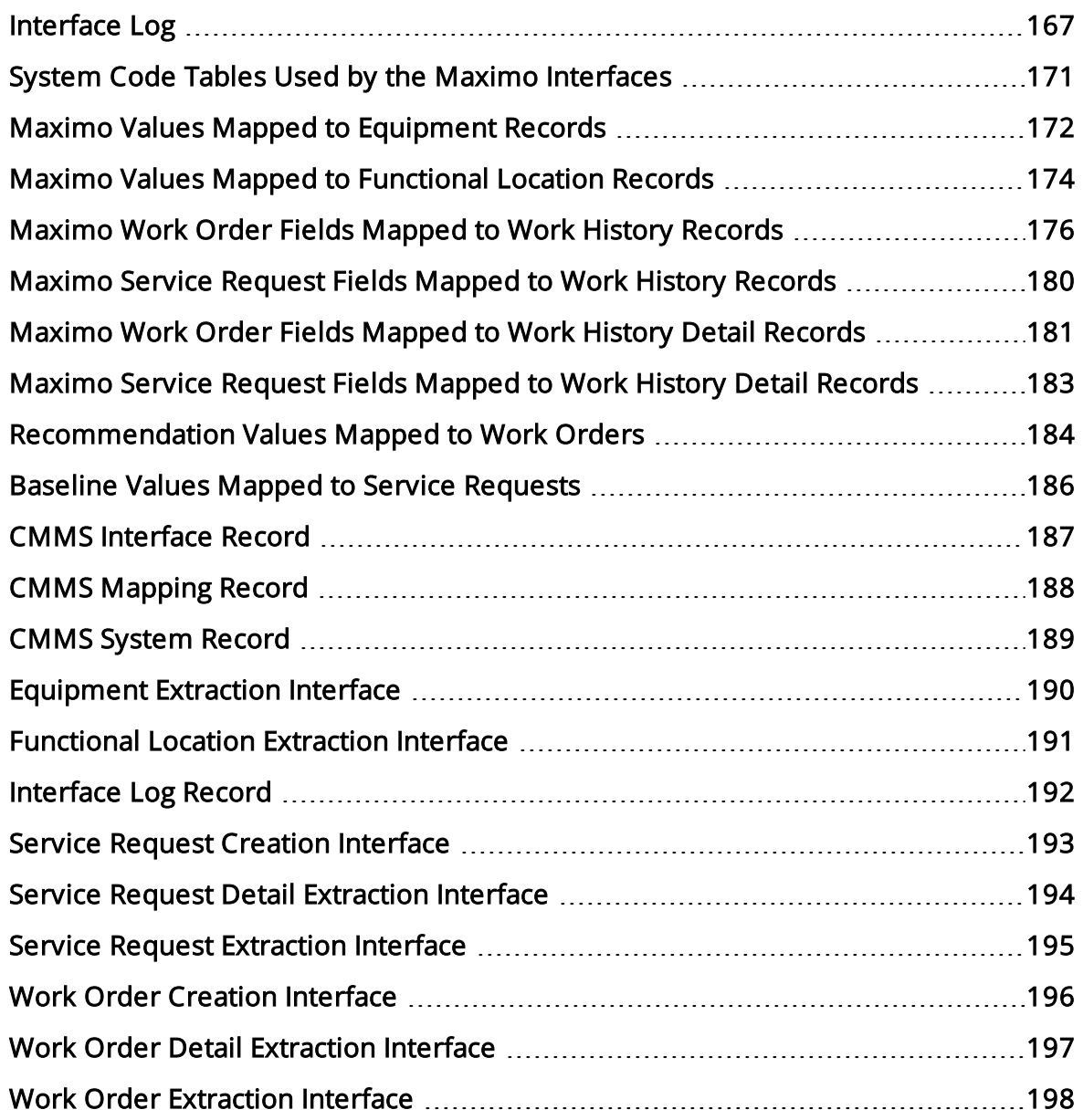

### <span id="page-7-0"></span>Overview of the Oracle E-Business Suite™ eAM Interfaces

The Oracle E-Business Suite eAM Interfaces (Oracle EBS eAM Interfaces) feature allows you to transfer data between your Oracle EBS eAM system and your Meridium APM system. The Oracle EBS eAM Interfaces feature includes the following interfaces:

- Work Request Creation Interface: Allows you to [create](#page-45-0) and [update](#page-47-0) Work Requests in your Oracle EBS eAM system using values in Recommendation records in your Meridium APM system.
- Equipment Extraction Interface: Allows you to extract data about [equipment](#page-48-0) from your Oracle EBS eAM system and import them into your [Meridium](#page-48-0) APM system as [Equipment](#page-48-0) records.
- Functional Location Extraction Interface: Allows you to [extract](#page-49-0) data about locations from your Oracle EBS eAM system and import them into your [Meridium](#page-49-0) APM system as [Functional](#page-49-0) Location records.
- Work History Extraction Interface: Allows you to [extract](#page-50-0) Work Orders from your Oracle EBS eAM system and import them into your [Meridium](#page-50-0) APM system as Work History [records](#page-50-0).
- Work History Detail Extraction Interface: Allows you to [extract](#page-51-0) Work Order failure [information](#page-51-0) from your Oracle EBS eAM system and import it into your Meridium APM system as Work History Detail [records.](#page-51-0)

## <span id="page-8-0"></span>Oracle EBS eAM Interfaces System Requirements

The *Oracle EBS eAM Interfaces* feature allows you to integrate Meridium APM with your Oracle EBS eAM system. You can use either of the following approaches to connect to the Oracle EBS eAM Database Server:

- Oracle SOA Gateway approach: Allows the Meridium APM Application Server to connect to the Oracle EBS eAM Database Server through the Oracle web services, which reside on the Oracle EBS eAM Application Server.
- Oracle DB Direct approach: Allows the Meridium APM Application Server to connect directly to the Oracle EBS eAM Database Server.

Both approaches provide the same end-user functionality and only differ by the technical integration approach. The choice to use the Oracle SOA Gateway or the Oracle DB Direct approach is ultimately determined by your environment and standards. We recommend that you use the Oracle SOA Gateway approach if you:

- Have the SOA Gateway configured.
- Use Web Services as a corporate standard for data integration.
- Have firewalls between the Meridium APM Application Server and the Oracle EBS eAM Database Server that must block non-HTTP traffic.

You should use the Oracle DB Direct approach, however, if none of the preceding criteria applies to your deployment situation.

The Oracle EBS eAM Interfaces license is required to take advantage of Oracle EBS eAM Interfaces functionality. In addition, your system must contain the basic Meridium APM system architecture and the following additional components:

- Oracle EBS eAM Application Server: An Oracle EBS eAM Application Server machine that is running version 12.1.1 or 12.1.2.
- Oracle EBS eAM Database Server: A database that houses the Oracle EBS eAM data model and data and is running a version that is supported by the Oracle EBS eAM Application Server. For details on requirements of the Oracle EBS eAM Database Server, see the Oracle EBS eAM documentation.

Note that if you want to use the Oracle DB Direct approach versus the Oracle SOA Gateway approach when connecting with the Oracle EBS eAM database, the Meridium APM Application Server must contain ODP.NET 11.2.0.1.2.

Note: If you are using an Oracle Meridium APM database, your Meridium APM Application Server should already contain this component. If you are using a SQL Server Meridium APM database, you will not have installed this component as part of the Meridium APM Application Server deployment procedure.

After you have installed an configured the basic Meridium APM application, you will need to perform some configuration steps specifically for the Oracle EBS eAM Interfaces.

The following images show how the additional machines should be incorporated into the basic Meridium APM system architecture to support the Oracle EBS eAM Interfaces.

Oracle SOA Gateway

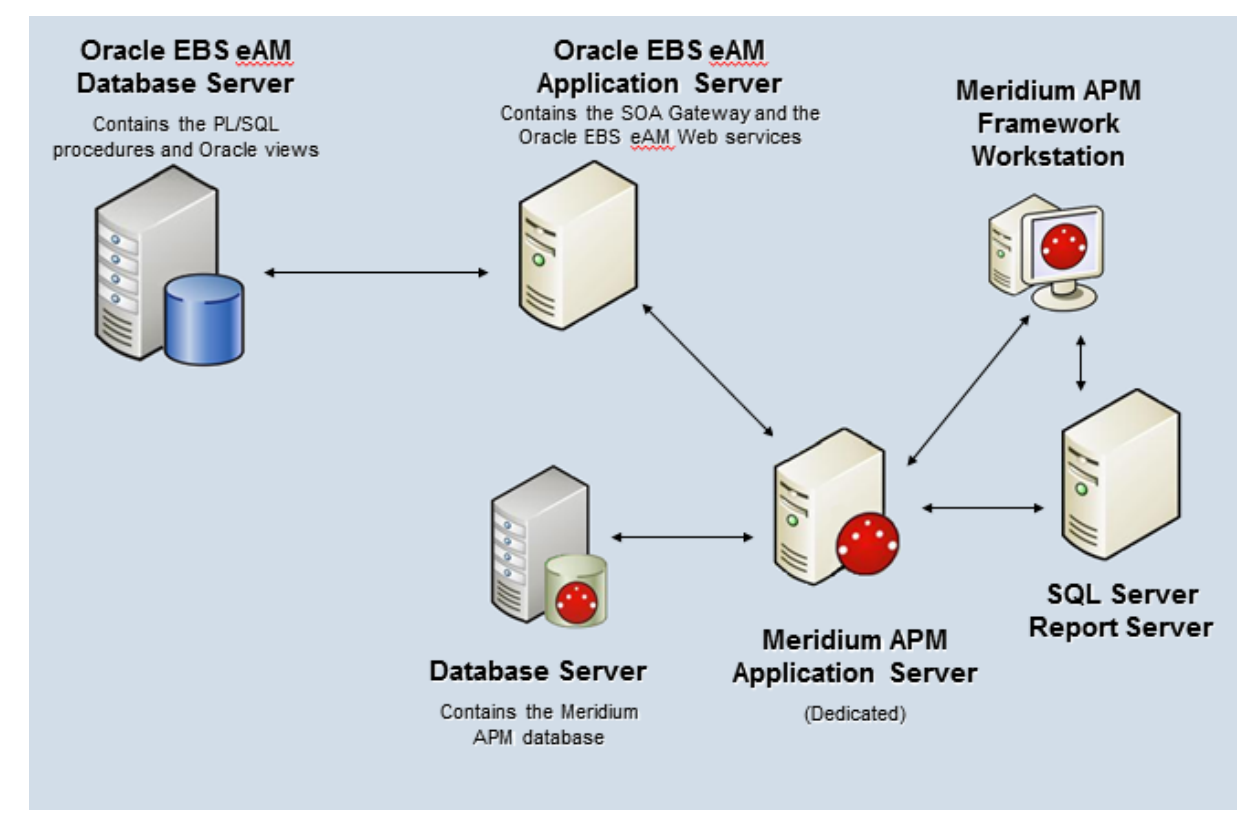

Oracle DB Direct

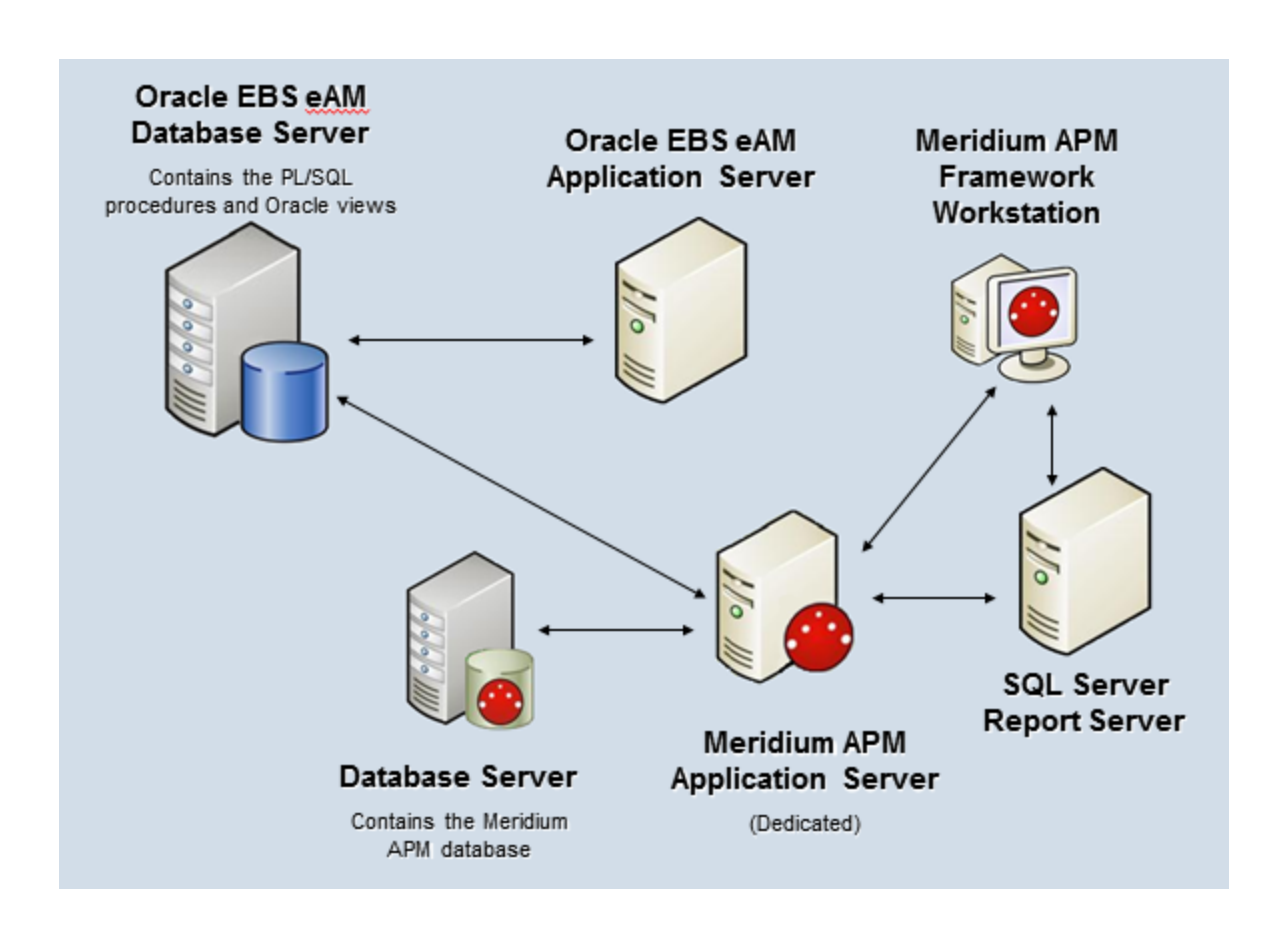

### <span id="page-11-0"></span>Oracle EBS eAM Interfaces Data Model

Like all Meridium APM modules, the Meridium APM Oracle EBS eAM Interfaces feature consists of entity families, relationship families, and business rules. When attempting to understand and make use of the Meridium Oracle EBS eAM Interfaces functionality, it can be helpful to visualize the Oracle EBS eAM Interfaces data model.

Because you should already be familiar with the concept of records and viewing records in the Meridium APM Record Manager, as you attempt to get your bearings in the Oracle EBS eAM Interfaces, it may be useful to remember that the Oracle EBS eAM Interfaces simply offers functionality that allows you to create and view records.

The following image illustrates how families used by the Oracle EBS eAM Interfaces feature are related to one another. In the following image, boxes represent entity families, and arrows represent relationship families that are configured in the baseline database.

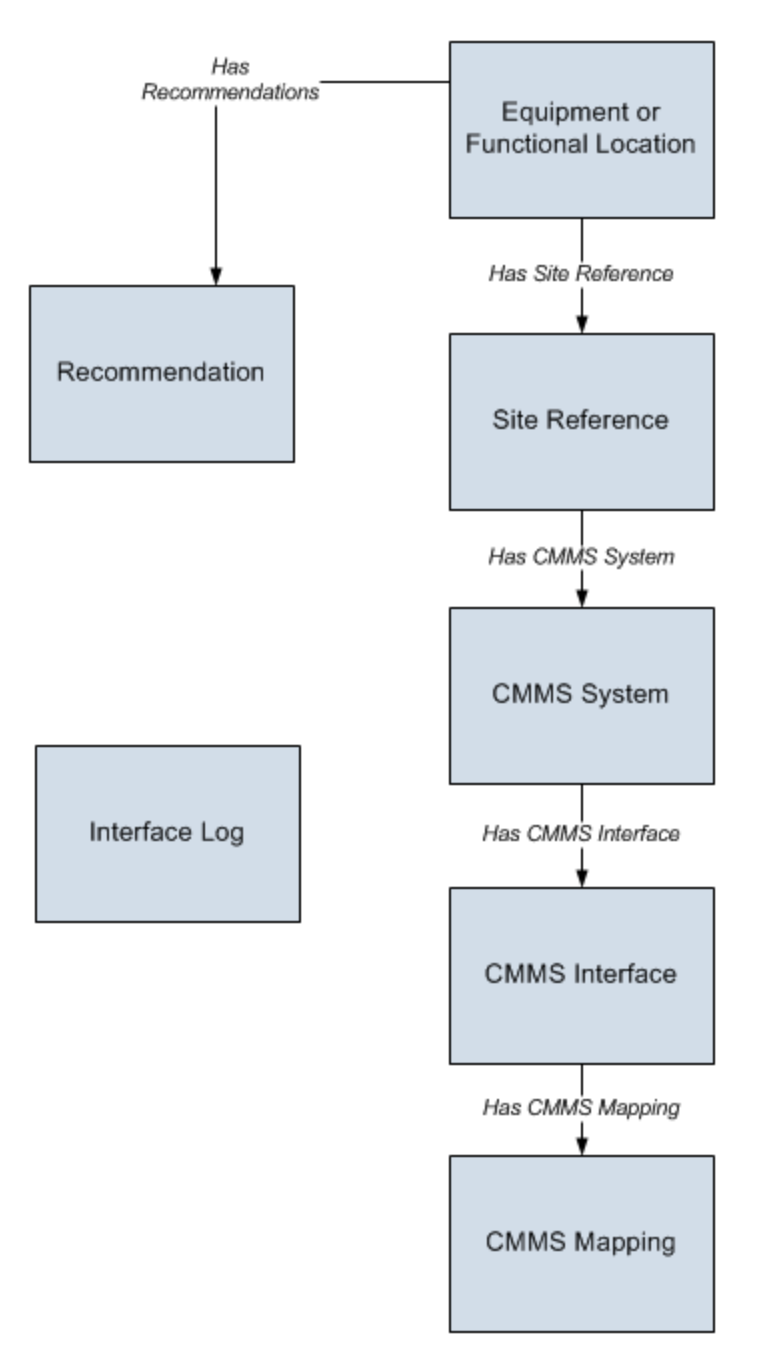

In order to use the Work Request Creation [Interface](#page-45-0), your database must contain records that represent the equipment and locations for which you want to track recommendations. Before you create Work Requests in the Oracle EBS eAM system, you will need to determine the equipment and locations for which you want to manage recommendations. Then, you will need to link each Equipment or Functional Location record representing those equipment and locations to one or more Recommendation records, which define the recommended actions that should be performed on that equipment or location. An Oracle EBS eAM Work Request can then be created for each of those Recommendation records.

In addition, you can link each Equipment or Functional Location to a Site Reference record, which identifies the site to which that equipment or location belongs.

## <span id="page-14-0"></span>About CMMS System Records

CMMS System [records](#page-60-0) are used to store identifying information about your Oracle EBS eAM system. The baseline Meridium APM database includes a CMMS System record that you can use as a starting point for identifying your Oracle EBS eAM system.

If you have more than one Oracle EBS eAM system, you will need to create additional CMMS System records to identify each system. You can use the Default field to indicate which system you want to use by default.

Each CMMS Interface record is linked to:

- One predecessor Site Reference record, which identifies the site that uses that Oracle EBS eAM system.
- One or more successor CMMS [Interface](#page-62-0) records, which identify the interfaces that will be used to connect to this system.

Note: Data can be transferred to and from an Oracle EBS eAM system only if the CMMS System record is linked to the appropriate CMMS Interface record(s) and the Enabled check box on the CMMS System datasheet is selected.

If you delete a CMMS System record, all CMMS Interface records to which it is linked will also be deleted. In addition, any CMMS Mapping records that were linked to the deleted CMMS Interface records will also be deleted if they are not linked to other CMMS Interface records.

## <span id="page-15-0"></span>About CMMS Interface Records

Each interface that is included in the Oracle EBS eAM Interfaces is represented by a CMMS [Interface](#page-62-0) record. CMMS Interface records are used to identify two main items:

- How the Meridium APM system will communicate with the Oracle EBS eAM system.
- Which interface the record supports, which indicates the type of Oracle EBS eAM data that will be created or extracted.

The Meridium APM database contains the following baseline CMMS Interface records that support the baseline interfaces:

- Equipment Extraction (EE)
- Functional Location Extraction (FLE)
- Work History (WH)
- Work History Detail (WHD)
- Work Request (WR)

You must *modify* the baseline CMMS Interface records to supply the appropriate connection information. In addition, if your system architecture includes more than one Oracle EBS eAM system, for each separate Oracle EBS eAM system, you will need to create the appropriate CMMS Interface records and link them to the CMMS System record that defines that Oracle EBS eAM system.

Each CMMS Interface record is linked to:

- Once predecessor CMMS [System](#page-60-0) record, which identifies the Oracle EBS eAM system that should be used when this interface is invoked.
- Multiple successor CMMS [Mapping](#page-66-0) records, which identify how data will be mapped using this interface.

## <span id="page-16-0"></span>About CMMS Mapping Records

CMMS [Mapping](#page-66-0) records are used to identify how values will be mapped and which values will be mapped between the Meridium APM system and the Oracle EBS eAM system. Each CMMS Mapping record is linked to one predecessor CMMS [Interface](#page-62-0) record that identifies the interface that uses that mapping.

The baseline Meridium APM database contains multiple CMMS Mapping records, which are linked to the baseline CMMS Interface record that is used by the Oracle EBS eAM Interfaces.

You can accept the values in the baseline CMMS Mapping records, or you can modify them if you want to map the data differently.

## <span id="page-17-0"></span>About Interface Log Records

Each time an interface is run, an *[Interface](#page-76-0) Log record* is created automatically to store information about the process, such as the status of the process (e.g., Completed with warnings), the date the interface was run, and the parameters that were used to run the interface.

If the value in an Interface Log record is Completed with Warnings or Completed with Errors, a Super User or a member of the MI CMMS Interfaces Administrator Security Group can review the warnings or errors and then change the status to Completed with Warnings (Cleared) or Completed with Errors (Cleared).

## <span id="page-18-0"></span>Oracle SOA Gateway Customers

Deploying and configuring Oracle EBS eAM Interfaces (if you are using the Oracle SOA Gateway approach) for the first time includes completing multiple steps, which are outlined in the table in this topic. The steps in this section of the documentation provide all the information that you need to deploy and configure Oracle EBS eAM Interfaces on top of the basic Meridium APM system architecture.

Whether a step is required or optional is indicated in the Required/Optional cell. Steps are marked as Required if you must perform the step to take advantage of Oracle EBS eAM Interfaces functionality.

The person responsible for completing each task may vary with your organization. We recommend, however, that the steps be performed in relatively the same order in which they are listed in the table.

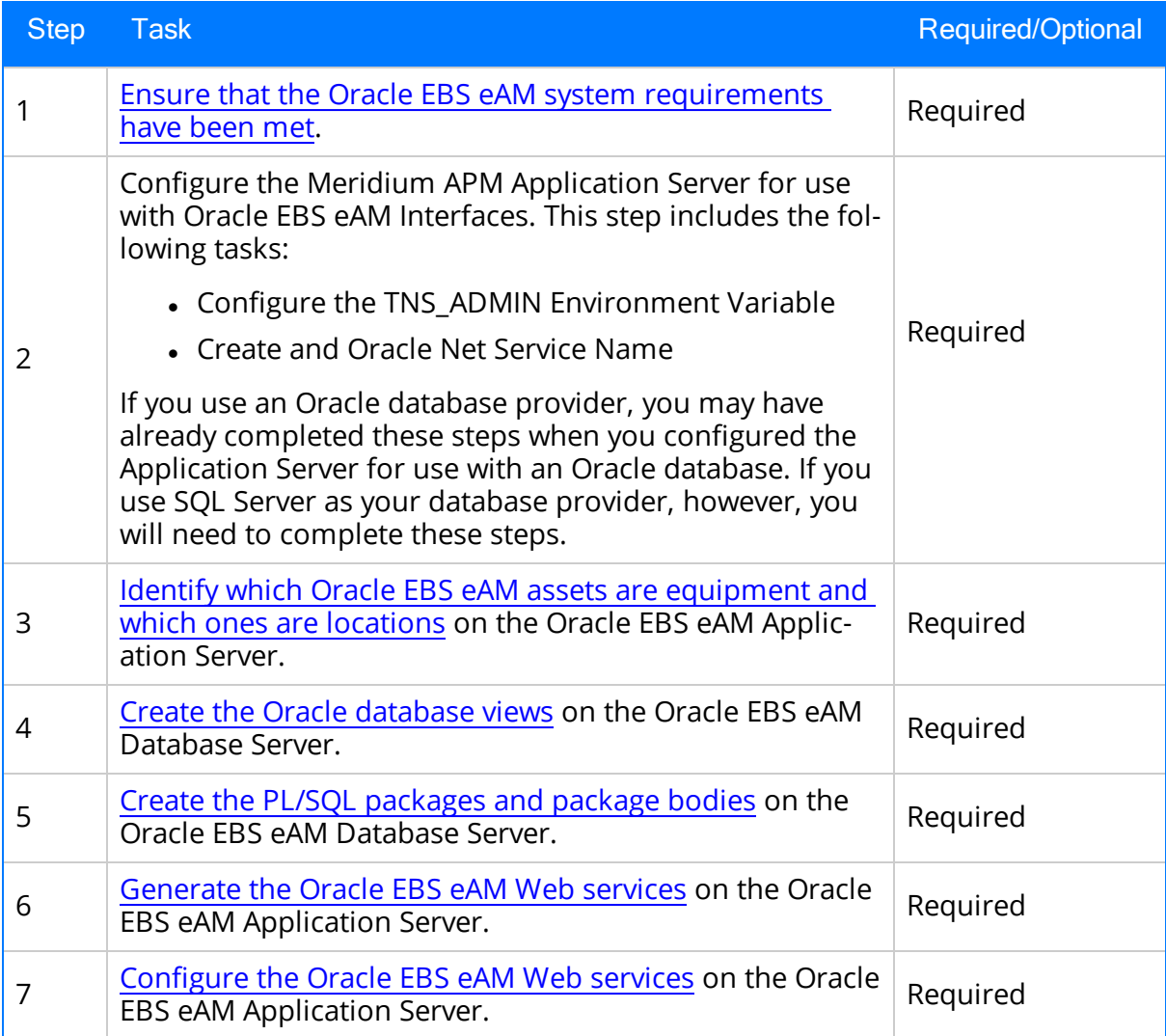

### Oracle SOA Gateway Customers

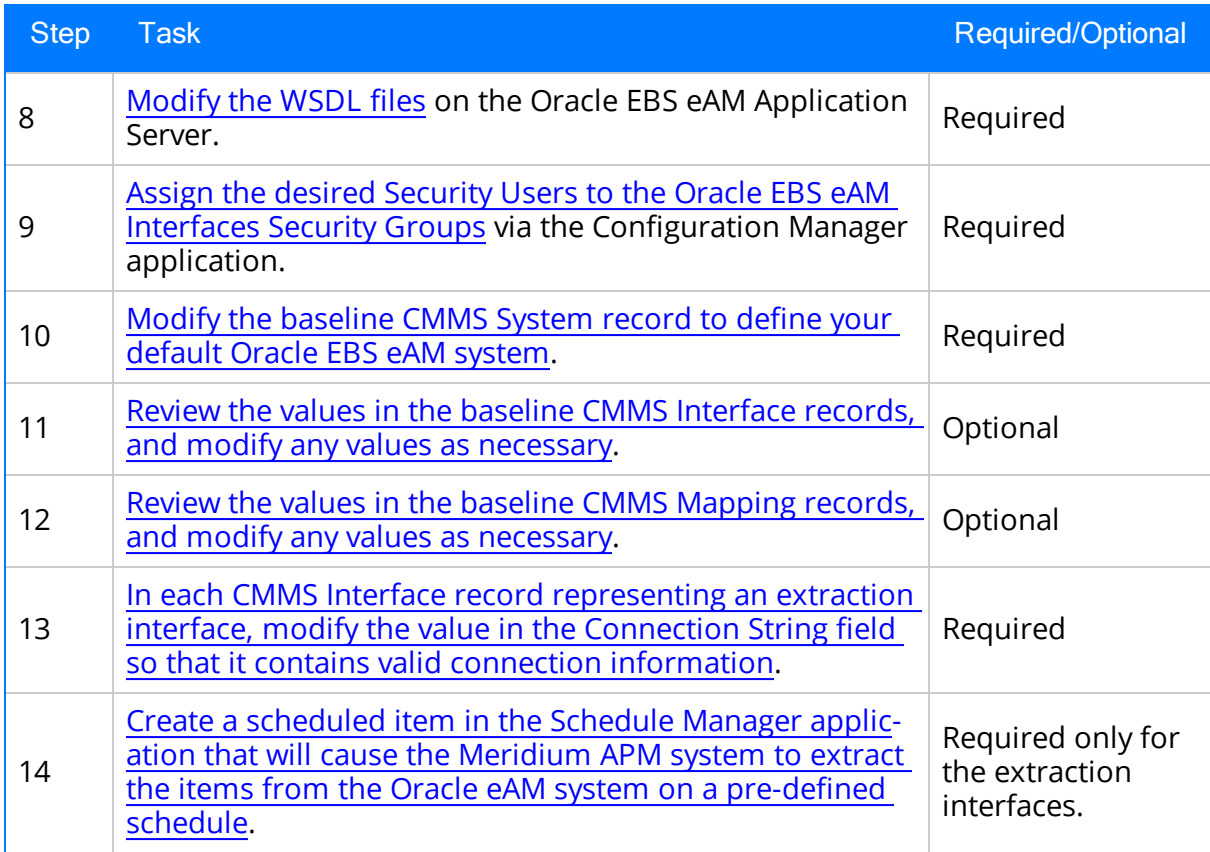

## <span id="page-20-0"></span>Oracle DB Direct Customers

Deploying and configuring Oracle EBS eAM Interfaces (if you are using the Oracle DB Direct approach) for the first time includes completing multiple steps, which are outlined in the table in this topic. The steps in this section of the documentation provide all the information that you need to deploy and configure Oracle EBS eAM Interfaces on top of the basic Meridium APM system architecture.

Whether a step is required or optional is indicated in the Required/Optional cell. Steps are marked as Required if you must perform the step to take advantage of Oracle EBS eAM Interfaces functionality.

The person responsible for completing each task may vary within your organization. We recommend, however, that the steps be performed in relatively the same order in which they are listed in the table.

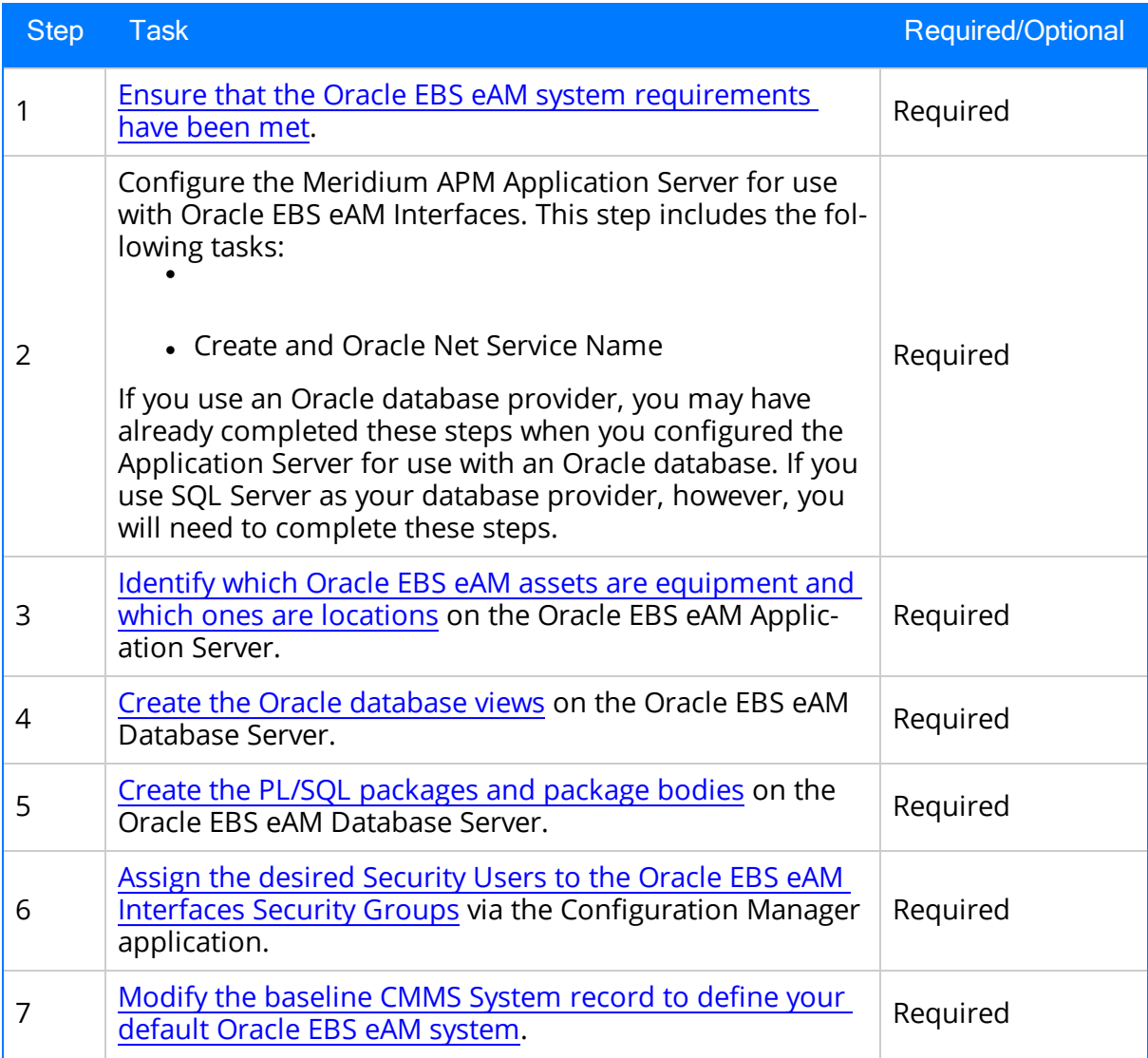

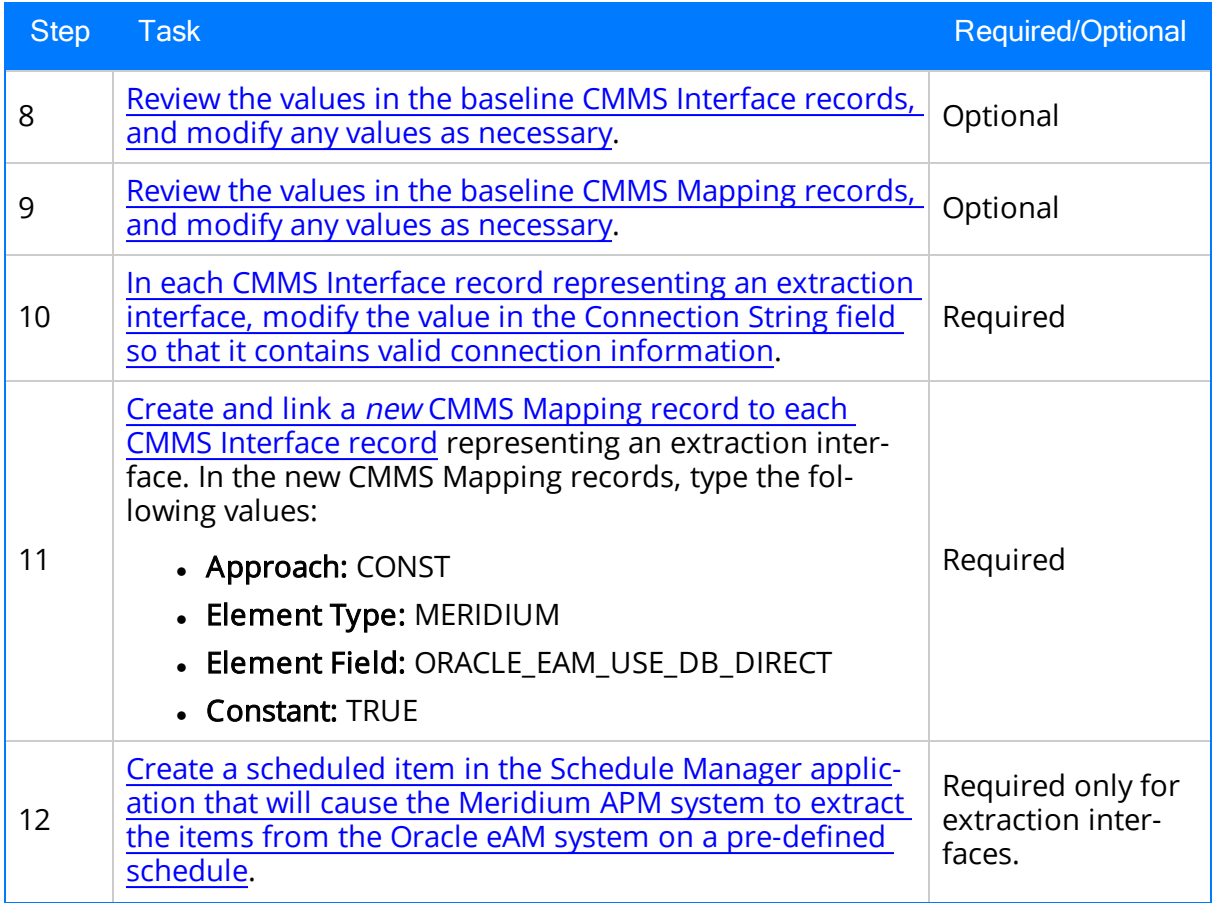

## <span id="page-22-0"></span>Upgrade or Update Oracle SOA Gateway Customers to 3.6.1.1.0

The following tables list the steps that are required to update or upgrade the Oracle EBS eAM Interfaces to 3.6.1.1.0 (if you are using the Oracle SOA Gateway approach). These steps assume that you have completed the steps for upgrading the components in the basic Meridium APM system architecture.

### Update from version V3.6.1.0.0

This module will be updated to 3.6.1.1.0 automatically when you update the components in the basic Meridium APM system architecture. No additional steps are required.

### Upgrade from any version V3.6.0.0.0 through V3.6.0.12.3

The Oracle EBS eAM Interfaces (Oracle SOA Gateway) will be upgraded to 3.6.1.1.0 automatically when you upgrade the components in the basic Meridium APM architecture. No additional steps are required.

### Upgrade from any version V3.5.1.0.0 through V3.5.1.12.0

The Oracle EBS eAM Interfaces (Oracle SOA Gateway) will be upgraded to 3.6.1.1.0 automatically when you upgrade the components in the basic Meridium APM architecture. No additional steps are required.

### Upgrade from any version V3.5.0 SP1 LP through V3.5.0.1.9.0

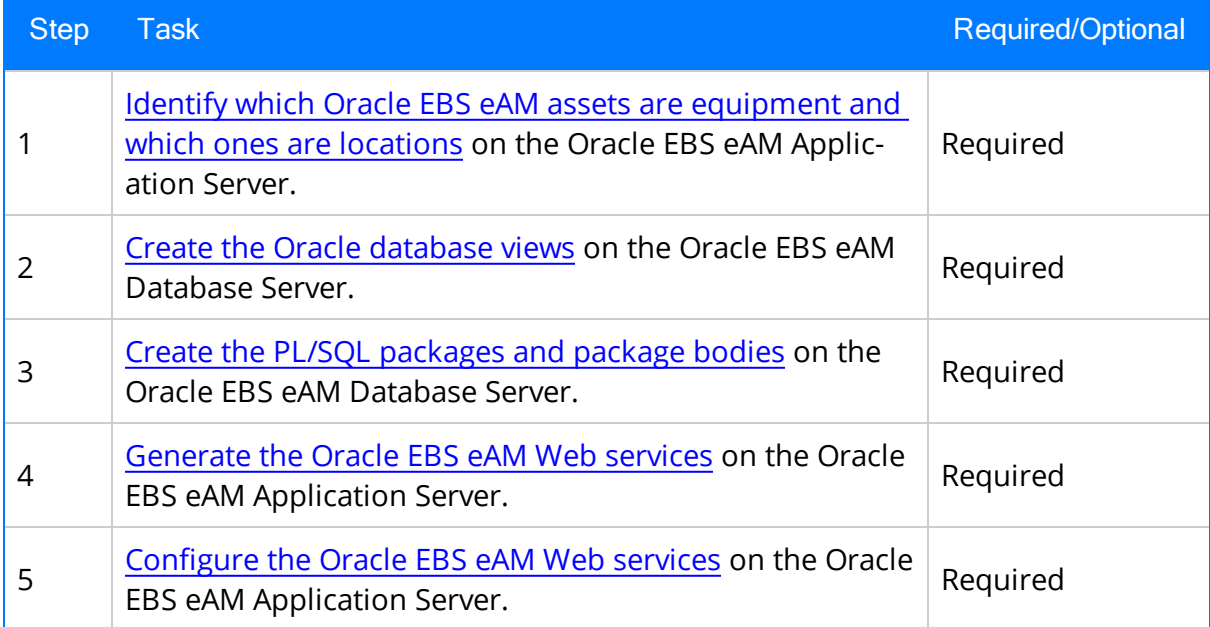

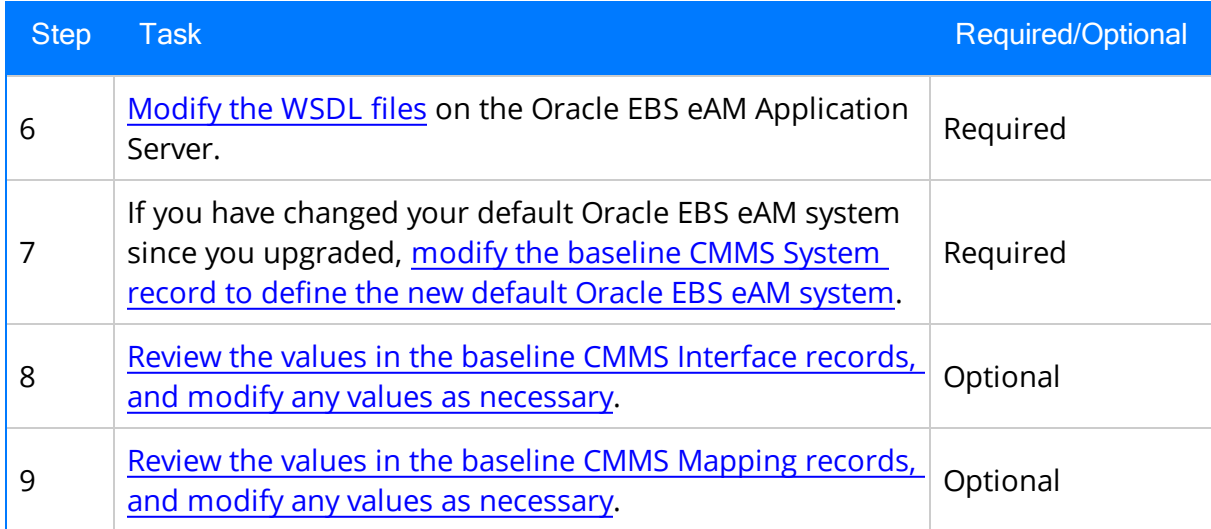

### Upgrade from any version V3.5.0 through V3.5.0.0.7.1

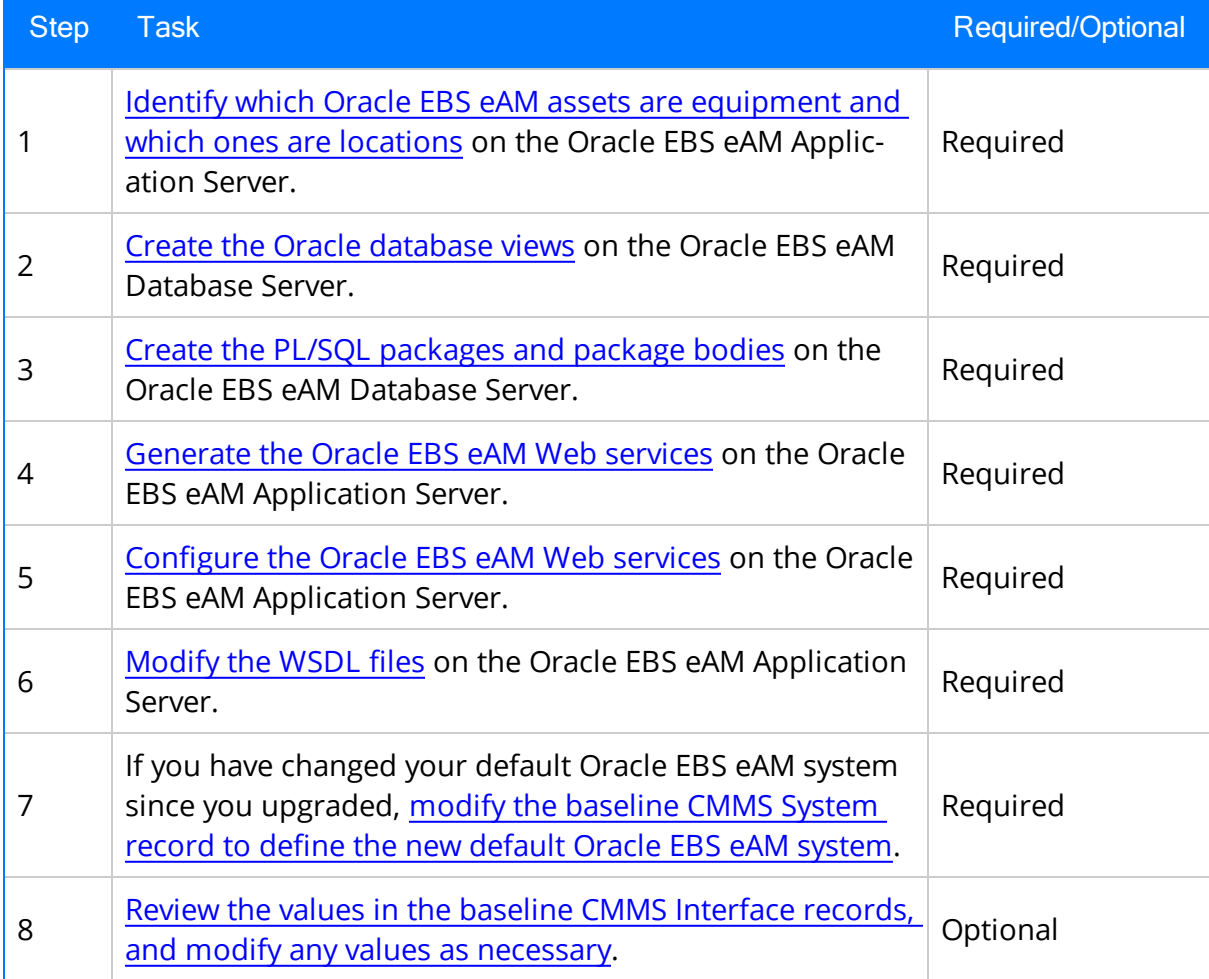

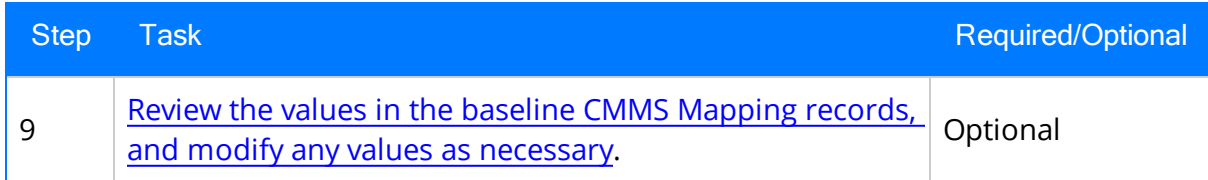

### Upgrade from any version V3.4.5 through V3.4.5.0.1.4

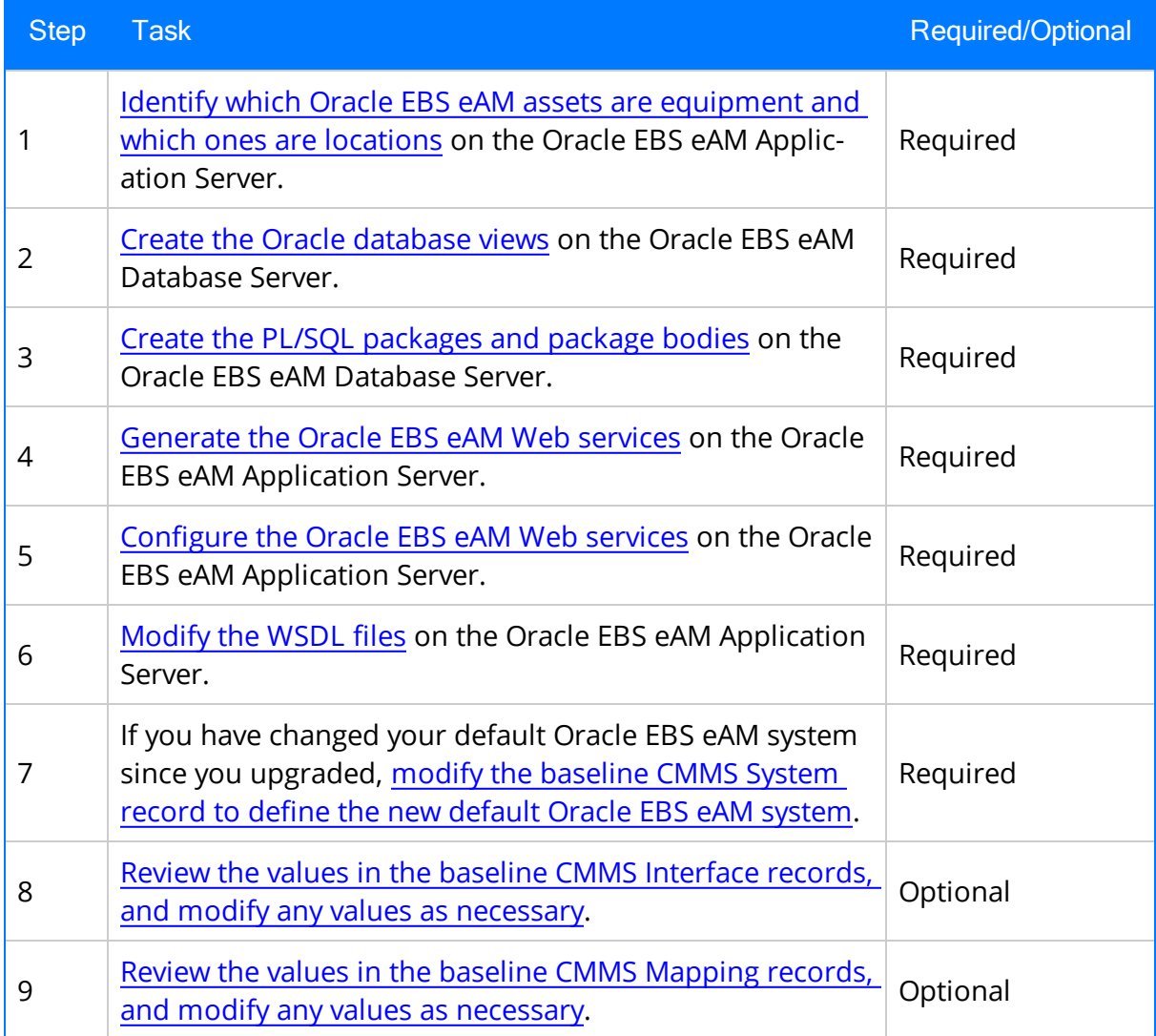

## <span id="page-25-0"></span>Upgrade or Update Oracle DB Direct Customers to 3.6.1.1.0

The following tables list the steps that are required to update or upgrade the Oracle EBS eAM Interfaces to 3.6.1.1.0 (if you are using the Oracle DB Direct approach). These steps assume that you have completed the steps for upgrading the components in the basic Meridium APM system architecture.

### Update from version V3.6.1.0.0

This module will be updated to 3.6.1.1.0 automatically when you update the components in the basic Meridium APM system architecture. No additional steps are required.

### Upgrade from any version V3.6.0.0.0 through V3.6.0.12.3

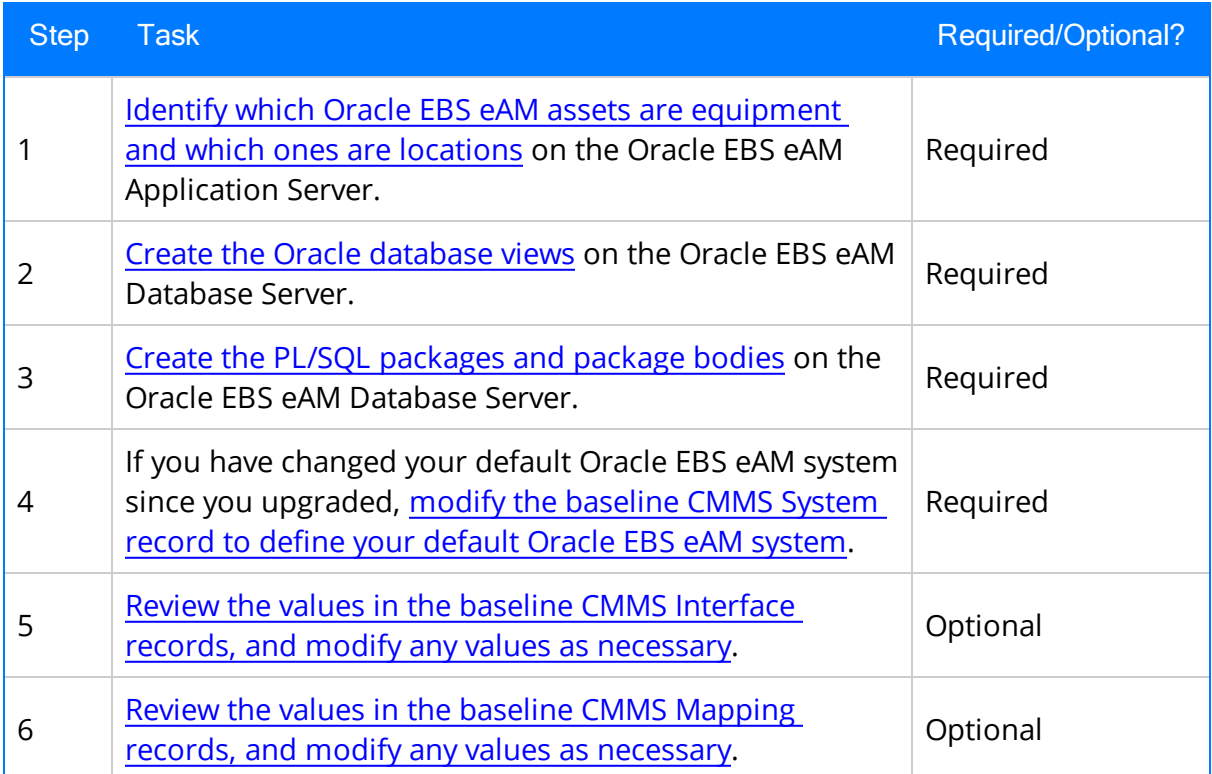

### Upgrade from any version V3.5.1.0.0 through V3.5.1.12.0

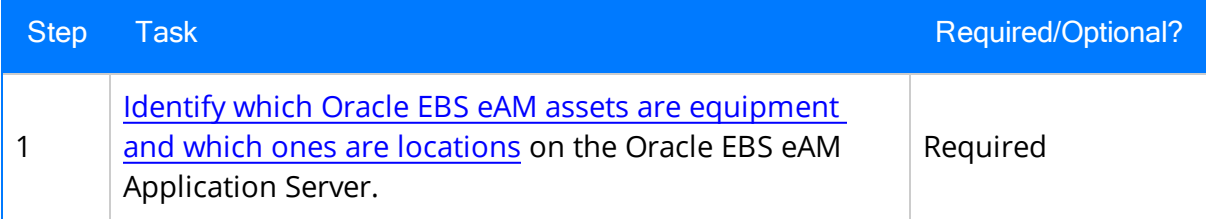

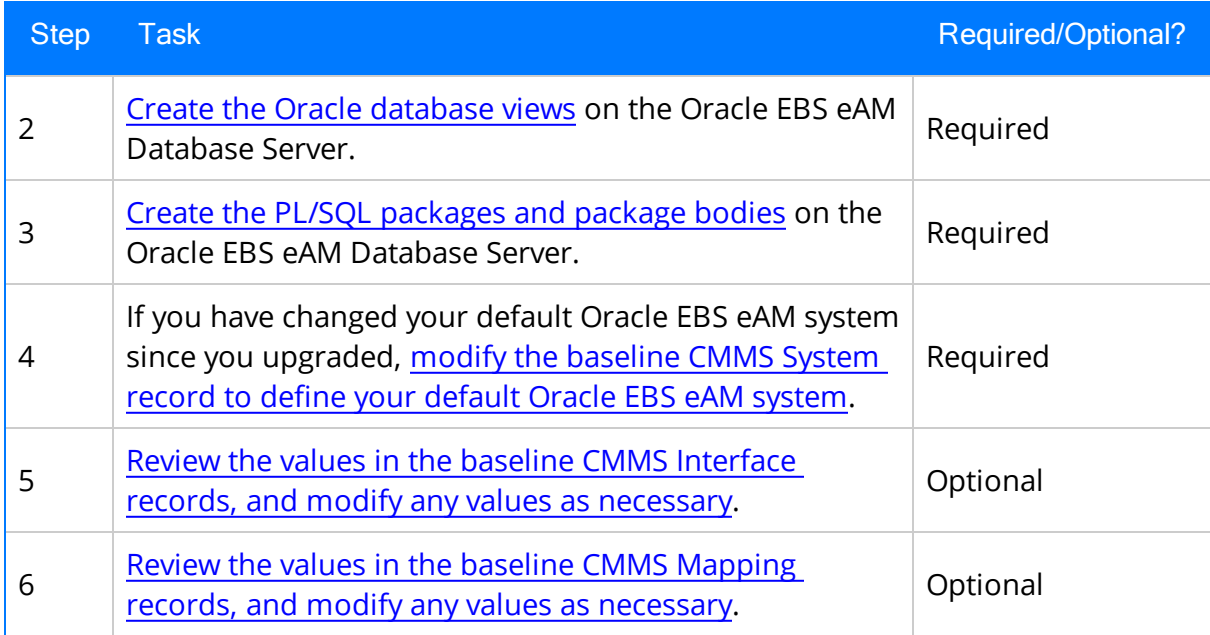

### Upgrade from any version V3.5.0 SP1 LP through V3.5.0.1.9.0

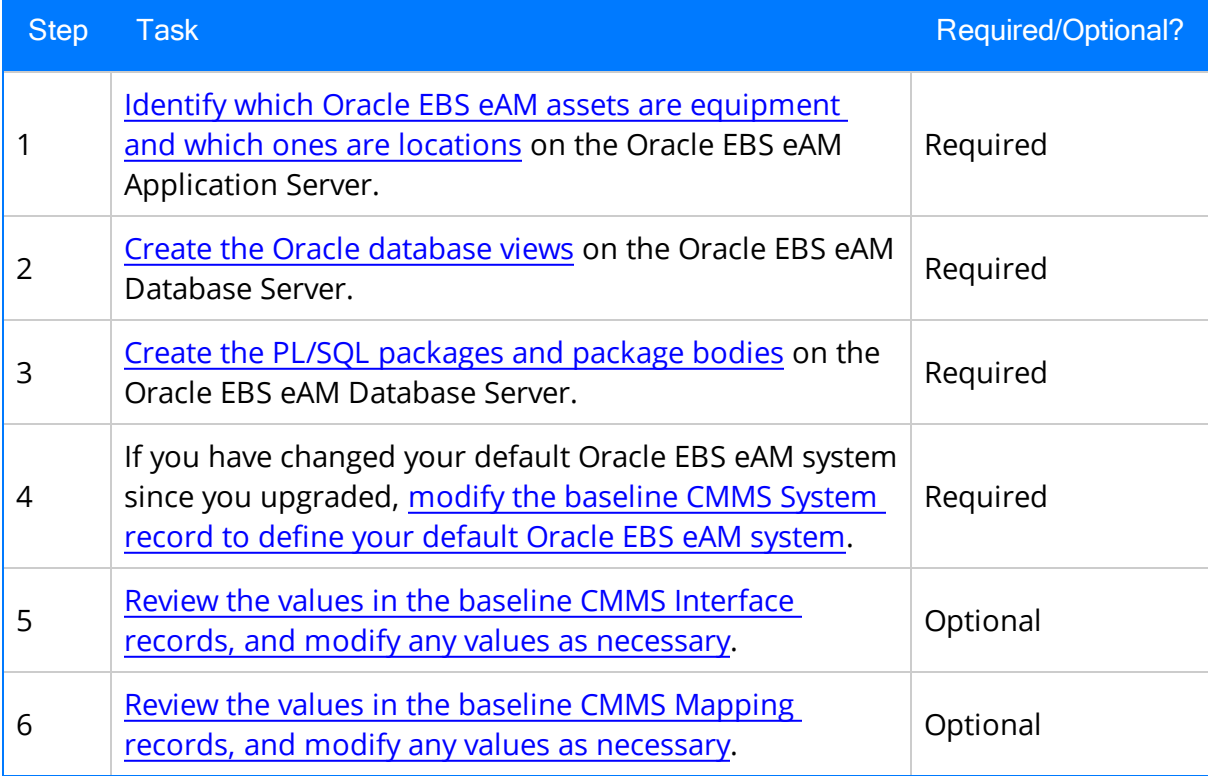

### Upgrade from any version V3.5.0 through V3.5.0.0.7.1

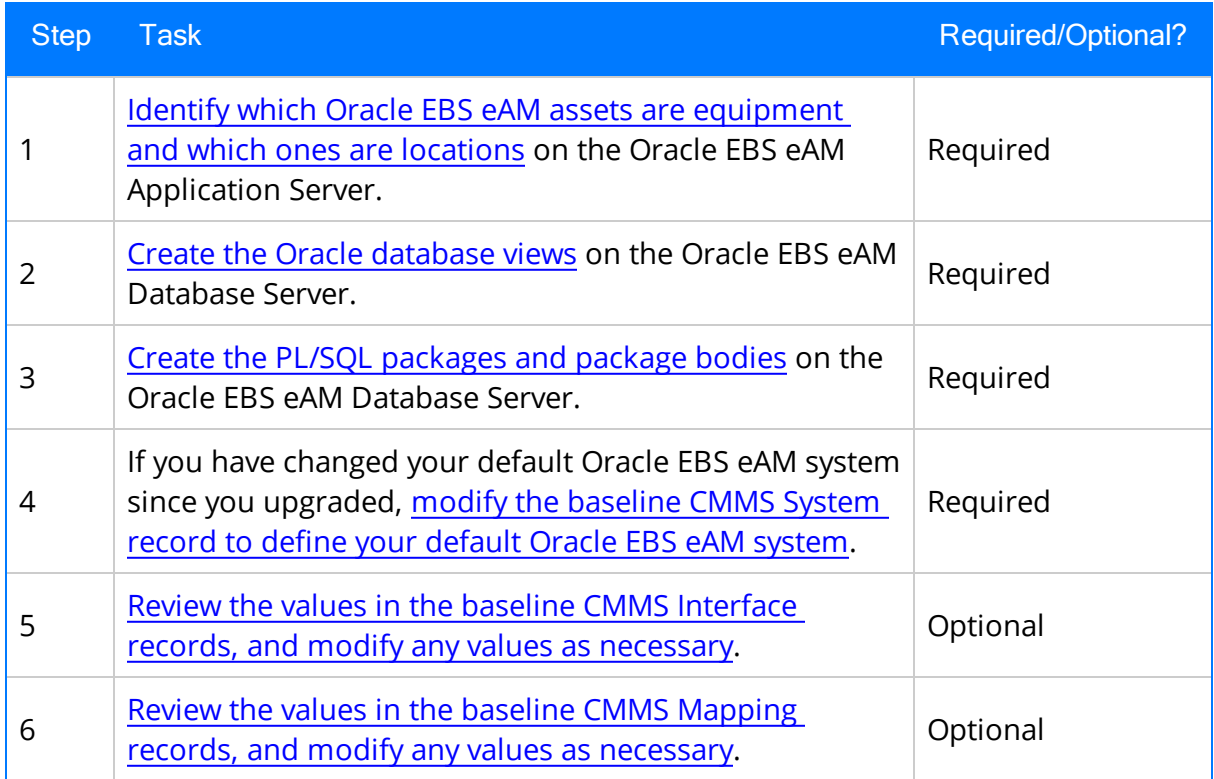

### Upgrade from any version V3.4.5 through V3.4.5.0.1.4

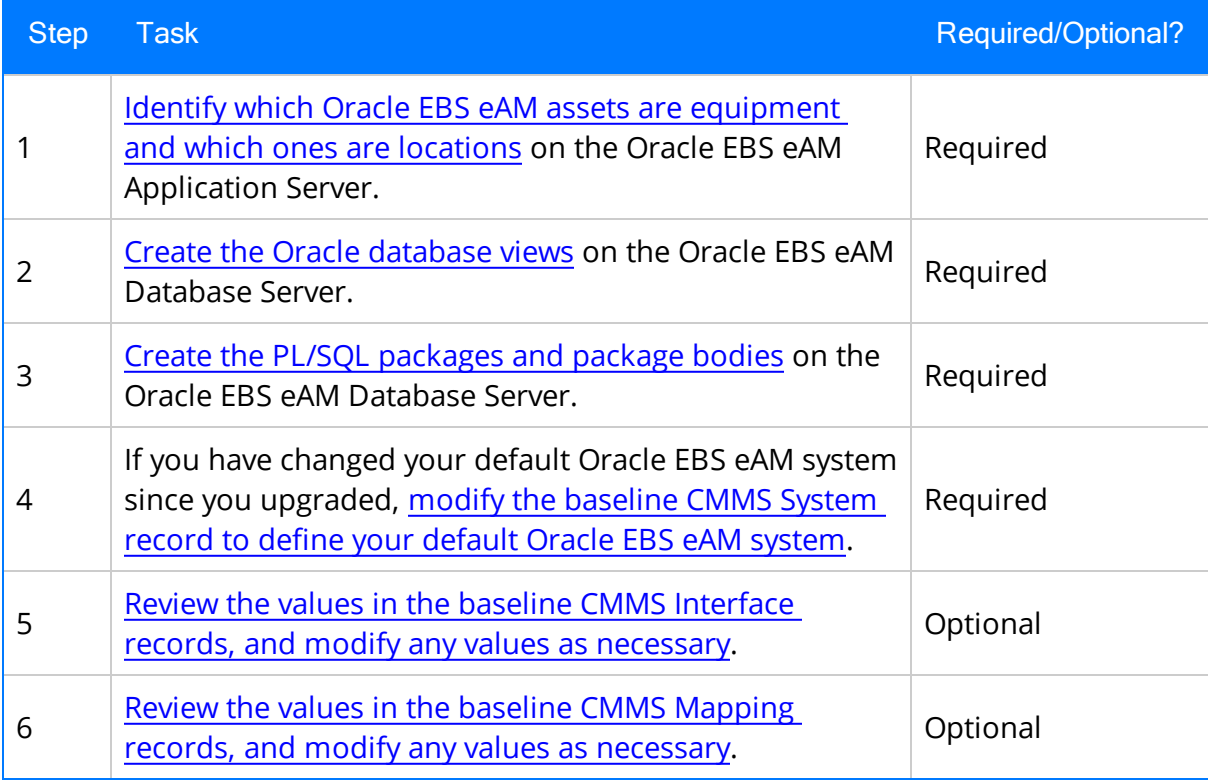

## <span id="page-28-0"></span>Identifying Oracle EBS eAM Equipment and Locations

In the Oracle EBS eAM system, certain characteristics of an asset identify it as either a piece of equipment or a location. When Meridium APM users run the Equipment Extraction Interface and the Functional Location Extraction Interface, assets are extracted from the Oracle EBS eAM system and used to create either Equipment records or Functional Location records in the Meridium APM system. For the extraction process to work correctly and create records in the appropriate family, you will need to identify which asset characteristics should be used to create Equipment records and which ones should be used to create Functional Location records. The following instructions explain how to do this.

#### To identify which asset characteristics in the Oracle EBS eAM system should be used to create Equipment records and Functional Location records:

- 1. On the Oracle EBS eAM Application Server, insert the Oracle EBS eAM Interfaces installation DVD.
- 2. Copy the contents of the DVD to a local drive.

Note: You can copy the contents of the DVD to any folder of your choice, provided that you are using a local drive. For the purposes of these instructions, we assume that you have copied the contents to the folder C:\Meridium APM Interfaces.

- 3. Navigate to the folder C:\Meridium APM Interfaces\Equipment Extraction Interface, and open the file MI\_EQUIPMENT\_EXT\_V - Materialized.txt.
- 4. Scroll to the bottom of the file, and locate the following lines of text:

#### and MSI\_PARENT.DESCRIPTION NOT IN ('Location')

#### WHERE A.ASSET\_GROUP\_DESCRIPTION NOT IN ('Location')

- 5. Replace the text Location with the Asset Group Description value that identifies locations in your Oracle EBS eAM system.
- 6. Save and close the file.
- 7. Navigate to the folder C:\Meridium APM Interfaces\Functional Location Extraction Interface, and open the file MI\_LOCATIONS\_EXT\_V - Materialized.txt.
- 8. Scroll to the bottom of the file, and locate the following lines of text:

#### and MSI\_PARENT.DESCRIPTION IN ('Location')

WHERE A.ASSET\_GROUP\_DESCRIPTION IN ('Location')

- 9. Replace the text Location with the Asset Group Description value that identifies locations in your Oracle EBS eAM system.
- 10. Save and close the file.
- 11. Navigate to the folder C:\Meridium APM Interfaces\Work History Extraction Interface, and open the file MI\_WRK\_HIST\_EXT\_V - Materialized.txt.
- 12. Replace all instances of Location with the Asset Group Description value that identifies locations in your Oracle EBS eAM system.
- 13. Save and close the file.

## <span id="page-30-0"></span>Creating Oracle Views

To deploy the Oracle EBS eAM Interfaces, after you identify which asset [characteristics](#page-28-0) define [equipment](#page-28-0) and which ones define locations in your Oracle EBS eAM system, you will need to create Oracle views using the following files:

- MI\_EQUIPMENT\_EXT\_V Materialized.txt
- MI\_LOCATIONS\_EXT\_V Materialized.txt
- MI\_WRK\_HSTDL\_EXT\_V Materialized.txt
- MI\_WRK\_HIST\_EXT\_V Materialized.txt

These files are provided on the Oracle EBS eAM Interfaces installation DVD. As part of the process for identifying Oracle EBS eAM equipment and functional locations, you should have already copied the contents of the installation DVD to the local folder C:\Meridium APM Interfaces. Assuming that you have done so, the text files you will need for creating the views will be located in the following folders.

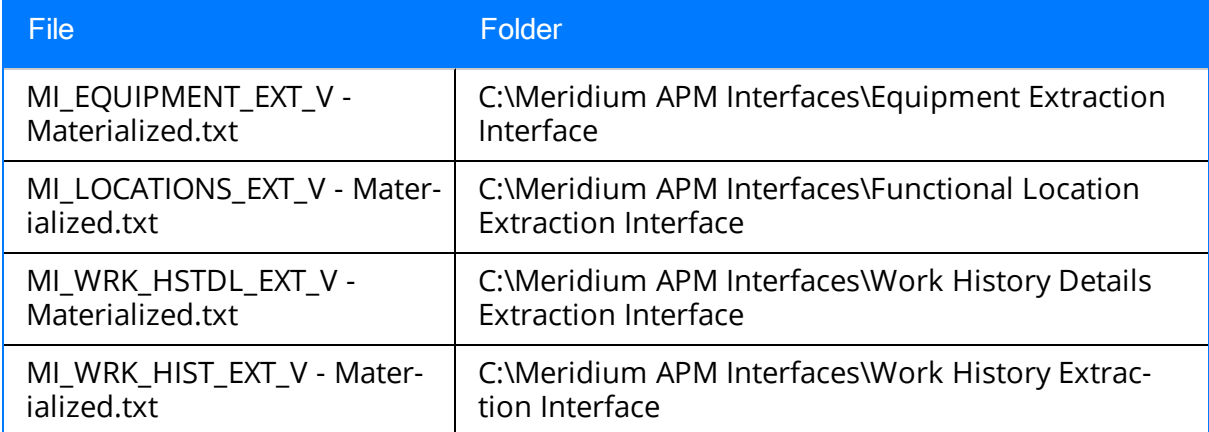

Via SQL\*Plus, you can use these text files to create the Oracle views that are required for the Oracle EBS eAM Interfaces to function correctly. Specific instructions for creating views, however, exceed the scope of the Meridium APM documentation. For detailed instructions on creating views, consult your Oracle documentation.

# <span id="page-31-0"></span>Creating PL/SQL Packages and Package Bodies

To deploy the Oracle EBS eAM Interfaces, after you create the [Oracle](#page-30-0) views, you will need to create PL/SQL packages and package bodies using the following files:

- MI\_EQUIPMENT\_EXT\_PKG.pls
- MI\_EQUIPMENT\_EXT\_PKG\_BODY.pls
- MI\_LOCATIONS\_EXT\_PKG.pls
- MI\_LOCATIONS\_EXT\_PKG\_BODY.pls
- MI\_WRK\_HSTDL\_EXT\_PKG.pls
- MI\_WRK\_HSTDL\_EXT\_PKG\_BODY.pls
- MI\_WRK\_HIST\_EXT\_PKG.pls
- MI\_WRK\_HIST\_EXT\_PKG\_BODY.pls
- MI\_WORKREQUEST.pls
- MI\_WORKREQUEST\_BODY.pls

These files are provided on the Oracle EBS eAM Interfaces installation DVD. As part of the process for identifying Oracle EBS eAM [equipment](#page-28-0) and functional locations, you should have already copied the contents of the installation DVD to the local folder C:\Meridium APM Interfaces. Assuming that you have done so, the text files you will need for creating the views will be located in the following folders.

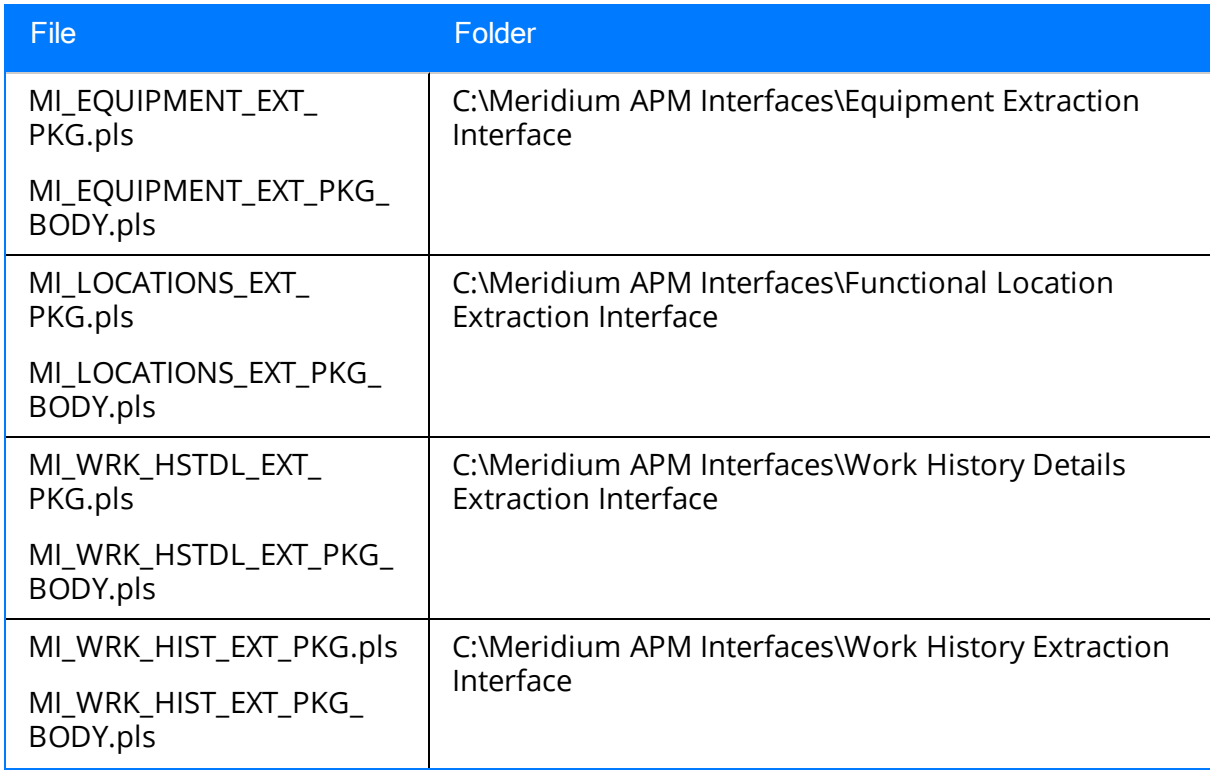

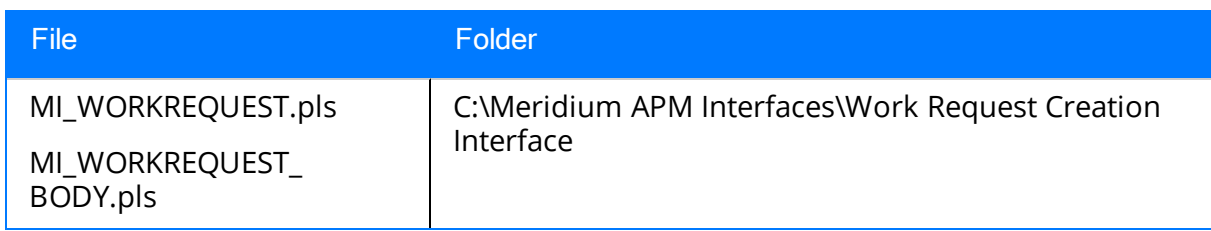

Via SQL\*Plus, you can use these text files to create the PL/SQL packages and package bodies that are required for the Oracle EBS eAM Interfaces to function correctly. Specific instructions for creating PL/SQL packages and package bodies, however, exceed the scope of the Meridium APM documentation. For detailed instructions on creating PL/SQL packages and package bodies, consult your Oracle documentation.

## <span id="page-33-0"></span>Generating the Oracle EBS eAM Web Services

Note: The following instructions assume that you have already copied the contents of the Oracle EBS eAM Interfaces DVD to the folder C:\Meridium APM Interfaces on the Oracle EBS eAM Application Server.

You will need to complete the following steps only if you are using the Oracle SOA Gateway approach to connect to the Oracle EBS eAM database. You do not need to complete the following steps if you are using the Oracle DB Direct approach.

#### To generate the Oracle EBS eAM web services:

- 1. On the Oracle EBS eAM Application Server, navigate to the folder C:\Meridium APM Interfaces\Equipment Extraction Interface.
- 2. Open the file MI\_EQUIPMENT\_EXT\_PKG Web Service.txt.
- 3. Copy the first line of text:

### CD C:\oracle\VIS\apps\tech\_st\10.1.3\perl\5.8.3\bin

Note: Do not close the text file.

- 4. On the Oracle EBS eAM Application Server, navigate to the folder C:\oracle\VIS\apps\apps\_st\appl.
- 5. Right click the file envshellVIS\_<Server Name>.cmd, where <Server Name> is the name of the Oracle EBS eAM Application Server, and click Create Shortcut.
- 6. Double-click the shortcut file that you created in the previous step.

The Command Prompt window appears.

- 7. At the command prompt, paste the text that you copied from the text file.
- 8. Press Enter.

The command runs.

- 9. Navigate back to the file MI\_EQUIPMENT\_EXT\_PKG Web Service.txt.
- 10. Locate the second line of text, and in the file path, directly after the text  $c:\lambda$ , type: **Meridium APM Interfaces\**

After you have done so, the full file path should look like this:

#### c:\Meridium APM Interfaces\Equipment Extraction Interface\MI\_EQUIPMENT\_ EXT\_PKG.pls

Note: If you have completed all the steps in these instructions and are now repeating them using a file *other than* the file MI\_EQUIPMENT\_EXT\_PKG Web Service.txt, the file path that you see will be different. You can use the preceding

example file path as a general guideline for validating the structure of the file path that you see. The folder name (e.g., Equipment Extraction Interface) and file name (e.g., MI\_EQUIPMENT\_EXT\_PKG.pls) will vary.

11. Copy the second line of text:

perl %fnd\_top%\bin\irep\_parser.pl -g -v -username=sysadmin eam:patch/115/sql:MI\_EQUIPMENT\_EXT\_PKG.pls:342.0="c:\Meridium APM Interfaces\Equipment Extraction Interfaces\MI\_EQUIPMENT\_EXT\_PKG.pls"

- 12. Navigate back to the **Command Prompt** window.
- 13. At the command prompt, paste the text that you copied from the text file.
- 14. Press Enter.

The command runs and creates an ILDT file in the folder C:\oracle\VIS\apps\tech\_ st\10.1.3\perl\5.8.3\bin.

- 15. Navigate back to the file MI\_EQUIPMENT\_EXT\_PKG Web Service.txt.
- 16. Copy the third line of text:

#### %fnd\_top%/bin/fndload apps/apps@vis 0 Y UPLOAD %fnd\_top%/patch/115/import/wfirep.lct MI\_EQUIPMENT\_EXT\_PKG\_pls.ildt

- 17. Navigate back to the **Command Prompt** window.
- 18. At the command prompt, paste the text that you copied from the text file.
- 19. Press Enter.

The command runs and uploads the ILDT files to the Oracle EBS eAM system.

20. Repeat steps 10 through 19, using the following files in the following folders.

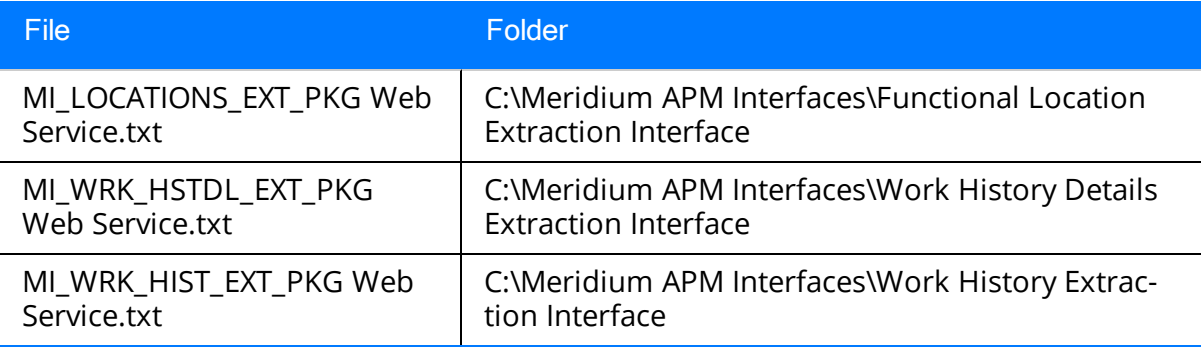

The Oracle EBS eAM web services are generated.

## <span id="page-35-0"></span>Configuring the Oracle EBS eAM Web Services

You will need to complete the following steps only if you are using the Oracle SOA Gateway approach to connect to the Oracle EBS eAM database. You do not need to complete the following steps if you are using the Oracle DB Direct approach.

#### To configure the Oracle EBS eAM web services:

1. On the Oracle EBS eAM Application Server, log into the Oracle EBS eAM system as a system administrator.

### The Oracle Applications Home Page appears.

- 2. In the list of folders on the left, click the Integrated SAO Gateway link.
- 3. In the middle pane, click the Integration Repository link.

The Oracle Integration Repository screen appears.

4. Click the **Search** button on the top right side of the screen.

A search form appears.

- 5. In the Interface Name text box, type: **Meridium Interfaces**
- 6. Click the Go button.

The list of interfaces appears below the search criteria.

7. In the first row, which contains the Interface MI\_EQUIPMENT\_EXTRACTION, in the Name column, click the hyperlink.

A new screen appears, containing details of the selected interface.

- 8. In the Procedures and Functions section, click the Create Grant button to create a Grant to manage user access to the selected interface. For more details on creating Grants, see the Oracle EBS eAM Help system.
- 9. At the top of the screen, click the Generate WSDL button to generate the web service. For more details on generating web services, see the Oracle EBS eAM Help system.
- 10. In the middle of the screen, click the Deploy button to deploy the web service. For more details on deploying web services, see the Oracle EBS eAM Help system.

The Oracle EBS eAM web services are configured.

11. Restart the Oracle EBS eAM Application Server.
# Modifying the WSDL Files

You will need to complete the following instructions only if:

- Your Oracle EBS eAM system is running version 12.1.2. You do not need to complete these instructions if your Oracle EBS eAM system is running version 12.1.1.
- You are using the Oracle SOA Gateway approach to connect to the Oracle EBS eAM database. You do not need to complete the following steps if you are using the Oracle DB Direct approach.

#### To modify the WSDL files:

1. On the Oracle EBS eAM system, navigate to the following location: C:\oracle\VIS\inst\apps\VIS\_oraebus2\soa\PLSQL\

Several subfolders appear. The names of the subfolders will be different for each customer, so the following image shows an *example* of the subfolders that you will see.

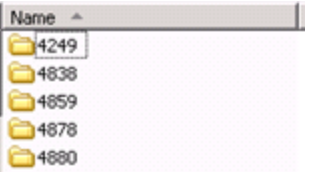

Each subfolder contains one of the following WSDL files, which you will need to modify:

- WORK\_REQUEST\_IMPORT.wsdl
- EXTRACT\_EQUIPMENT.wsdl
- EXTRACT\_LOCATIONS.wsdl
- EXTRACT\_WRK\_HIST.wsdl
- EXTRACT\_WRK\_HSTDL.wsdl
- 2. Within each folder, modify the appropriate WSDL file by completing the following steps:
	- a. Open the file in Notepad.
	- b. Delete the following text: **IRepOverloadSeq="1"**
	- c. Save and close the file.

# Oracle EBS eAM Interfaces Security Groups

Meridium APM provides the following baseline Security Groups for use with the Oracle EBS eAM Interfaces:

- MI CMMS Interface Administrator
- MI CMMS Interface User

The following table lists the family-level privileges that exist for these Security Groups.

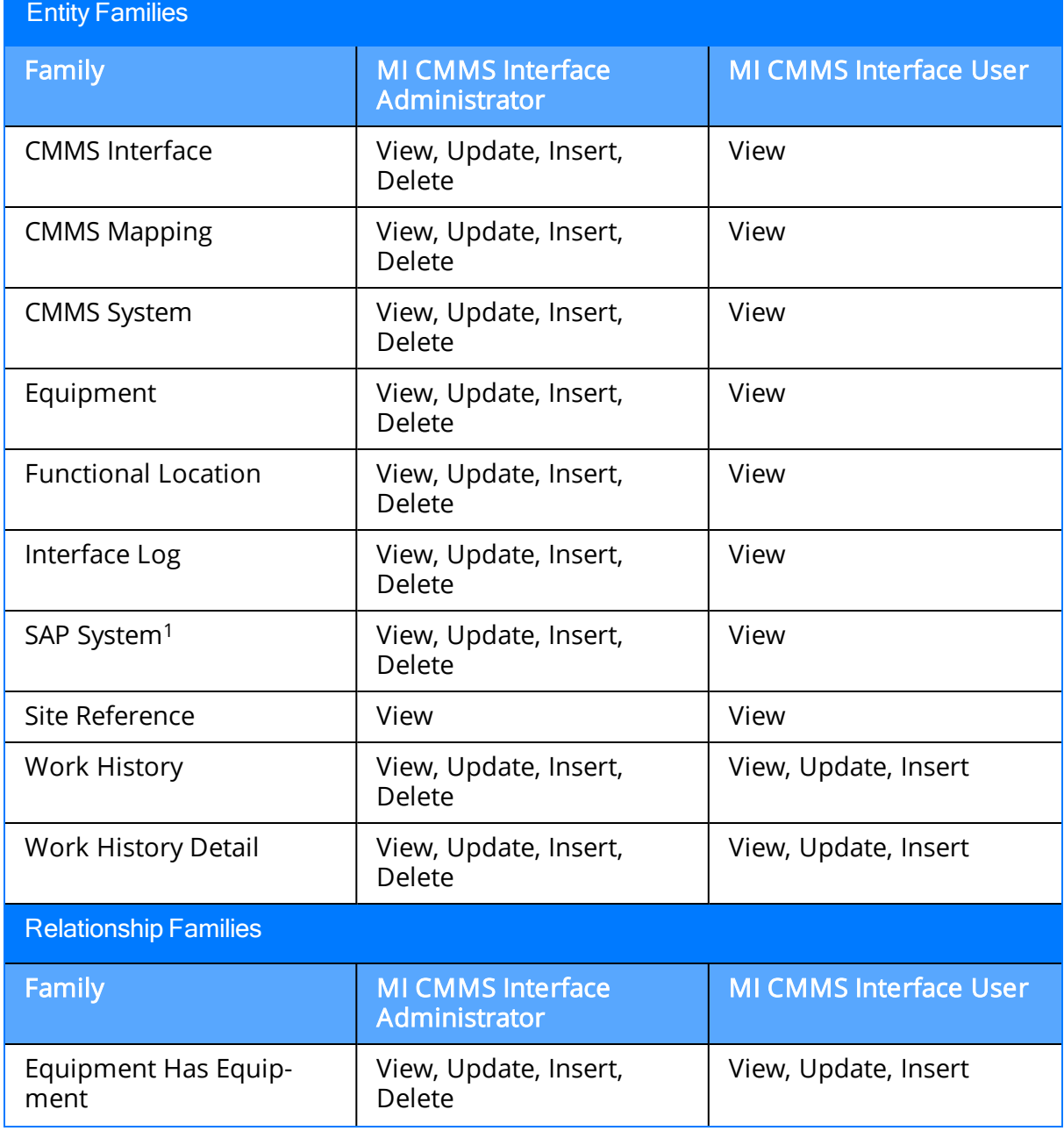

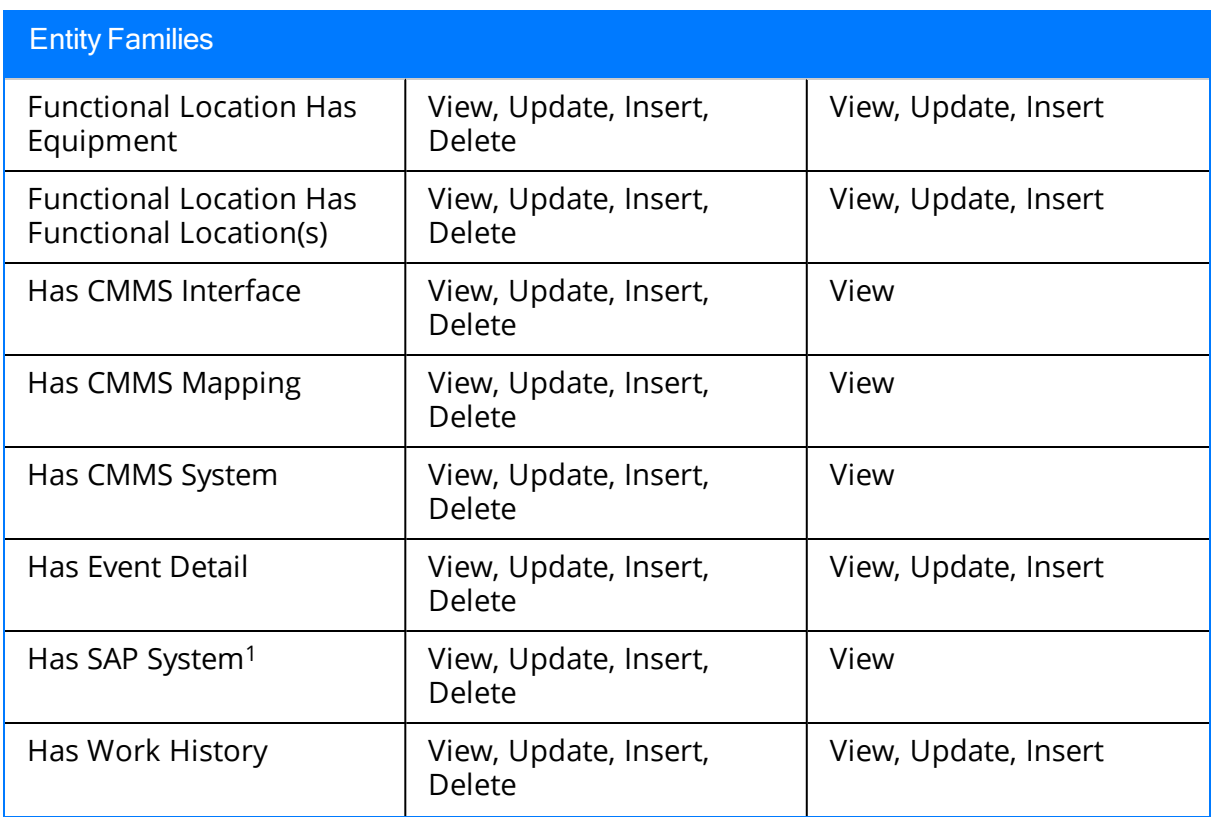

# Modifying the Baseline CMMS System Record

#### To modify the baseline CMMS System record:

- 1. Using the Search Tool, perform a search on the CMMS System family.
- 2. From the search results, open the baseline CMMS [System](#page-60-0) record with the Record ID <YOUR SYSTEM NAME>.

The CMMS System record appears in the Record Manager.

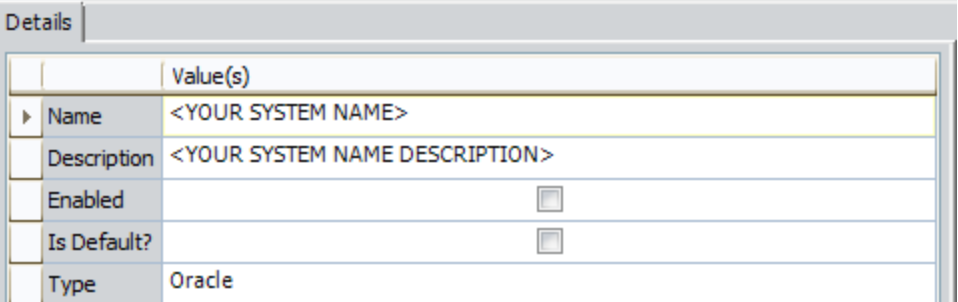

- 3. In the Name cell, delete the text <YOUR SYSTEM NAME>, and type the name of your Oracle EBS eAM system.
- 4. In the Description cell, delete the text <YOUR SYSTEM NAME DESCRIPTION>, and type a description of your Oracle EBS eAM system.
- 5. Select the Enabled check box.
- 6. If you want this Oracle EBS eAM system to be used by default when data is transferred from Meridium APM to Oracle EBS eAM, select the Default check box.

Note: Only one CMMS System record can be designated as the default record.

7. On the Common Tasks menu, click the Save link.

The CMMS System record is saved.

## <span id="page-40-0"></span>Creating a Scheduled Item to Extract Items from Oracle EBS eAM

Using the Oracle EBS eAM [Interfaces,](#page-7-0) you can extract the following items from your Oracle EBS eAM system into your Meridium APM system:

- Equipment
- Locations
- Work History
- Work History Details

To enable this functionality, an administrative user must create a scheduled item in the Schedule Managerthat will cause Meridium APM to extract the items on a pre-defined schedule.

#### Use the following guidelines for creating a scheduled item that will extract items from Oracle eAM:

- On the Choose a Meridium APM Assembly dialog box, select the file Meridium.Integration.dll.
- . On the Choose an Object Type dialog box, select the file Meridium.Integration.CMMS.DataCollection.DataCollectionTask.
- On the Task tab, define a schedule that will execute the scheduled item on a recurring basis. The frequency by which you want to execute the scheduled item is up to you.
- On the User tab, specify a Security User who is either a Super User or a member of the MI CMMS Interface Administrator Security Group.
- On the Parameters tab:
	- n In the CMMS System list, select the Oracle eAM system from which you want to extract data.
	- **n** On the Parameters tab, after you have selected the Oracle eAM system from which you want to extract data, use each item-specific tab to define the range of creation or modification dates of the items that you want to extract. For example, if you want to extract locations that were created or changed on or after January 1, 1990 and on or before January 1, 2009, you would specify the dates on the Functional Location Extraction (FLE) oraebus tab as shown in the following image:

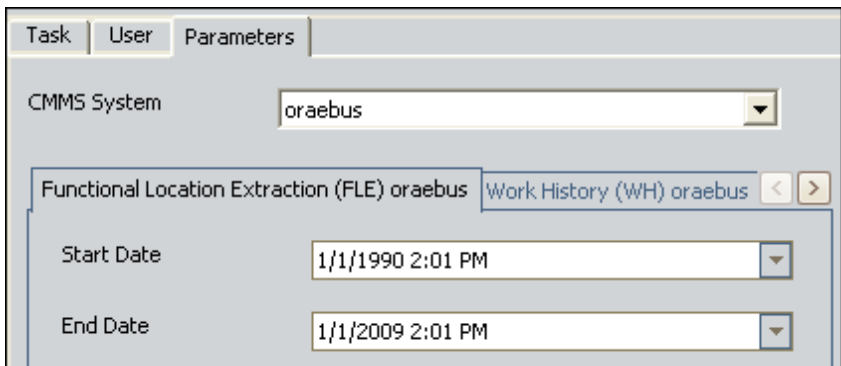

If you define parameters on all tabs, the interfaces will be run in the following order:

- <sup>o</sup> Functional Location Extraction
- <sup>o</sup> Equipment Extraction
- <sup>o</sup> Work History Extraction
- <sup>o</sup> Work History Detail Extraction

Note: To determine which tabs appear on the Parameters tab, the Meridium APM system runs the Interfaces Related to a System query, which is stored in the Meridium APM Catalog. This query contains a prompt for a CMMS system name, and the value that you select in the CMMS System list on the Parameters tab is passed into the query prompt automatically. The query returns the CMMS Interface records that are linked to the CMMS System record whose Name field contains the value that you selected in the CMMS System list. For each CMMS Interface record that is returned by the query, a corresponding tab is displayed on the Parameters tab. By default, the query is configured to return all CMMS Interface records except the one that contains the value Work Request (WR) in the Interface Type field.

## Requirements for Creating Oracle EBS eAM Work Requests

In order to create an Oracle EBS eAM Work Request from a Meridium APM Recommendation record, at a minimum, your database must contain a CMMS System record whose Enabled field contains the value True. The CMMS System record is used to define the connection information to your Oracle EBS eAM system. If the SAP Interfaces and the Oracle EBS eAM Interfaces licenses are both active, in addition to this requirement, certain additional conditions must be met regarding the SAP System and CMMS System records that exist in the database. The exact conditions that must be met depends on the following main factors:

- Whether or not the Recommendation record is linked to an Equipment or Functional Location record.
- Whether or not that Equipment or Functional Location record is linked to a Site Reference record.

The following scenarios describe the conditions that must exist in each of these cases.

### Scenario A: Recommendation Record Is not Linked to an Equipment or Functional Location Record

In this scenario, you can create a Work Request successfully only if both of the following conditions are true:

• Either no SAP System records exist or none of the existing SAP System records contain the value True in the Default SAP System field.

-and-

• A CMMS System record exists with the value True in the Is Default field.

### Scenario B: Recommendation Record Is Linked to an Equipment or Functional Location Record

Option 1: The Equipment or Functional Location record is linked to a Site Reference record

In this scenario, you can create a Work Request successfully only if no SAP System records exist in the database. In addition, if the Site Reference record is linked to a CMMS System record, the Work Request will be created automatically in the Oracle EBS eAM system represented by that CMMS System, regardless of whether or not the Is Default field in that record contains the value True. If, however, the Site Reference record is not linked to a CMMS System record, the requirements in option 2 must be met.

Option 2: The Equipment or Functional Location record is not linked to a Site Reference record

In this scenario, you can create a Work Request successfully only if both of the following conditions are true:

• Either no SAP System records exist or none of the existing SAP System records contain the value  $True$  in the Default SAP System field.

-and-

- A CMMS System record exists with the value  $True$  in the Is Default field.

# <span id="page-44-0"></span>Supported Recommendation Families

You can create Oracle EBS eAM Work Requests from Recommendation records belonging to any baseline Recommendation family except for the following families:

- Recommendation (i.e., the root Recommendation family)
- AMS Asset Recommendation
- RBI Recommendation
- RCMO Recommendation
- Risk Assessment Recommendation

Because you can create an Oracle EBS eAM Work Request from a Recommendation record belonging to one of many families, throughout the Oracle EBS eAM Interfaces documentation, we refer to this record as a Meridium APMRecommendation record.

### <span id="page-45-0"></span>Creating Oracle EBS eAM Work Requests from Recommendation Records

Note: The following instructions assume that the Create Work Request field exists on the baseline datasheets for the supported [Recommendation](#page-44-0) families. This field exists on the default datasheets in the baseline Meridium APM database, so these instructions assume that they have not been removed by an administrative user.

#### To create an Oracle EBS eAM Work Request from a Recommendation record:

- 1. Create a newor open an existing Recommendation record.
- 2. Make sure that the Recommendation record is linked to the Equipment or Functional Location record that represents the equipment or location for which you want to create an Oracle EBS eAM Work Request.
- 3. Select the default datasheet (as it is defined via the Configuration Manager) for the Recommendation record. For example, if you are viewing an Inspection Recommendation record, because the Inspection Recommendation datasheet is configured as the default datasheet via the Configuration Manager, you would need to select this datasheet.
- 4. On the datasheet, enter values into the fields as desired to provide information about the recommended action.

Note: The value in the Target Completion Date field must be a date other than the current date.

- 5. On the datasheet, select the Create Work Request? check box.
- 6. On the Common Tasks menu, click the Save link.

The record is saved. In addition, the Meridium APM system:

- Creates a Work Request in the Oracle EBS eAM system and maps values to the Work Request using the CMMS [Mapping](#page-66-0) records that exist in the database.
- Populates the Work Request Reference field with the ID of the corresponding Work Request. Note that after the Work Request Reference field is populated, the Create Work Request field becomes disabled.
- Populates one of the following fields in the Recommendation record with the Oracle EBS eAM Asset Number:
	- **Nork Request Equipment (if the Work Request belongs to an equip**ment)
	- Work Request Location (if the Work Request belong to a location)

If the Work Request does not belong to an equipment or location, these fields

remain empty.

Note: If a Work Request could not be created for any reason, a message appears, describing the problem. You will be unable to save the Recommendation record until you clear the Create Work Request? check box.

### Updating Oracle EBS eAM Work Requests from Recommendation Records

To update an Oracle EBS eAM Work Request that was created from a Recommendation record:

- 1. Open the existingRecommendation record that was used to create an [Oracle](#page-45-0) EBS eAM Work [Request](#page-45-0).
- 2. On the datasheet, modify any of the values that were originally mapped to the Work Request.

Note: The value in the Target Completion Date field must be a date other than the current date.

3. On the Common Tasks menu, click the Save link.

The Recommendation record is saved, and the Work Request is updated in the Oracle EBS eAM system.

## Equipment Extraction Interface

The *Equipment Extraction Interface* allows you to extract data about equipment from your Oracle EBS eAM system and import it into your Meridium APM system as Equipment records. To execute the Equipment Extraction Interface, an administrative user will create a [scheduled](#page-40-0) item via the Meridium APM Schedule Manager. After the scheduled item is created, the Equipment Extraction Interface will run automatically according to the schedule that is defined in the scheduled item.

When the Equipment Extraction Interface is run, for each piece of equipment in the Oracle EBS eAM system that meets the criteria defined in the scheduled item, a corresponding Equipment record will be created in the Meridium APM database. In addition, if that Oracle EBS eAM equipment has a parent equipment or location, the Meridium APM Equipment record will be linked automatically to a parent record belonging to the Equipment family or the Functional Location family, as appropriate.

As a Meridium APM Framework user, after the Equipment Extraction Interface runs, you can use the Meridium APM Core Tools (e.g., Search Tool) to access the Equipment records that were created automatically. When you are viewing an Equipment record that was created as a result of the Equipment Extraction Interface, to see all the values that were [mapped](#page-81-0) from the Oracle EBS eAM system, you can use the Equipment (Oracle) datasheet.

In addition, to see the status of any given execution of the Equipment Extraction Inter-face, you can view the corresponding [Interface](#page-76-0) Log record that was created automatically when the interface was run.

# Functional Location Extraction Interface

The Functional Location Extraction Interface allows you to extract data about locations from your Oracle EBS eAM system and import it into your Meridium APM system as Functional Location records. To execute the Functional Location Extraction Interface, an administrative user will create a [scheduled](#page-40-0) item via the Meridium APM Schedule Manager. After the scheduled item is created, the Functional Location Extraction Interface will run automatically according to the schedule that is defined in the scheduled item.

When the Functional Location Extraction Interface is run, for each location in the Oracle EBS eAM system that meets the criteria defined in the scheduled item, a corresponding Functional Location record will be created in the Meridium APM database. In addition, if that Oracle EBS eAM location has a parent equipment or location, the Meridium APM Functional Location record will be linked automatically to a parent record belonging to the Equipment family or the Functional Location family, as appropriate.

As a Meridium APM Framework user, after the Functional Location Extraction Interface runs, you can use the Meridium APM Core Tools (e.g., Search Tool) to access the Functional Location records that were created automatically. When you are viewing a Functional Location record that was created as a result of the Functional Location Extraction Interface, to see all the values that were [mapped](#page-85-0) from the Oracle EBS eAM system, you can use the Functional Location (Oracle) datasheet.

In addition, to see the status of any given execution of the Functional Location Extrac-tion [Interface](#page-76-0), you can view the corresponding Interface Log record that was created automatically when the interface was run.

# Work History Extraction Interface

The *Work History Extraction Interface* allows you to extract Work Orders from your Oracle EBS eAM system into your Meridium APM system as Work History records. To execute the Work History Extraction Interface, an administrative user will create a [sched](#page-40-0)uled [item](#page-40-0) via the Meridium APM Schedule Manager. After the scheduled item is created, the Work History Extraction Interface will run automatically according to the schedule that is defined in the scheduled item.

When the Work History Extraction Interface is run, for each Work Order in the Oracle EBS eAM system that meets the criteria defined in the scheduled item, a corresponding Work History record will be created in the Meridium APM database. Each Work History record will be linked to one Equipment or Functional Location record identifying the equipment or location against which the Oracle EBS eAM Work Order is written. Specifically:

- If the Work Order is written against a location, the Work History record will be linked to a Functional Location record, and the Location ID field in the Work History record will be populated automatically with the Asset Number of that Oracle EBS eAM location.
- If the Work Order is written against equipment, the Work History record will be linked to an Equipment record, and the Equipment ID field in the Work History record will be populated automatically with the Asset Number of that Oracle EBS eAM equipment. In addition, if the Oracle EBS eAM equipment has a *parent* location, the Work History record will also be linked to a Functional Location record representing that parent Oracle EBS eAM location. The Location ID field in the Work History record will also be populated automatically with the Asset Number of that parent Oracle EBS eAM location.

As a Meridium APM Framework user, after the Work History Extraction Interface runs, you can use the Meridium APM Core Tools (e.g., Search Tool) to access the Work History records that were created automatically. When you are viewing a Work History record that was created as a result of the Work History Extraction Interface, to see all the values that were [mapped](#page-89-0) from the Oracle EBS eAM system, you can use the Work History (Oracle) datasheet.

**CFHint:** You can also use the Work History with Details (Oracle) datasheet, which is a master/detail datasheet, to view the Work History records and the Work [History](#page-51-0) Detail [records](#page-51-0) to which they are linked.

In addition, to see the status of any given execution of the Work History Extraction Inter-face, you can view the corresponding [Interface](#page-76-0) Log record that was created automatically when the interface was run.

# <span id="page-51-0"></span>Work History Detail Extraction Interface

The *Work History Detail Extraction Interface* allows you to extract Work Order failure information from your Oracle EBS eAM system into your Meridium APM system as Work History Detail records. To execute the Work History Detail Extraction Interface, an administrative user will create a [scheduled](#page-40-0) item via the Meridium APM Schedule Manager. After the scheduled item is created, the Work History Detail Extraction Interface will run automatically according to the schedule that is defined in the scheduled item.

When the Work History Detail Extraction Interface is run, for each Work Order in the Oracle EBS eAM system that meets the criteria defined in the scheduled item and contains failure information, a corresponding Work History Detail record will be created in the Meridium APM database. Each Work History Detail record will be linked to a Work History record representing the Work Order on which the failure information exists.

Note that if, however, a Work Order does not have any failure information, a Work History Detail record will not be created.

As a Meridium APM Framework user, after the Work History Detail Extraction Interface runs, you can use the Meridium APM Core Tools (e.g., Search Tool) to access the Work History Detail records that were created automatically. If desired, you can open a Work History record and use the Work History with Details (Oracle) datasheet, which is a master/detail datasheet, to view Work History records and the Work History Detail records to which they are linked. If you are viewing a Work History Detail record on its own, to see all the values that were [mapped](#page-94-0) from the Oracle EBS eAM system, you can use the Work History Detail (Oracle) datasheet.

In addition, to see the status of any given execution of the Work History Detail Extrac-tion [Interface](#page-76-0), you can view the corresponding Interface Log record that was created automatically when the interface was run.

# Oracle EBS eAM Interfaces Catalog Folder Structure

The queries listed in the following table are provided in the Catalog folder \\Public\Meridium\Modules\CMMS Interfaces\Oracle\Queries. In this table, the values listed in the Query column refer to the query names. The baseline captions are the same as the names.

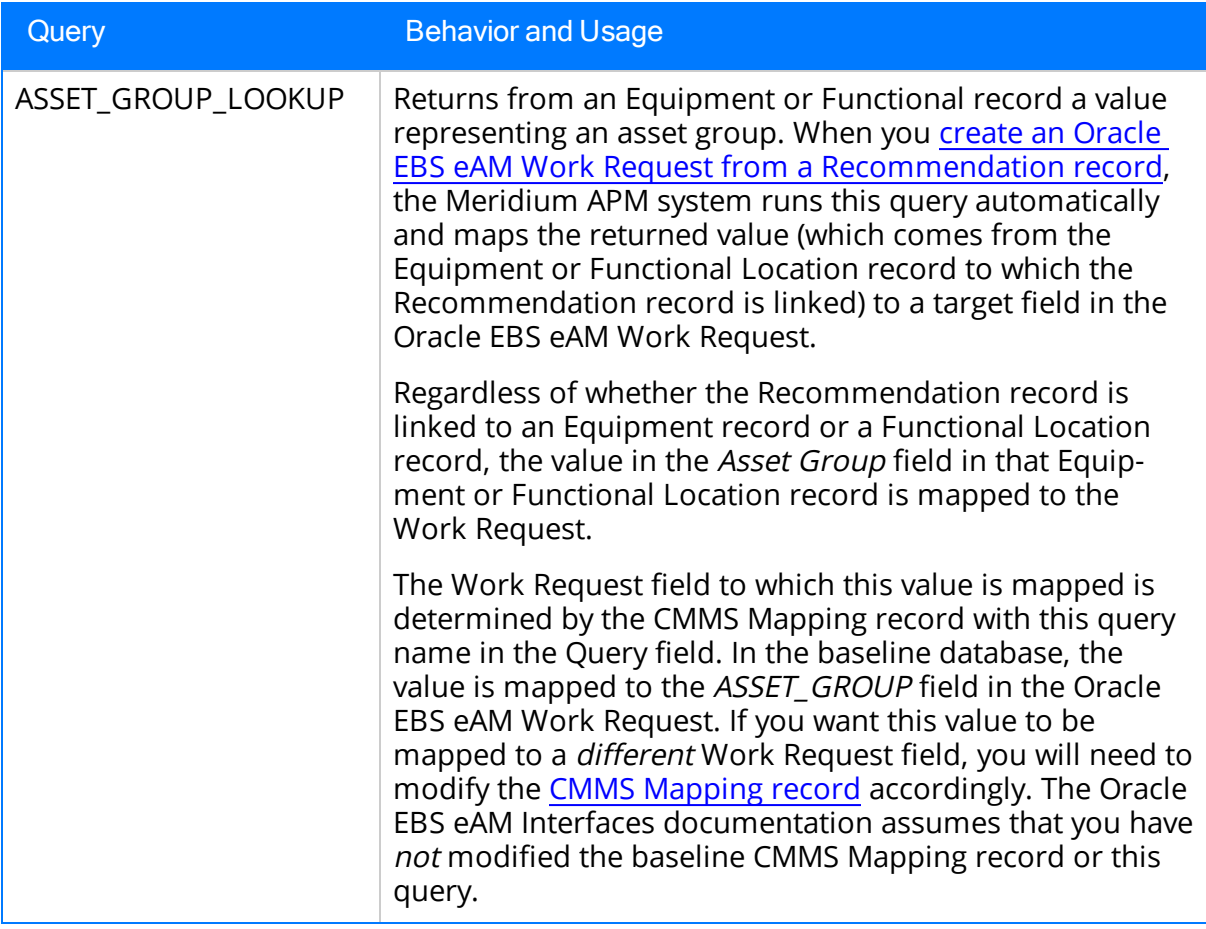

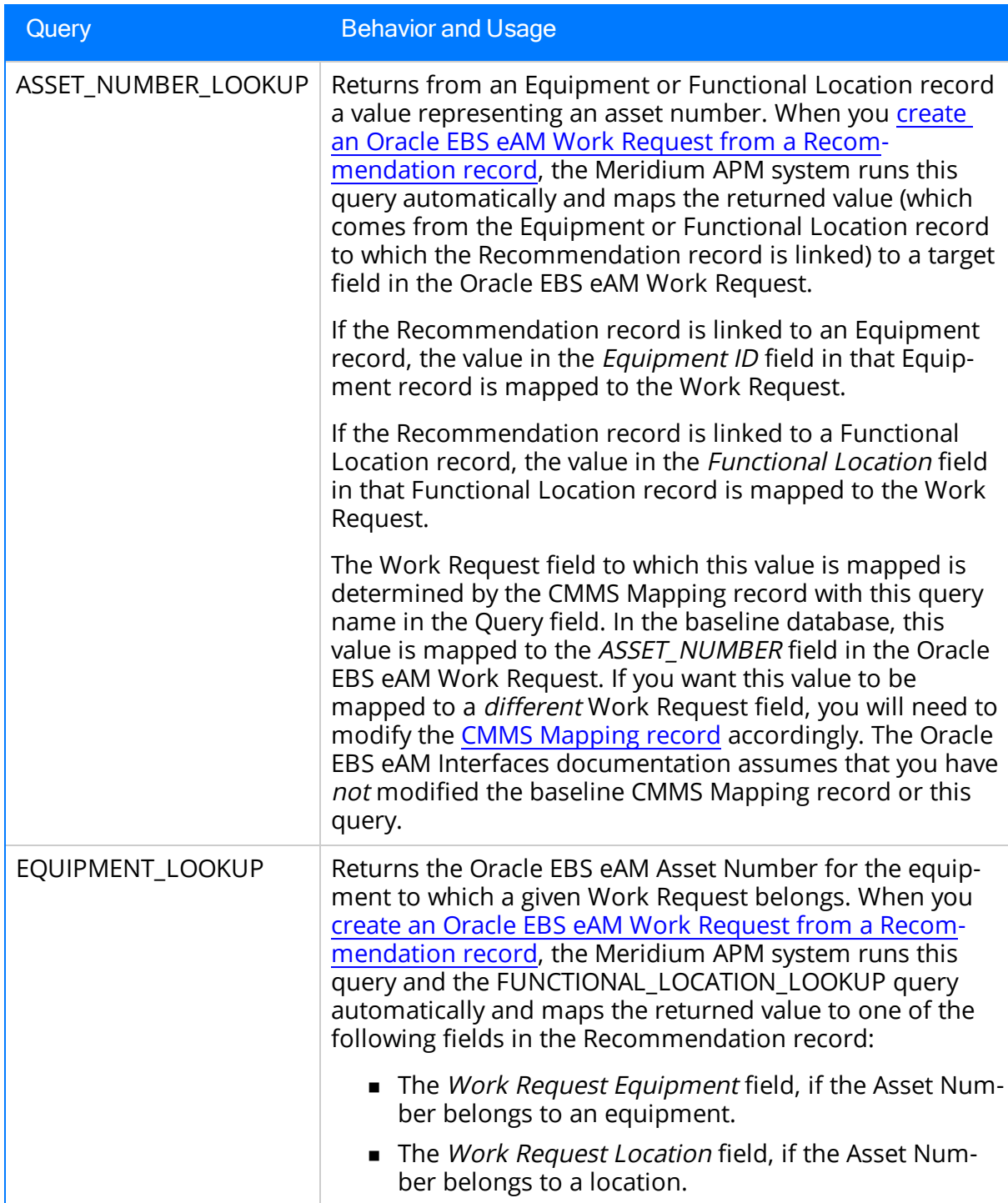

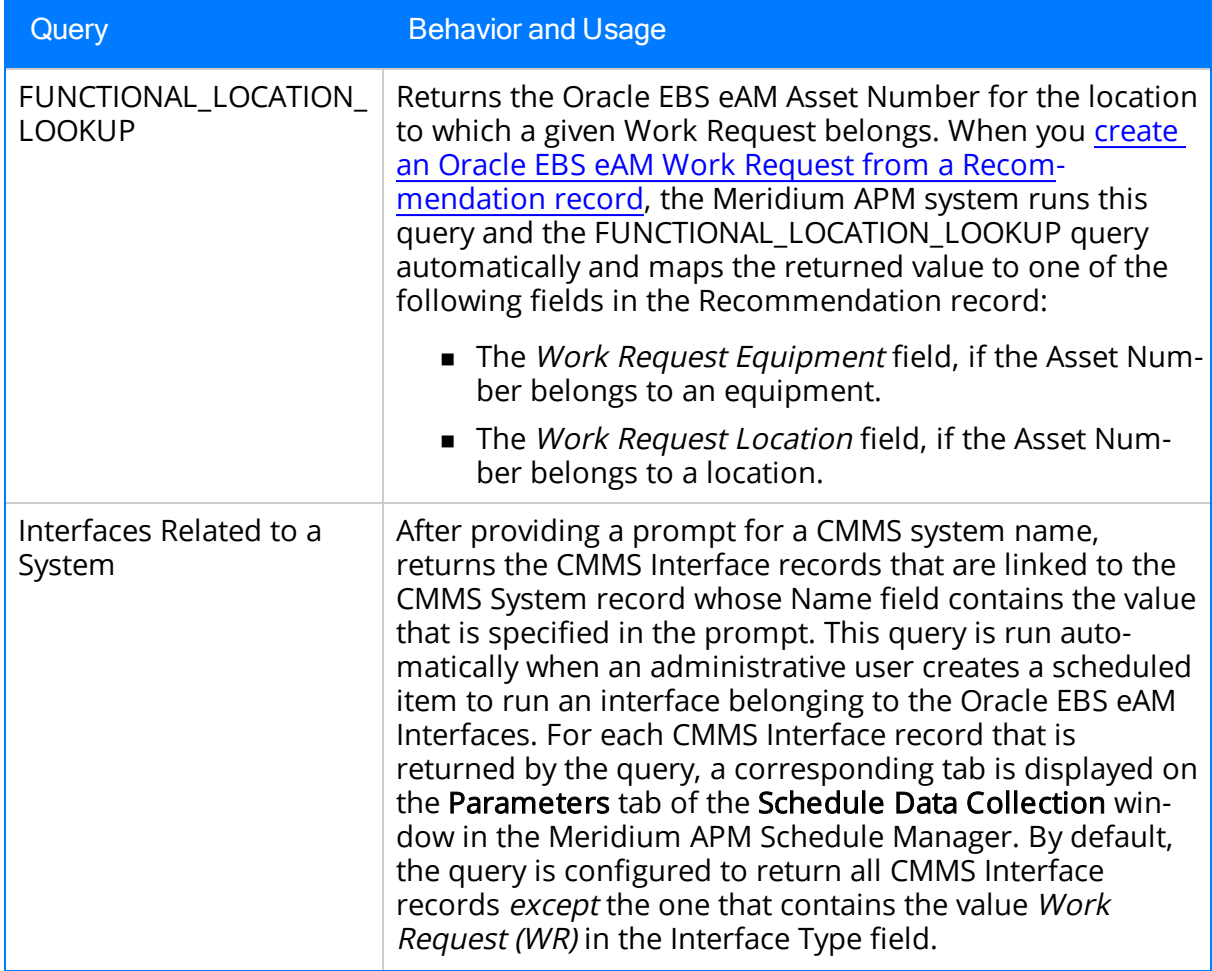

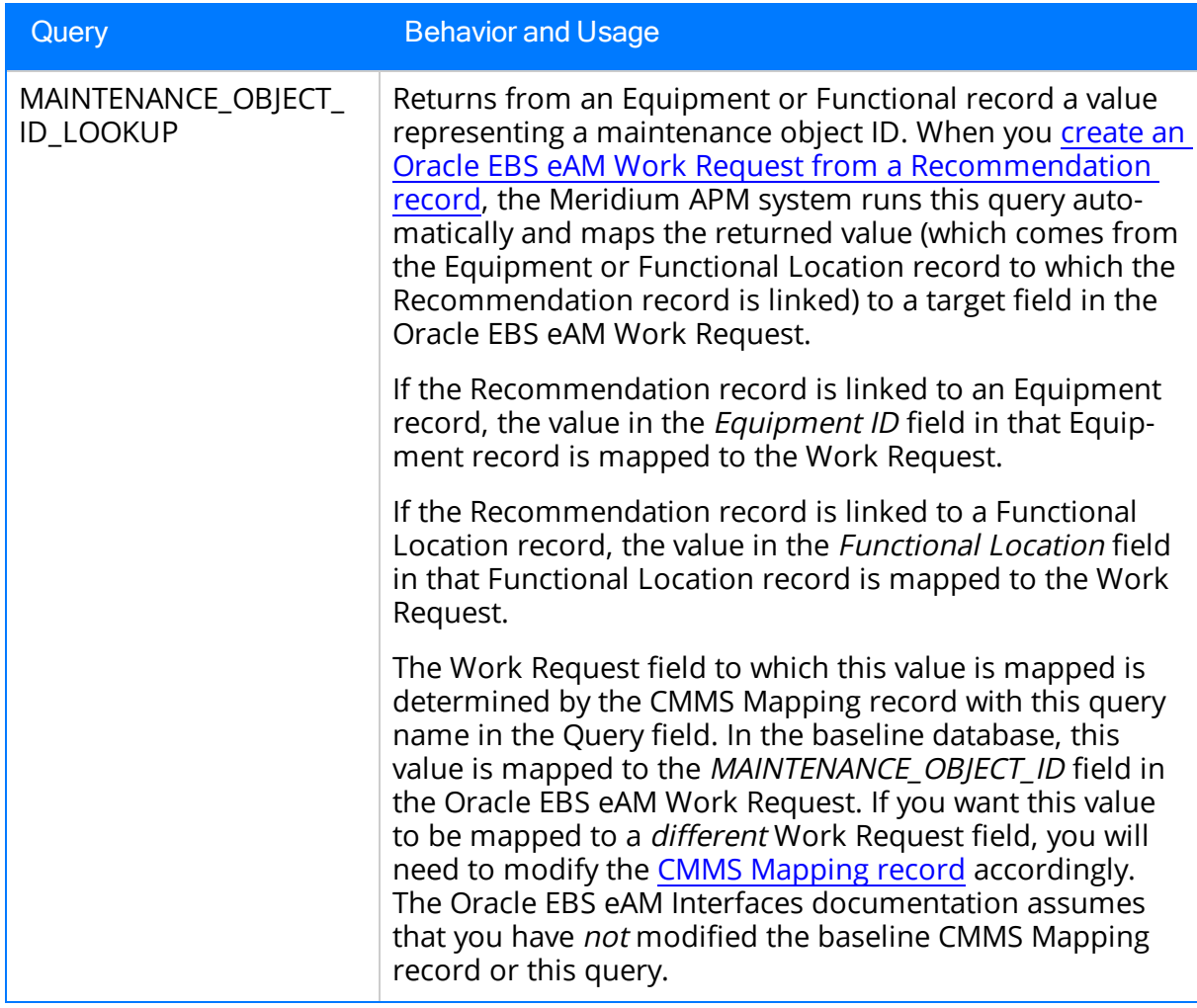

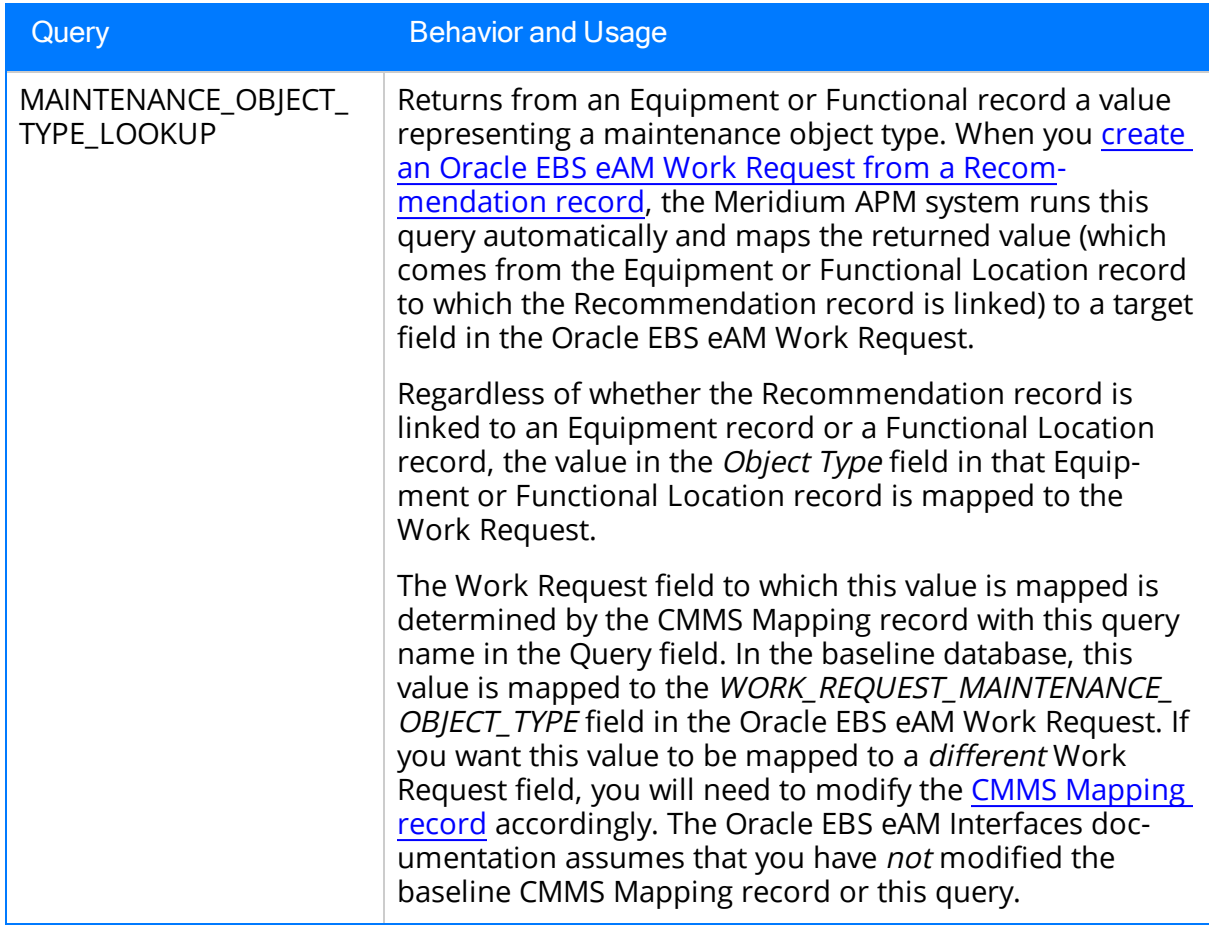

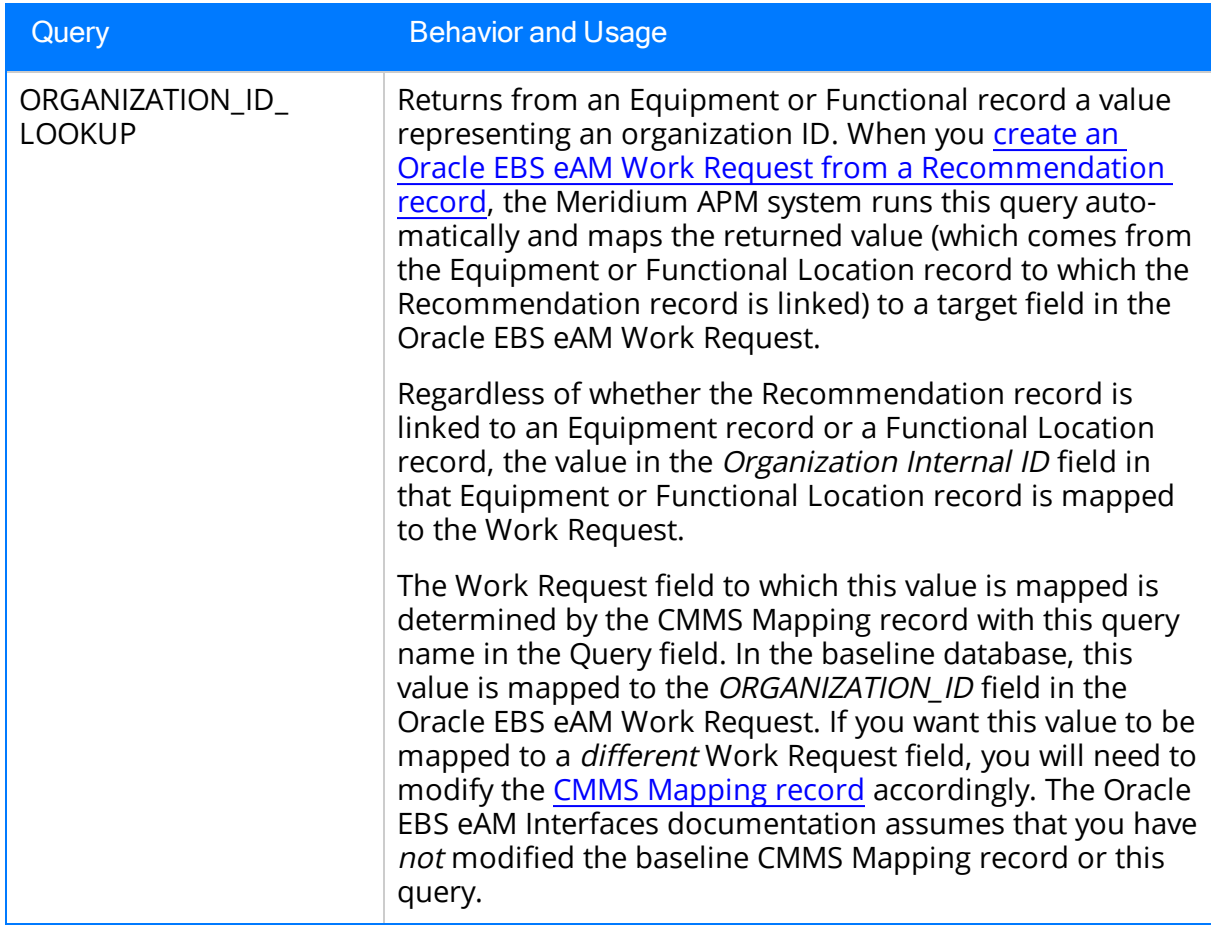

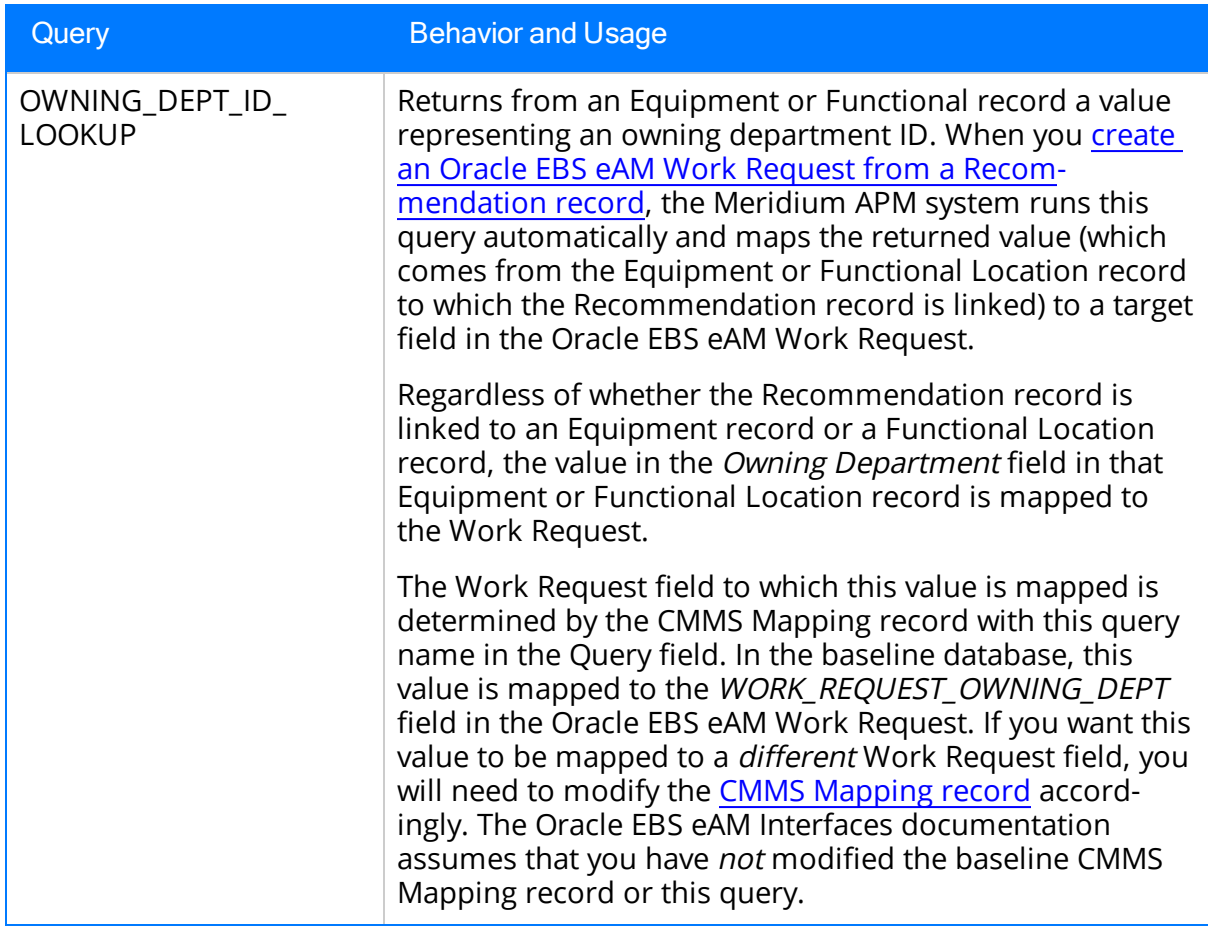

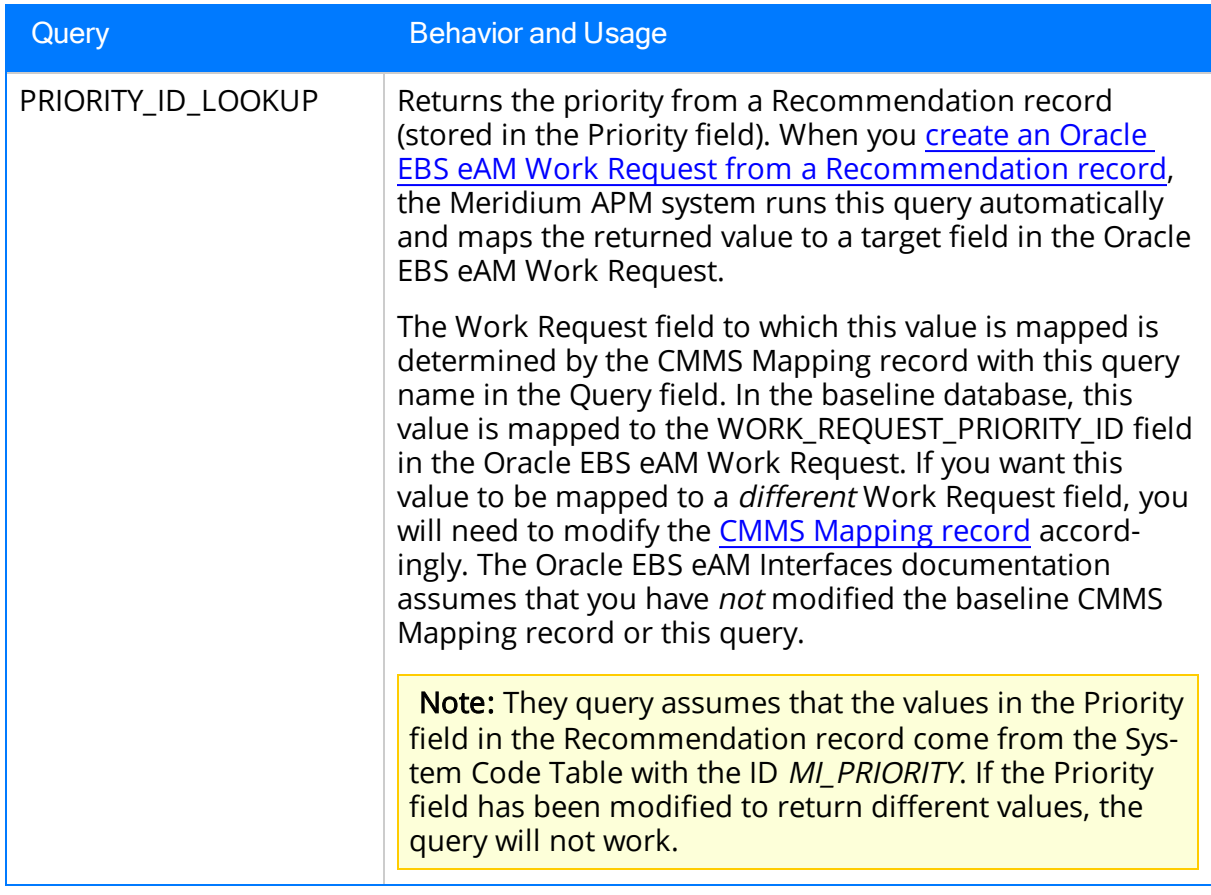

# <span id="page-60-0"></span>CMMS System

The following table provides a list and description of the fields that exist in CMMS System records and are available on the baseline CMMS System datasheet. The information in the table reflects the baseline state and behavior of these fields. If your implementation has been customized, these fields may behave differently, and fields in addition to those listed here may be available.

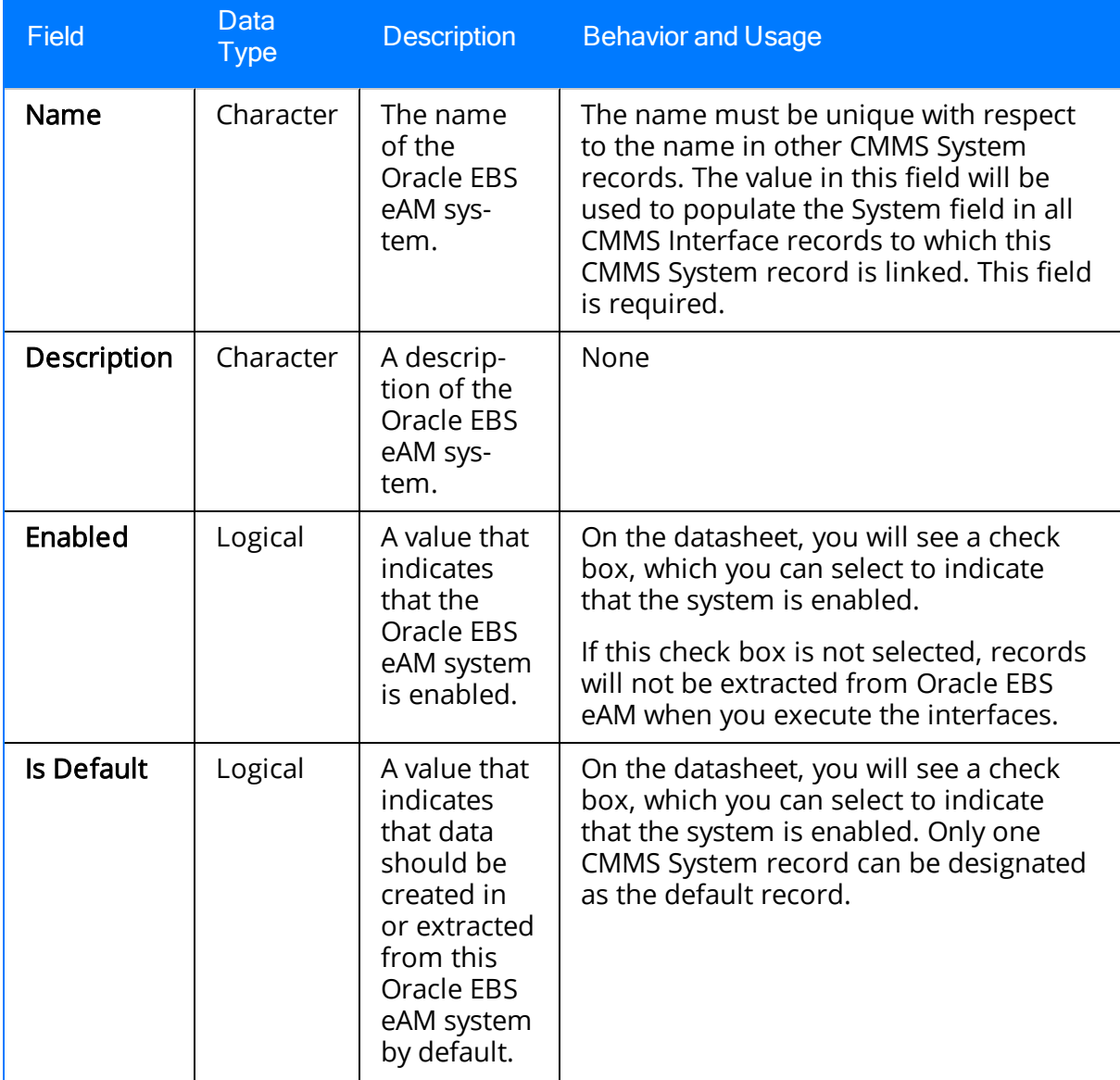

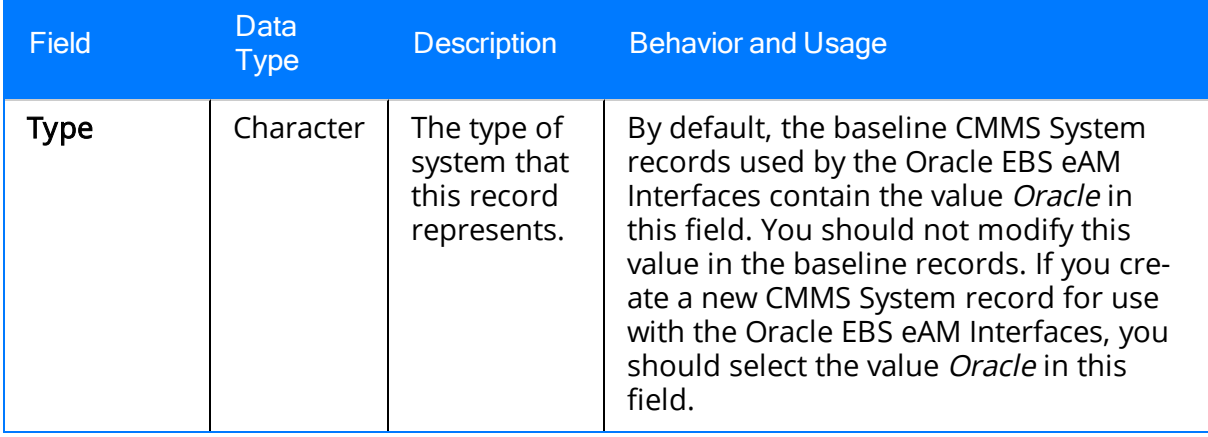

# CMMS Interface

The following table provides a list and description of the fields that exist in CMMS Interface records and are available on the baseline CMMS Interface datasheet. The information in the table reflects the baseline state and behavior of these fields. If your implementation has been customized, these fields may behave differently, and fields in addition to those listed here may be available.

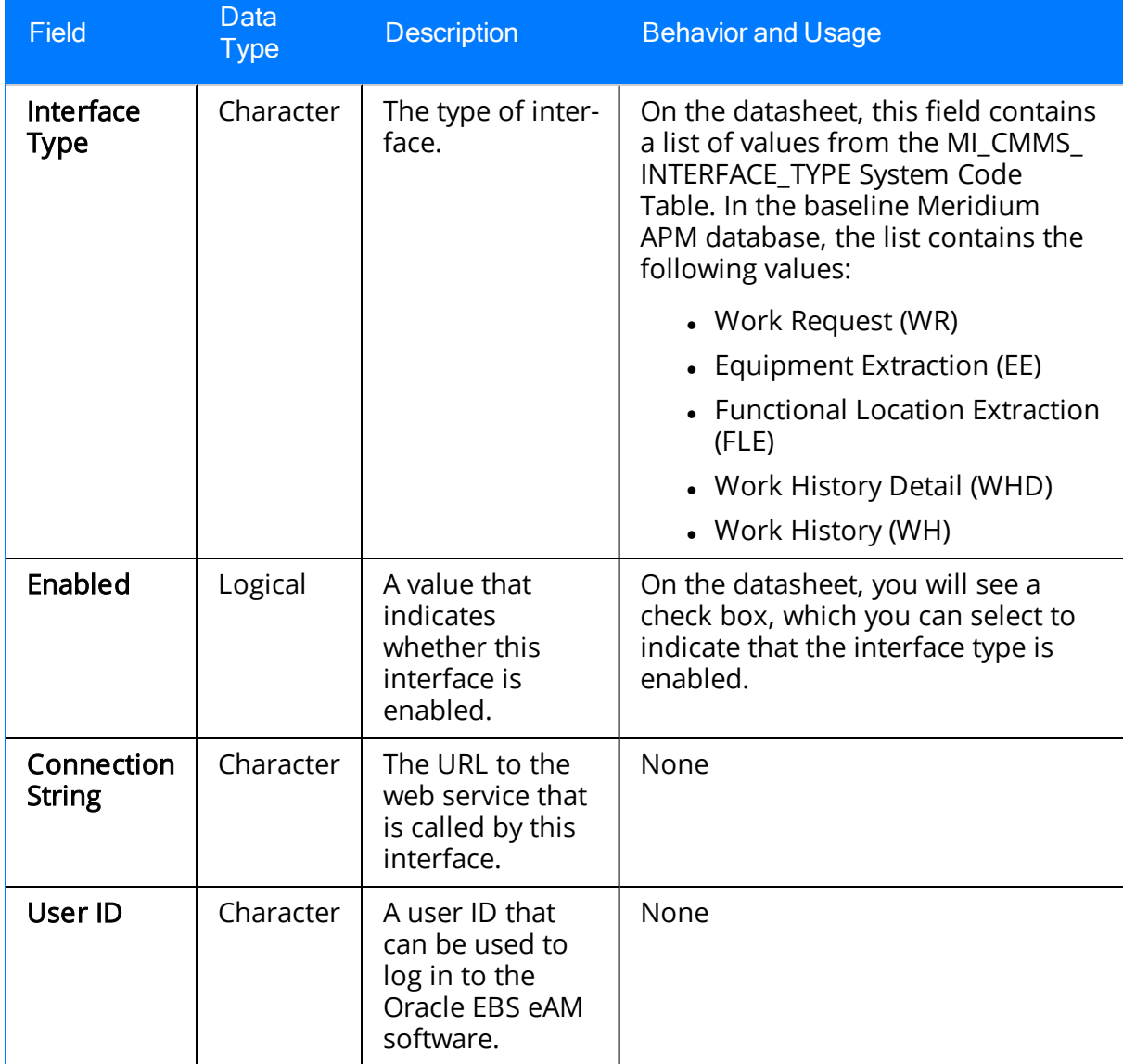

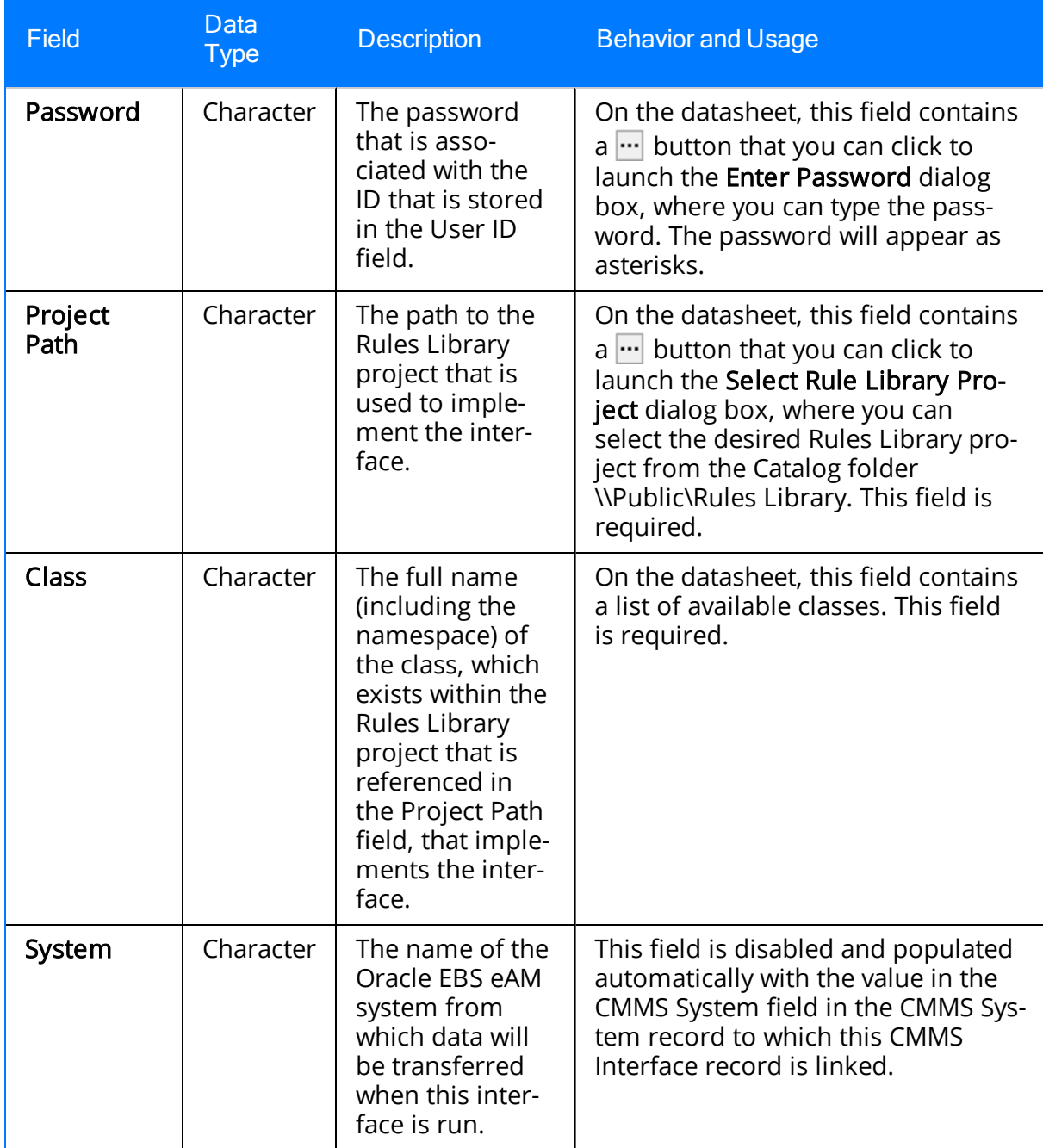

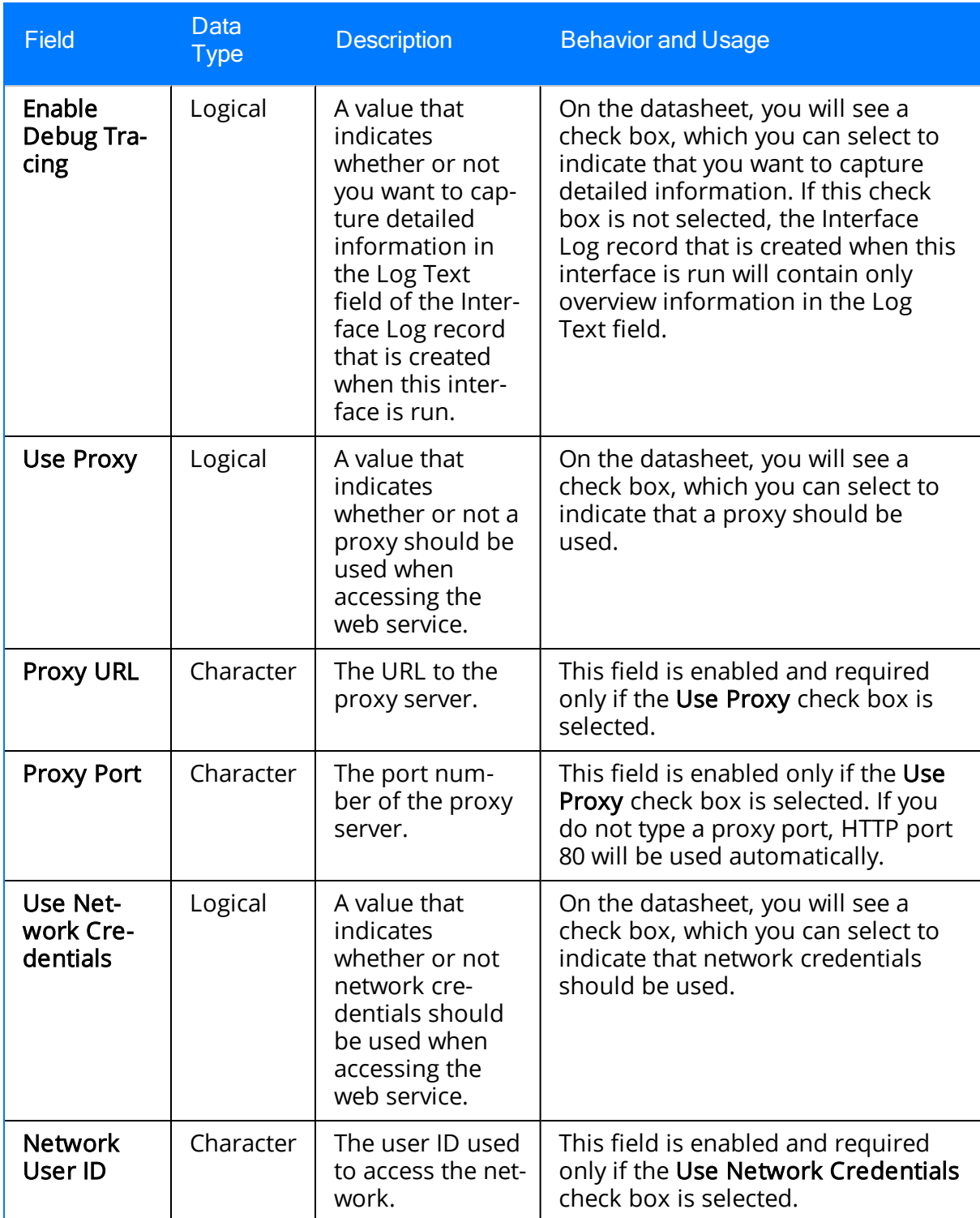

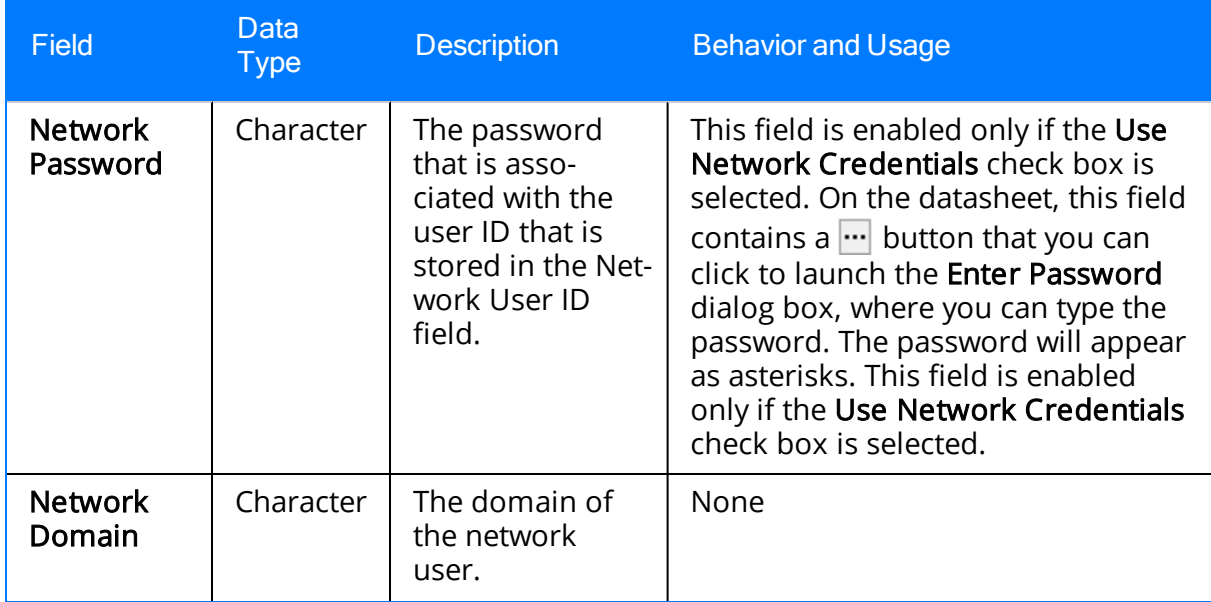

# <span id="page-66-0"></span>CMMS Mapping

The following table provides a list and description of the fields that exist in CMMS Mapping records and are available on the baseline CMMS Mapping datasheet. The information in the table reflects the baseline state and behavior of these fields. If your implementation has been customized, these fields may behave differently, and fields in addition to those listed here may be available.

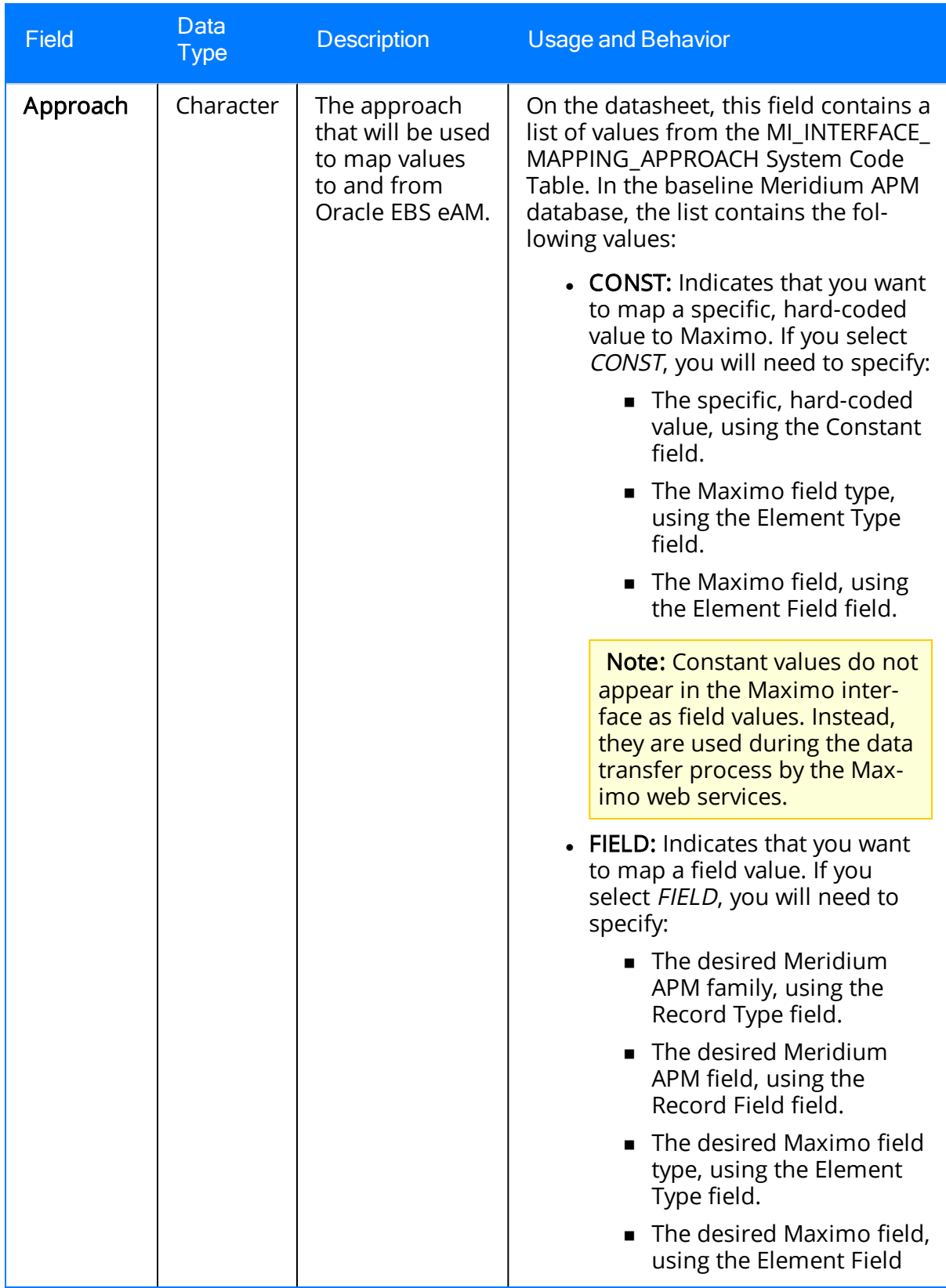

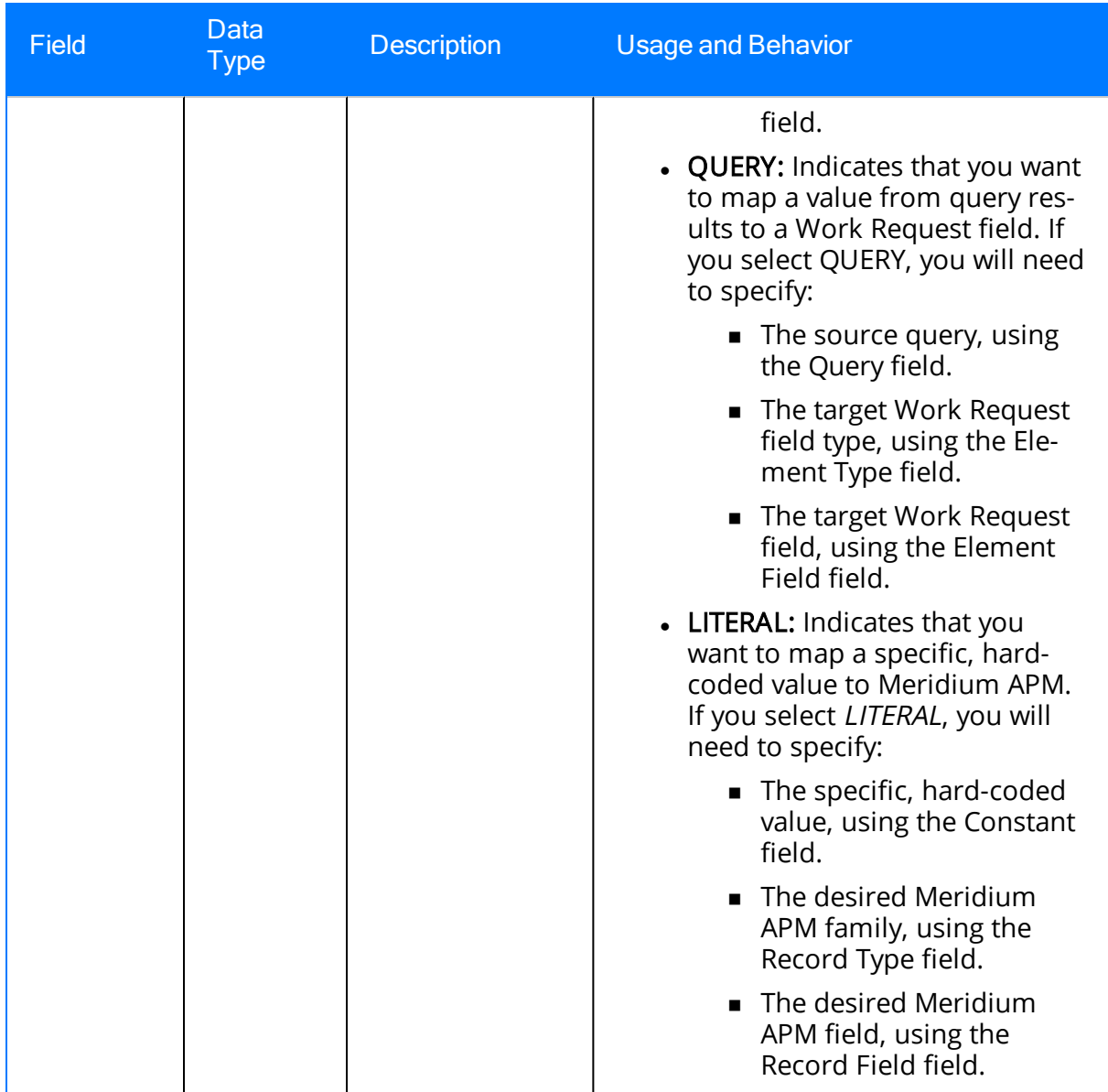

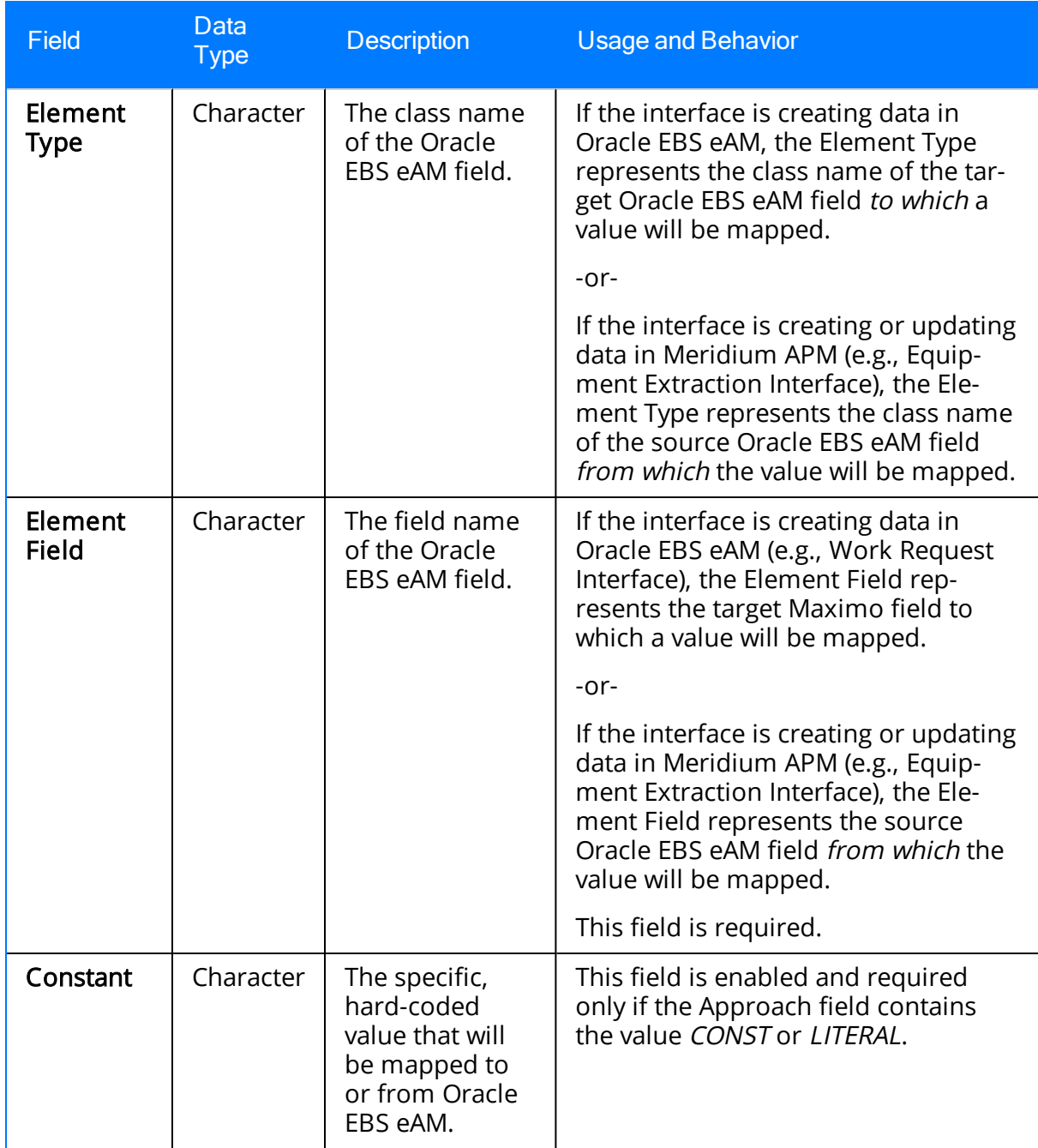

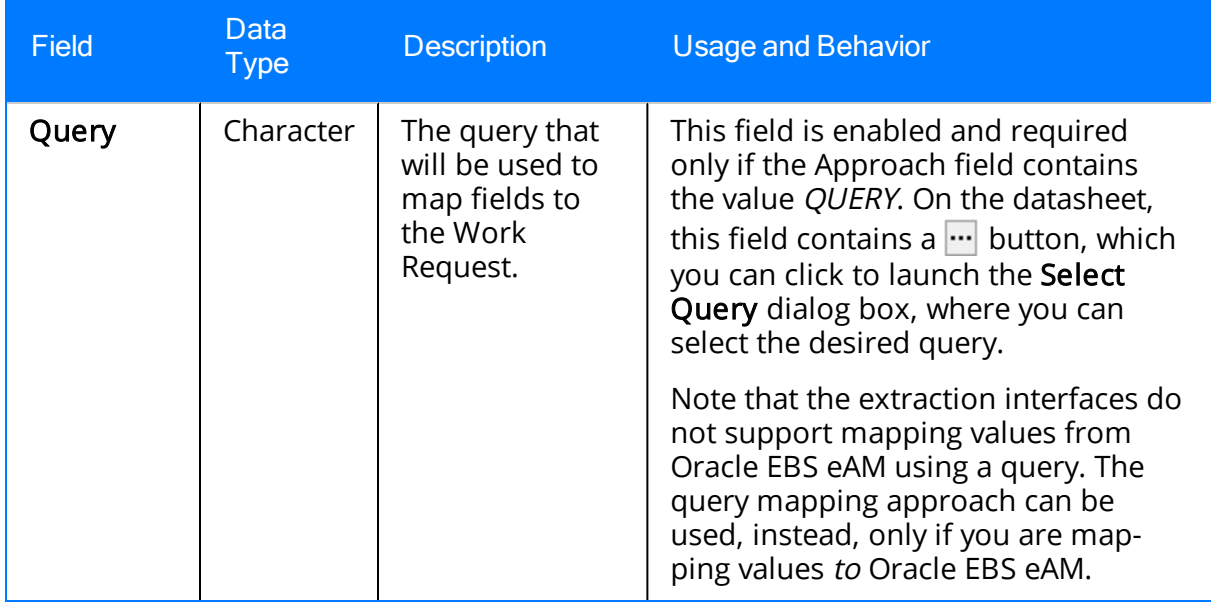

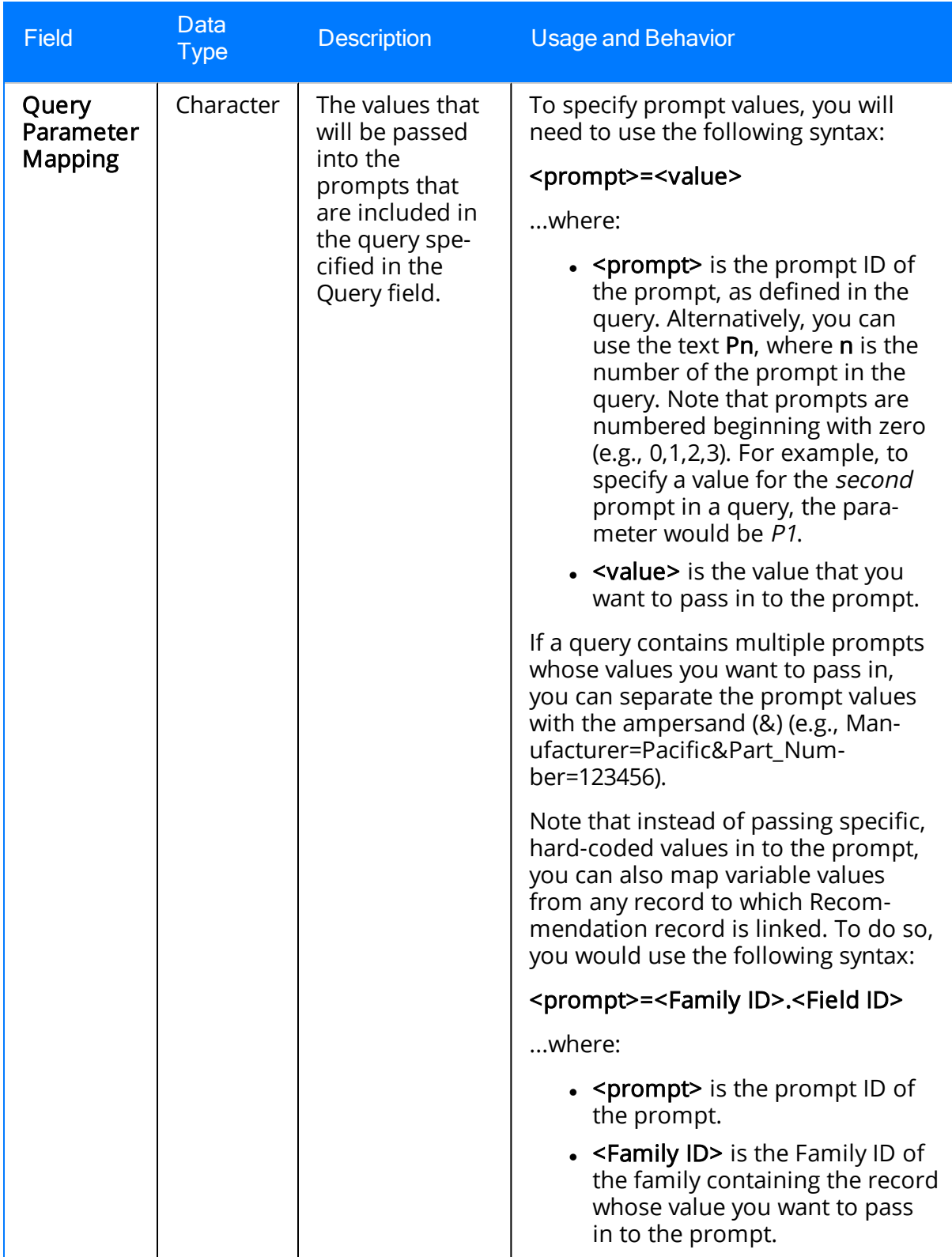
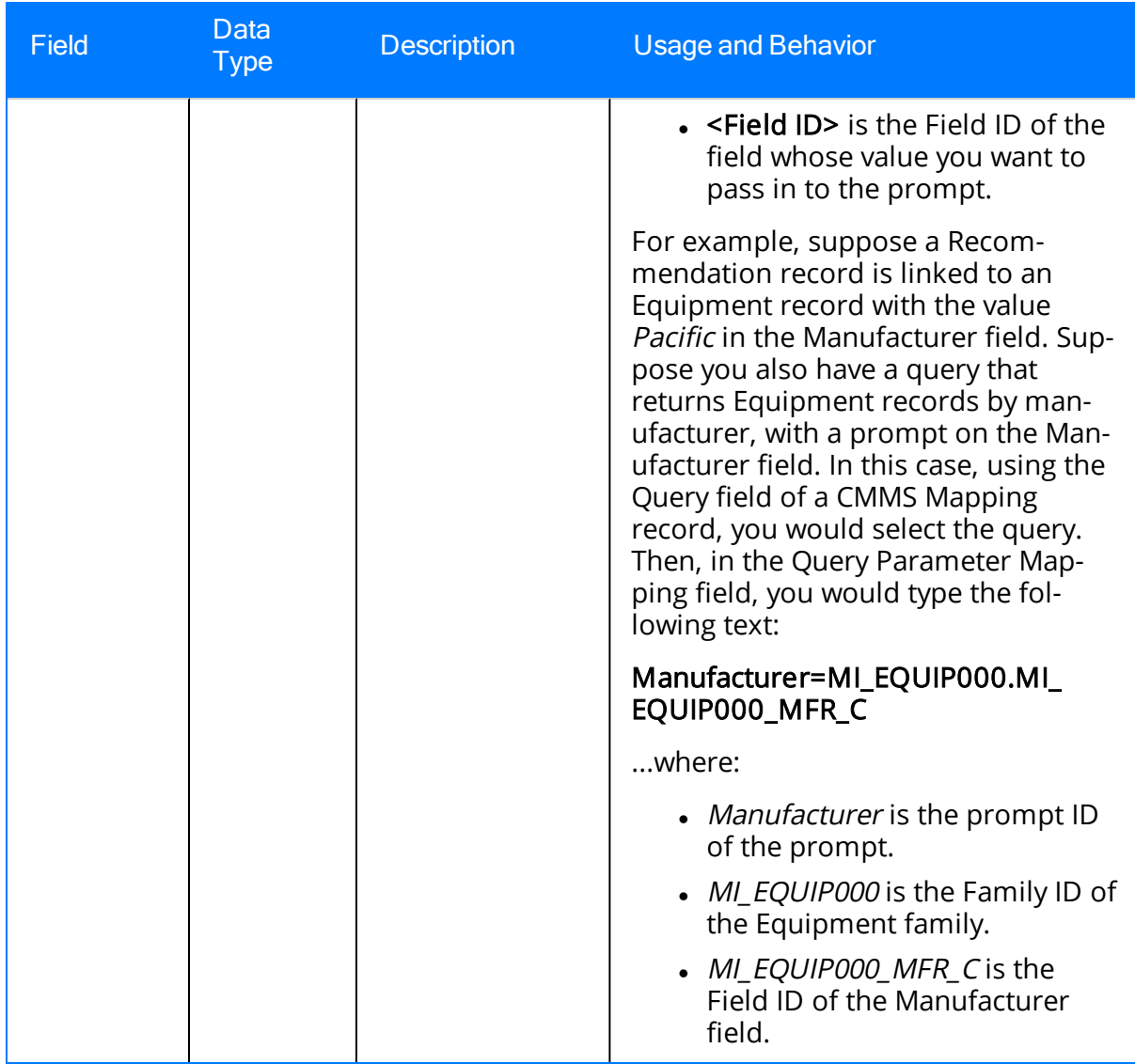

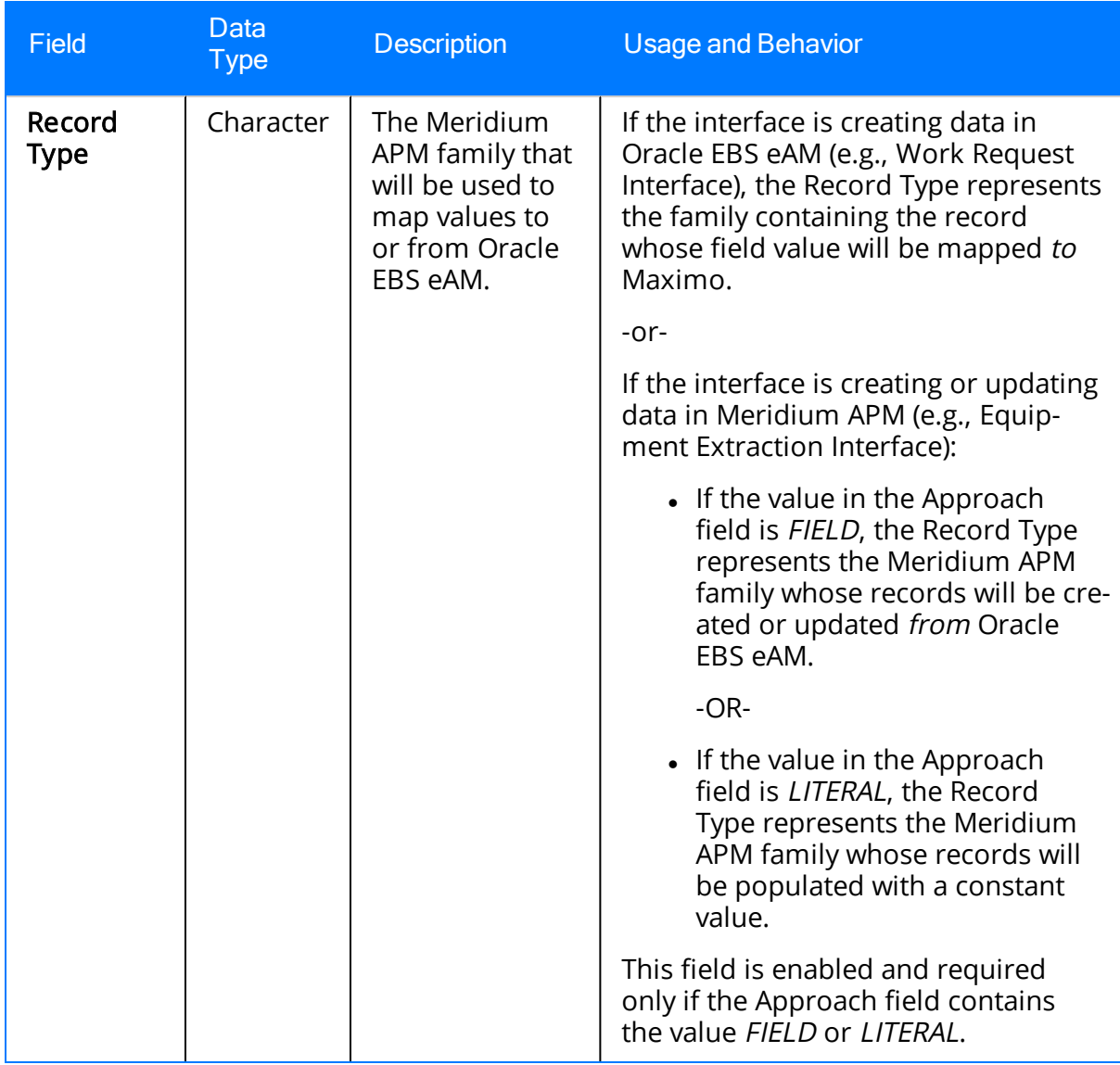

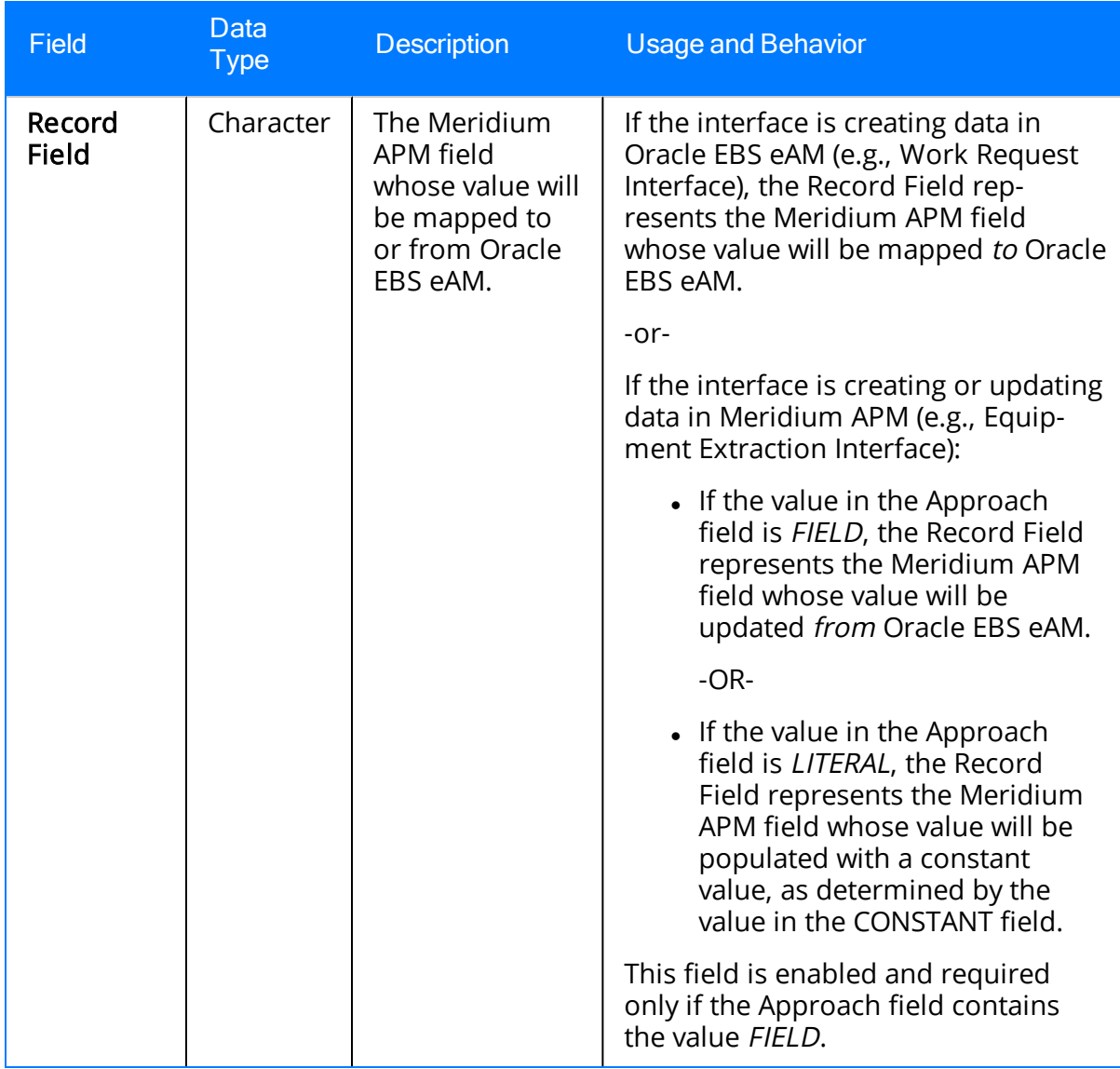

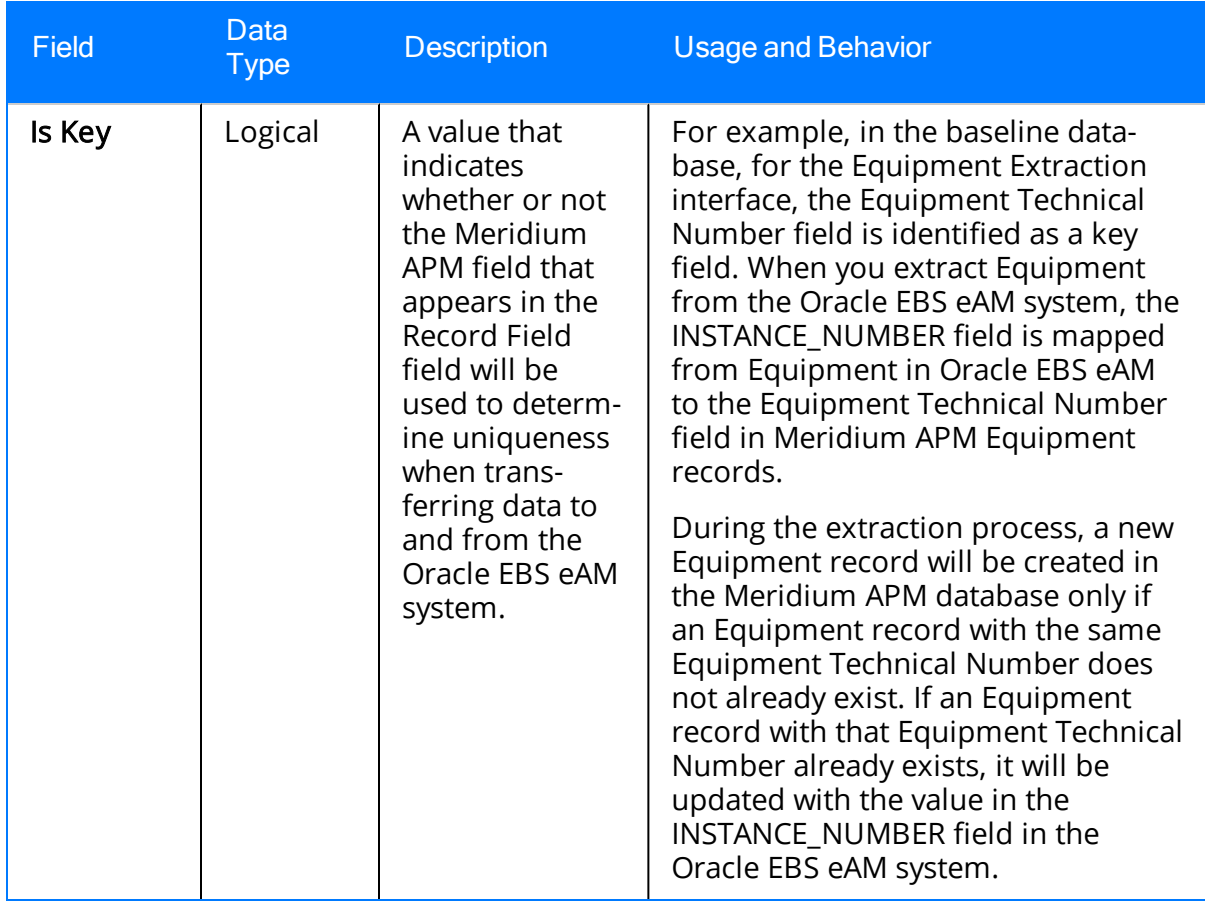

## Interface Log

The following table provides a list and description of the fields that exist in Interface Log records and are available on the baseline Interface Log datasheet. The information in the table reflects the baseline state and behavior of these fields. If your implementation has been customized, these fields may behave differently, and fields in addition to those listed here may be available. This list is not comprehensive.

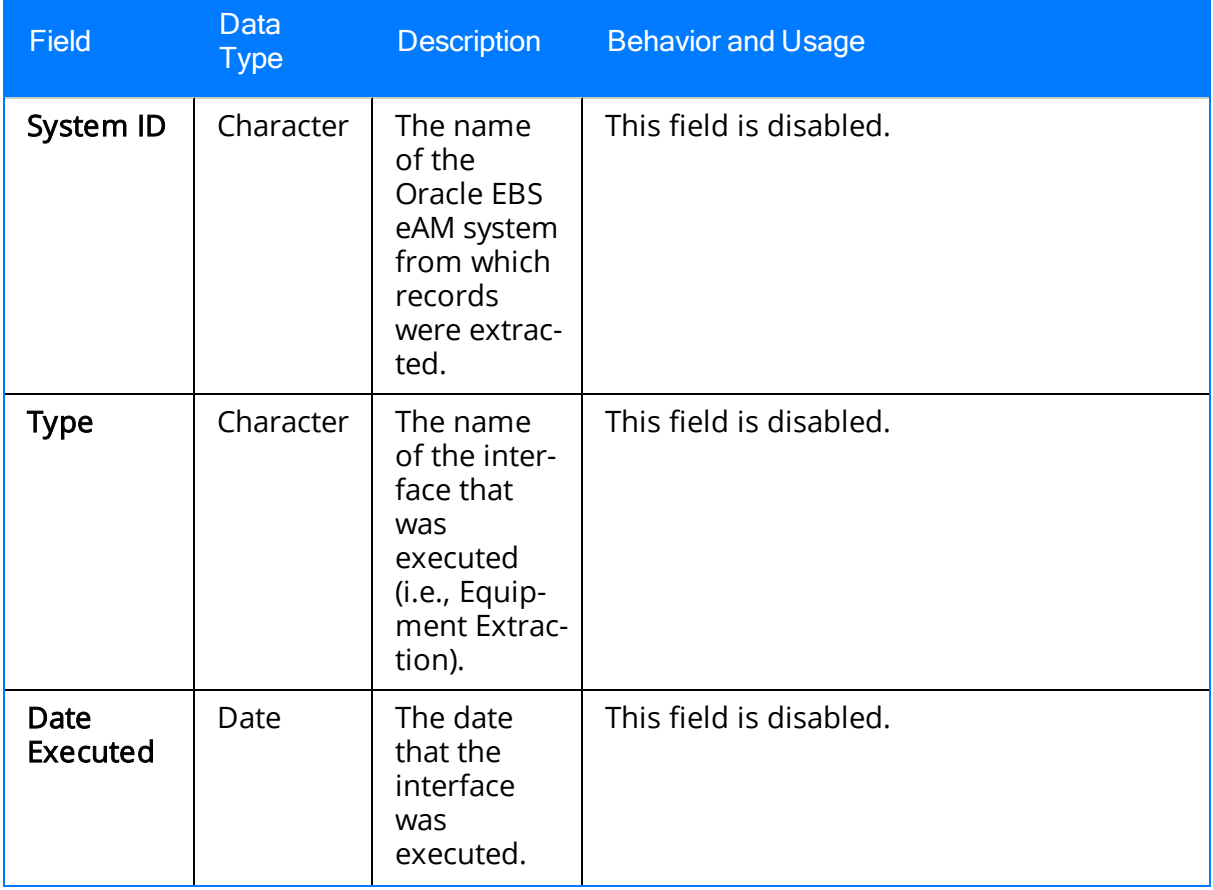

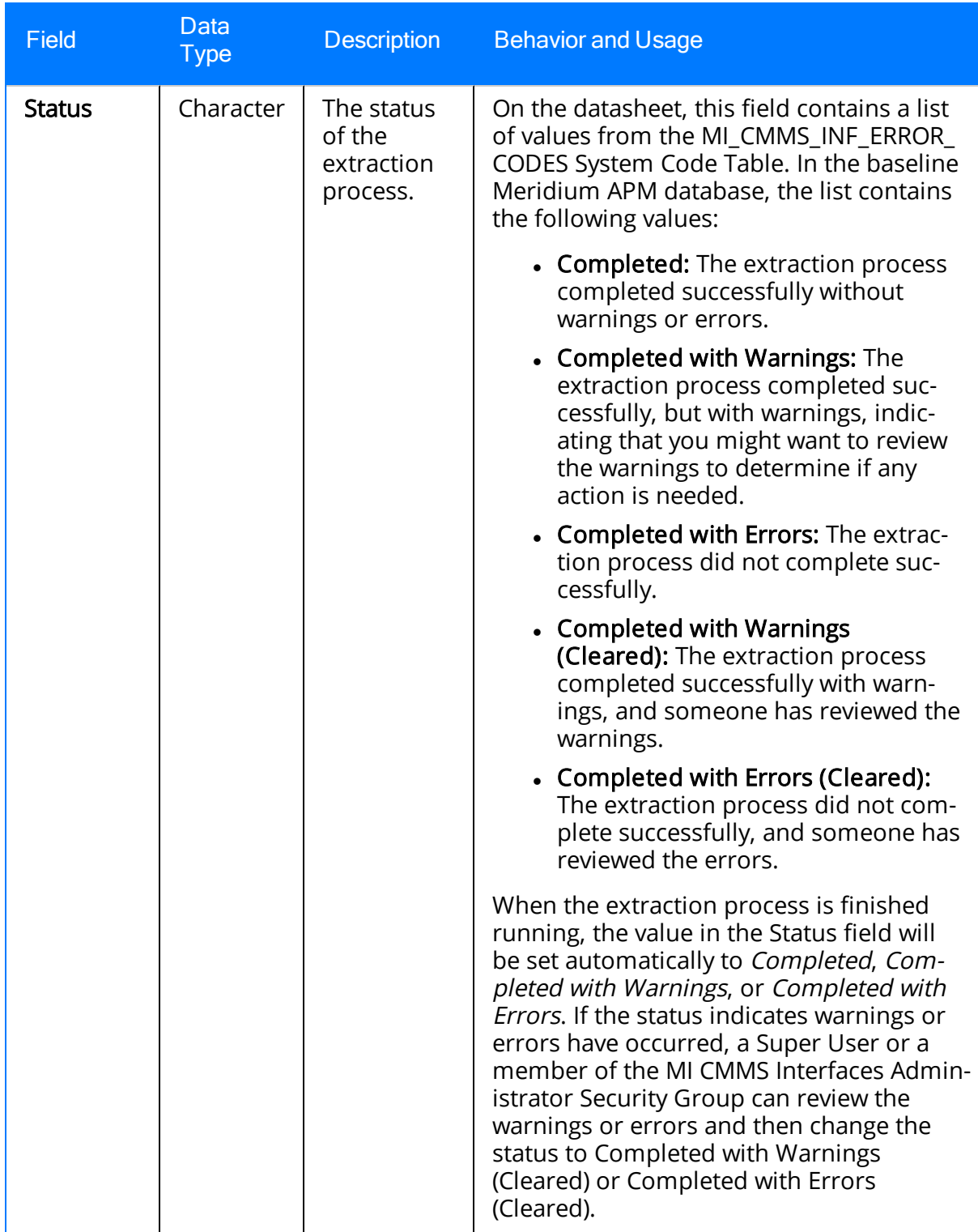

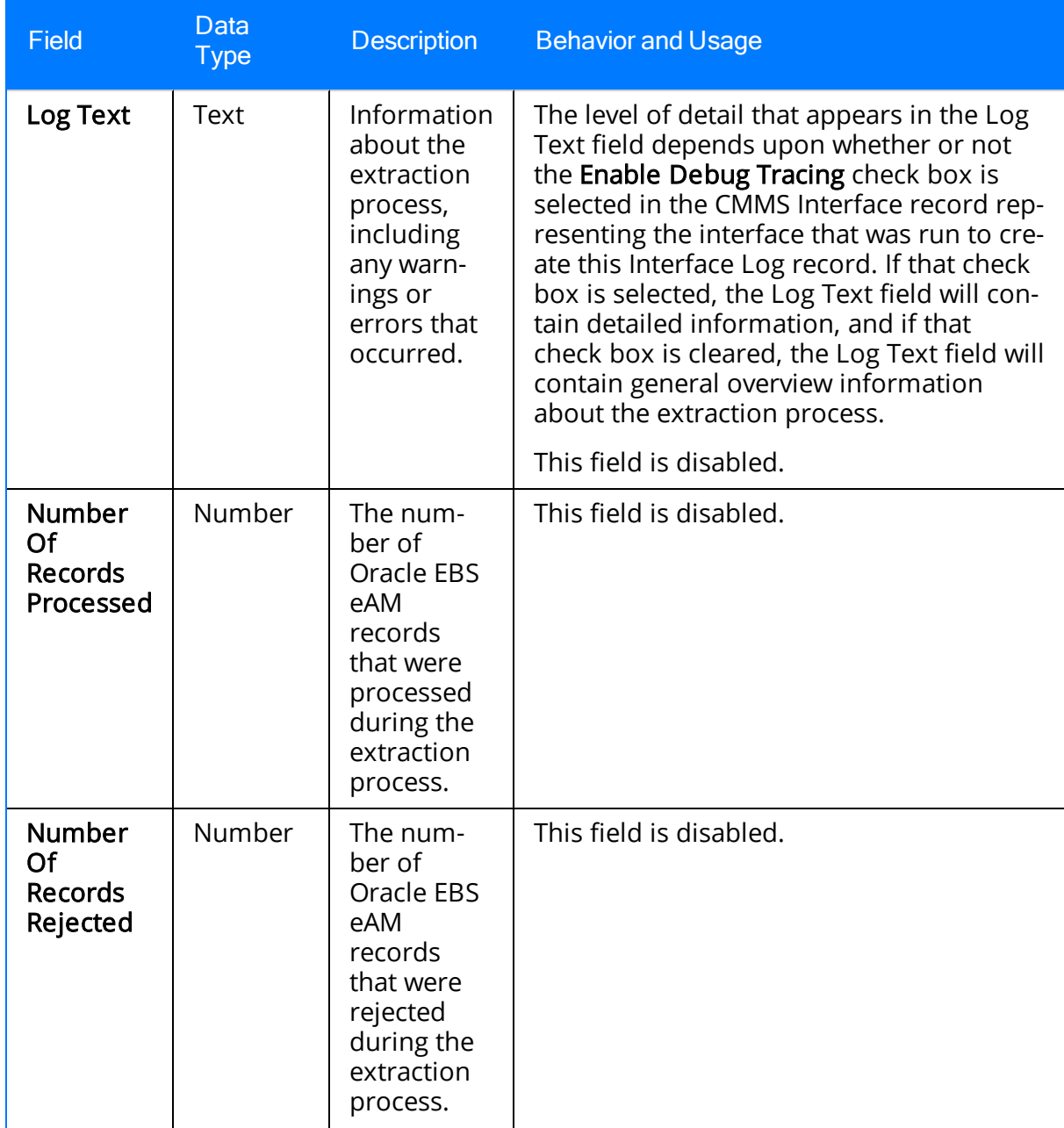

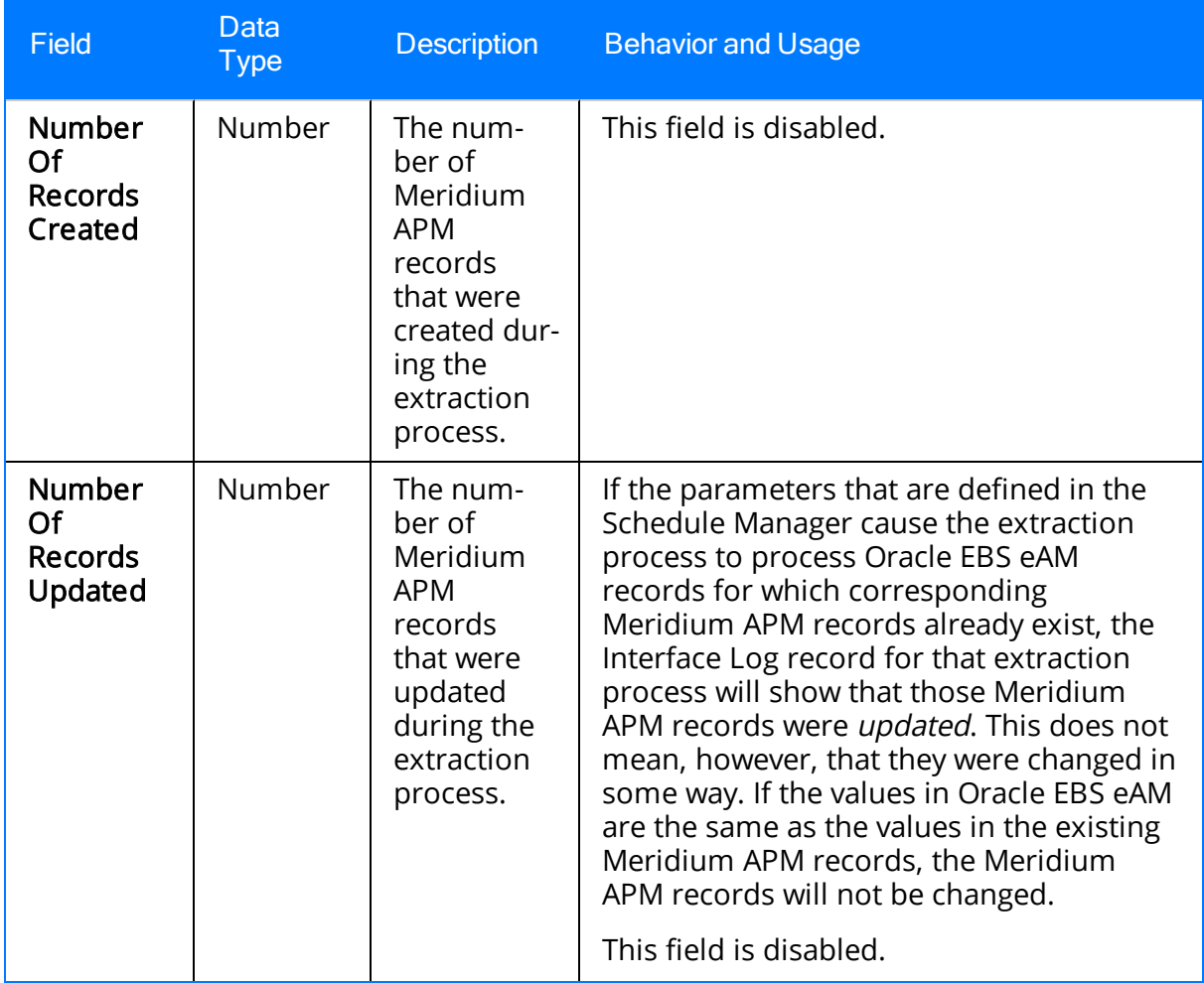

### System Code Tables Used by the Oracle EBS eAM Interfaces

The following System Code Tables are used by the Oracle EBS eAM Interfaces:

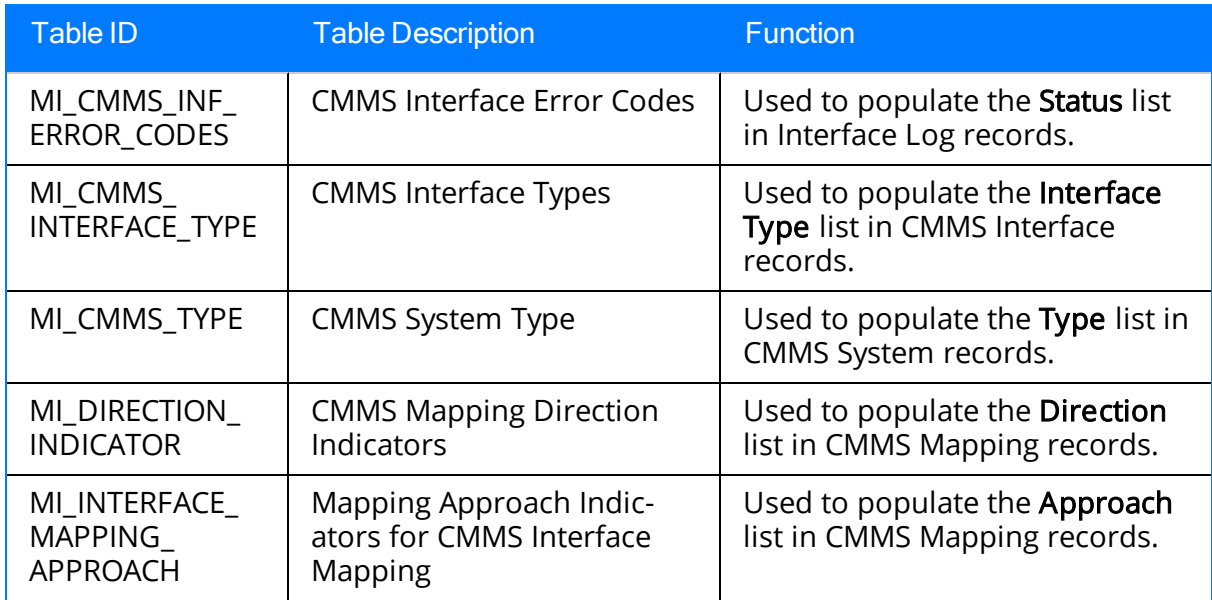

### Oracle EBS eAM Values Mapped to Equipment Records

The following tables explain the values that are used to populate Equipment fields when you run the [Equipment](#page-48-0) Extraction Interface.

#### Values Mapped From Oracle EBS eAM

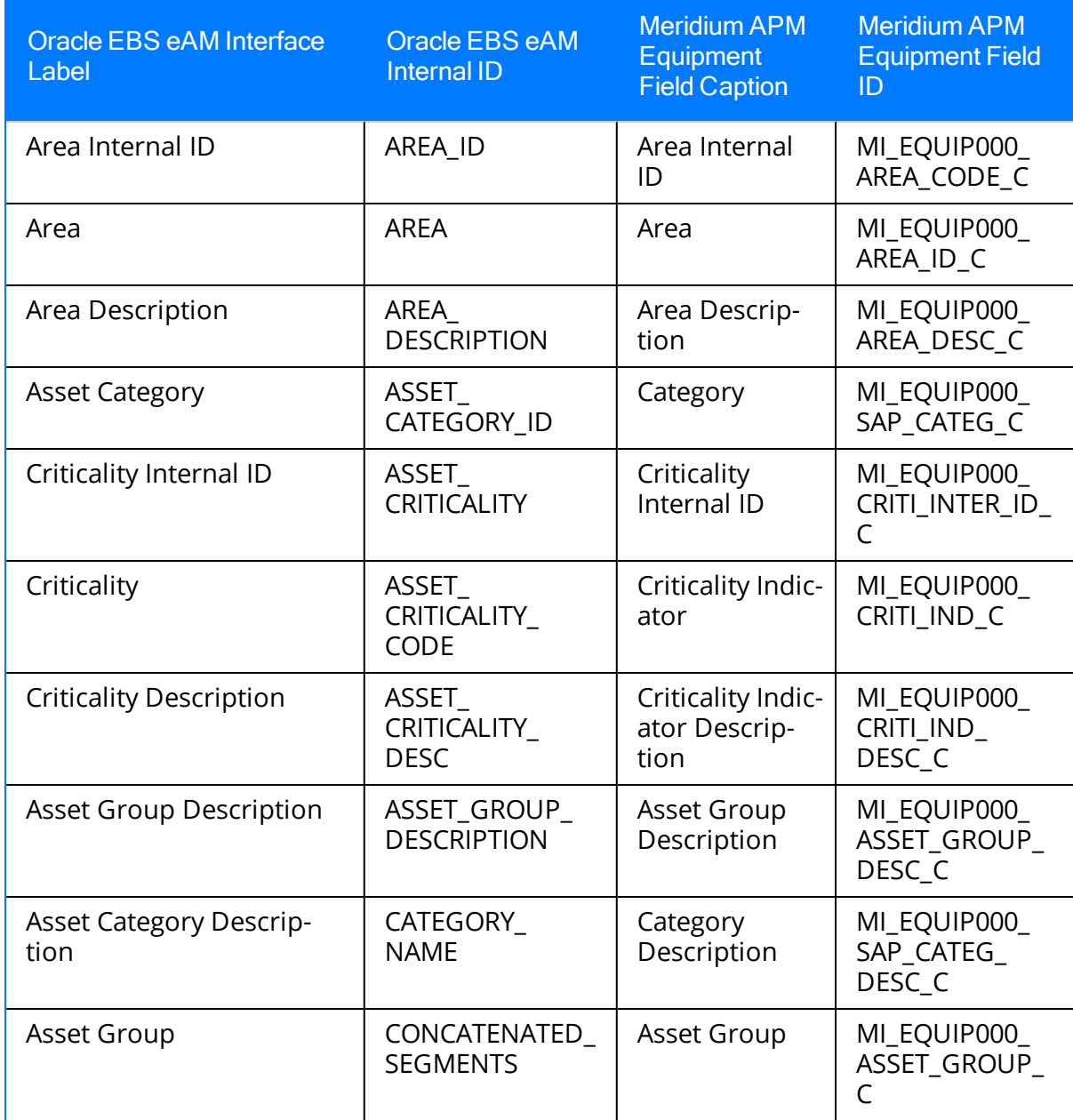

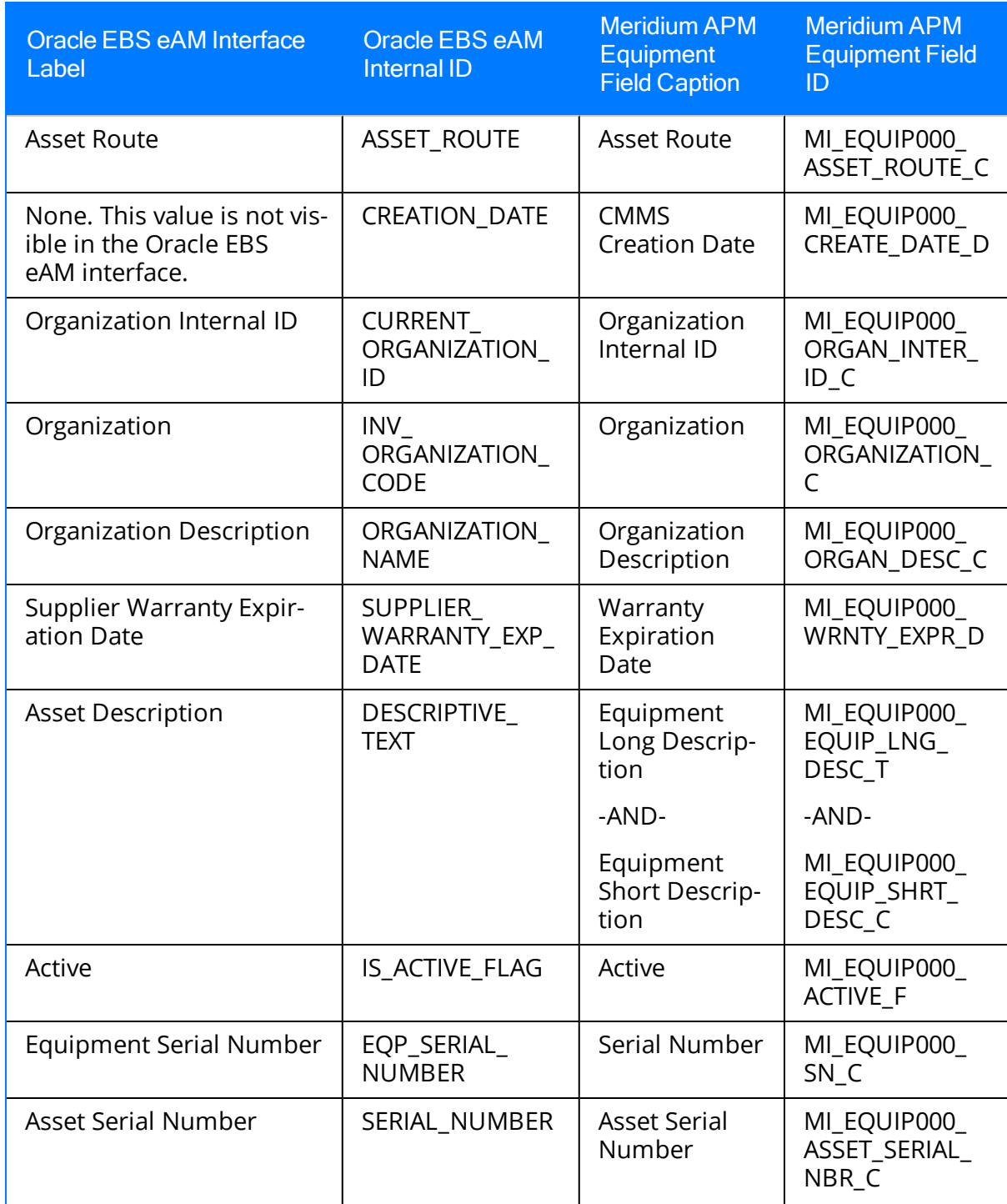

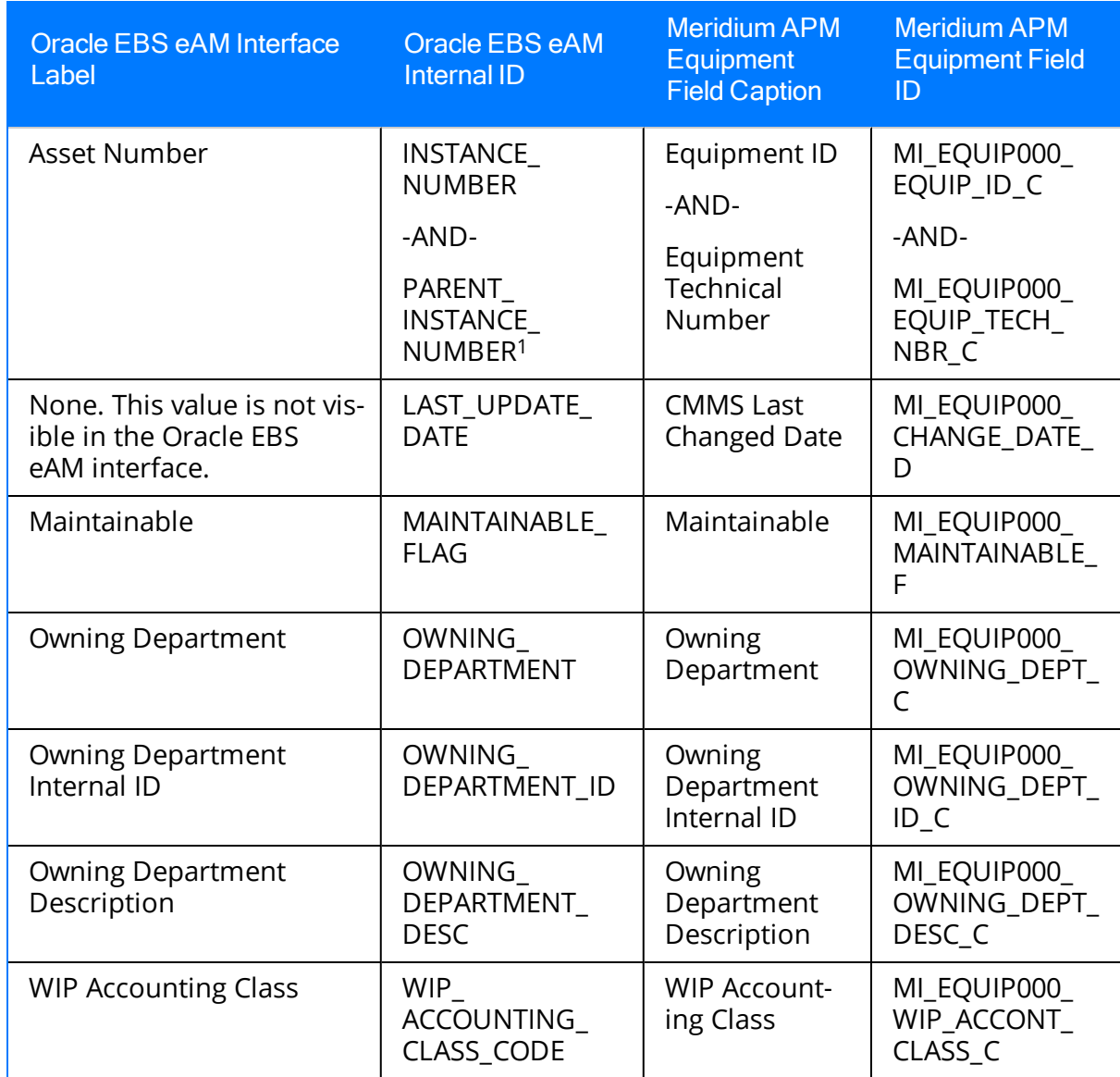

If the Oracle EBS eAM Asset Number belongs to equipment, the Asset Number will be mapped to the Equipment ID field in the Equipment record. In addition, if the Asset Number identifies equipment that has a parent location in Oracle EBS eAM, the Functional Location field and the Functional Location Description field in the Equipment record will also be populated with the Asset Number and Asset Description, respectively, of that location.

#### Constant Values

In addition to the values that are mapped from Oracle EBS eAM to Meridium APM Equipment records, several values are used during the data transfer process and are defined as constants in the CMMS Mapping records that are linked to the CMMS Interface record

for the Equipment Extraction Interface. These constant values are outlined in the following table.

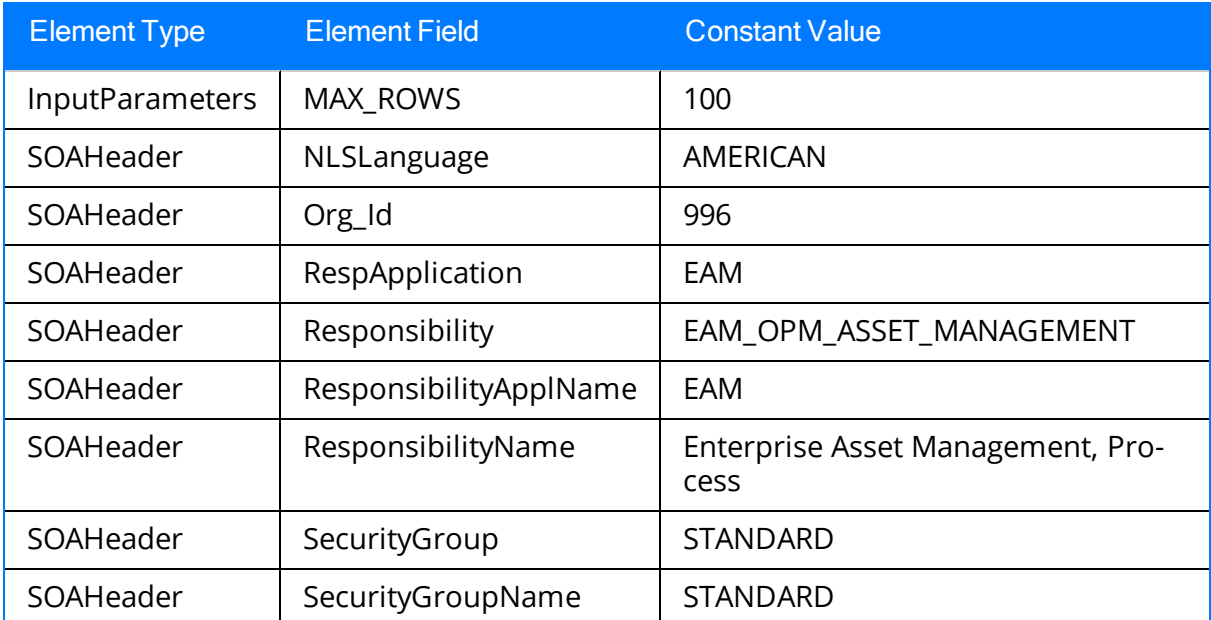

### Oracle EBS eAM Values Mapped to Functional Location Records

The following tables explain the values that are used to populate Functional Location fields when you run the [Functional](#page-49-0) Location Extraction Interface.

### Values Mapped From Oracle EBS eAM

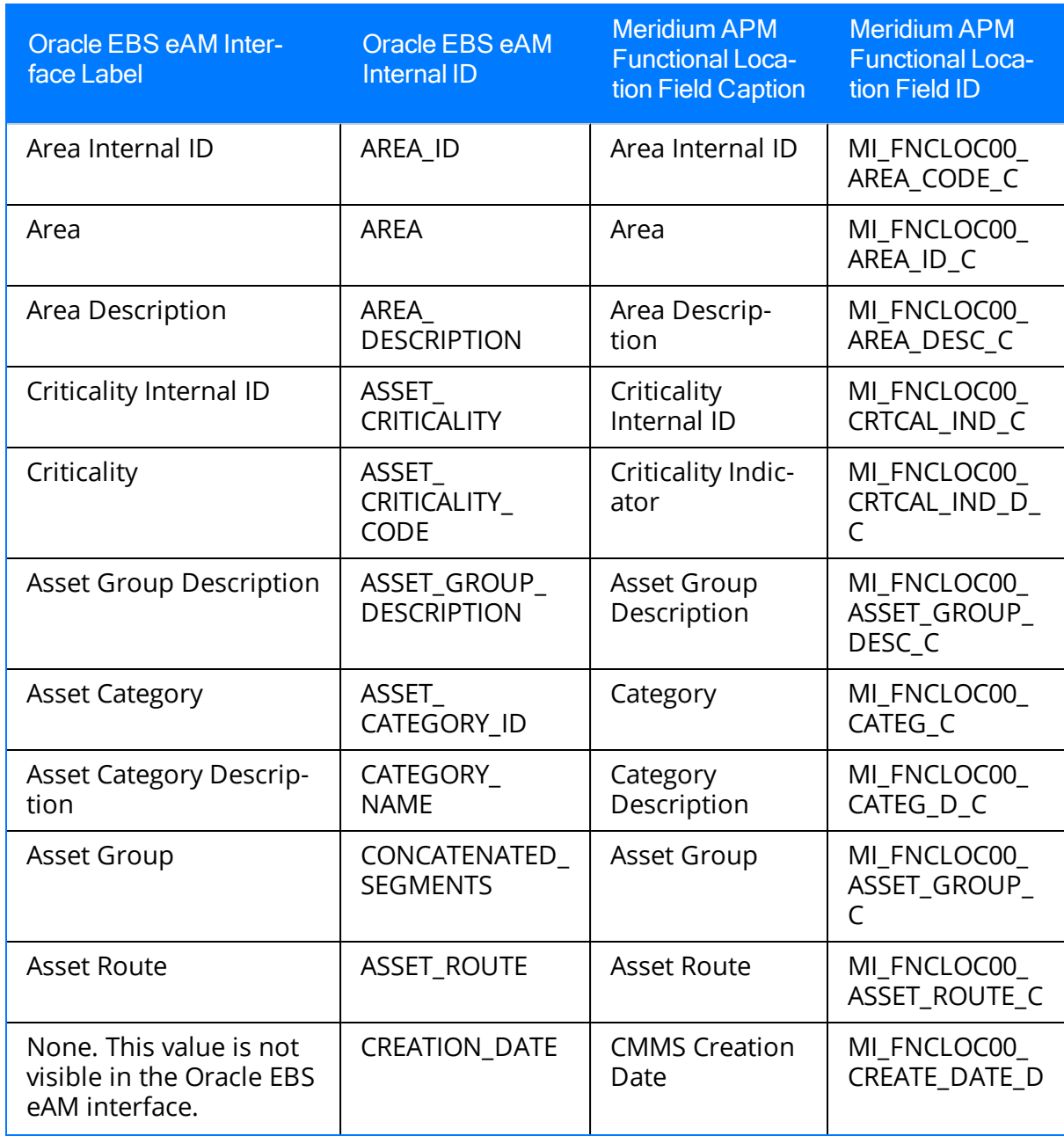

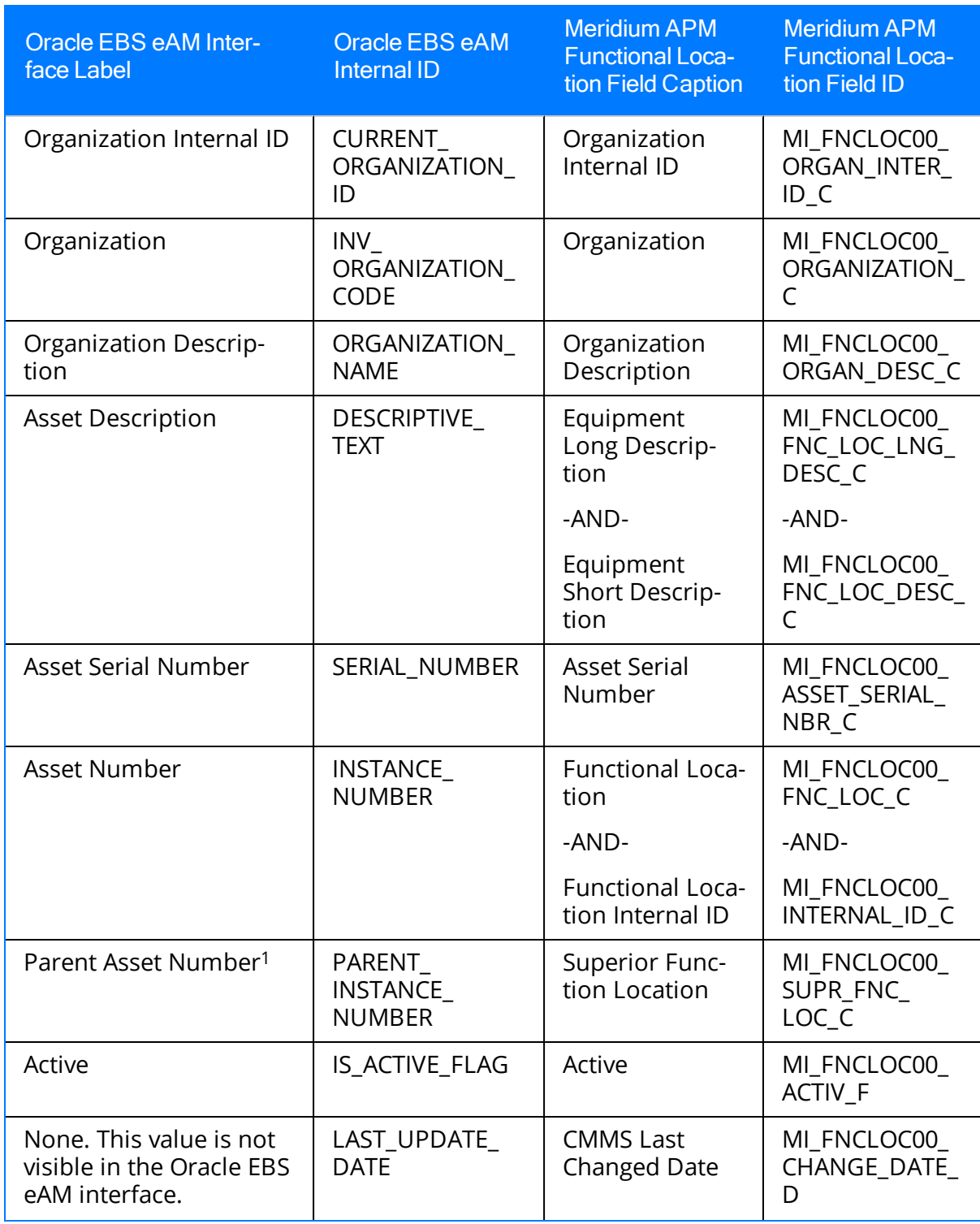

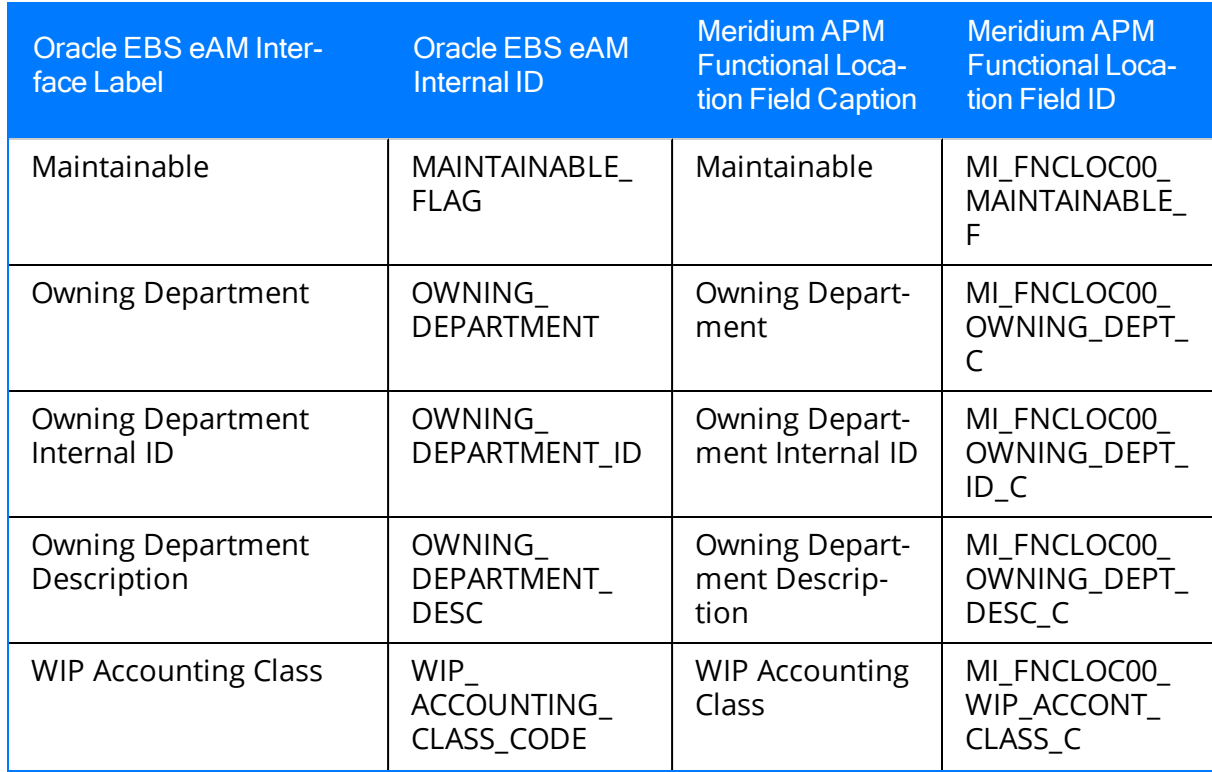

If the Oracle EBS eAM Asset Number belongs to a location that has a parent location, the Asset Number of the *child* location will be mapped to the Functional Location field in the Functional Location record. In addition, the Asset Number of the parent location in Oracle EBS eAM will be mapped to the Superior Function Location field in the Meridium APM Functional Location record.

### Constant Values

In addition to the values that are mapped from Oracle EBS eAM to Meridium APM Functional Location records, several values are used during the data transfer process and are defined as constants in the CMMS Mapping records that are linked to the CMMS Interface record for the Functional Location Extraction Interface. These constant values are outlined in the following table.

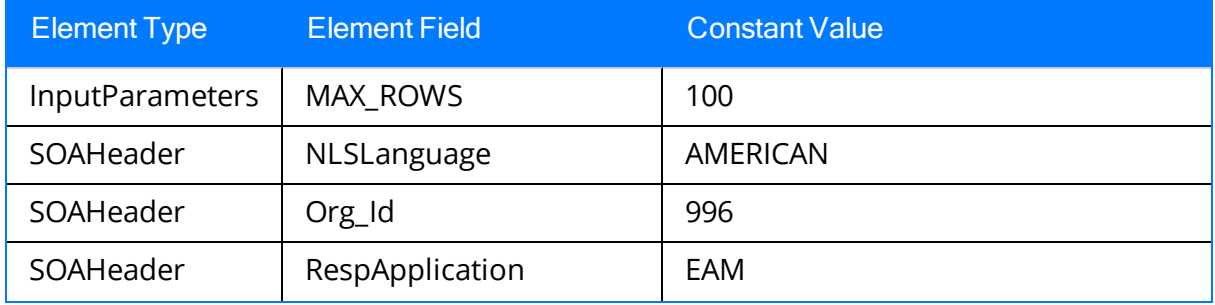

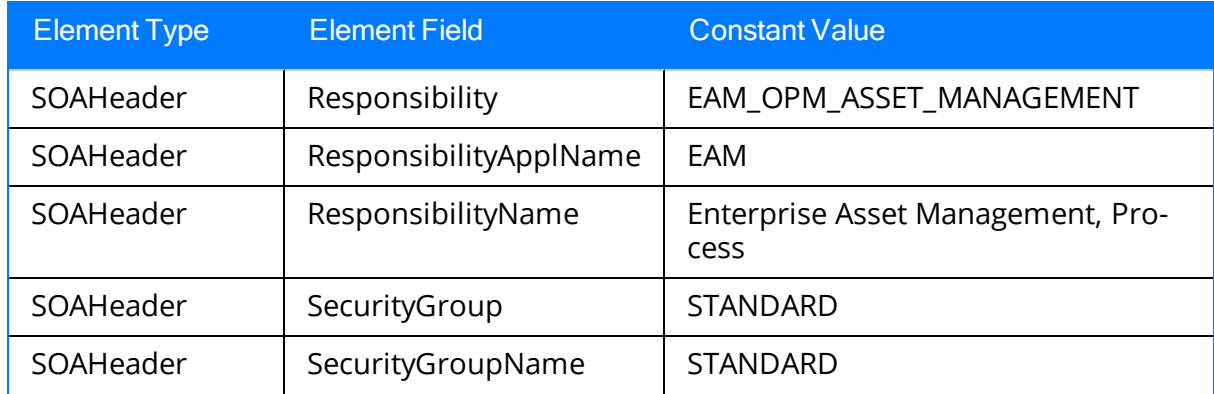

### Oracle EBS eAM Values Mapped to Work History Records

The following tables explain the values that are used to populate Work History fields when you run the Work History [Extraction](#page-50-0) Interface.

### Values Mapped From Oracle EBS eAM

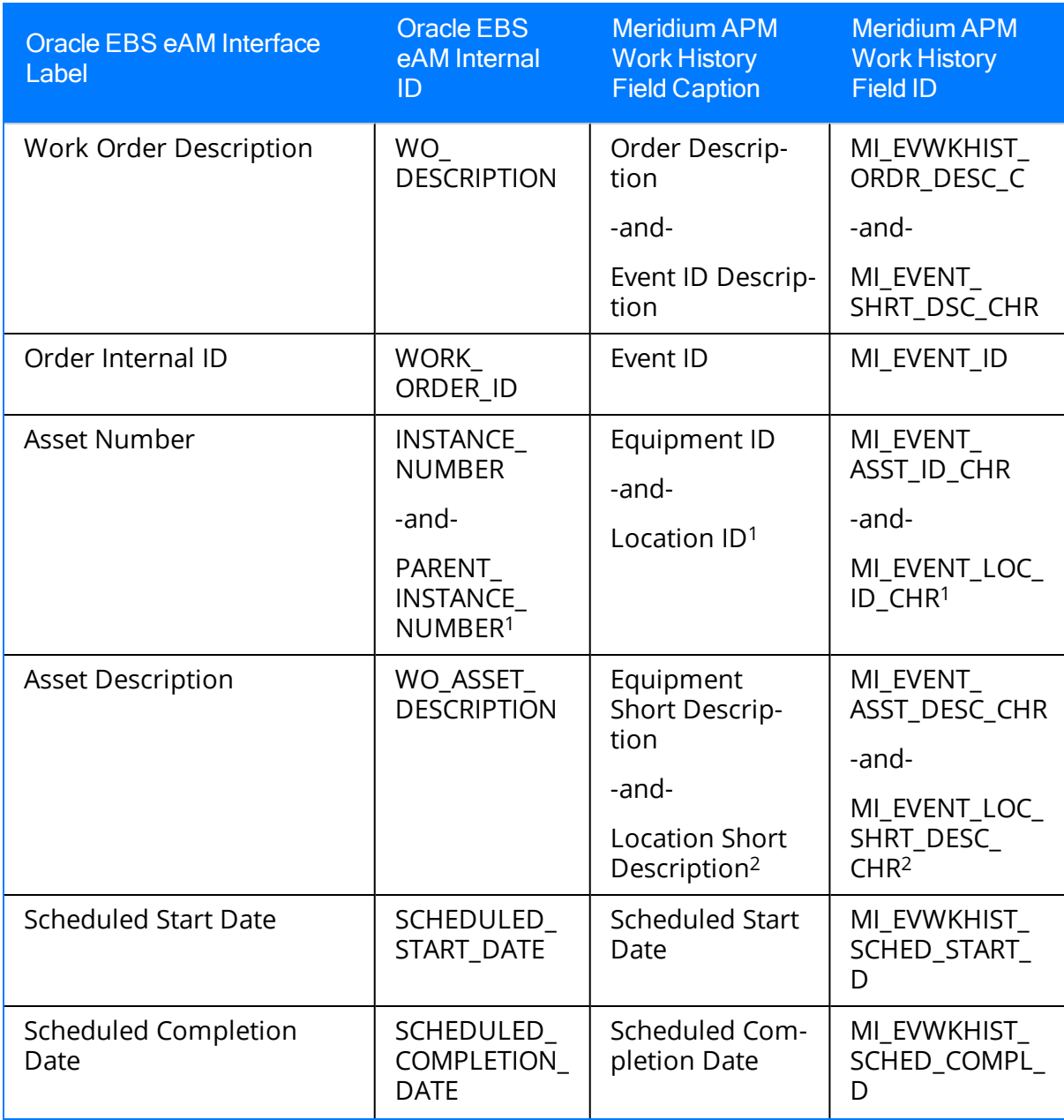

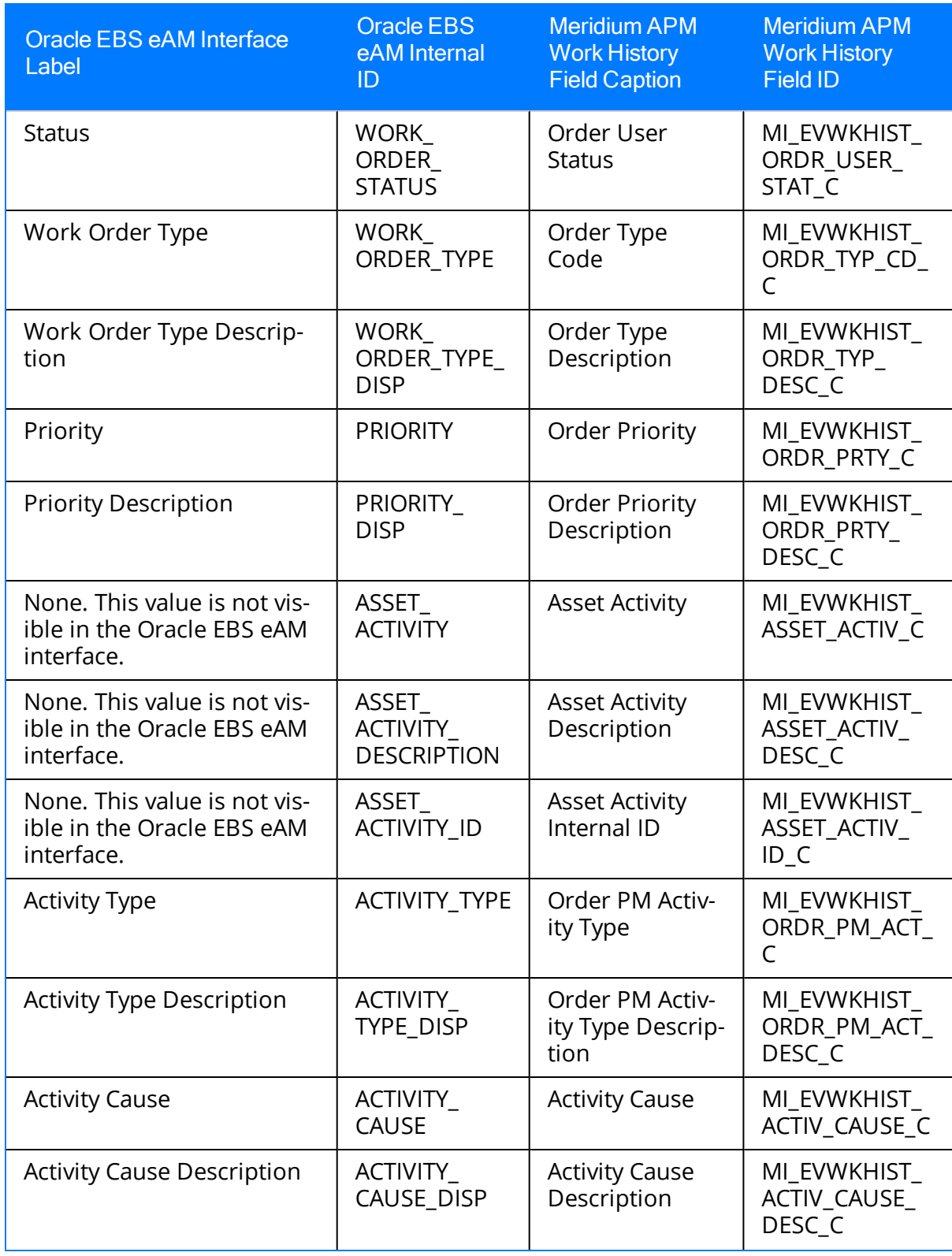

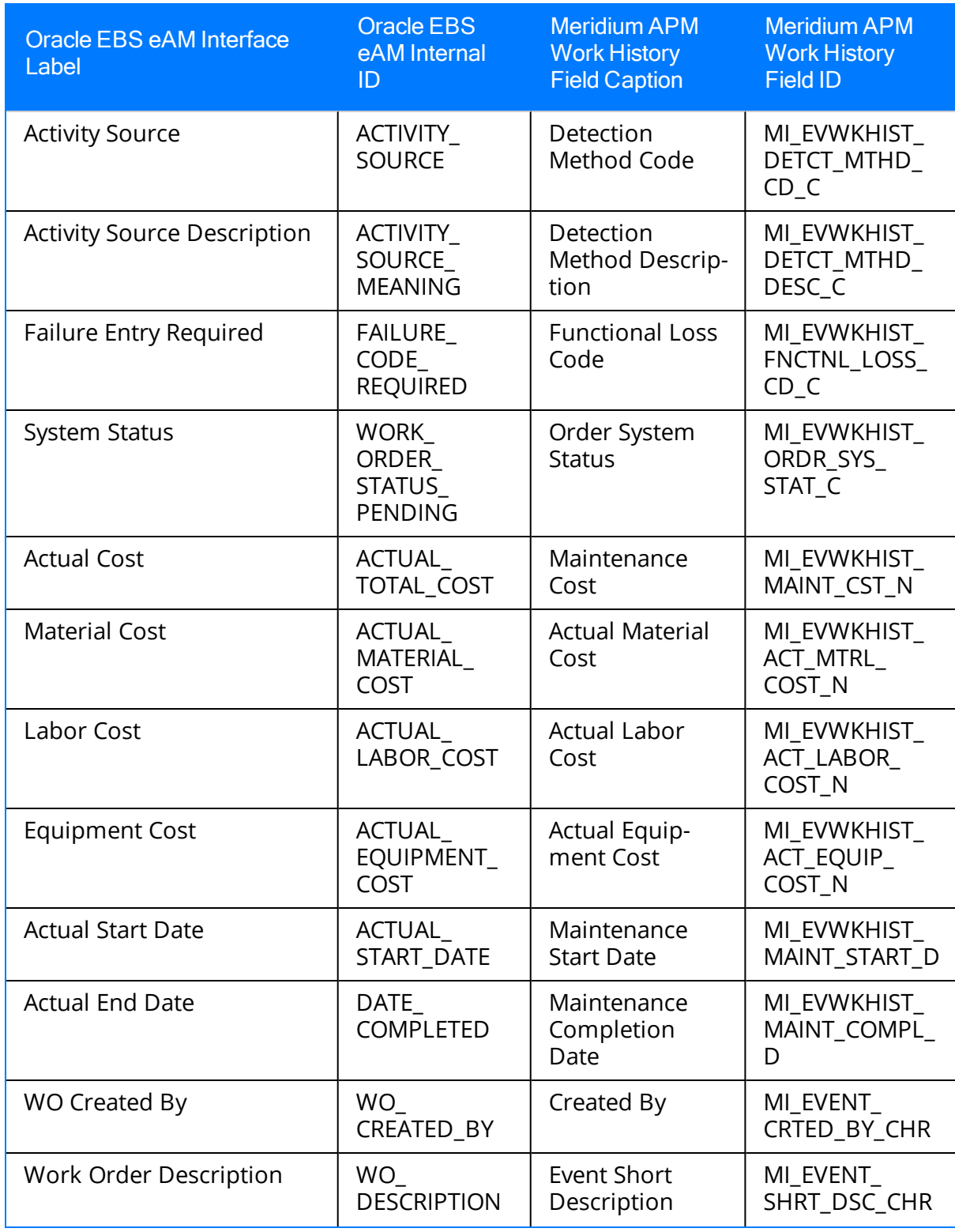

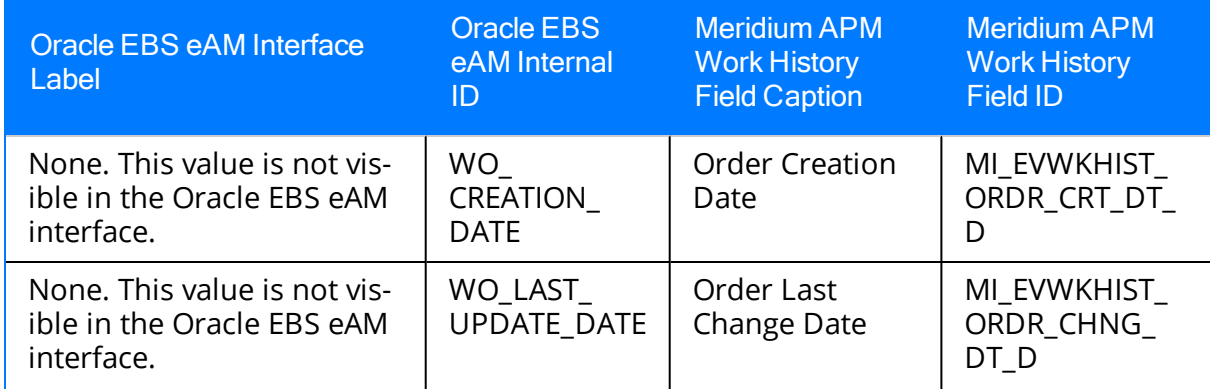

If the Oracle EBS eAM Asset Number belongs to a location, the Asset Number will be mapped to the Location ID field in the Work History record. Likewise, if the Oracle EBS eAM Asset Number belongs to equipment, the Asset Number will be mapped to the Equipment ID field in the Work History record. In addition, if the Asset Number identifies equipment that has a parent location in Oracle EBS eAM, the Location ID field in the Work History record will also be populated with the Asset Number of that location.

If the Oracle EBS eAM Asset Description belongs to a location, the Asset Description will be mapped to the Location Short Description field in the Work History record. Likewise, if the Oracle EBS eAM Asset Description belongs to equipment, the Asset Description will be mapped to the Equipment Short Description field in the Work History record. In addition, if the Asset Description identifies equipment that has a parent location in Oracle EBS eAM, the Location Short Description in the Work History record will also be populated with the Asset Description of that location.

### Literal Value

When you create Work History records using the Work History Extraction Interface, the Maintenance Cost UOM field will be populated automatically with the value USD.

### Constant Values

In addition to the values that are mapped from Oracle EBS eAM to Meridium APM Work History records, several values are used during the data transfer process and are defined as constants in the CMMS Mapping records that are linked to the CMMS Interface record for the Work History Extraction Interface. These constant values are outlined in the following table.

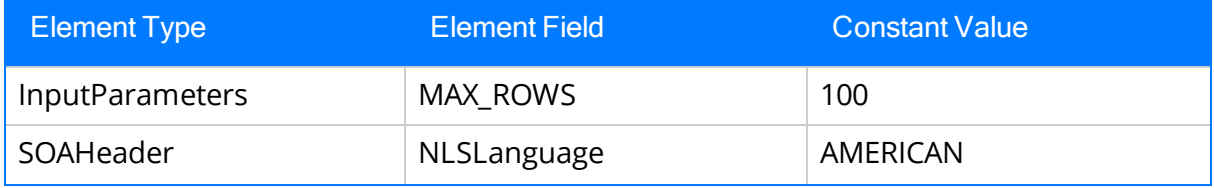

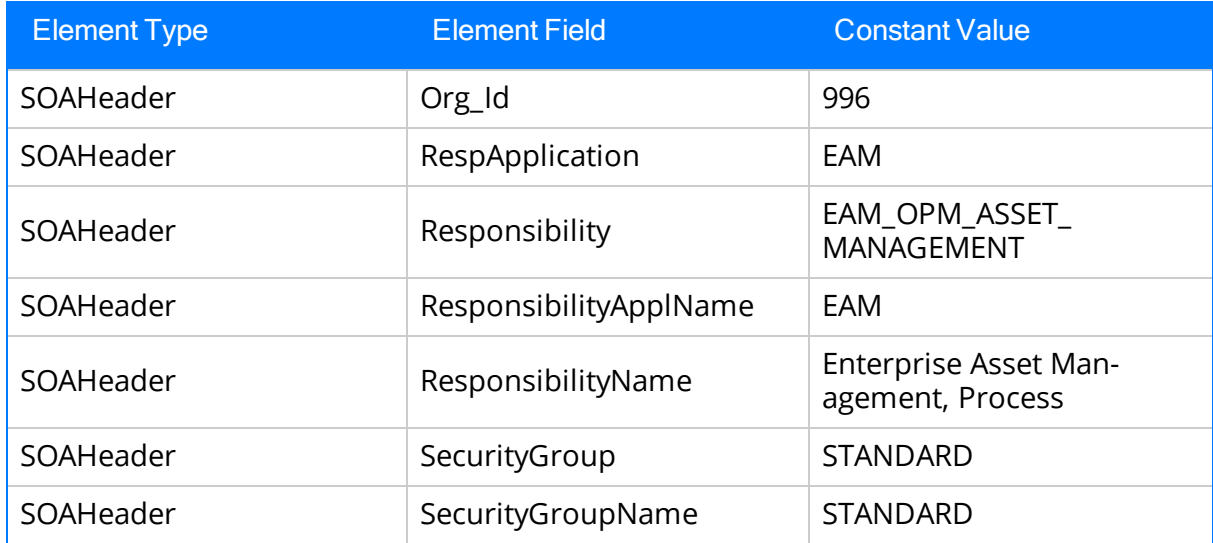

### Oracle EBS eAM Values Mapped to Work History Detail Records

The following tables explain the values that are used to populate Work History Detail fields when you run the Work History Detail [Extraction](#page-51-0) Interface.

### Values Mapped From Oracle EBS eAM

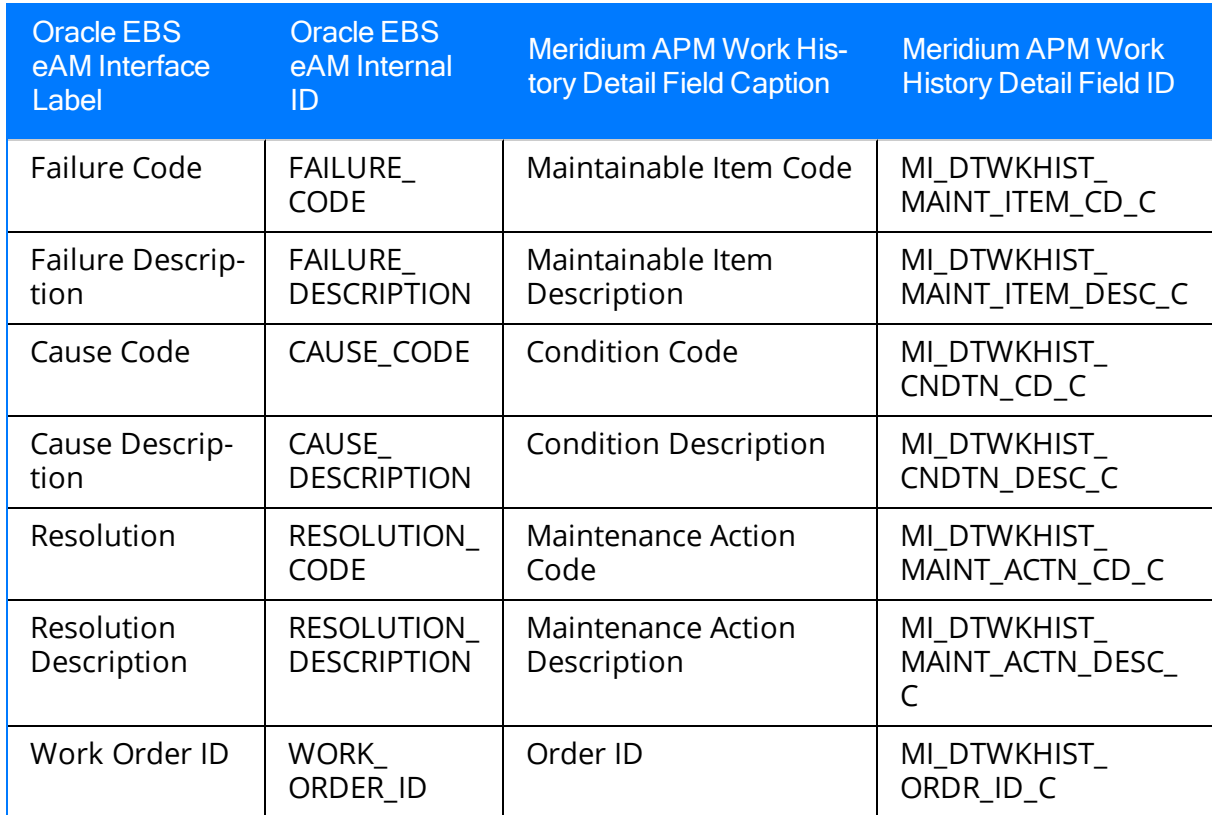

### Constant Values

In addition to the values that are mapped from Oracle EBS eAM to Meridium APM Work History Detail records, several values are used during the data transfer process and are defined as constants in the CMMS Mapping records that are linked to the CMMS Interface record for the Work History Detail Extraction Interface. These constant values are outlined in the following table.

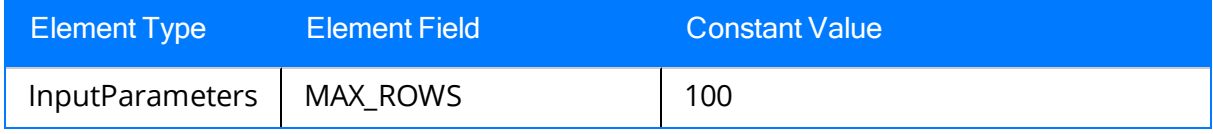

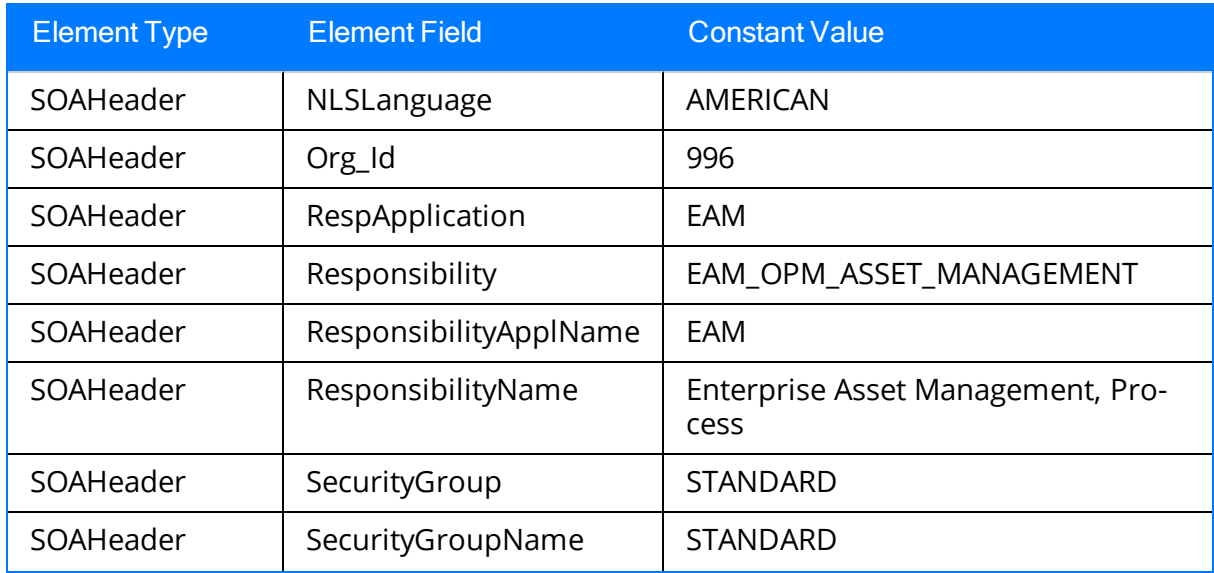

### Recommendation Values Mapped to Work Requests

The following tables explain the values that are used to populate Work Request fields when you create Oracle EBS eAM Work Requests from [Recommendation](#page-45-0) records in [Meridium](#page-45-0) APM.

### Values Mapped From a Query

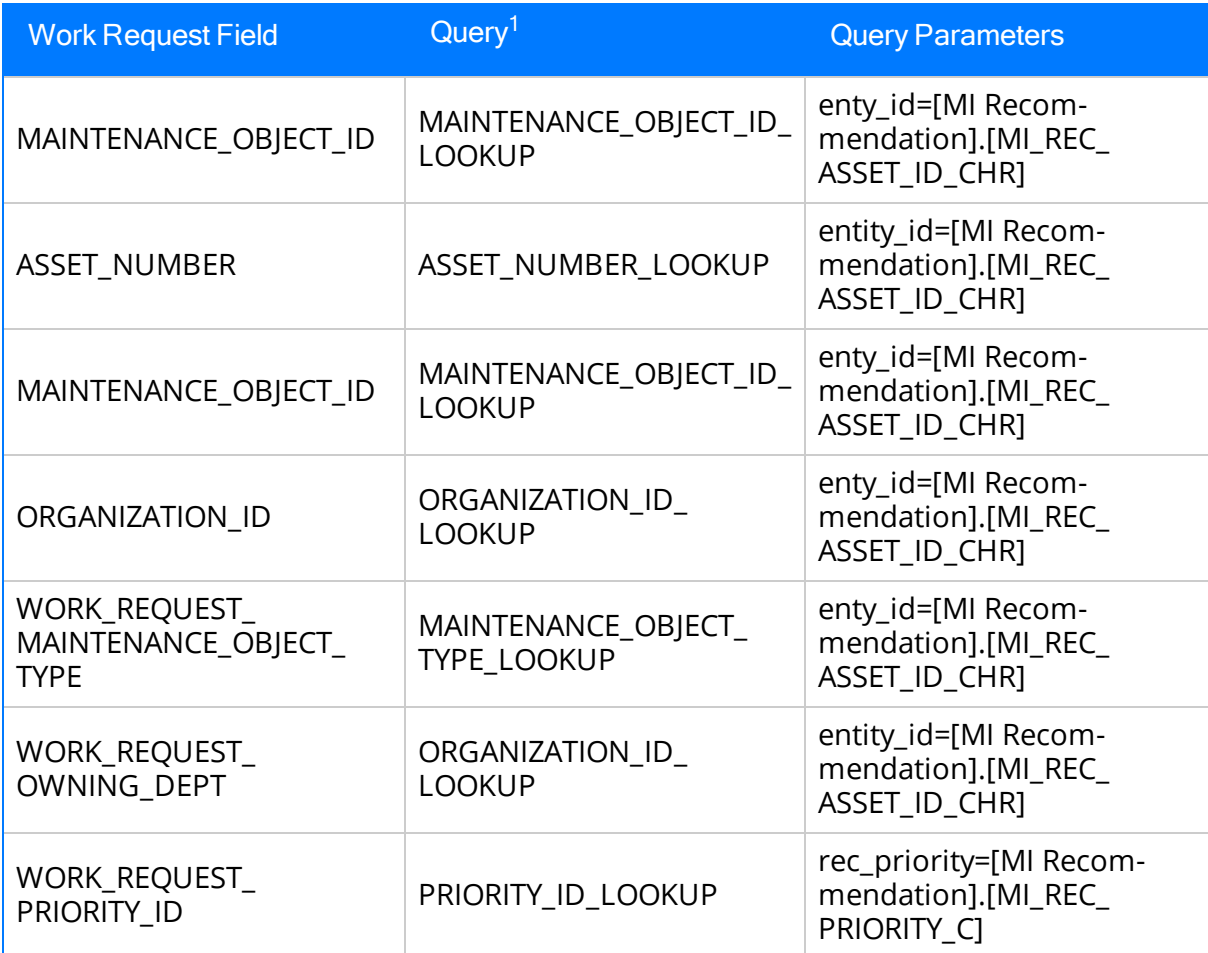

#### Values Mapped From a Recommendation Field

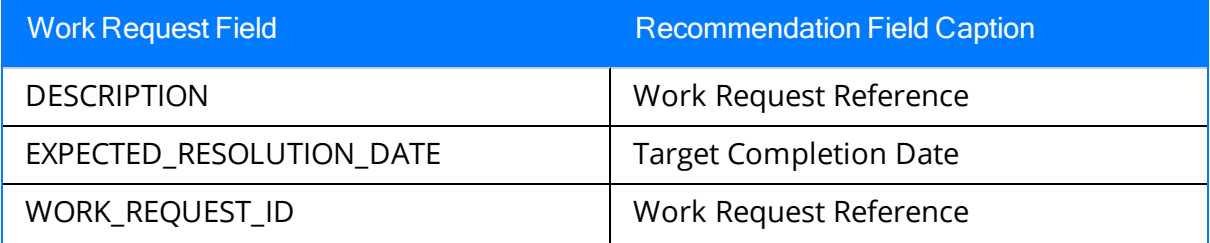

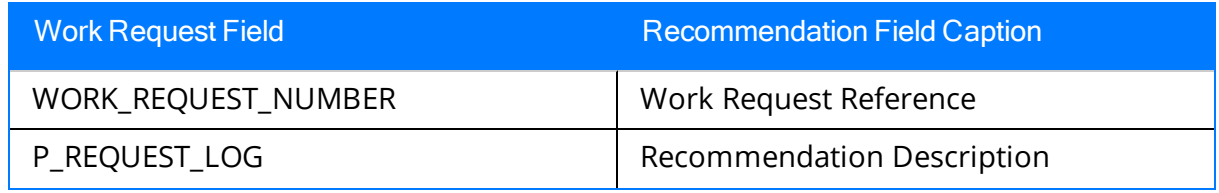

### Constant Values

In addition to the values that are mapped from Meridium APM Recommendation records to Oracle EBS eAM, several values are used in the data transfer process and are defined as constants in the CMMS Mapping records that are linked to the CMMS Interface record for the Work Request Creation Interface. These constant values are outlined in the following table.

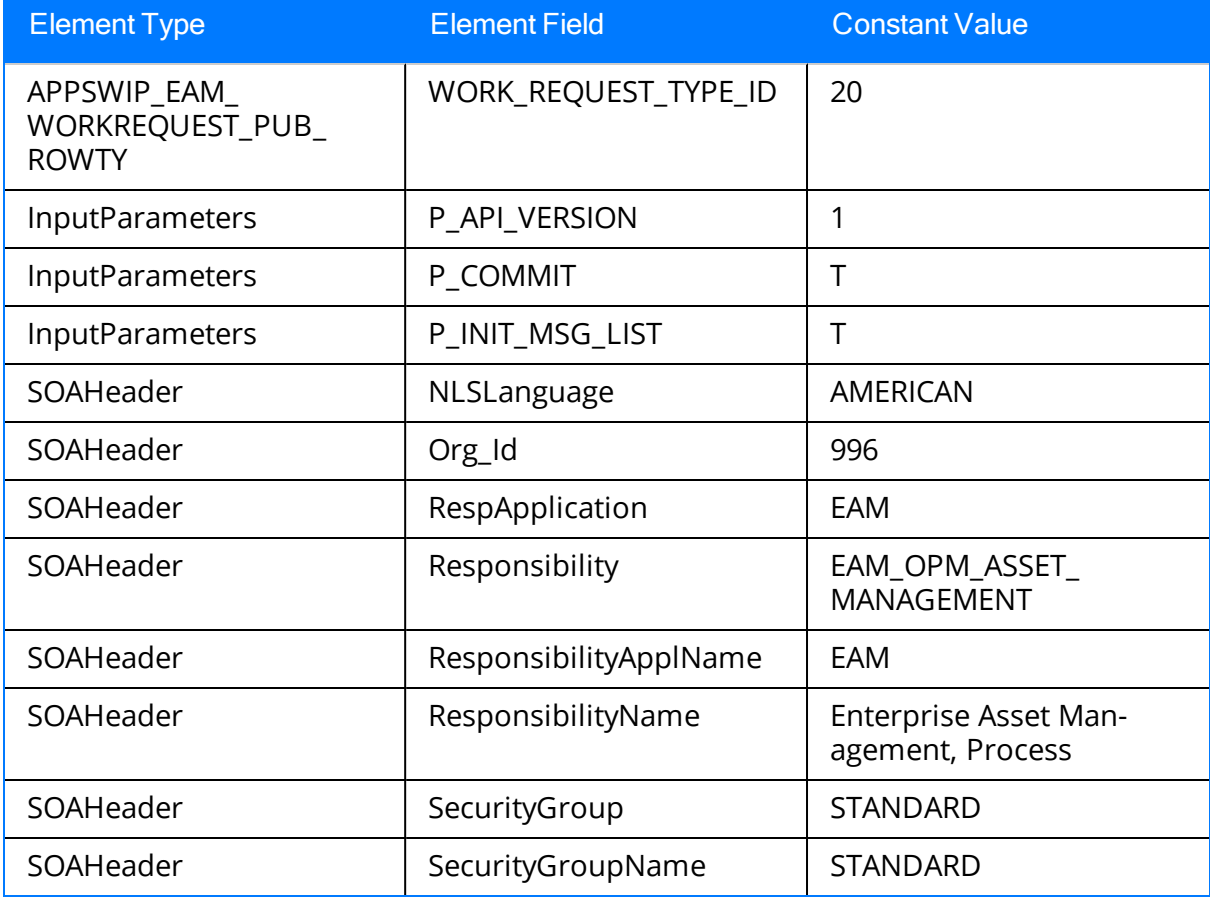

## CMMS Interface Record

Represents an interface that is included in the Oracle EBS eAM Interfaces and is used to identify:

- How the Meridium APM system will communicate with the Oracle EBS eAM system.
- Which interface the record supports, which indicates the type of Oracle EBS eAM data that will be created or extracted.

## CMMS Mapping Record

Used to identify how values will be mapped and which values will be mapped between the Meridium APM system and the Oracle EBS eAM system.

# CMMS System Record

Used to store identifying information about your Oracle EBS eAM system. The baseline Meridium APM database includes a CMMS System record that you can use as a starting point for identifying your Oracle EBS eAM system.

## Equipment Extraction Interface

Allows you to extract data about equipment from your Oracle EBS eAM system and import them into your Meridium APM system as Equipment records.

## Functional Location Extraction Interface

Allows you to extract data about locations from your Oracle EBS eAM system and import them into your Meridium APM system as Functional Location records.

## Interface Log Record

Created automatically each time an interface is run to store information about the process, such as the status of the process (e.g., Completed with warnings), the date the interface was run, and the parameters that were used to run the interface.

## Oracle DB Direct

Allows the Meridium APM Application Server to connect directly to the Oracle EBS eAM Database Server.

## Oracle SOA Gateway

Allows the Meridium APM Application Server to connect to the Oracle EBS eAM Database Server through the Oracle web services, which reside on the Oracle EBS eAM Application Server.

## Work History Detail Extraction Interface

Allows you to extract Work Order failure information from your Oracle EBS eAM system and import it into your Meridium APM system as Work History Detail records.

## Work History Extraction Interface

Allows you to extract Work Orders from your Oracle EBS eAM system and import them into your Meridium APM system as Work History records.
# Work Request Creation Interface

Allows you to create and update Work Requests in your Oracle EBS eAM system using values in Recommendation records in your Meridium APM system.

## Overview of the Maximo Interfaces

The Maximo Interfaces feature allows you to transfer data between your Maximo system and your Meridium APM system. The Maximo Interfaces feature includes the following interfaces:

- Work Order Creation Interface: Allows you to [create](#page-135-0) and [update](#page-136-0) Work Orders in your Maximo system using values in Recommendation records in your Meridium APM system.
- Service Request Creation Interface: Allows you to [create](#page-140-0) and [update](#page-141-0) Service Requests in your Maximo system using values in Recommendation records in your Meridium APM system.
- Equipment Extraction Interface: Allows you to extract data about assets from your Maximo system and import them into your Meridium APM system as [Equipment](#page-142-0) [records](#page-142-0).
- Functional Location Extraction Interface: Allows you to extract data about locations from your Maximo system and import them into your [Meridium](#page-143-0) APM system as [Functional](#page-143-0) Location records.
- Work Order Extraction Interface: Allows you to [extract](#page-144-0) Work Orders from your Maximo system and import them into your [Meridium](#page-144-0) APM system as Work History [records.](#page-144-0)
- Service Request Extraction Interface: Allows you to extract Service [Requests](#page-145-0) from your Maximo system and import them into your [Meridium](#page-145-0) APM system as Work History [records](#page-145-0).

Note: You cannot run the Work Order Extraction Interface and the Service Request Extraction Interface. You can run only one or the other.

- Work Order Detail Extraction Interface: Allows you to [extract](#page-146-0) Work Order failure [information](#page-146-0) from your Maximo system and import it into your Meridium APM system as Work History Detail [records.](#page-146-0)
- Service Request Detail Extraction Interface: Allows you to extract Service [Requests](#page-147-0) from your Maximo system and import it into your [Meridium](#page-147-0) APM system as Work History Detail [records](#page-147-0).

Note: You cannot run the Work Order Detail Extraction Interface and the Service Request Detail Extraction Interface. You can run only one or the other.

The Maximo Interfaces cannot be used to extract items with dates *earlier than* January 1, 1970. For example, you cannot extract an asset with a Changed Date of December 21, 1969.

## <span id="page-110-0"></span>Maximo Interfaces System Requirements

The *Maximo Interfaces* feature allows you to integrate Meridium APM with your Maximo system. The Maximo Interfaces license is required to take advantage of Maximo Interfaces functionality. In addition, your system must contain the basic Meridium APM system architecture and the following additional components:

• Maximo Application Server: A Maximo Application Server machine that houses the Maximo Web Services and is running version 7.1, 7.5, or 7.6.

Note: Before users begin using the Maximo Interfaces, the Maximo Application Server must contain the following Web Services, which must be [deployed](#page-123-0) and defined as object [structure](#page-123-0) services: MIASSET, MIOPERLOC, MIWO, MIWODETAIL, and MISR.

- Maximo Database Server: A database that houses the Maximo data model and data and is running a version that is supported by the Maximo Application Server. For details on requirements of the Maximo Database Server, see the Maximo documentation.
- Maximo Client Workstation: A computer that is used to access the Maximo application. For details on the requirements of the Maximo Client workstation, see the Maximo documentation.
- Maximo Administrative Workstation: A computer that contains the Maximo application. For details on the requirements of the Maximo Administrative workstation, see the Maximo documentation.

After you have installed and configured the basic Meridium APM application, you will need to perform some configuration steps for Maximo Interfaces.

The following image shows how the additional Maximo machines should be incorporated into the basic Meridium APM system architecture to support the Maximo Interfaces.

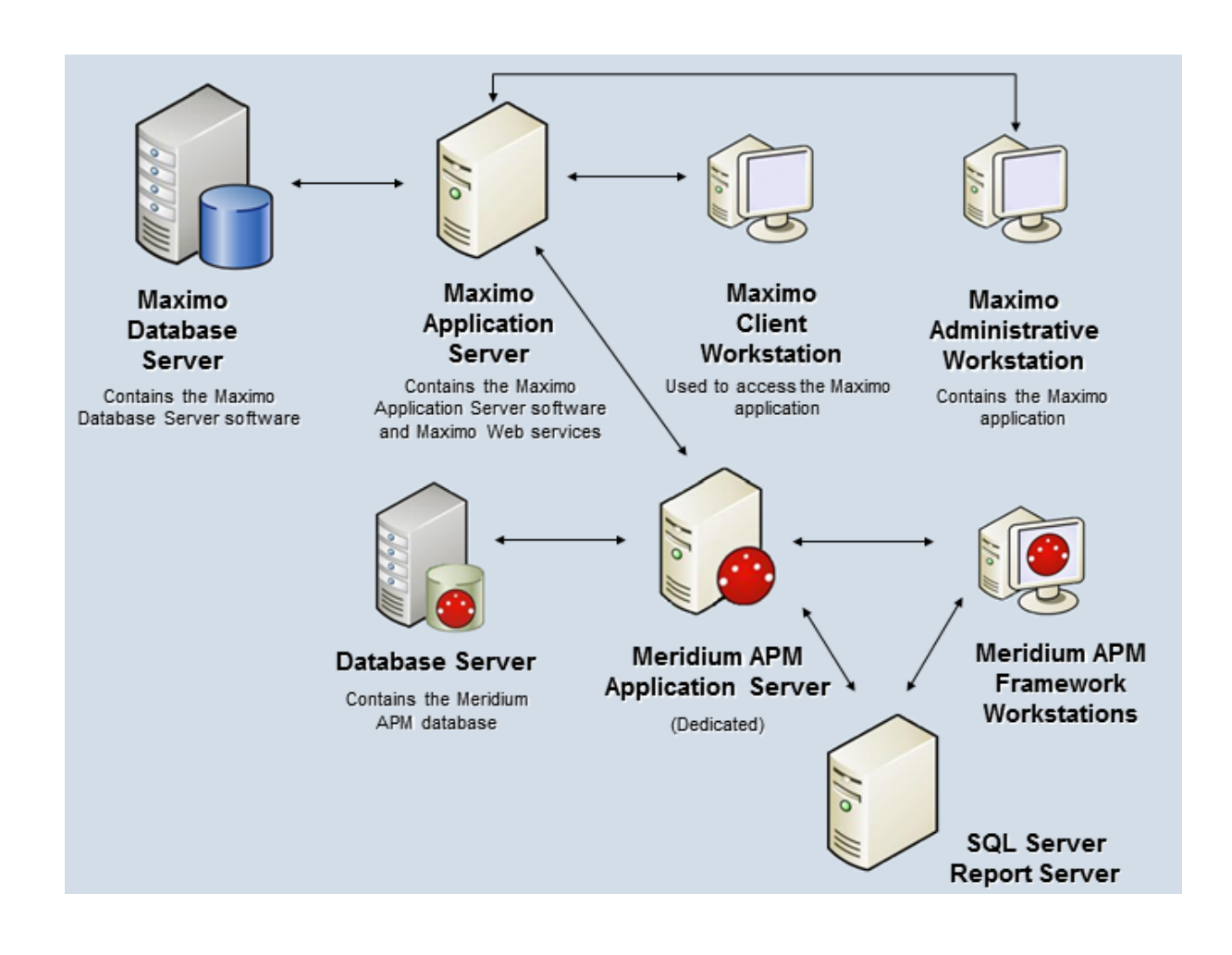

## Maximo Interfaces Data Model

Like all Meridium APM modules, the Meridium APM Maximo Interfaces feature consists of entity families, relationship families, and business rules. When attempting to understand and make use of the Meridium APM Maximo Interfaces functionality, it can be helpful to visualize the Maximo Interfaces data model.

Because you should already be familiar with the concept of records and viewing records in the Meridium APM Record Manager, as you attempt to get your bearings in the Maximo Interfaces, it may be useful to remember that the Maximo Interfaces simply offers functionality that allows you to create and view records.

The following image illustrates how families used by the Maximo Interfaces feature are related to one another. In the following image, boxes represent entity families, and arrows represent relationship families that are configured in the baseline database.

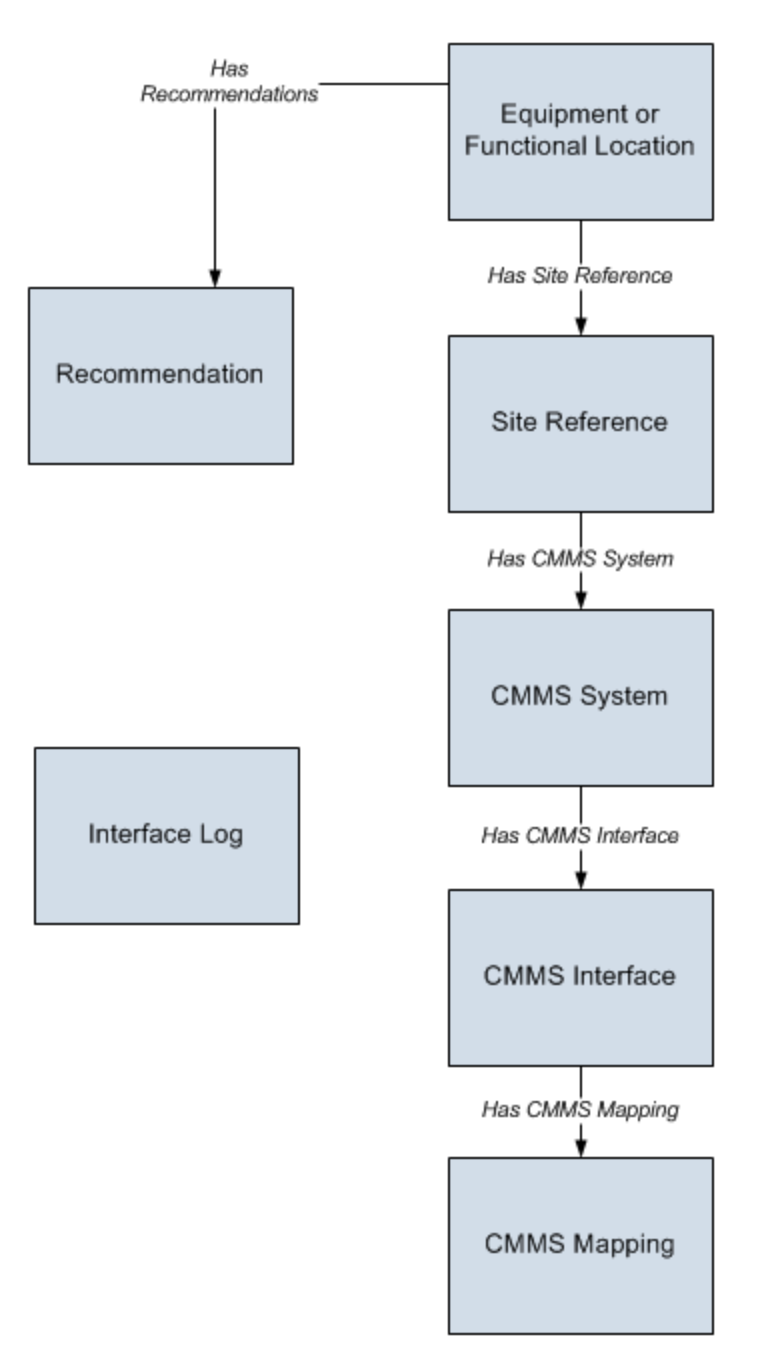

In addition, you can link each Equipment or Functional Location record to a Site Reference record, which identifies the site to which that equipment or location belongs.

## <span id="page-114-0"></span>About CMMS System Records

CMMS System [records](#page-149-0) are used to store identifying information about your Maximo system. The baseline Meridium APM database includes a CMMS System record that you can use as a starting point for identifying your Maximo system.

If you have more than one Maximo system, you will need to create additional CMMS System records to identify each system. You can use the Default field to indicate which system you want to use by default.

Each CMMS Interface record is linked to:

- One predecessor Site Reference record, which identifies the site that uses that Maximo system.
- One or more successor CMMS [Interface](#page-115-0) records, which identify the interfaces that will be used to connect to this system.

Note: Data can be transferred to and from a Maximo system only if the CMMS System record is linked to the appropriate CMMS Interface record(s) and the Enabled check box on the CMMS System datasheet is selected.

If you delete a CMMS System record, all CMMS Interface records to which it is linked will also be deleted. In addition, any CMMS Mapping records that were linked to the deleted CMMS Interface records will also be deleted if they are not linked to other CMMS Interface records.

## <span id="page-115-0"></span>About CMMS Interface Records

Each interface that is included in the Maximo Interfaces is represented by a [CMMS](#page-151-0) Interface [record](#page-151-0). CMMS Interface records are used to identify two main items:

- How the Meridium APM system will communicate with the Maximo system.
- Which interface the record supports, which indicates the type of Maximo data that will be created or extracted.

The Meridium APM database contains the following baseline CMMS Interface records that support the baseline interfaces:

- Equipment Extraction (EE)
- Functional Location Extraction (FLE)
- Work History (WH) Service Request
- Work History (WH) Work Order
- Work History Detail (WHD) Service Request
- Work History Detail (WHD) Work Order
- Work Request (WR) Service Request
- Work Request (WR) Work Order

You must *modify* the baseline CMMS Interface records to supply the appropriate connection information. In addition, if your system architecture includes more than one Maximo system, for each separate Maximo system, you will need to create the appro-priate CMMS Interface records and link them to the CMMS [System](#page-114-0) record that defines that Maximo system.

Each CMMS Interface record is linked to:

- Once predecessor CMMS System record, which identifies the Maximo system that should be used when this interface is invoked.
- Multiple successor CMMS Mapping records, which identify how data will be mapped using this interface.

# <span id="page-116-0"></span>About CMMS Mapping Records

CMMS [Mapping](#page-156-0) records are used to identify how values will be mapped and which values will be mapped between the Meridium APM system and the Maximo system. Each CMMS Mapping record is linked to one predecessor CMMS [Interface](#page-115-0) record that identifies the interface that uses that mapping.

The baseline Meridium APM database contains multiple CMMS Mapping records, which are linked to the baseline CMMS Interface record that is used by the Maximo Interfaces.

You can accept the values in the baseline CMMS Mapping records, or you can modify them if you want to map the data differently.

# About Interface Log Records

Each time an interface is run, an [Interface](#page-166-0) Log record is created automatically to store information about the process, such as the status of the process (e.g., Completed with warnings), the date the interface was run, and the parameters that were used to run the interface.

If the value in an Interface Log record is Completed with Warnings or Completed with Errors, a Super User or a member of the MI CMMS Interfaces Administrator Security Group can review the warnings or errors and then change the status to Completed with Warnings (Cleared) or Completed with Errors (Cleared).

# First-Time Deployment Workflow

Deploying and configuring the Maximo Interfaces for the first time includes completing multiple steps, which are outlined in the table in this topic. The steps in this section of the documentation provide all the information that you need to deploy and configure the Maximo Interfaces on top of the basic Meridium APM system architecture.

Whether a step is required or optional is indicated in the Required/Optional cell. Steps are marked as Required if you must perform the step to take advantage of Maximo Interfaces functionality.

The person responsible for completing each task may vary within your organization. We recommend, however, that the steps be performed in relatively the same order in which they are listed in the table.

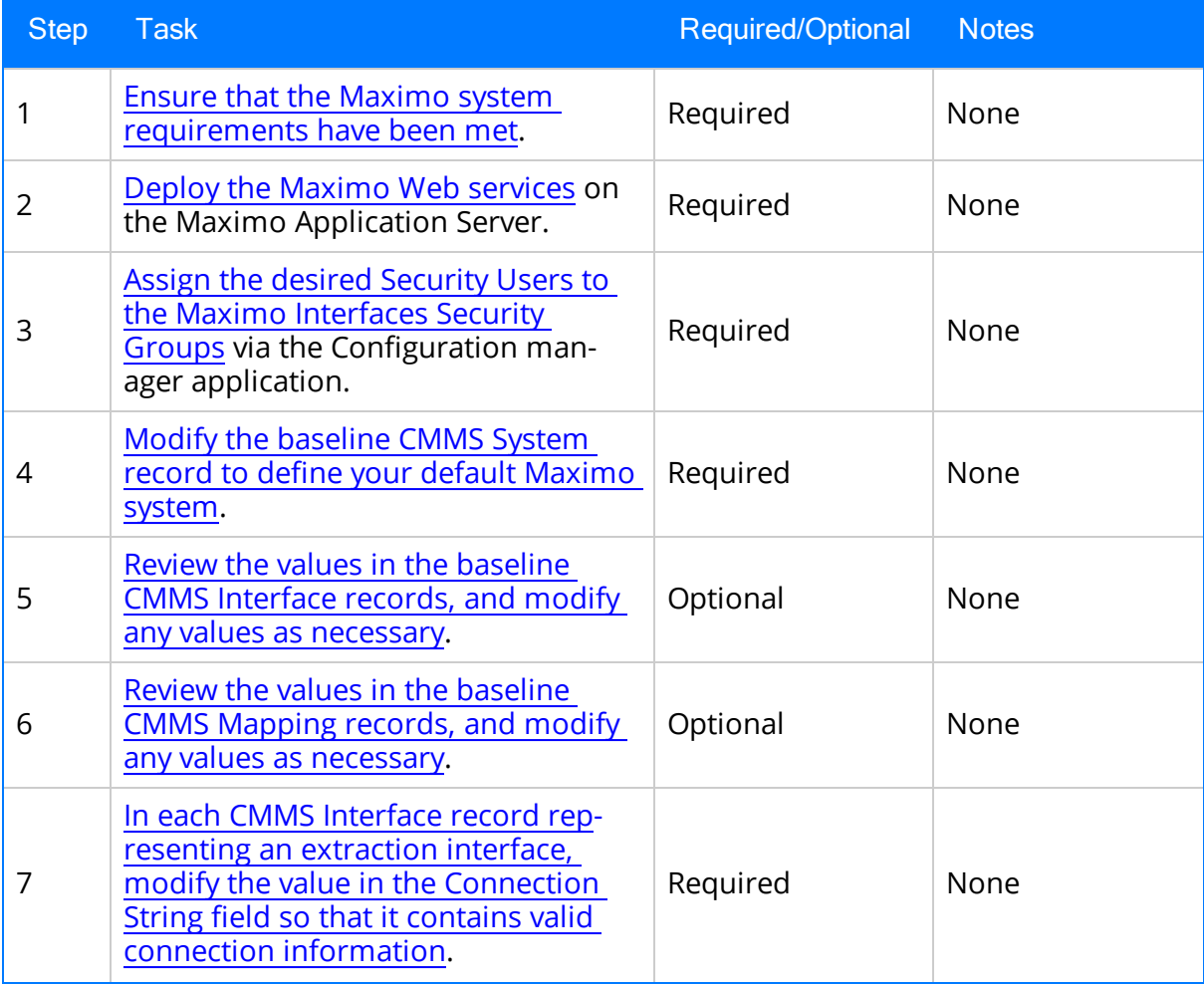

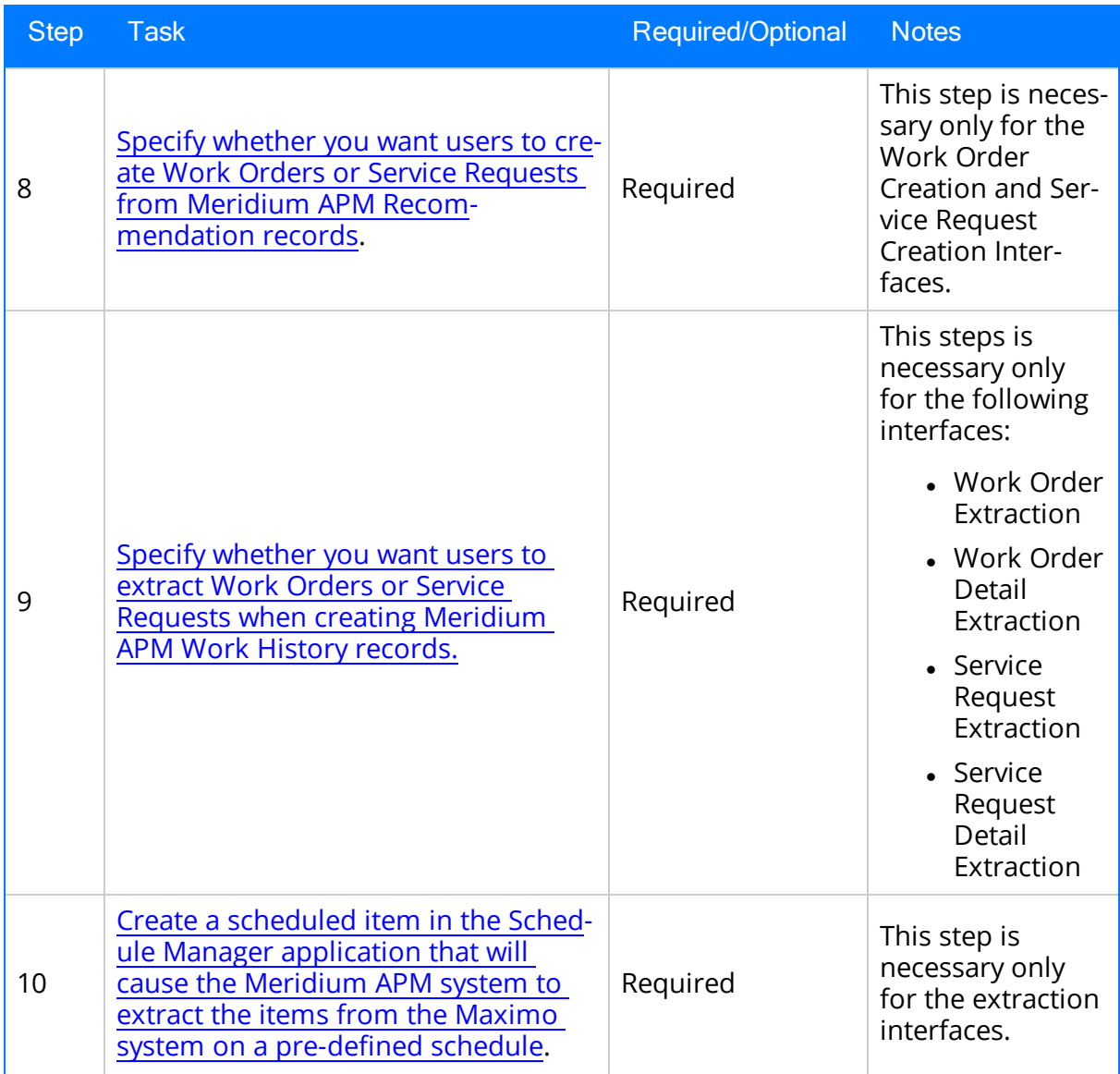

# Upgrade or Update Maximo Interfaces to 3.6.1.1.0

The following tables list the steps that are required to update or upgrade the Maximo Interfaces to 3.6.1.1.0. These steps assumes that you have completed the steps for upgrading the components in the basic Meridium APM system architecture.

#### Update from version V3.6.1.0.0

This module will be updated to 3.6.1.1.0 automatically when you update the components in the basic Meridium APM system architecture. No additional steps are required.

#### Upgrade from any version V3.6.0.0.0 through V3.6.0.12.3

The Maximo Interfaces will be upgraded to 3.6.1.1.0 automatically when you upgrade the components in the basic Meridium APM system architecture.

#### Upgrade from any version V3.5.1.0.0 through V3.5.1.12.0

The Maximo Interfaces will be upgraded to 3.6.1.1.0 automatically when you upgrade the components in the basic Meridium APM system architecture.

#### Upgrade from any version V3.5.0 SP1 LP through V3.5.0.1.9.0

The Maximo Interfaces will be upgraded to 3.6.1.1.0 automatically when you upgrade the components in the basic Meridium APM system architecture.

#### Upgrade from any version V3.5.0 through V3.5.0.0.7.1

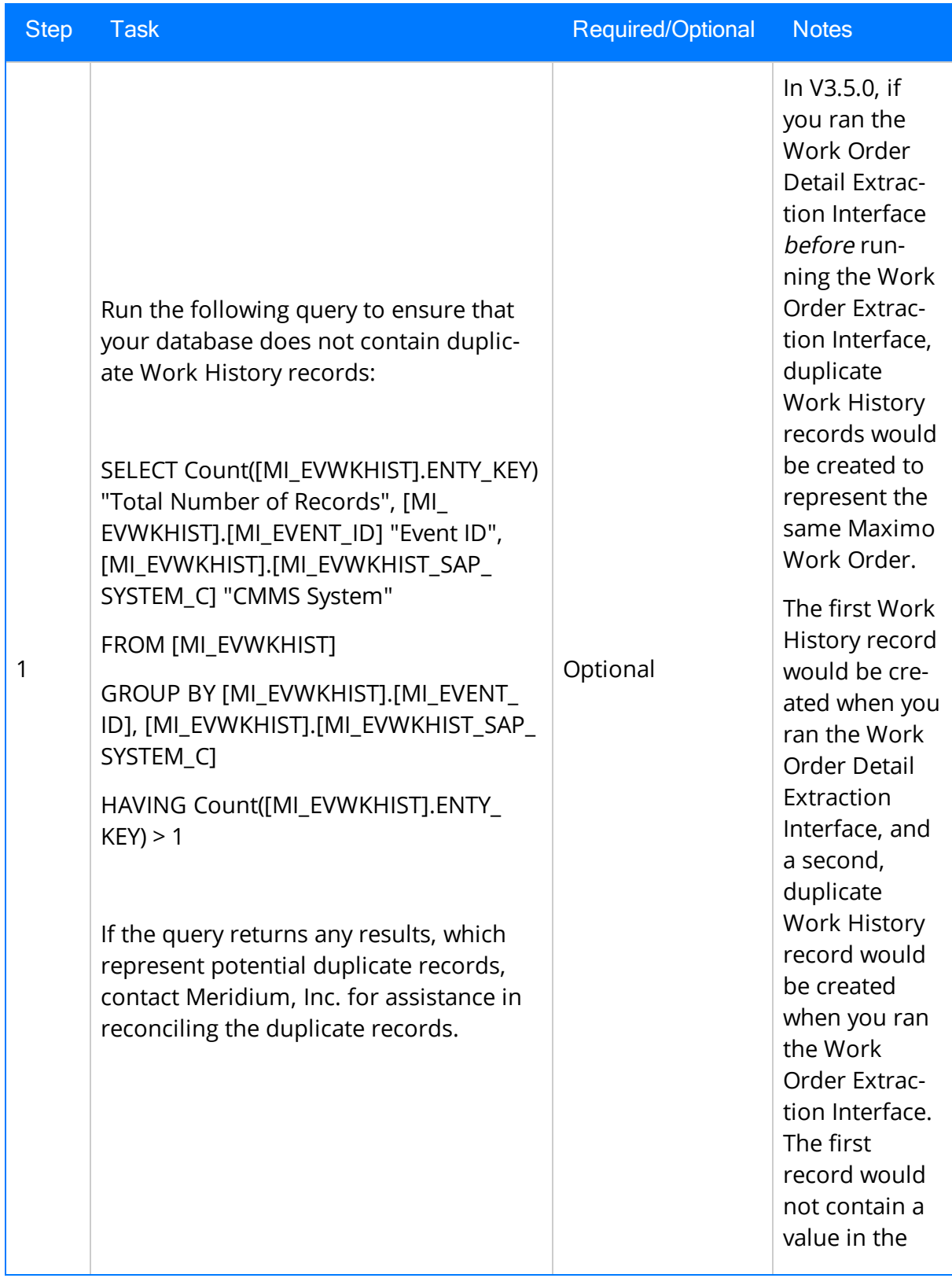

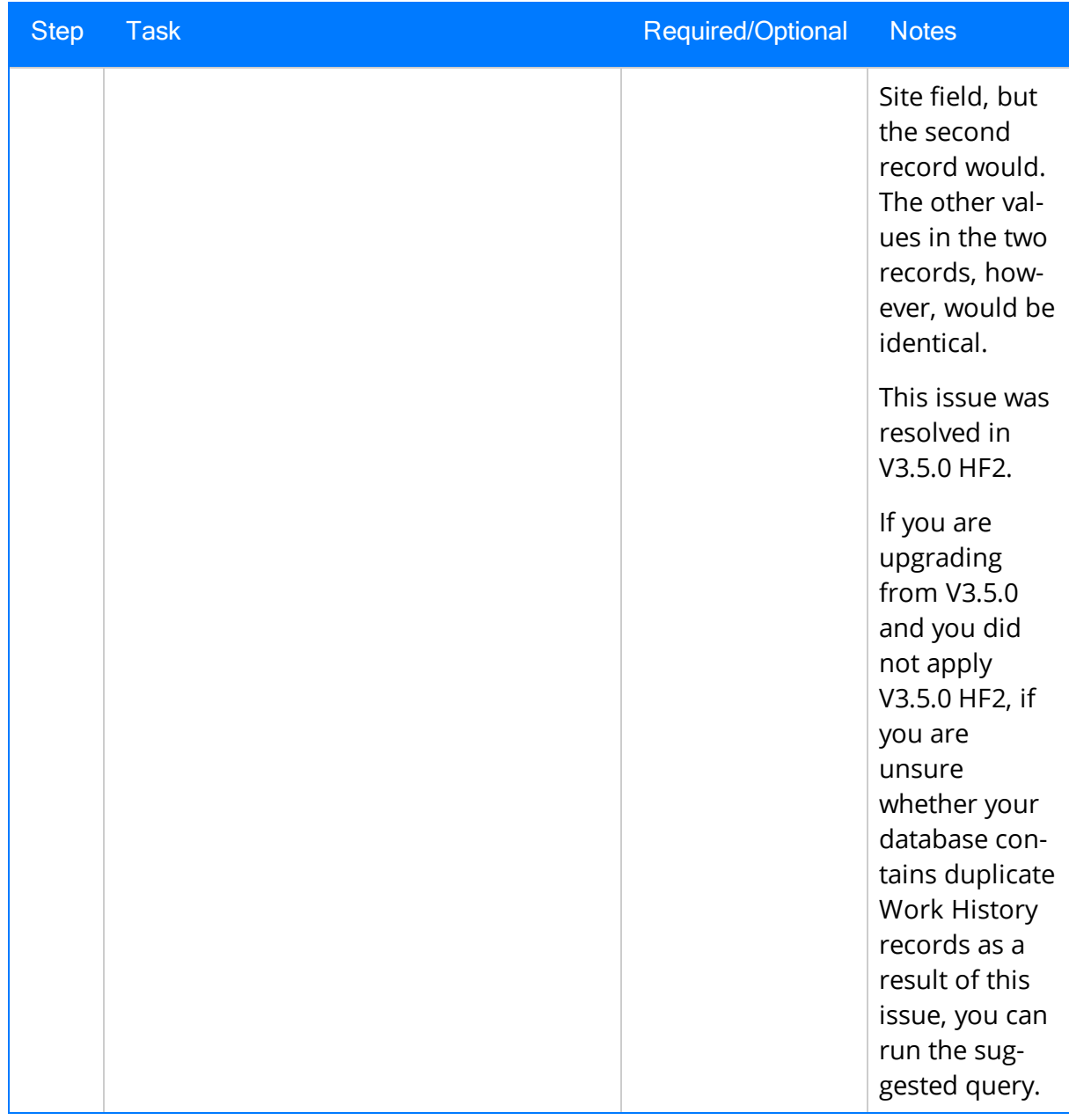

# <span id="page-123-0"></span>Deploying the Web Services

The following instructions explain how to deploy the *MIASSET* Web Service. You will need to repeat these instructions four additional times to deploy the following additional Web Services:

- MIOPERLOC
- <sup>l</sup> MIWO
- MIWODETAIL
- $\blacksquare$  MISR

Each of these additional Web Services will be created as a duplicate of an existing Maximo Web Service, as described below:

- MIOPERLOC: Create as a duplicate of MXOPERLOC
- MIWO: Create as a duplicate of MXWO
- MIWODETAIL: Create as a duplicate of MXWODETAIL
- MISR: Create as a duplicate of MXSR

In the following instructions, where you see MXASSET, you can replace it with one of the Maximo Web Services listed above. Where you see MIASSET, you can replace it with the corresponding Maximo Web Service listed above. For example, to deploy the Web Service used by the Functional Location Extraction Interface, in the following instructions, you would need to replace *MXASSET* with *MXOPERLOC*. Likewise, you would need to replace MIASSET with MIOPERLOC.

#### To deploy the Web Services:

1. In the Maximo application, on the Go To menu, point to Integration, and then click Object Structures.

The List tab appears.

- 2. In the Object Structure text box, type: **MXASSET**
- 3. Press Enter.
- 4. To the right of the List tab, click the Object Structure tab.
- 5. In the Select Action list, select Duplicate Object Structure.
- 6. In the Object Structure text box, type: **MIASSET**
- 7. Click the **button**.
- 8. In the Select Action list, select Exclude/Include Fields.
- 9. On the Persistent Fields tab, include all fields except LANGCODE and HASLD.
- 10. On the **Non-Persistent Fields** tab, include all fields.
- 11. On the Go To menu, point to Integration, and then click Web Services Library.
- 12. In the Select Action list, point to Create Web Service, and then click Create WS from Object Structure.
- 13. In the list, to the left of the object structure with the name MIASSET, select the check box.
- 14. Click the Create button.

A message appears, indicating the schema will be regenerated for every operation in this service.

- 15. Click OK.
- 16. In the Select Action list, click Deploy Web Service.

The Web Service is deployed.

# <span id="page-125-0"></span>Maximo Interfaces Security Groups

Meridium APM provides the following baseline Security Groups for use with the Maximo Interfaces:

- MI CMMS Interface Administrator
- MI CMMS Interface User

The following table lists the family-level privileges that exist for these Security Groups.

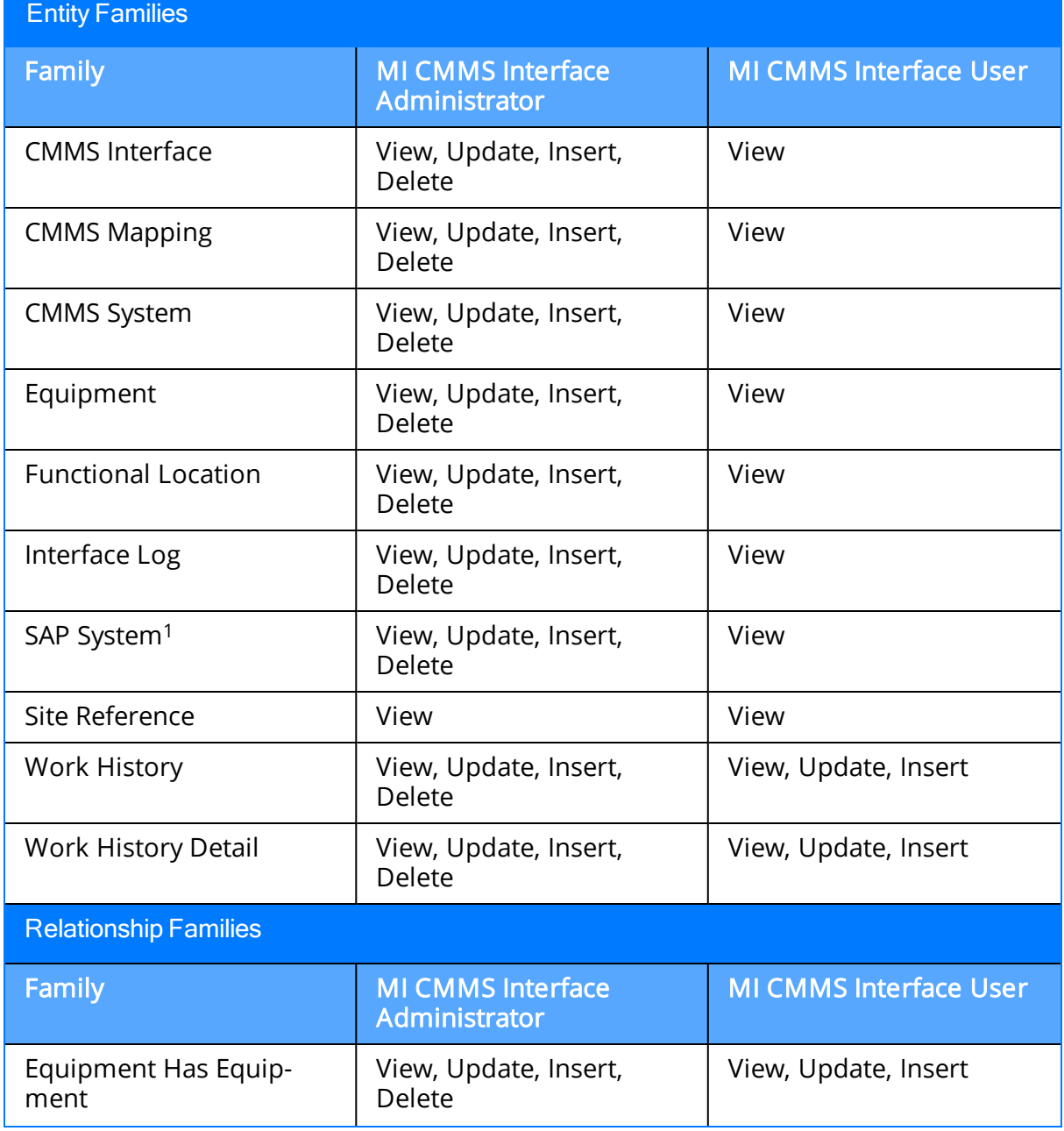

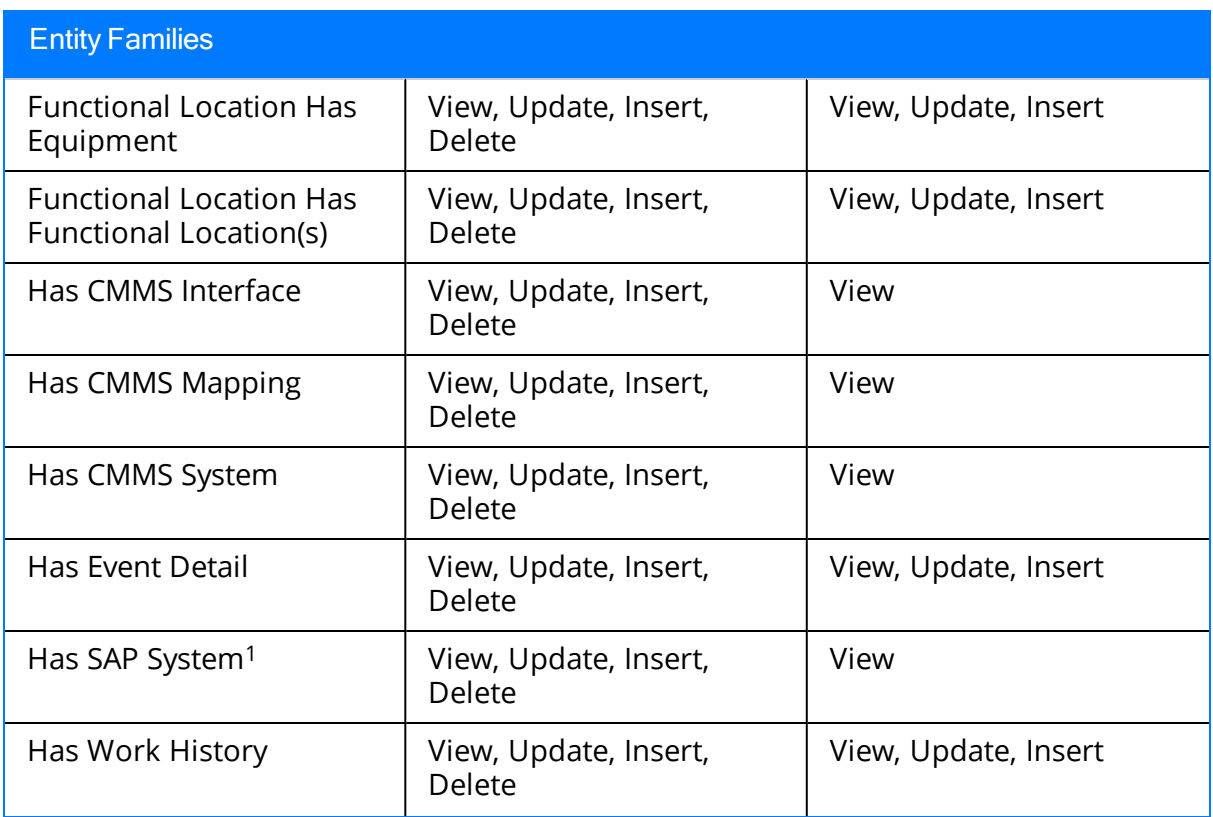

# <span id="page-127-0"></span>Modifying the Baseline CMMS System Record

#### To modify the baseline CMMS System record:

- 1. Using the Search Tool, perform a search on the CMMS System family.
- 2. From the search results, open the baseline CMMS System record with the Record ID <YOUR MAXIMO SYSTEM NAME>.

The CMMS System record appears in the Record Manager.

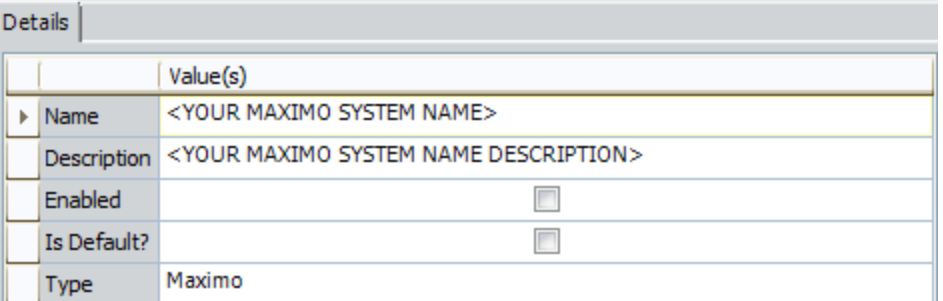

- 3. In the Name cell, delete the text <YOUR MAXIMO SYSTEM NAME>, and type the name of your Maximo system.
- 4. In the Description cell, delete the text <YOUR MAXIMO SYSTEM NAME DESCRIPTION>, and type a description of your Maximo system.
- 5. Select the Enabled check box.
- 6. If you want this Maximo system to be used by default when data is transferred from Meridium APM to Maximo, select the Default check box.

Note: Only one CMMS System record can be designated as the default record.

7. On the Common Tasks menu, click the Save link.

The CMMS System record is saved.

## <span id="page-128-0"></span>Specifying Whether to Create Work Orders or Service Requests from Recommendation Records

When you select the Create Work Request check box in a Recommendation record and save the record, the Meridium APM system will attempt to create a Work Order or a Service Request in the Maximo system. To specify which one should be created, you will need to select the **Enabled** check box in one of the following CMMS Interface records:

- Work Request (WR) <Maximo System Name> Service Request
- Work Request (WR) <Maximo System Name> Work Order

If you want to create Service Requests from your Recommendation records, you will need to select the **Enabled** check box in the Work Request (WR) <Maximo System Name> Service Request record. Likewise, if you want to create Work Orders from your Recommendation records, you will need to select the **Enabled** check box in the Work Request (WR) <Maximo System Name> Work Order record.

Note: If you select the Enabled check box in both records, an error message will appear after you save the Recommendation record.

### <span id="page-129-0"></span>Specifying Whether to Extract Work Orders or Service Requests from Maximo

When you run the scheduled item that an administrative user created for the purposed of extracting Maximo Work Orders or Service Requests, the Meridium APM system will attempt to extract a Work Order or a Service Request from the Maximo system. To specify which one should be extracted, you will need to select the Enabled check box in one of the following CMMS Interface records:

- Work History (WH) <Maximo System Name> Service Request
- Work History (WH) <Maximo System Name> Work Order

If you want to extract Service Requests from Maximo, you will need to select the Enabled check box in the Work History (WH) <Maximo System Name> Service Request record. Likewise, if you want to extract Work Orders from Maximo, you will need to select the **Enabled** check box in the Work History (WH) <Maximo System Name> Work Order record.

Note: If you select the Enabled check box in both records, an error message will appear when you run the scheduled item.

Likewise, you can also extract failure information from Work Orders. To do so, you will need to make sure that the **Enabled** check box is selected in the Work History Detail (WHD) <Maximo System Name> Work Order record. If you are extracting Service Requests instead of Work Orders, although they do not contain failure information, you will also want to select the **Enabled** check box in the *Work History Detail (WHD) <Max*imo System Name> Service Request record.

## <span id="page-130-0"></span>Creating a Scheduled Item to Extract Items from Maximo

Using the Maximo Interfaces, you can extract the following Maximo items from your Maximo system into your Meridium APM system:

- Assets (will be used to create Equipment records in the Meridium APM system)
- Locations (will be used to create Functional Location records in the Meridium APM system)
- Work Orders and Service Requests (will be used to create Work History and Work History Detail records in the Meridium APM system)

To enable this functionality, an administrative user must create a scheduled item in the Schedule Managerthat will cause Meridium APM to extract the items on a pre-defined schedule.

#### Use the following guidelines for creating a scheduled item that will extract items from Maximo:

- On the Choose a Meridium APM Assembly dialog box, select the file Meridium.Integration.dll.
- On the Choose an Object Type dialog box, select the file Meridium.Integration.CMMS.DataCollection.DataCollectionTask.
- On the Task tab, define a schedule that will execute the scheduled item on a recurring basis. The frequency by which you want to execute the scheduled item is up to you.
- On the User tab, specify a Security User who is either a Super User or a member of the MI CMMS Interface Administrator Security Group.
- On the **Parameters** tab:
	- In the CMMS System list, select the Maximo system from which you want to extract data.
	- n On the Parameters tab, after you have selected the Maximo system from which you want to extract data, use each item-specific tab to define the range of creation or modification dates of the items that you want to extract. For example, if you want to extract Functional Locations that were created or changed on or after January 1, 1990 and on or before January 1, 2009, you would specify the dates on the Functional Location Extraction (FLE) Maximo System tab as shown in the following image:

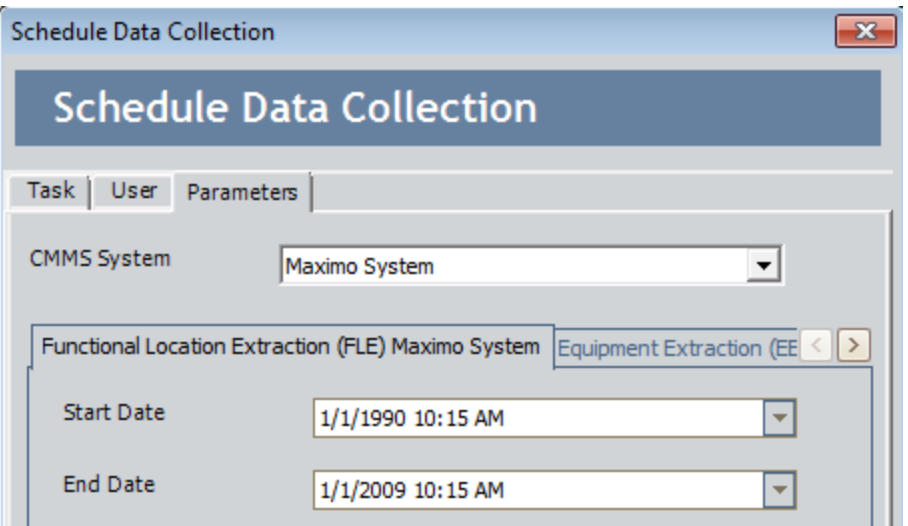

If you define parameters on all tabs, the interfaces will be run in the following order:

- <sup>o</sup> Functional Location Extraction
- <sup>o</sup> Equipment Extraction
- <sup>o</sup> Work Order and Service Request Extraction
- <sup>o</sup> Work Order and Service Request Detail Extraction

Note: To determine which tabs appear on the Parameters tab, the Meridium APM system runs the Interfaces Related to a System query, which is stored in the Meridium APM Catalog. This query contains a prompt for a CMMS system name, and the value that you select in the CMMS System list on the Parameters tab is passed into the query prompt automatically. The query returns the CMMS Interface records that are linked to the CMMS System record whose Name field contains the value that you selected in the CMMS System list. For each CMMS Interface record that is returned by the query, a corresponding tab is displayed on the Parameters tab. By default, the query is configured to return all CMMS Interface records except the ones that contain the value Work Request (WR) in the Interface Type field.

## Requirements for Creating Maximo Work Orders

In order to create a Maximo Work Order from a Meridium APM Recommendation record, at a minimum, your database must contain a CMMS System record whose Enabled field contains the value True. The CMMS System record is used to define the connection information to your Maximo system. If the SAP Interfaces and the Maximo Interfaces licenses are both active, in addition to this requirement, certain additional conditions must be met regarding the SAP System and CMMS System records that exist in the database. The exact conditions that must be met depend on the following main factors:

- Whether or not the Recommendation record is linked to an Equipment or Functional Location record.
- Whether or not that Equipment or Functional Location record is linked to a Site Reference record.

The following scenarios describe the conditions that must exist in each of these cases.

#### Scenario A: Recommendation Record Is not Linked to an Equipment or Functional Location Record

In this scenario, you can create a Work Order successfully only if both of the following conditions are true:

• Either NO SAP System records exist or none of the existing SAP System records contain the value True in the Default SAP System field.

-and-

• A CMMS System record exists with the value True in the Is Default field.

#### Scenario B: Recommendation Record IS Linked to an Equipment or Functional Location Record

Option 1: The Equipment or Functional Location record IS linked to a Site Reference record

In this scenario, you can create a Work Order successfully only if NO SAP System records exist in the database. In addition, if the Site Reference record is linked to a CMMS System record, the Work Order will be created automatically in the Maximo system represented by that CMMS System, regardless of whether or not the Is Default field in that record contains the value True. If, however, the Site Reference record is not linked to a CMMS System record, the requirements in option 2 must be met.

Option 2: The Equipment or Functional Location record is not linked to a Site Reference record

In this scenario, you can create a Work Order successfully only if both of the following conditions are true:

- Either NO SAP System records exist or none of the existing SAP System records contain the value True in the Default SAP System field.

-and-

- A CMMS System record exists with the value  $True$  in the Is Default field.

# <span id="page-134-0"></span>Supported Recommendation Families

You can create Maximo Work Orders from Recommendation records belonging to any baseline Recommendation family except for the following families:

- Recommendation (i.e., the root Recommendation family)
- AMS Asset Recommendation
- RBI Recommendation
- RCMO Recommendation
- Risk Assessment Recommendation

Because you can create a Maximo Work Order from a Recommendation record belonging to one of many families, throughout the Maximo Interfaces documentation, we refer to this record as a Meridium APMRecommendation record.

## <span id="page-135-0"></span>Creating Maximo Work Orders from Recommendation Records

Note: The following instructions assume that the Create Work Request field exists on the baseline datasheets for the supported [Recommendation](#page-134-0) families. This field exists on the default datasheets in the baseline Meridium APM database, so these instructions assume that they have not been removed by an administrative user.

#### To create a Maximo Work Order from a Recommendation record:

- 1. Create a newor open an existing Recommendation record.
- 2. Make sure that the Recommendation record is linked to the Equipment or Functional Location record that represents the equipment or location for which you want to create a Maximo Work Order.
- 3. Select the default datasheet (as it is defined via the Configuration Manager) for the Recommendation record. For example, if you are viewing an Inspection Recommendation record, because the Inspection Recommendation datasheet is configured as the default datasheet via the Configuration Manager, you would need to select this datasheet.
- 4. On the datasheet, enter values into the fields as desired to provide information about the recommended action.

Note: The value in the Target Completion Date field must be a date other than the current date.

- 5. On the datasheet, select the Create Work Request? check box.
- 6. On the Common Tasks menu, click the Save link.

The record is saved. In addition, the Meridium APM system:

- Creates a Work Order in the Maximo system and maps values to it using the [C](#page-66-0)MMS [Mapping](#page-116-0) records that exist in the database.
- Populates the Work Request Reference field with the ID of the corresponding Work Order. Note that after the Work Request Reference field is populated, the Create Work Request field becomes disabled.

Note: If a Work Order could not be created for any reason, a message appears, describing the problem. You will be unable to save the Recommendation record until you clear the Create Work Request? check box.

## <span id="page-136-0"></span>Updating Maximo Work Orders from Recommendation Records

#### To update a Maximo Work Order that was created from a Recommendation record:

- 1. Open the existing Recommendation record that was used to create a [Maximo](#page-135-0) Work [Order](#page-135-0).
- 2. On the datasheet, modify any of the values that were originally mapped to the Work Order.

Note: The value in the Target Completion Date field must be a date other than the current date.

3. On the Common Tasks menu, click the Save link.

The Recommendation record is saved, and the Work Order is updated in the Maximo system.

## Requirements for Creating Maximo Service Requests

In order to create a Maximo Service Request from a Meridium APM Recommendation record, at a minimum, your database must contain a CMMS System record whose Enabled field contains the value True. The CMMS System record is used to define the connection information to your Maximo system. If the SAP Interfaces and the Maximo Interfaces licenses are both active, in addition to this requirement, certain additional conditions must be met regarding the SAP System and CMMS System records that exist in the database. The exact conditions that must be met depends on the following main factors:

- Whether or not the Recommendation record is linked to an Equipment or Functional Location record.
- Whether or not that Equipment or Functional Location record is linked to a Site Reference record.

The following scenarios describe the conditions that must exist in each of these cases.

#### Scenario A: Recommendation Record Is not Linked to an Equipment or Functional Location Record

In this scenario, you can create a Service Request successfully only if *both* of the following conditions are true:

• Either NO SAP System records exist or none of the existing SAP System records contain the value True in the Default SAP System field.

-and-

• A CMMS System record exists with the value True in the Is Default field.

#### Scenario B: Recommendation Record IS Linked to an Equipment or Functional Location Record

Option 1: The Equipment or Functional Location record IS linked to a Site Reference record

In this scenario, you can create a Service Request successfully only if NO SAP System records exist in the database. In addition, if the Site Reference record is linked to a CMMS System record, the Service Request will be created automatically in the Maximo system represented by that CMMS System, regardless of whether or not the Is Default field in that record contains the value True. If, however, the Site Reference record is not linked to a CMMS System record, the requirements in option 2 must be met.

Option 2: The Equipment or Functional Location record is not linked to a Site Reference record

In this scenario, you can create a Service Request successfully only if both of the following conditions are true:

• Either NO SAP System records exist or none of the existing SAP System records contain the value True in the Default SAP System field.

-and-

- A CMMS System record exists with the value  $True$  in the Is Default field.

## <span id="page-139-0"></span>Supported Recommendation Families

You can create Maximo Service Requests from Recommendation records belonging to any baseline Recommendation family except for the following families:

- Recommendation (i.e., the root Recommendation family)
- AMS Asset Recommendation
- RBI Recommendation
- RCMO Recommendation
- Risk Assessment Recommendation

Because you can create a Maximo Service Request from a Recommendation record belonging to one of many families, throughout the Maximo Interfaces documentation, we refer to this record as a Meridium APMRecommendation record.

#### <span id="page-140-0"></span>Creating Maximo Service Requests from Recommendation Records

Note: The following instructions assume that the Create Work Request field exists on the baseline datasheets for the supported [Recommendation](#page-139-0) families. This field exists on the default datasheets in the baseline Meridium APM database, so these instructions assume that they have not been removed by an administrative user.

#### To create a Maximo Service Request from a Recommendation record:

- 1. Create a newor open an existing Recommendation record.
- 2. Make sure that the Recommendation record is linked to the Equipment or Functional Location record that represents the equipment or location for which you want to create a Maximo Service Request.
- 3. Select the default datasheet (as it is defined via the Configuration Manager) for the Recommendation record. For example, if you are viewing an Inspection Recommendation record, because the Inspection Recommendation datasheet is configured as the default datasheet via the Configuration Manager, you would need to select this datasheet.
- 4. On the datasheet, enter values into the fields as desired to provide information about the recommended action.

Note: The value in the Target Completion Date field must be a date other than the current date.

- 5. On the datasheet, select the Create Work Request? check box.
- 6. On the Common Tasks menu, click the Save link.

The record is saved. In addition, the Meridium APM system:

- Creates a Service Request in the Maximo system and maps values to it using the [C](#page-66-0)MMS [Mapping](#page-116-0) records that exist in the database.
- Populates the Work Request Reference field with the ID of the corresponding Service Request. Note that after the Work Request Reference field is populated, the Create Work Request field becomes disabled.

Note: If a Work Order could not be created for any reason, a message appears, describing the problem. You will be unable to save the Recommendation record until you clear the Create Work Request? check box.

## <span id="page-141-0"></span>Updating Maximo Service Requests from Recommendation Records

To update a Maximo Service Request that was created from a Recommendation record:

- 1. Open the existingRecommendation record that was used to create a [Maximo](#page-140-0) Service [Request](#page-140-0).
- 2. On the datasheet, modify any of the values that were originally mapped to the Service Request.

Note: The value in the Target Completion Date field must be a date other than the current date.

3. On the Common Tasks menu, click the Save link.

The Recommendation record is saved, and the Service Request is updated in the Maximo system.

## <span id="page-142-0"></span>Equipment Extraction Interface

The *Equipment Extraction Interface* allows you to extract data about assets from your Maximo system and import it into your Meridium APM system as Equipment records. To execute the Equipment Extraction Interface, an administrative user will [create](#page-130-0) a [scheduled](#page-130-0) item via the Meridium APM Schedule Manager. After the scheduled item is created, the Equipment Extraction Interface will run automatically according to the schedule that is defined in the scheduled item.

When the Equipment Extraction Interface is run, for each asset in the Maximo system that meets the criteria defined in the scheduled item, a corresponding Equipment record will be created in the Meridium APM database. In addition, if that Maximo asset has a parent asset or location, the Meridium APM Equipment record will be linked automatically to a parent record belonging to the Equipment family or the Functional Location family, as appropriate.

As a Meridium APM Framework user, after the Equipment Extraction Interface runs, you can use standard Meridium APM tools (e.g., Search Tool) to access the Equipment records that were created automatically. When you are viewing an Equipment record that was created as a result of the Equipment Extraction Interface, to see all the values that were mapped from the Maximo system, you can use the Equipment (Maximo) datasheet.

In addition, to see the status of any given execution of the Equipment Extraction Interface, you can view the corresponding Interface Log record that was created automatically when the interface was run.

Note: If an asset is deleted in the Maximo system after an Equipment record has already been created for it in the Meridium APM system, rerunning the Equipment Extraction Interface will not delete the Meridium APM Equipment record.

## <span id="page-143-0"></span>Using the Functional Location Extraction Interface

The Functional Location Extraction Interface allows you to extract data about locations from your Maximo system and import it into your Meridium APM system as Functional Location records. To execute the Functional Location Extraction Interface, an administrative user will create a [scheduled](#page-130-0) item via the Meridium APM Schedule Manager. After the scheduled item is created, the Functional Location Extraction Interface will run automatically according to the schedule that is defined in the scheduled item.

When the Functional Location Extraction Interface is run, for each location in the Maximo system that meets the criteria defined in the scheduled item, a corresponding Functional Location record will be created in the Meridium APM database. In addition, if that Maximo location has a parent asset or location, the Meridium APM Functional Location record will be linked automatically to a parent record belonging to the Equipment family or the Functional Location family, as appropriate.

Note: The Functional Location Extraction Interface will not extract locations of the type COURIER or LABOR.

As a Meridium APM Framework user, after the Functional Location Extraction Interface runs, you can use standard Meridium APM tools (e.g., Search Tool) to access the Functional Location records that were created automatically. When you are viewing a Functional Location record that was created as a result of the Functional Location Extraction Interface, to see all the values that were mapped from the Maximo system, you can use the Functional Location (Maximo) datasheet.

In addition, to see the status of any given execution of the Functional Location Extraction Interface, you can view the corresponding Interface Log record that was created automatically when the interface was run.

Note: If an asset is deleted in the Maximo system after a Functional Location record has already been created for it in the Meridium APM system, rerunning the Functional Location Extraction Interface will not delete the Meridium APM Functional Location record.
## <span id="page-144-0"></span>Work Order Extraction Interface

The Work Order Extraction Interface allows you to extract Work Orders from your Maximo system into your Meridium APM system as Work History records. To execute the Work Order Extraction Interface, an administrative user will create a [scheduled](#page-130-0) item in the Meridium APM Schedule Manager. After the scheduled item is created, the interface will run automatically according to the schedule that is defined in the scheduled item.

When the Work Order Extraction Interface is run, for each Work Order in the Maximo system that meets the criteria defined in the scheduled item, a corresponding Work History record will be created in the Meridium APM database. Each Work History record will be linked to one Equipment or Functional Location record identifying the asset or location against which the Maximo Work Order is written. Specifically:

- If the Work Order is written against a location, the Work History record will be linked to a Functional Location record, and the Location ID field in the Work History record will be populated automatically with the Asset Number of that Maximo location.
- If the Work Order is written against an asset, the Work History record will be linked to an Equipment record, and the Equipment ID field in the Work History record will be populated automatically with the Asset Number of that Maximo asset. In addition, if that Maximo asset has a *parent* location, the Work History record will also be linked to a Functional Location record representing that parent Maximo location. The Location ID field in the Work History record will also be populated automatically with the Asset Number of that parent Maximo location.

As a Meridium APM Framework user, after the Work Order Extraction Interface runs, you can use the Meridium APM Core Tools (e.g., Search Tool) to access the Work History records that were created automatically. When you are viewing a Work History record that was created as a result of the interface, to see all the values that were [mapped](#page-175-0) from the [Maximo](#page-175-0) system, you can use the Work History (Maximo) datasheet.

CEHint: You can also use the Work History with Details (Maximo) datasheet, which is a master/detail datasheet, to view the Work History records and the Work [History](#page-146-0) Detail [records](#page-146-0) to which they are linked.

In addition, to see the status of any given execution of the Work Order Extraction Inter-face, you can view the corresponding [Interface](#page-166-0) Log record that was created automatically when the interface was run.

## <span id="page-145-0"></span>Service Request Extraction Interface

The Service Request Extraction Interface allows you to extract Service Requests from your Maximo system into your Meridium APM system as Work History records. To execute the Service Requests Extraction Interface, an administrative user will [create](#page-130-0) a [scheduled](#page-130-0) item in the Meridium APM Schedule Manager. After the scheduled item is created, the interface will run automatically according to the schedule that is defined in the scheduled item.

When the Service Request Extraction Interface is run, for each Service Request in the Maximo system that meets the criteria defined in the scheduled item, a corresponding Work History record will be created in the Meridium APM database. Each Work History record will be linked to one Equipment or Functional Location record identifying the asset or functional location against which the Maximo Service Request is written. Specifically:

- If the Service Request is written against a location, the Work History record will be linked to a Functional Location record, and the Location ID field in the Work History record will be populated automatically with the Asset Number of that Maximo location.
- If the Service Request is written against an asset, the Work History record will be linked to an Equipment record, and the Equipment ID field in the Work History record will be populated automatically with the Asset Number of that Maximo asset. In addition, if that Maximo asset has a *parent* location, the Work History record will also be linked to a Functional Location record representing that parent Maximo location. The Location ID field in the Work History record will also be populated automatically with the Asset Number of that parent Maximo location.

As a Meridium APM Framework user, after the Service Request Extraction Interface runs, you can use the Meridium APM Core Tools (e.g., Search Tool) to access the Work History records that were created automatically. When you are viewing a Work History record that was created as a result of the interface, to see all the values that were [mapped](#page-179-0) from the [Maximo](#page-179-0) system, you can use the Work History (Maximo) datasheet.

**CFHint:** You can also use the Work History with Details (Maximo) datasheet, which is a master/detail datasheet, to view the Work History records and the Work [History](#page-147-0) Detail [records](#page-147-0) to which they are linked.

In addition, to see the status of any given execution of the Service Request Extraction Interface, you can view the corresponding [Interface](#page-166-0) Log record that was created automatically when the interface was run.

## <span id="page-146-0"></span>Work Order Detail Extraction Interface

The *Work Order Detail Extraction Interface* allows you to extract Work Order failure information from your Maximo system into your Meridium APM system as Work History Detail records. To execute the Work History Detail Extraction Interface, an administrative user will create a [scheduled](#page-130-0) itemvia the Meridium APM Schedule Manager. After the scheduled item is created, the Work Order Detail Extraction Interface will run automatically according to the schedule that is defined in the scheduled item.

When the Work Order Detail Extraction Interface is run, for each Work Order in the Maximo system that meets the criteria defined in the scheduled item and contains failure information, a corresponding Work History Detail record will be created in the Meridium APM database. Each Work History Detail record will be linked to a Work History record representing the Work Order on which the failure information exists.

Note that if, however, a Work Order does not have any failure information, a Work History Detail record will not be created.

As a Meridium APM Framework user, after the Work Order Detail Extraction Interface runs, you can use the Meridium APM Core Tools (e.g., Search Tool) to access the Work History Detail records that were created automatically. If you are viewing a Work History Detail record on its own, to see all the values that were [mapped](#page-180-0) from the Maximo sys[tem,](#page-180-0) you can use the Work History Detail (Maximo) datasheet.

In addition, to see the status of any given execution of the Work Order Detail Extraction Interface, you can view the corresponding [Interface](#page-166-0) Log record that was created automatically when the interface was run.

## <span id="page-147-0"></span>Service Request Detail Extraction Interface

The Service Request Detail Extraction Interface allows you to extract Service Requests from your Maximo system into your Meridium APM system as Work History Detail records. To execute the Service Request Detail Extraction Interface, an administrative user will create a [scheduled](#page-130-0) item via the Meridium APM Schedule Manager. After the scheduled item is created, the Service Request Detail Extraction Interface will run automatically according to the schedule that is defined in the scheduled item.

When the Service Request Detail Extraction Interface is run, for each Service Request in the Maximo system that meets the criteria defined in the scheduled item and contains failure information, a corresponding Work History Detail record will be created in the Meridium APM database. Each Work History Detail record will be linked to a Work History record representing the Service Request on which the failure information exists.

As a Meridium APM Framework user, after the Service Request Detail Extraction Interface runs, you can use the Meridium APM Core Tools (e.g., Search Tool) to access the Work History Detail records that were created automatically. If you are viewing a Work History Detail record on its own, to see all the values that were [mapped](#page-182-0) from the Maximo [system,](#page-182-0) you can use the Work History Detail (Maximo) datasheet.

In addition, to see the status of any given execution of the Service Request Detail Extrac-tion [Interface](#page-166-0), you can view the corresponding Interface Log record that was created automatically when the interface was run.

## Maximo Interfaces Catalog Folder Structure

The following queries are provided in the Catalog folder \\Public\Meridium\Modules\CMMS Interfaces\Maximo\Queries.

- MaximoSuperiorEquipmentLookup
- MaximoSuperiorFunctionLocationLookup
- MaximoSuperiorWorkHistoryLookup

Note that when you create a scheduled item to execute a Maximo interface (e.g., Equipment Extraction), the Meridium APM system uses the Interfaces Related to a System query, which is actually stored in the Catalog folder \\Public\Meridium\Modules\CMMS Interfaces\Oracle. After providing a prompt for a CMMS system name, this query returns the CMMS Interface records that are linked to the CMMS System record whose Name field contains the value that is specified in the prompt. For each CMMS Interface record that is returned by the query, a corresponding tab is displayed on the **Parameters** tab of the Schedule Data Collection window in the Meridium APM Schedule Manager.

# CMMS System

The following table provides a list and description of the fields that exist in CMMS System records and are available on the baseline CMMS System datasheet. The information in the table reflects the baseline state and behavior of these fields. If your implementation has been customized, these fields may behave differently, and fields in addition to those listed here may be available.

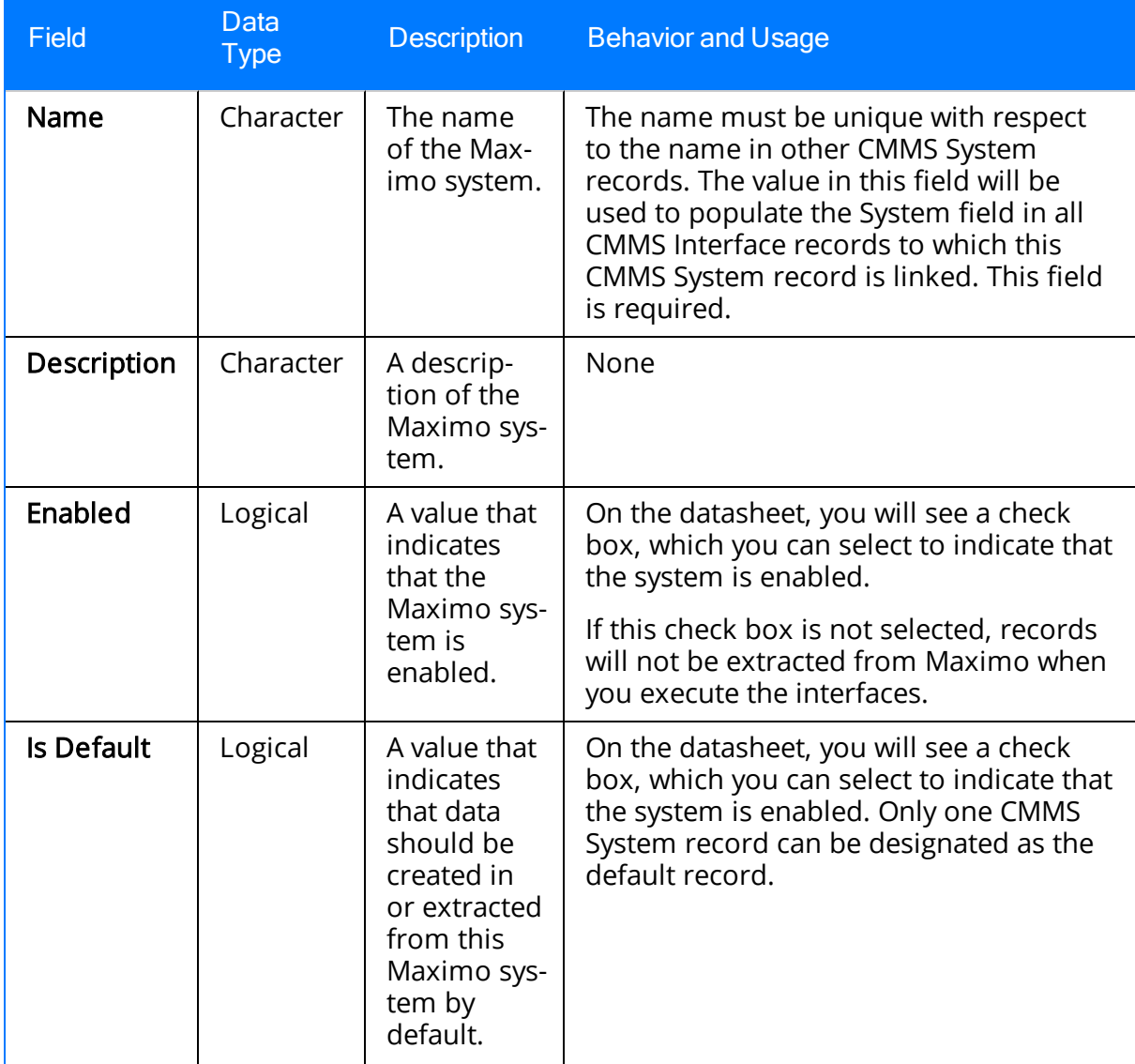

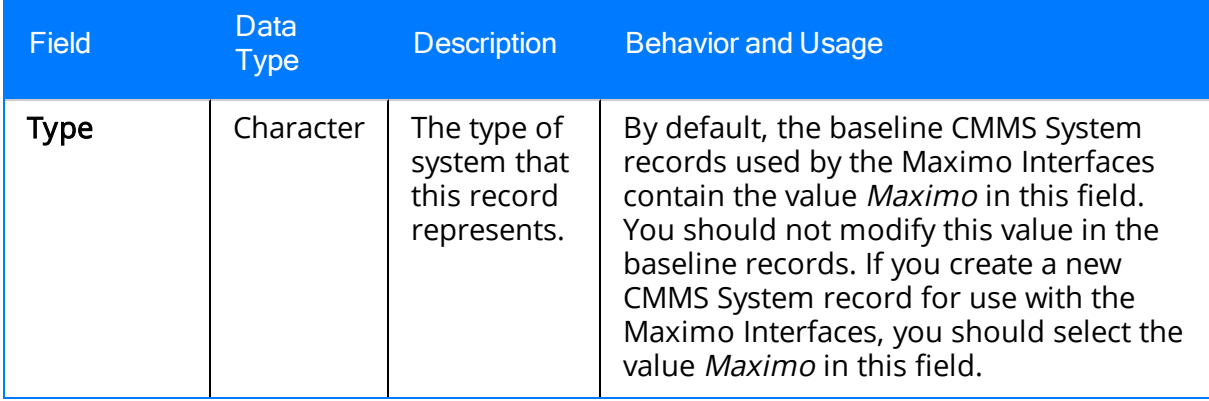

# CMMS Interface

The following table provides a list and description of the fields that exist in CMMS Interface records and are available on the baseline CMMS Interface datasheet. The information in the table reflects the baseline state and behavior of these fields. If your implementation has been customized, these fields may behave differently, and fields in addition to those listed here may be available.

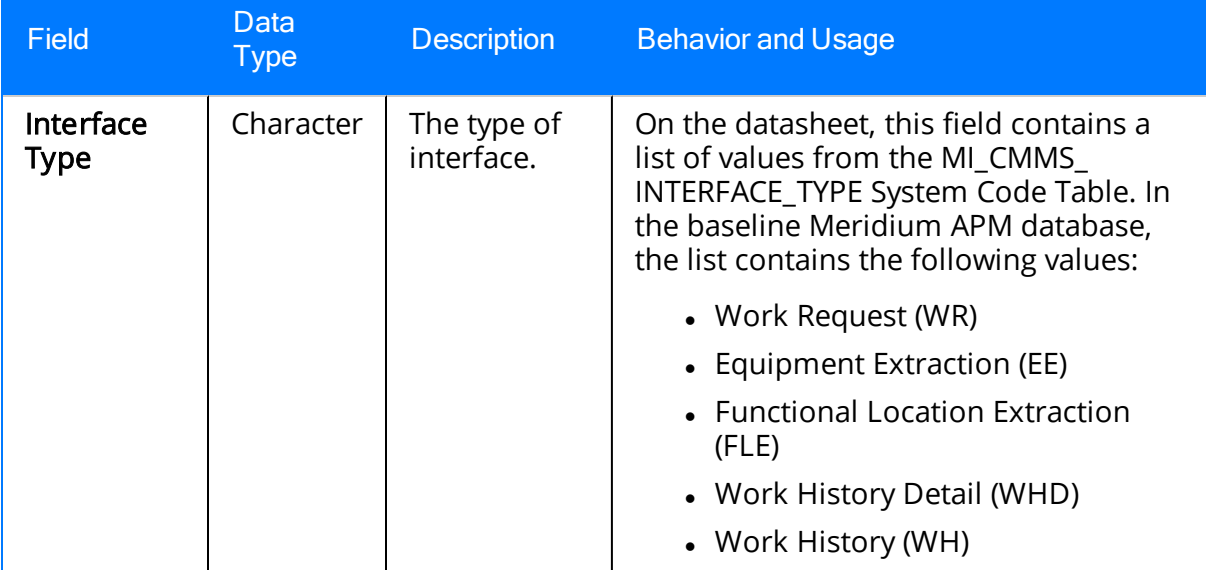

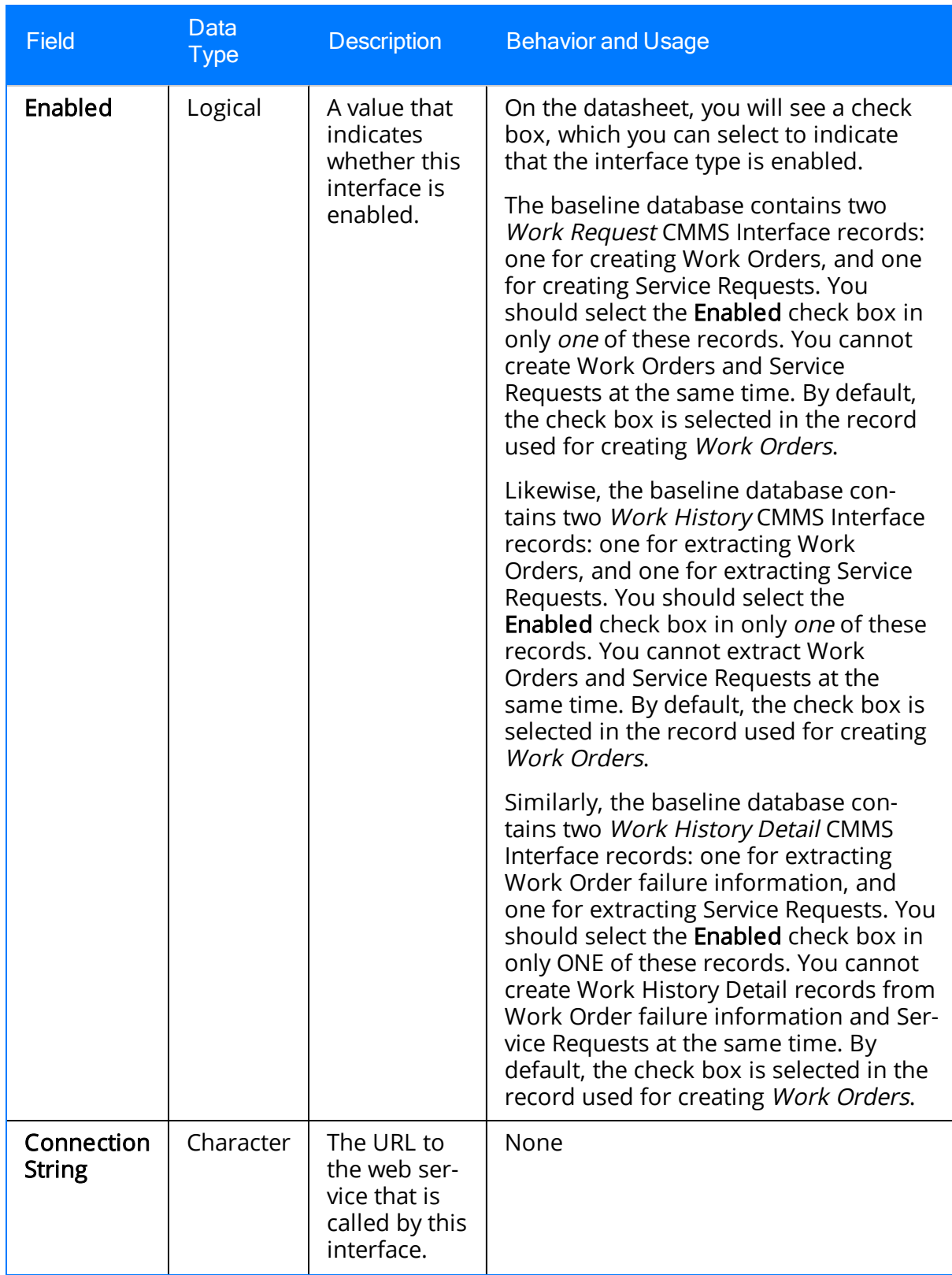

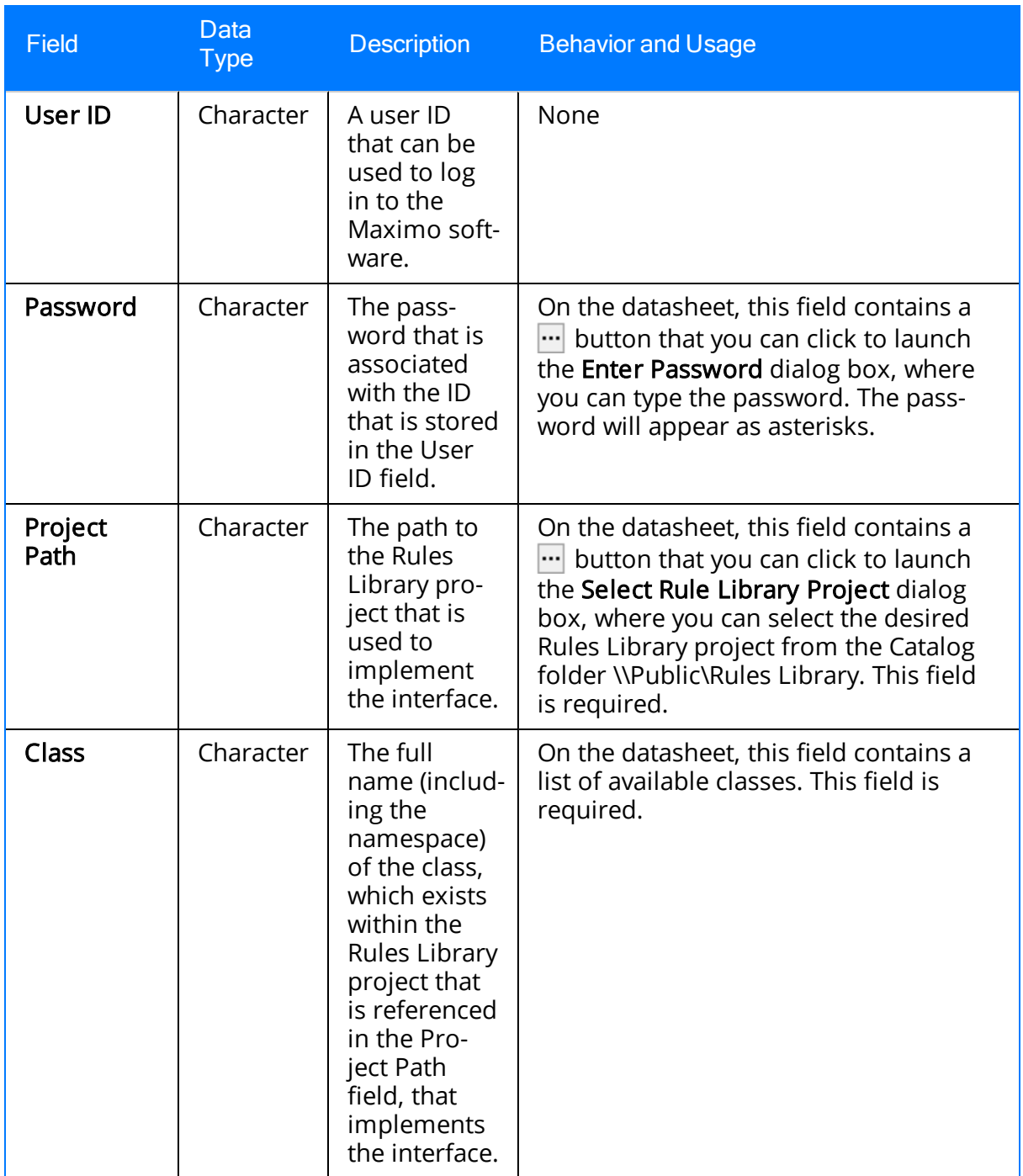

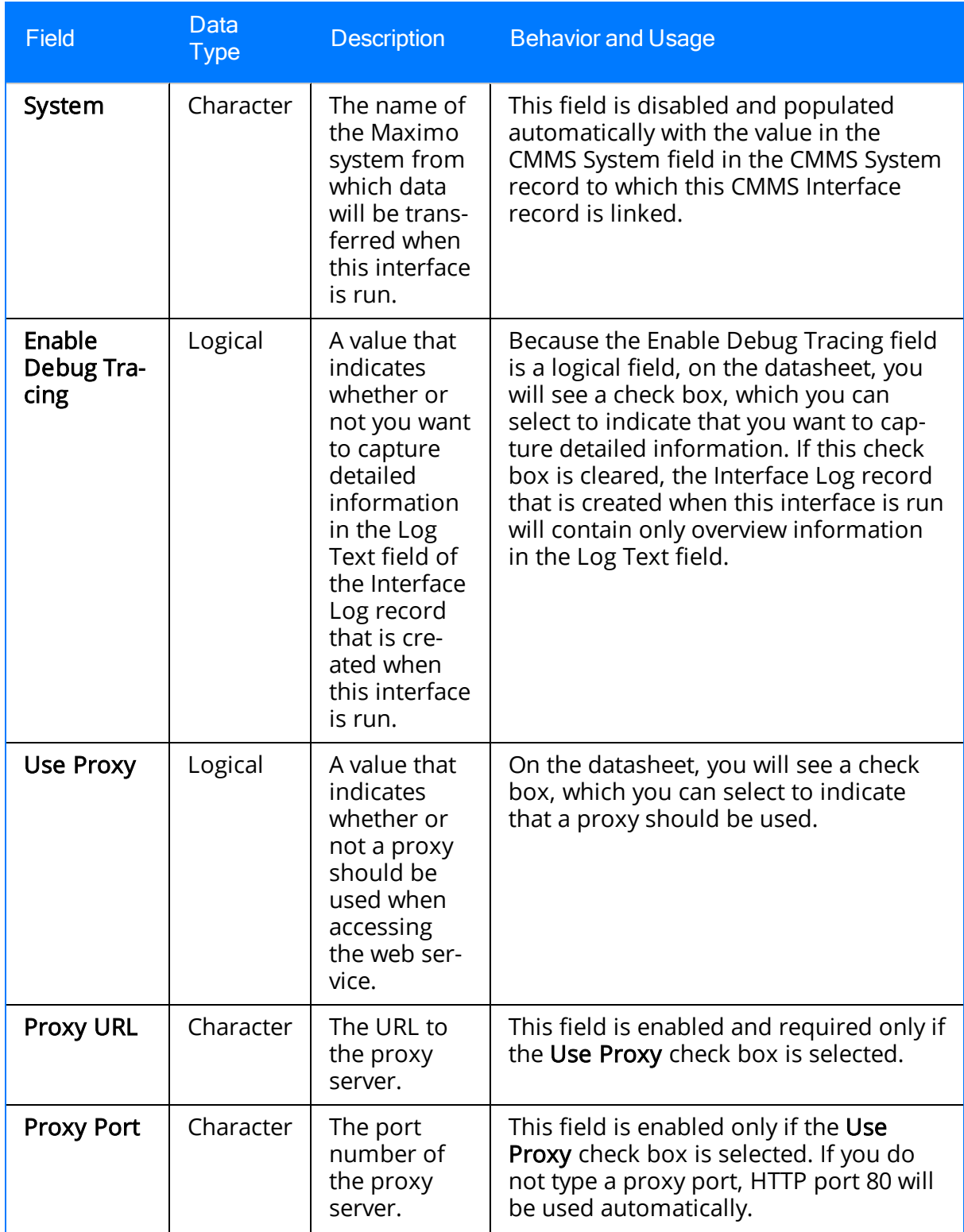

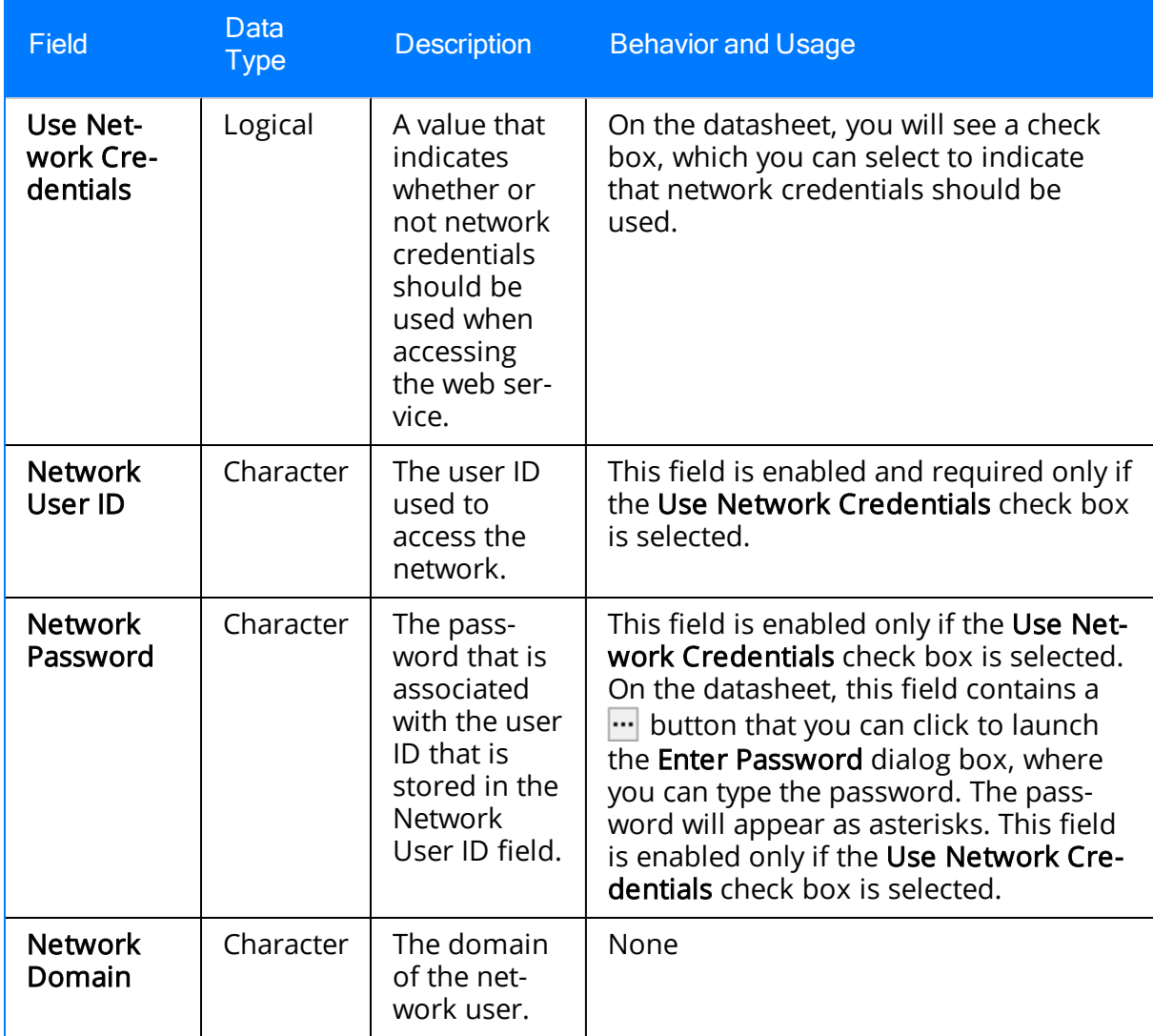

# CMMS Mapping

The following table provides a list and description of the fields that exist in CMMS Mapping records and are available on the baseline CMMS Mapping datasheet. The information in the table reflects the baseline state and behavior of these fields. If your implementation has been customized, these fields may behave differently, and fields in addition to those listed here may be available.

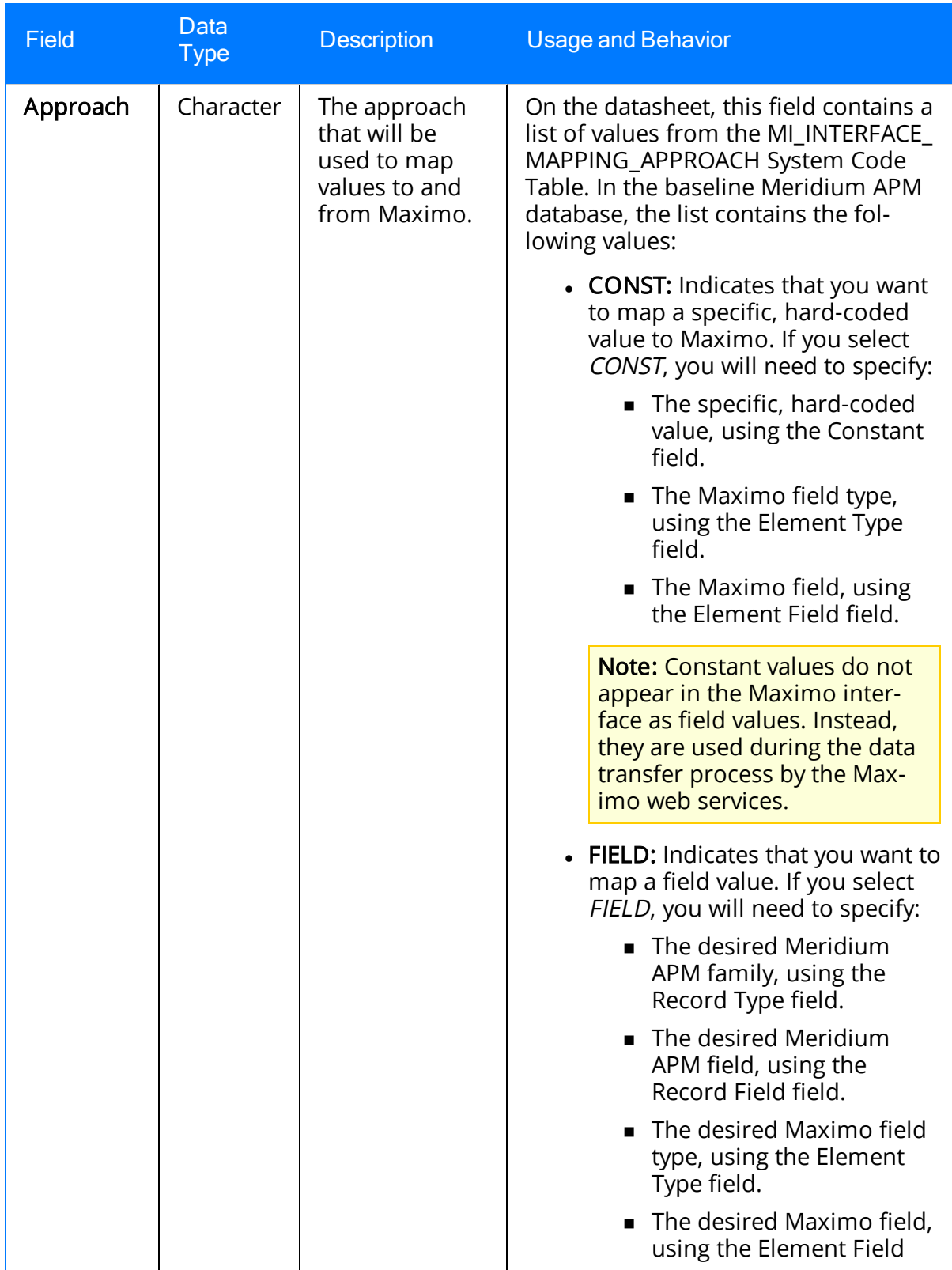

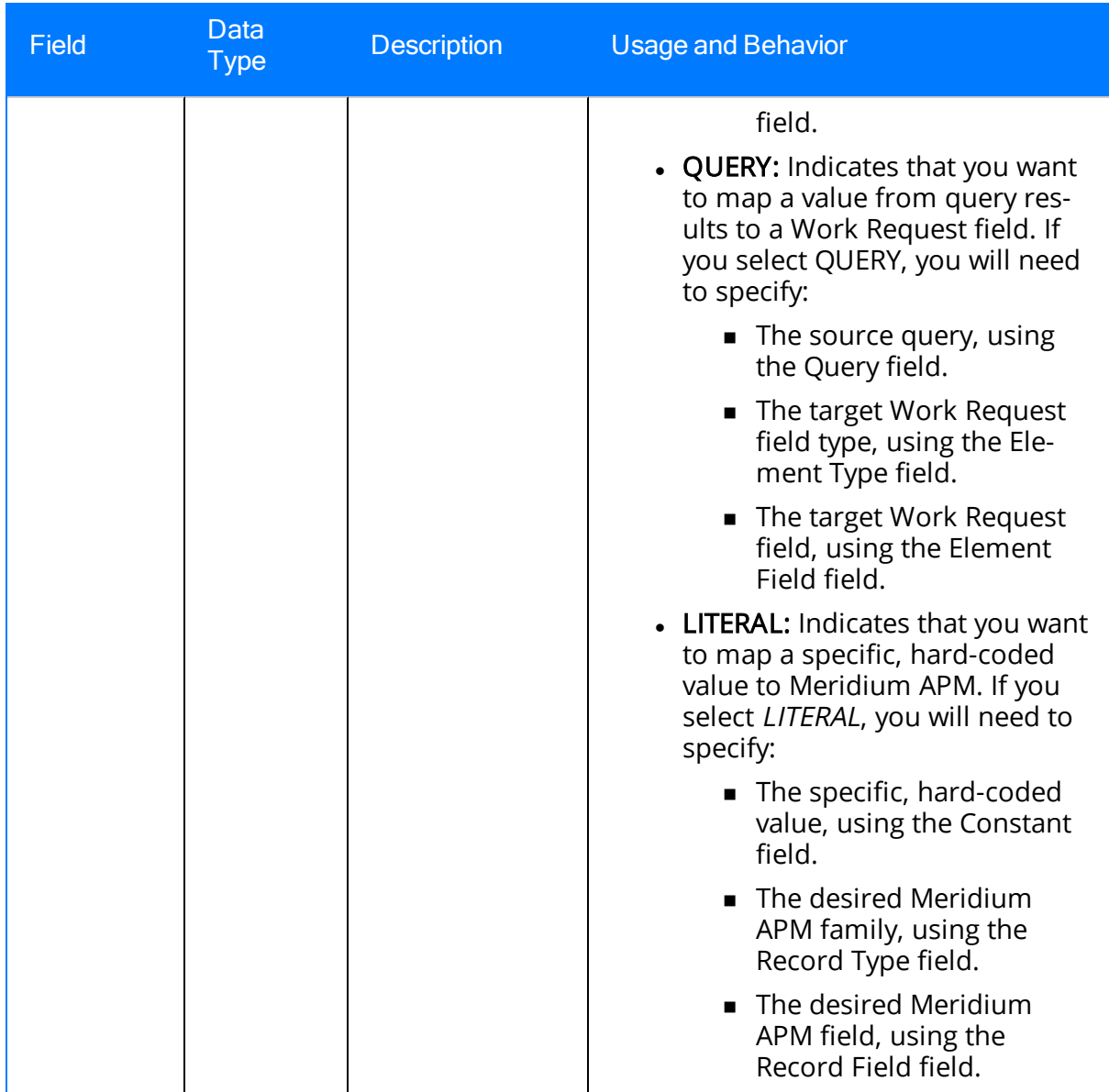

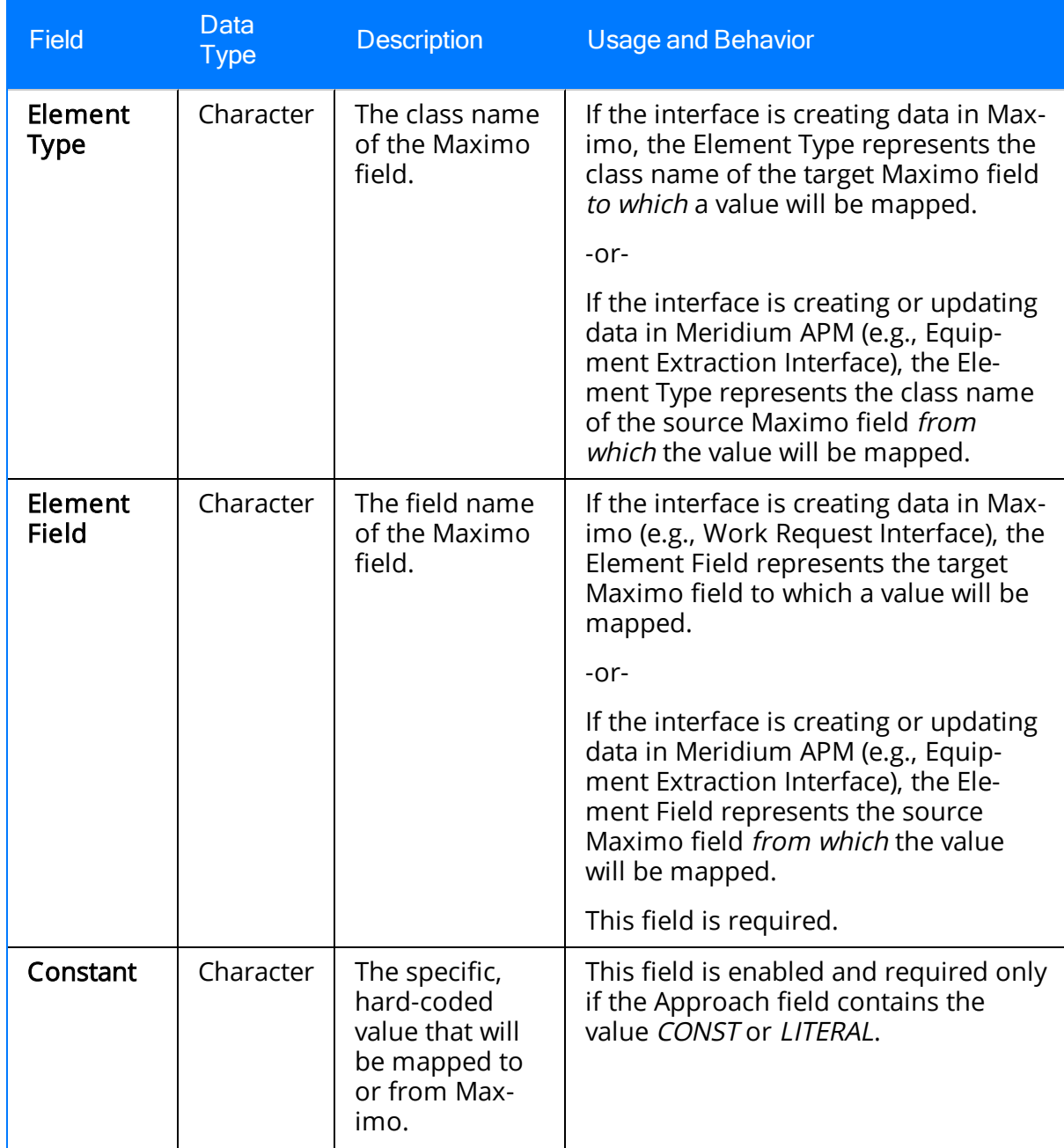

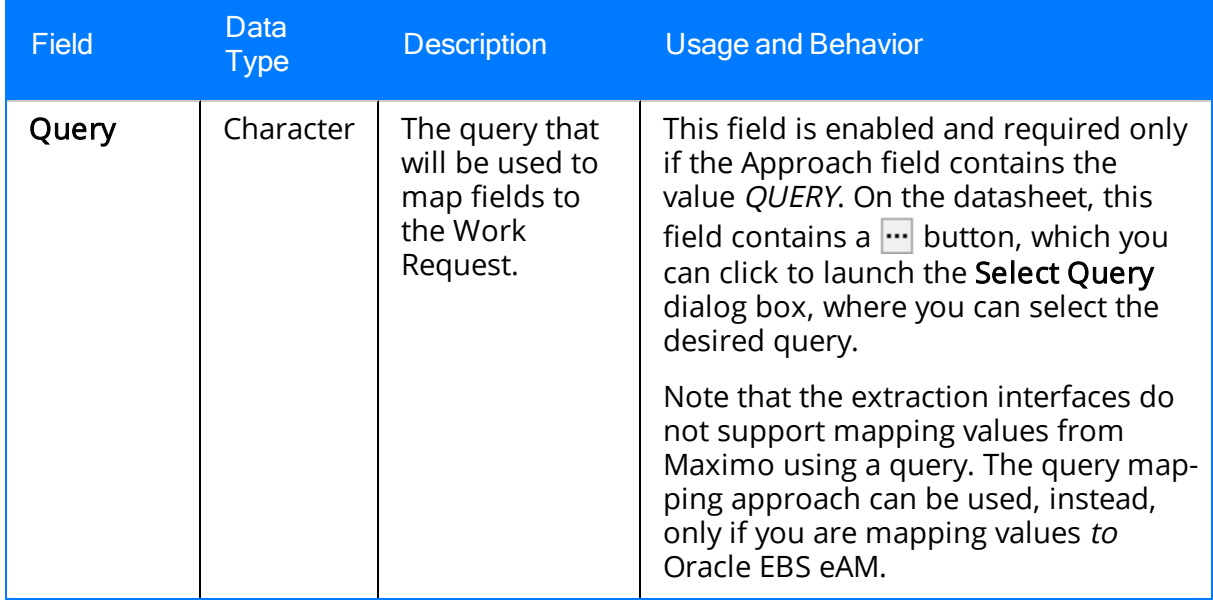

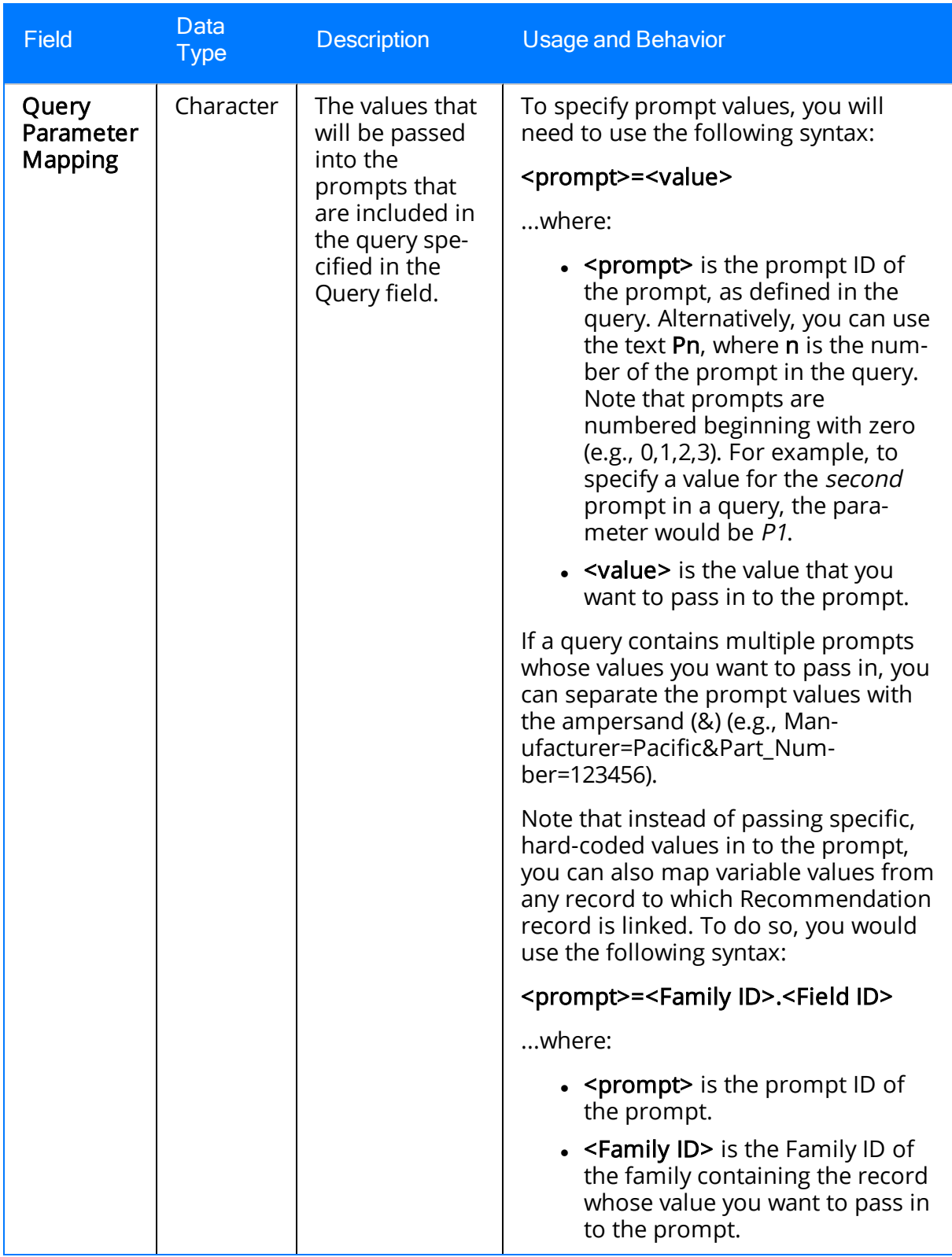

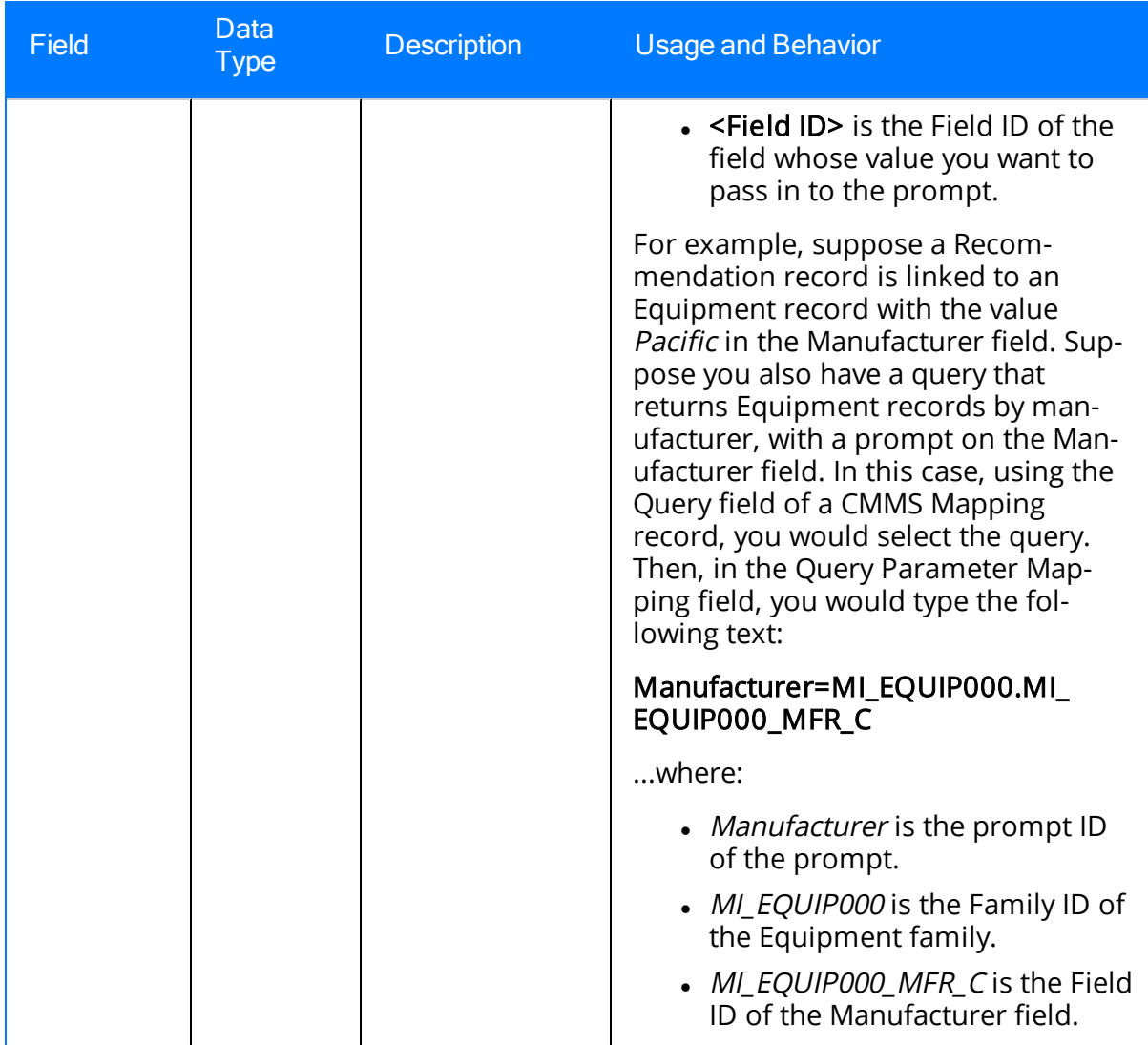

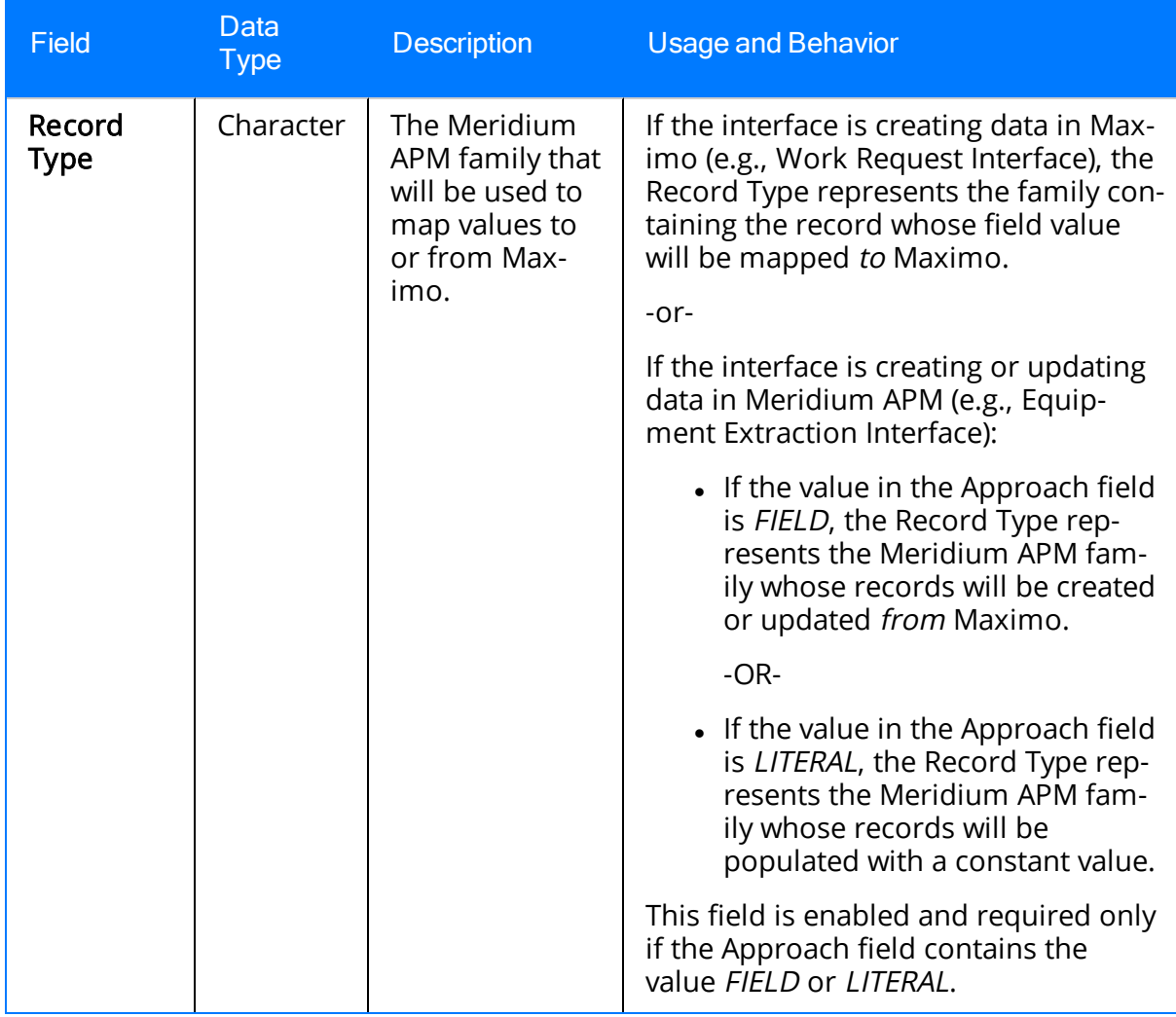

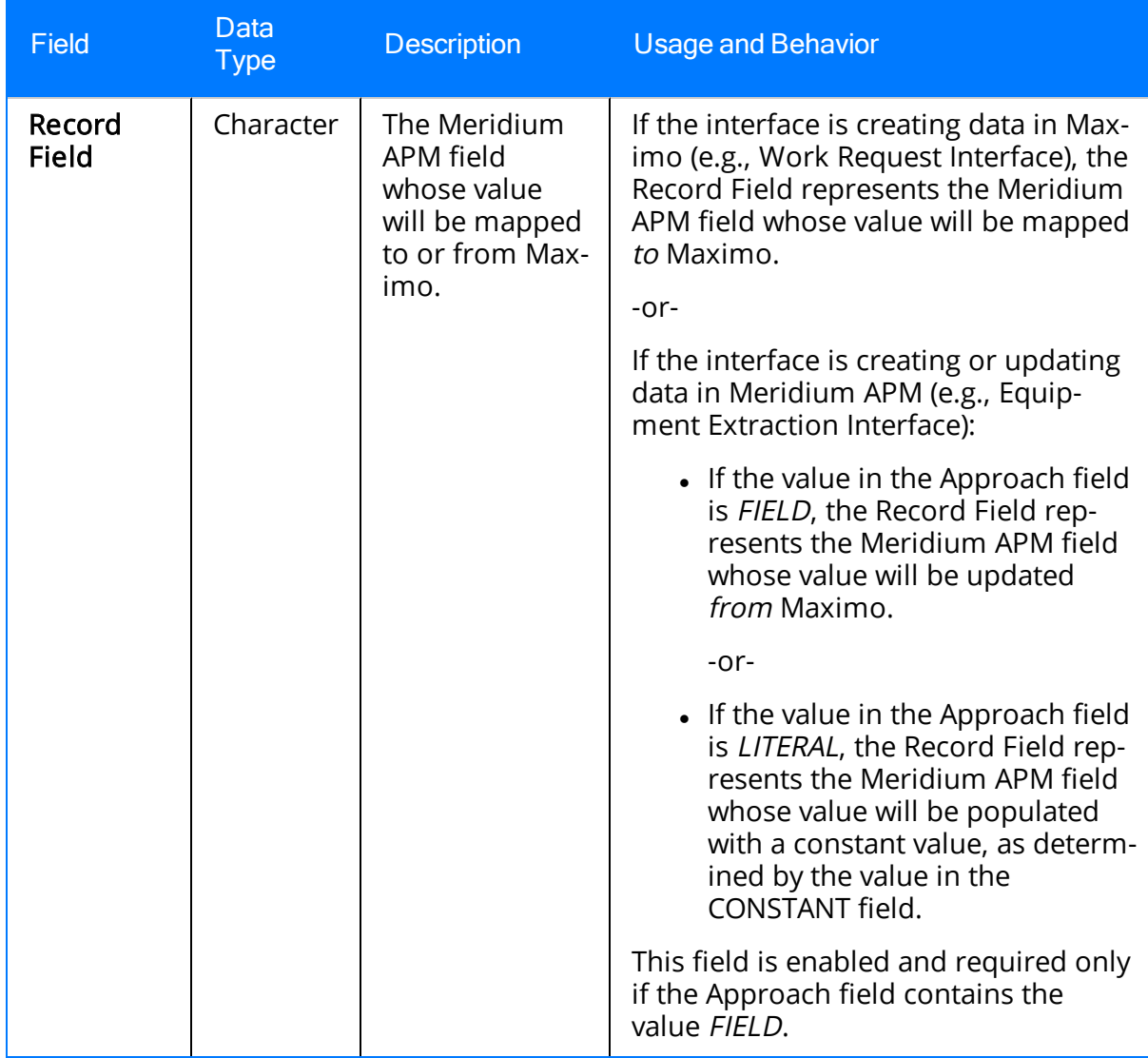

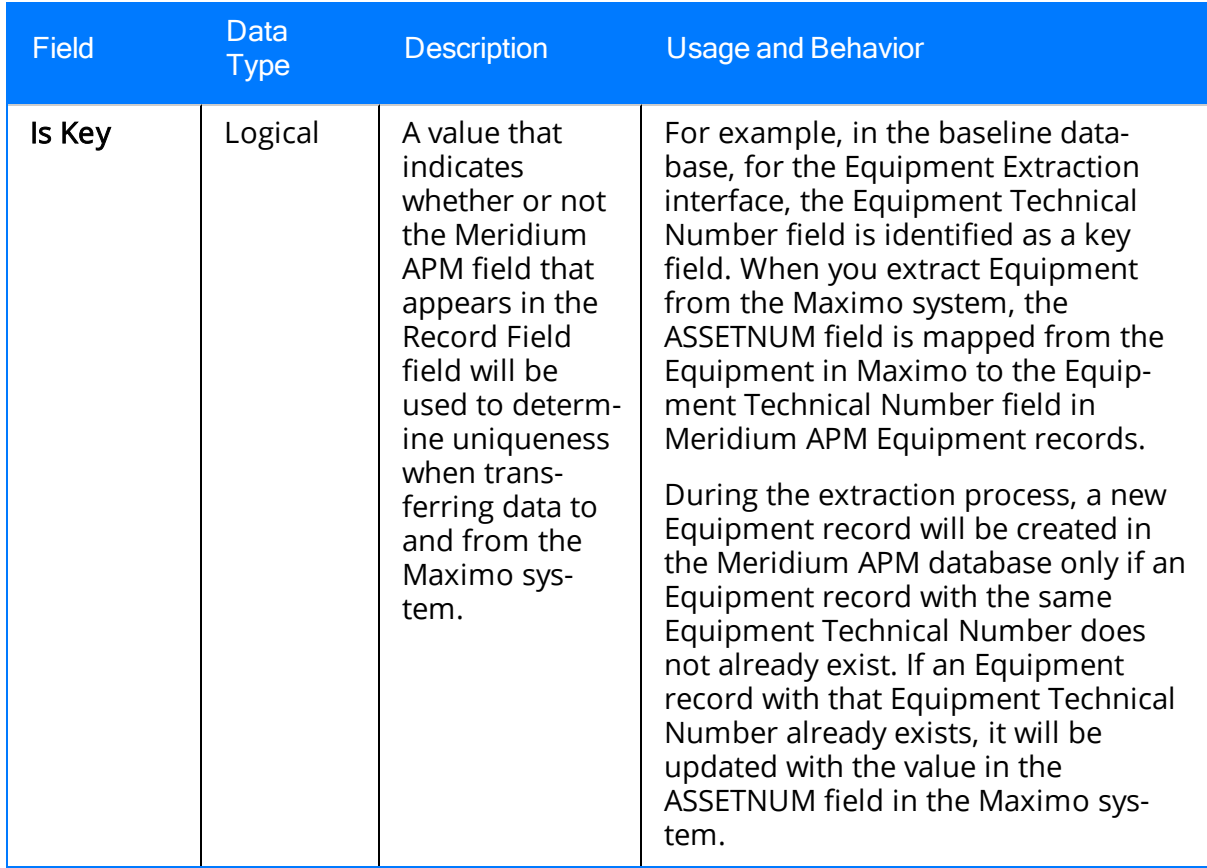

## <span id="page-166-0"></span>Interface Log

The following table provides a list and description of the fields that exist in Interface Log records and are available on the baseline Interface Log datasheet. The information in the table reflects the baseline state and behavior of these fields. If your implementation has been customized, these fields may behave differently, and fields in addition to those listed here may be available. This list is not comprehensive.

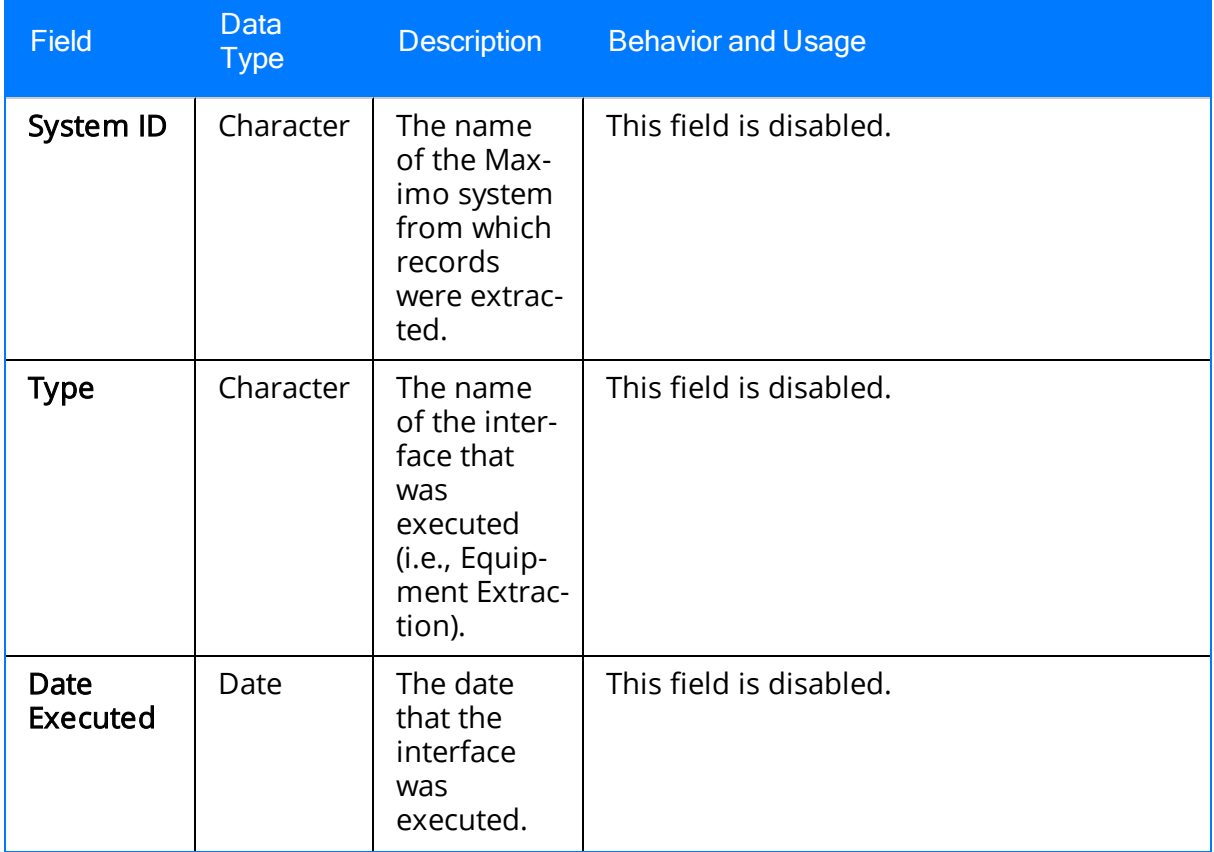

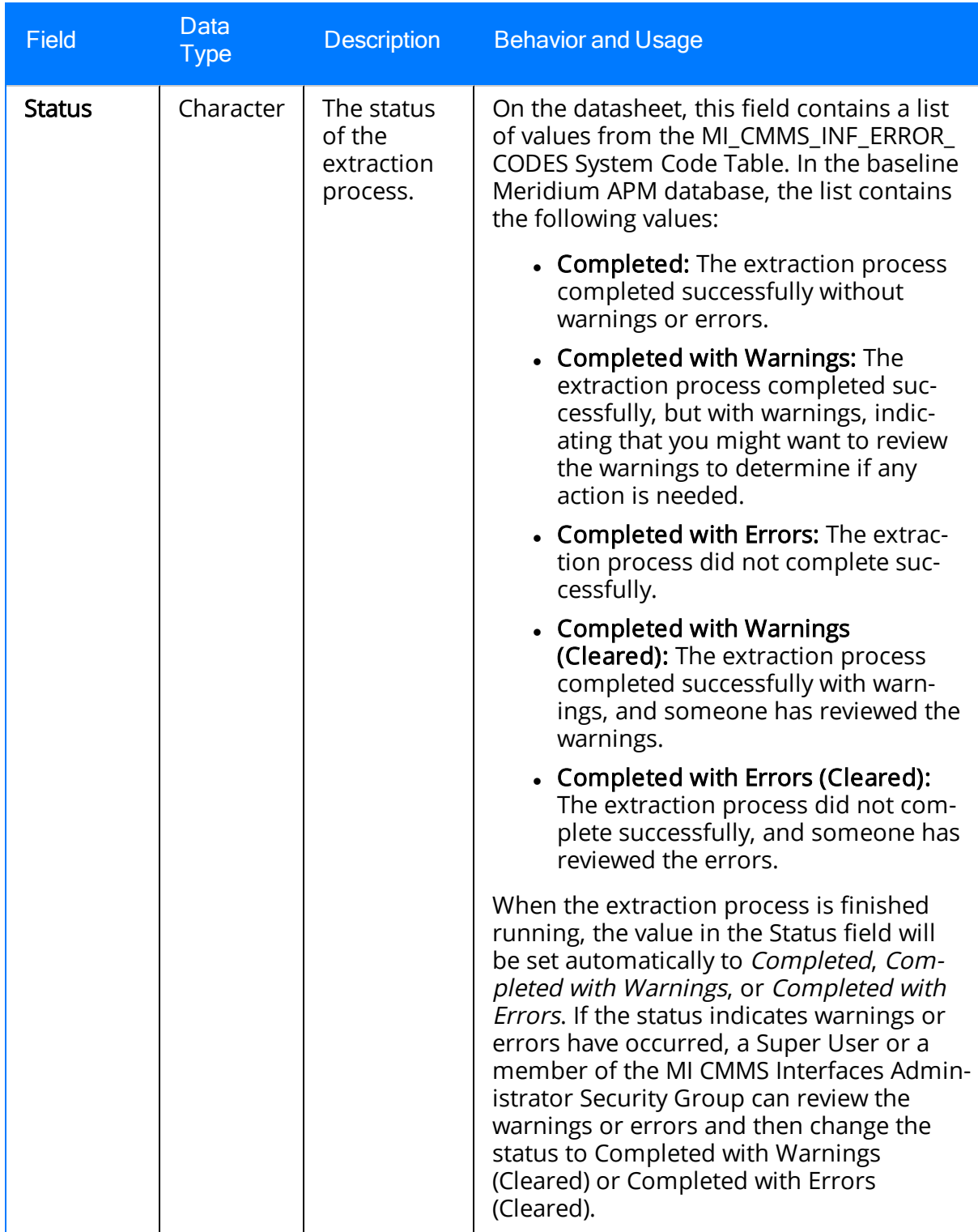

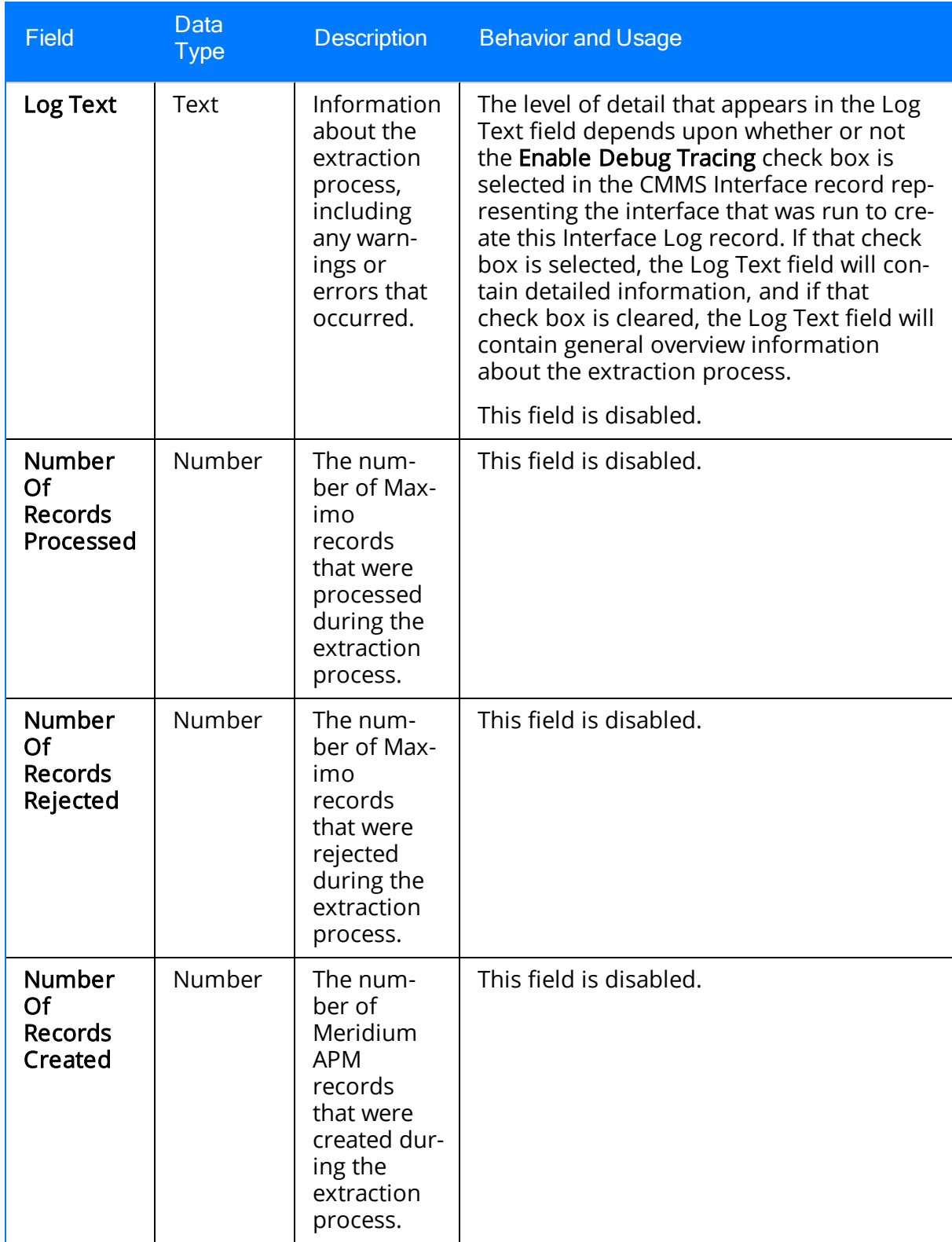

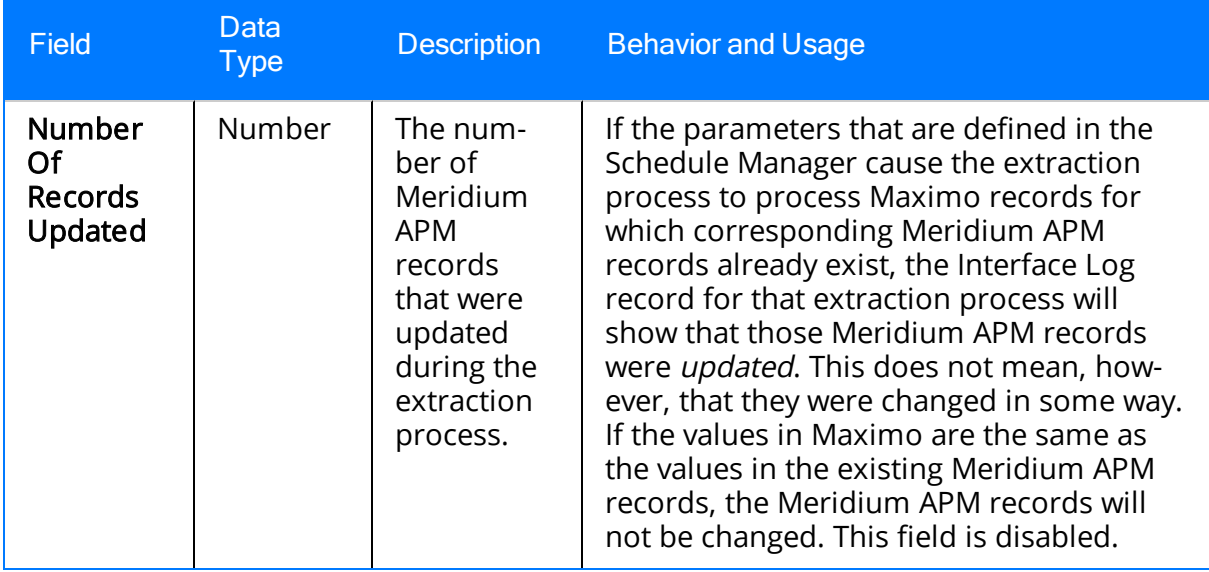

## System Code Tables Used by the Maximo Interfaces

The following System Code Tables are used by the Maximo Interfaces.

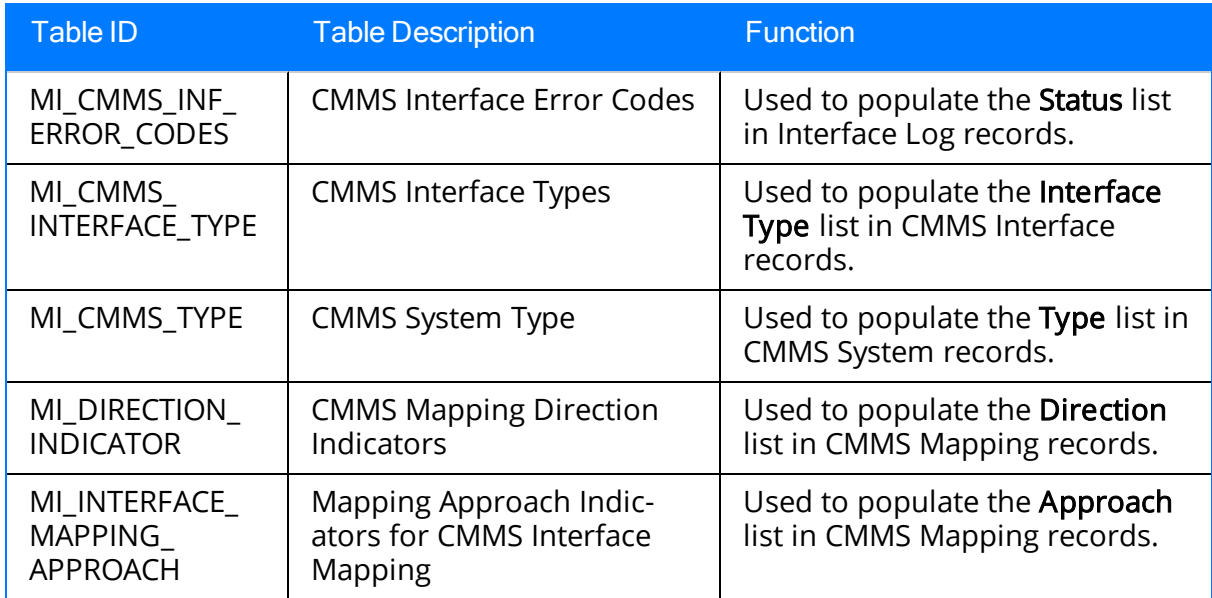

## Maximo Values Mapped to Equipment Records

The following tables explain the values that are used to populate Equipment fields when you run the [Equipment](#page-142-0) Extraction Interface.

#### Values Mapped From Maximo

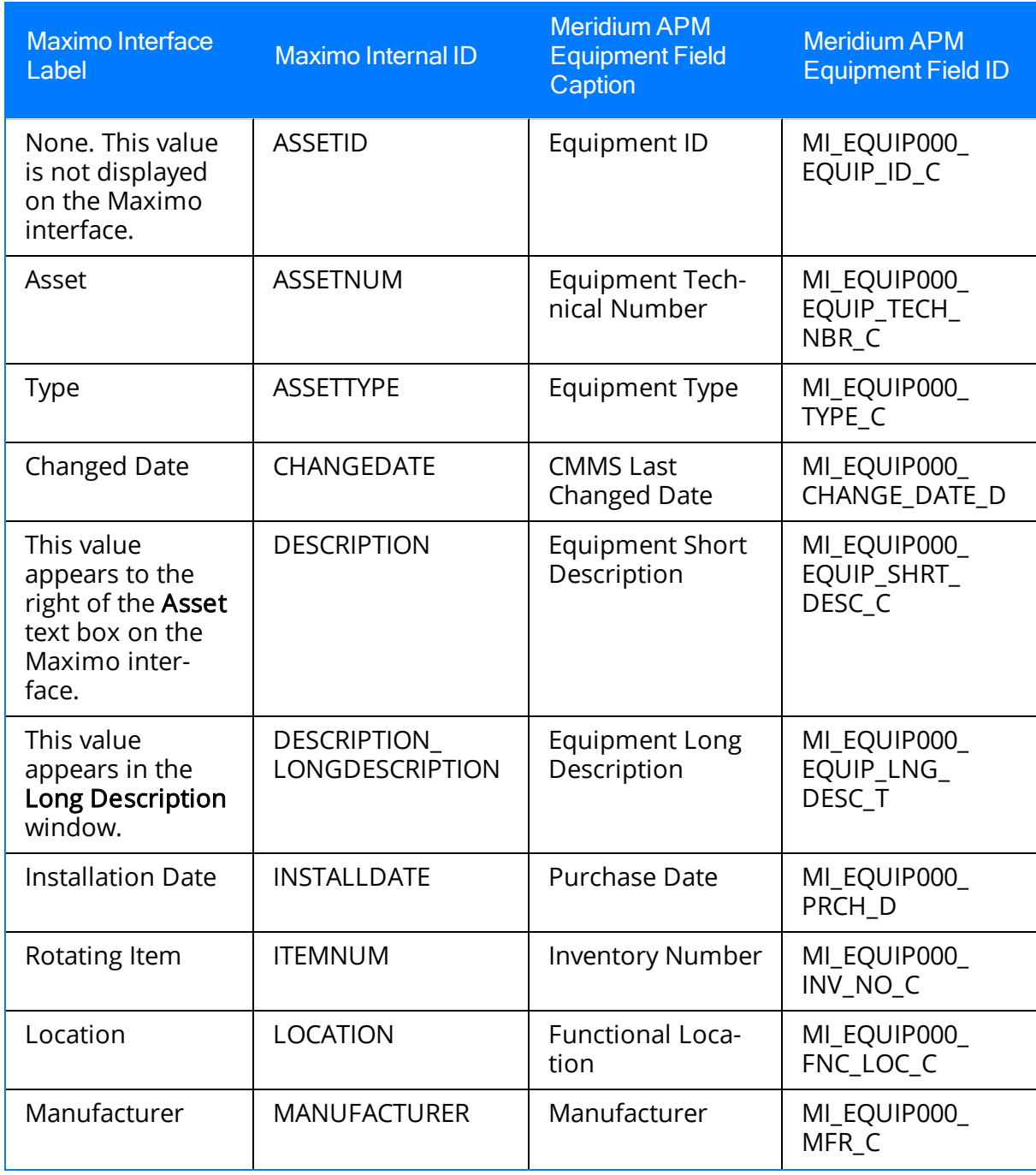

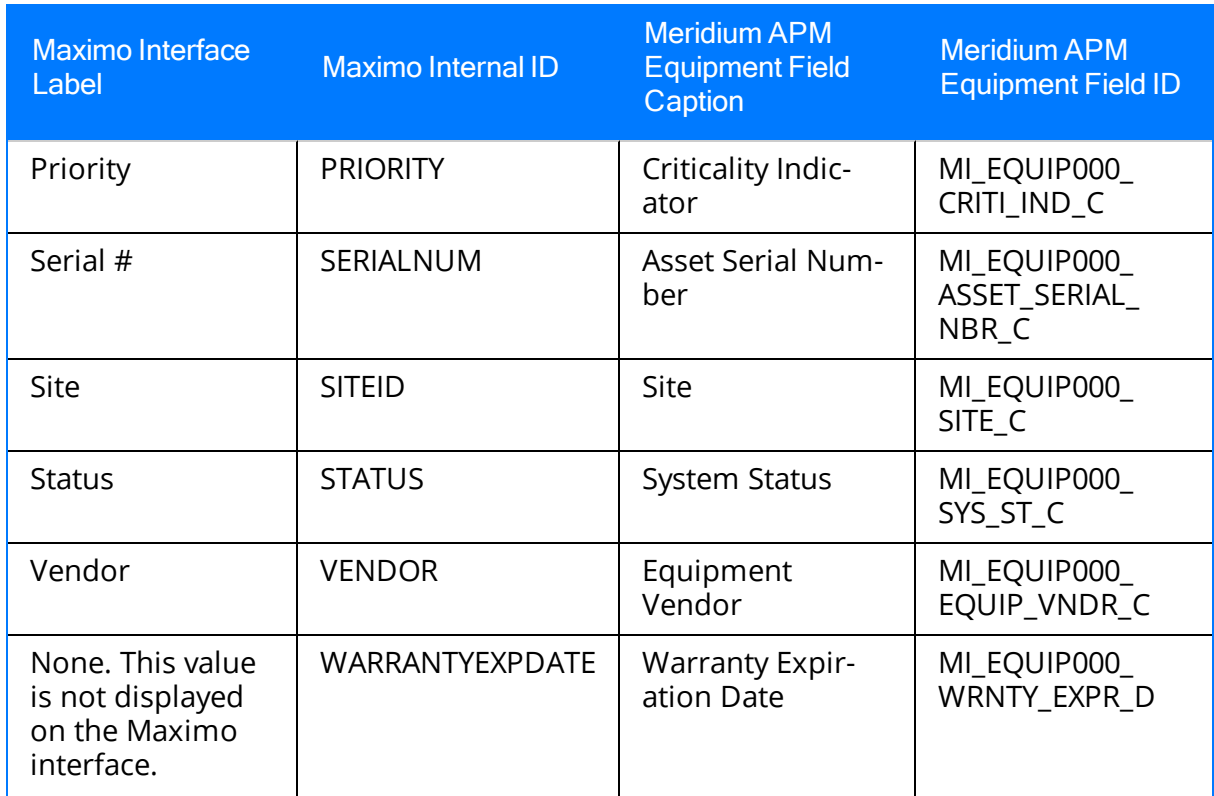

#### Constant Values

In addition to the values that are mapped from Maximo to Meridium APM Equipment records, several values are used during the data transfer process and are defined as constants in the CMMS Mapping records that are linked to the CMMS Interface record for the Equipment Extraction Interface. These constant values are outlined in the following table.

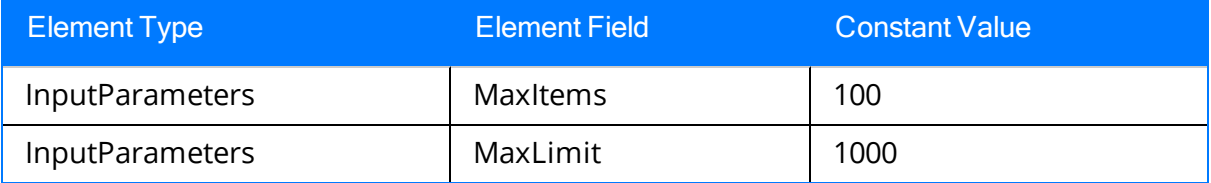

## Maximo Values Mapped to Functional Location Records

The following tables explain the values that are used to populate Functional Location fields when you run the [Functional](#page-143-0) Location Extraction Interface.

#### Values Mapped From Maximo

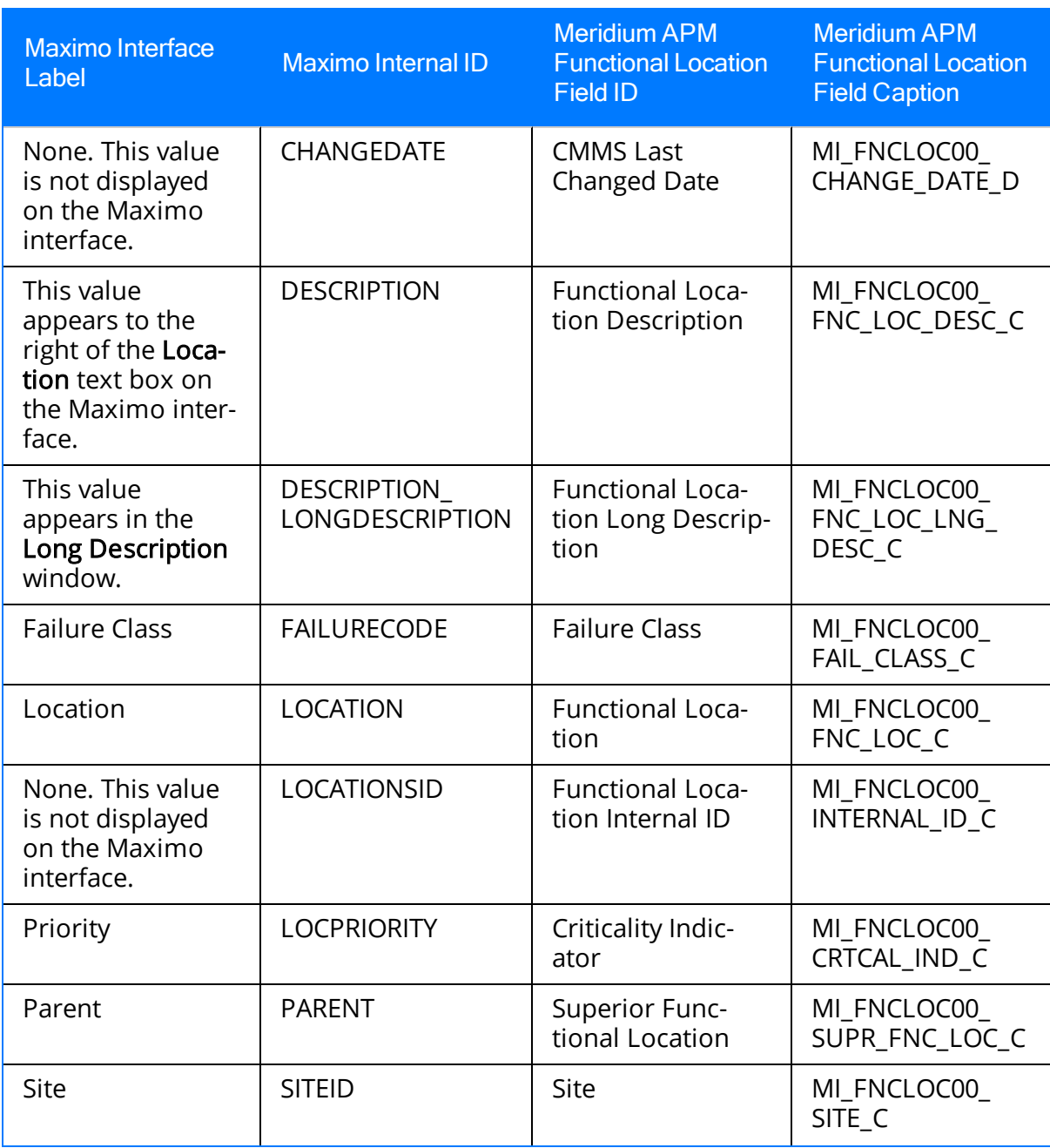

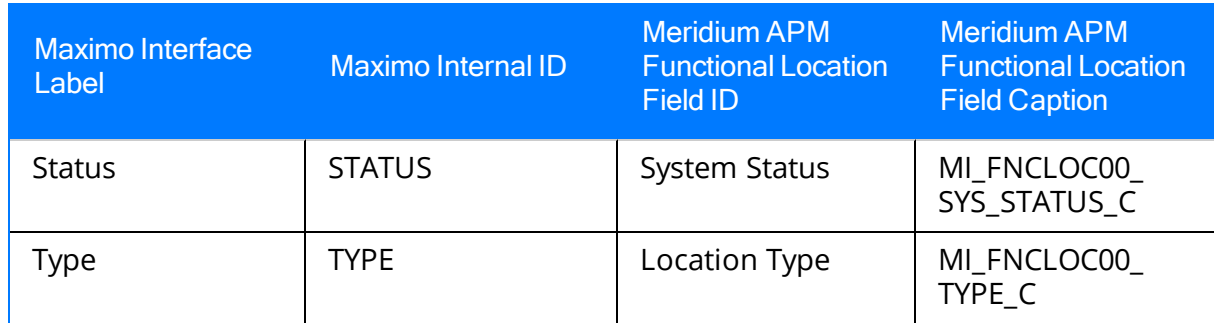

#### Constant Values

In addition to the values that are mapped from Maximo to Meridium APM Functional Location records, several values are used during the data transfer process and are defined as constants in the CMMS Mapping records that are linked to the CMMS Interface record for the Functional Location Extraction Interface. These constant values are outlined in the following table.

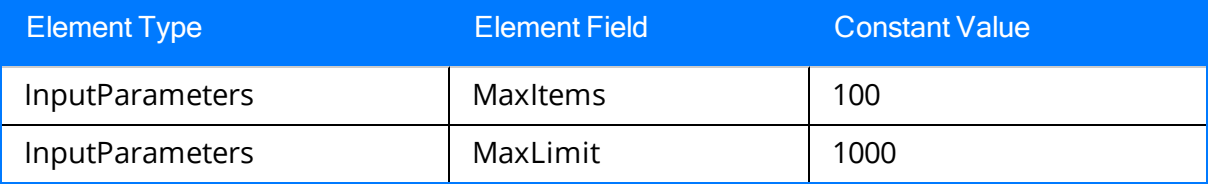

## <span id="page-175-0"></span>Maximo Work Order Fields Mapped to Work History Records

The following tables explain the values that are used to populate Work History fields when you extract Work Orders from [Maximo.](#page-144-0)

#### Values Mapped From Maximo

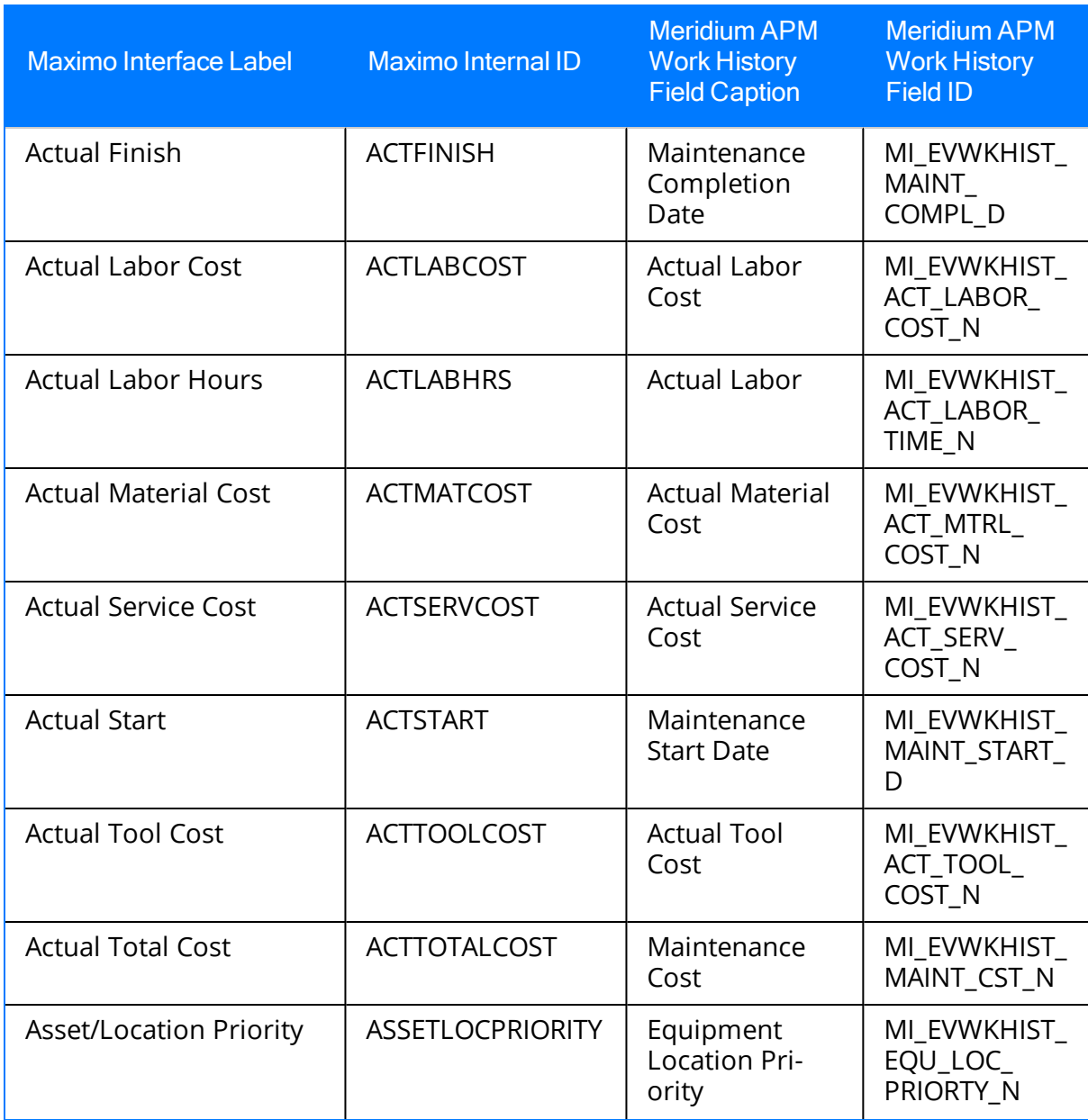

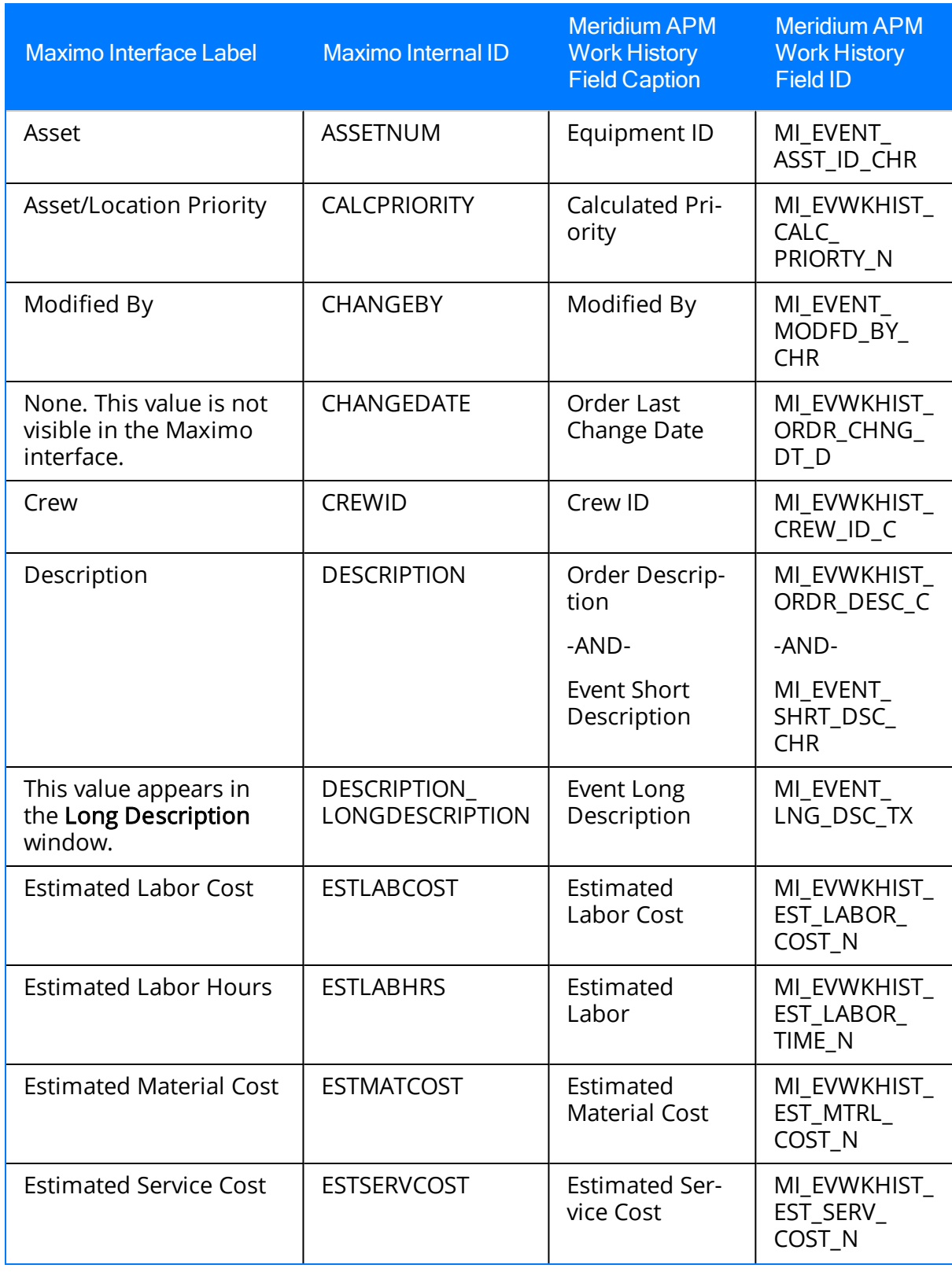

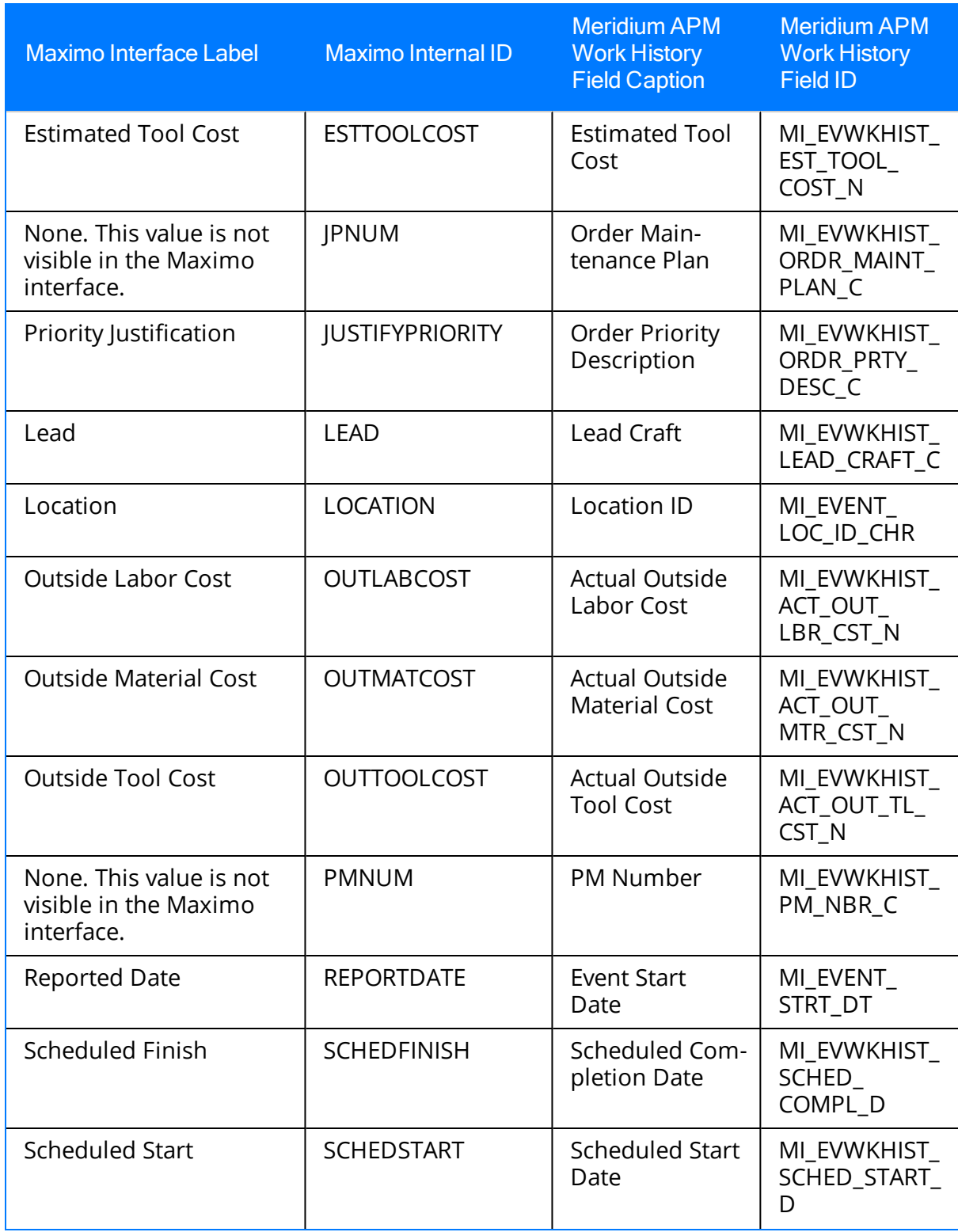

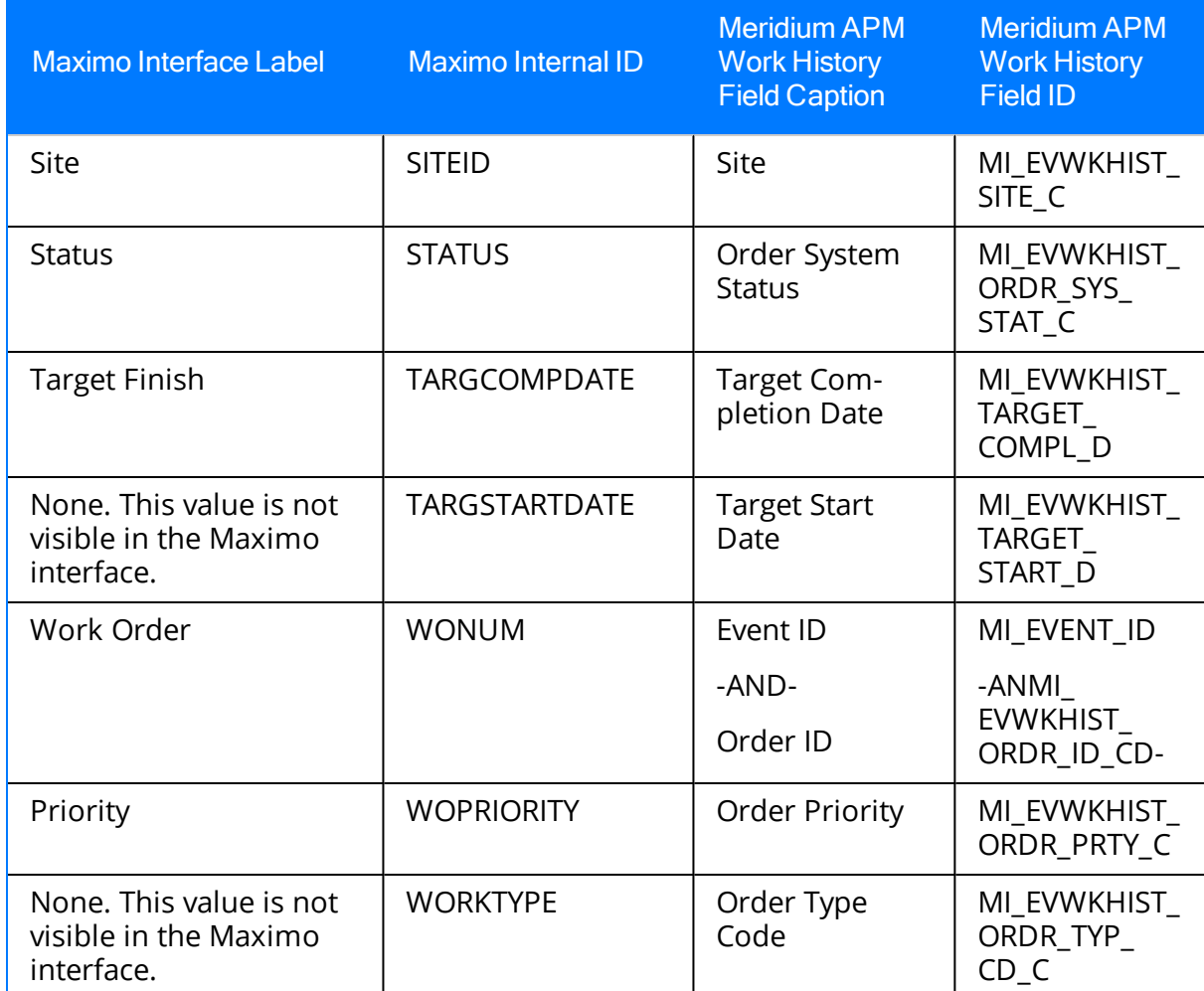

#### Constant Values

In addition to the values that are mapped from Maximo to Meridium APM Work History records, several values are used during the data transfer process and are defined as constants in the CMMS Mapping records that are linked to the CMMS Interface record for the Work Order Request Extraction Interface. These constant values are outlined in the following table.

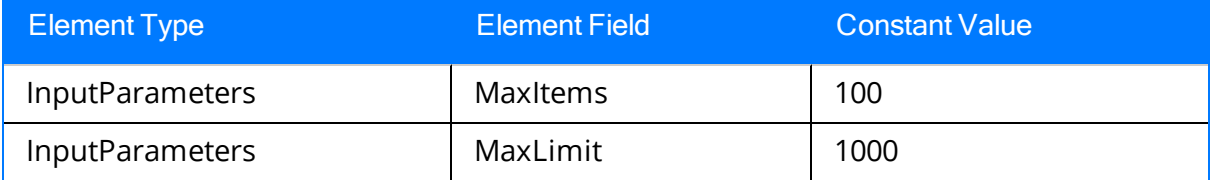

## <span id="page-179-0"></span>Maximo Service Request Fields Mapped to Work History Records

The following tables explain the values that are used to populate Work History fields when you extract Service [Requests](#page-145-0) from Maximo.

#### Values Mapped From Maximo

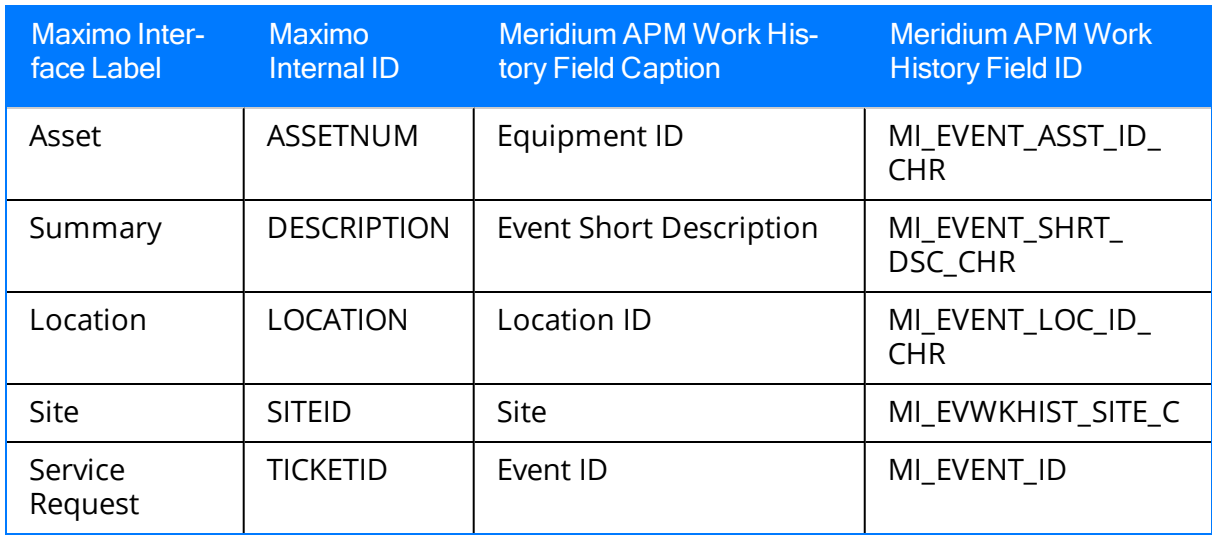

#### Constant Values

In addition to the values that are mapped from Maximo to Meridium APM Work History records, several values are used during the data transfer process and are defined as constants in the CMMS Mapping records that are linked to the CMMS Interface record for the Service Request Extraction Interface. These constant values are outlined in the following table.

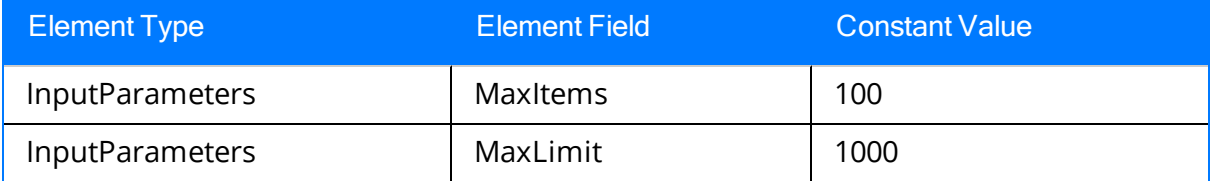
### Maximo Work Order Fields Mapped to Work History Detail Records

The following tables explain the values that are used to populate Work History Detail fields when you extract Work Order failure [information](#page-146-0) from Maximo.

#### Values Mapped From Maximo

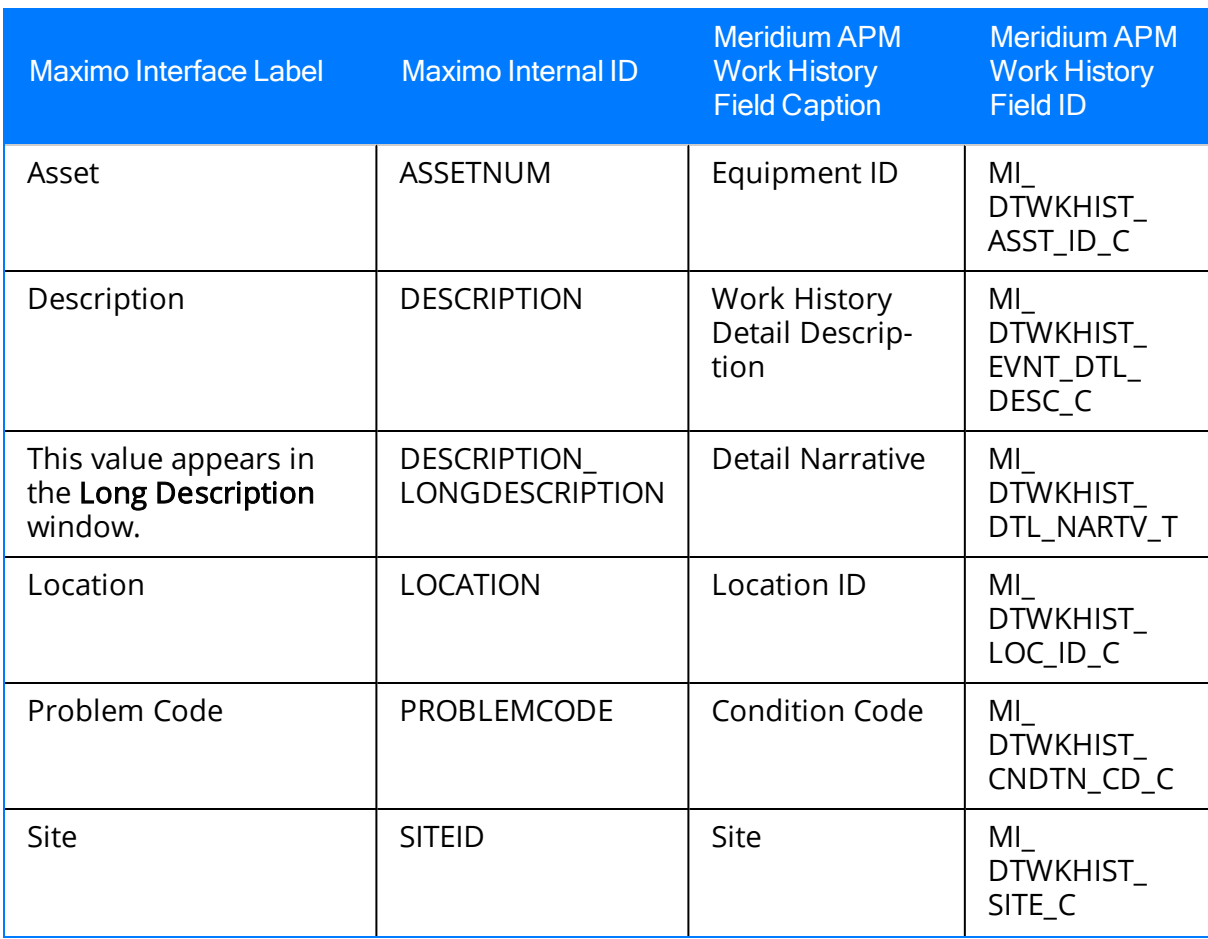

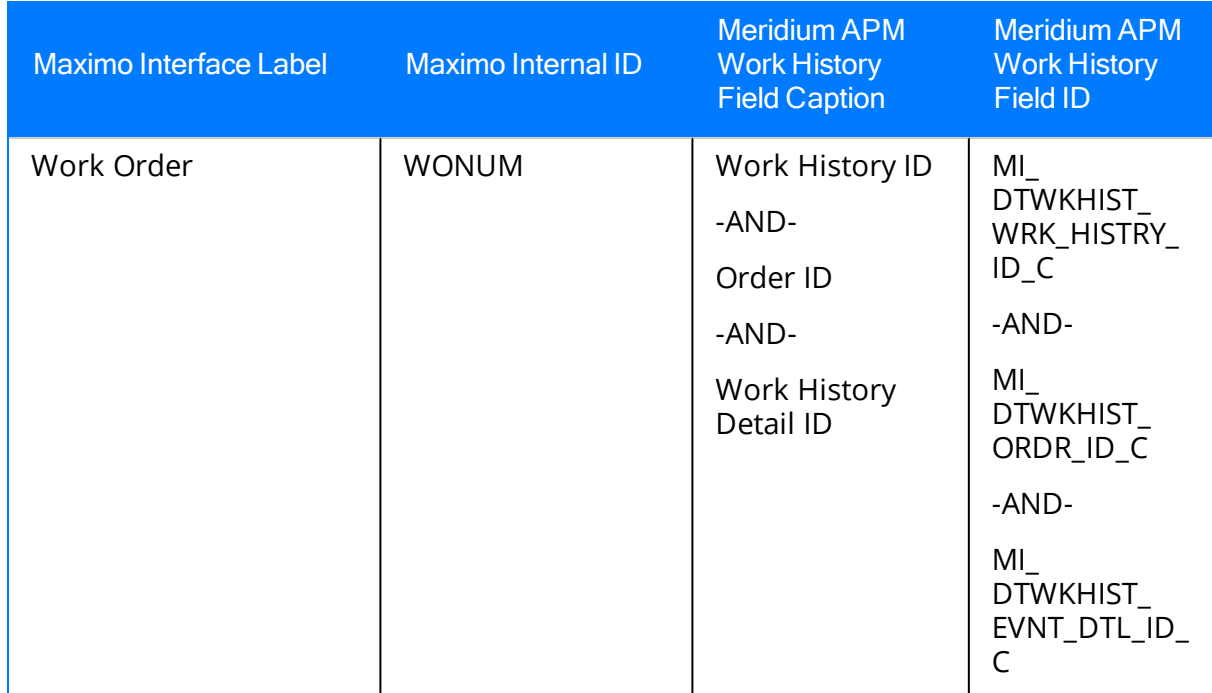

#### Constant Values

In addition to the values that are mapped from Maximo to Meridium APM Work History Detail records, several values are used during the data transfer process and are defined as constants in the CMMS Mapping records that are linked to the CMMS Interface record for the Work Order Detail Extraction Interface. These constant values are outlined in the following table.

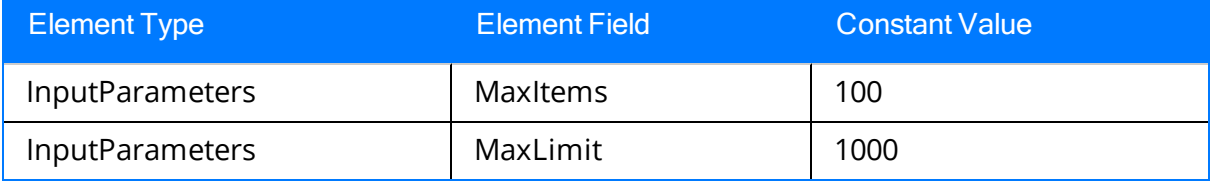

### Maximo Service Request Fields Mapped to Work History Detail Records

The following tables explain the values that are used to populate Work History Detail fields when you extract Service [Requests](#page-147-0) from Maximo.

#### Values Mapped From Maximo

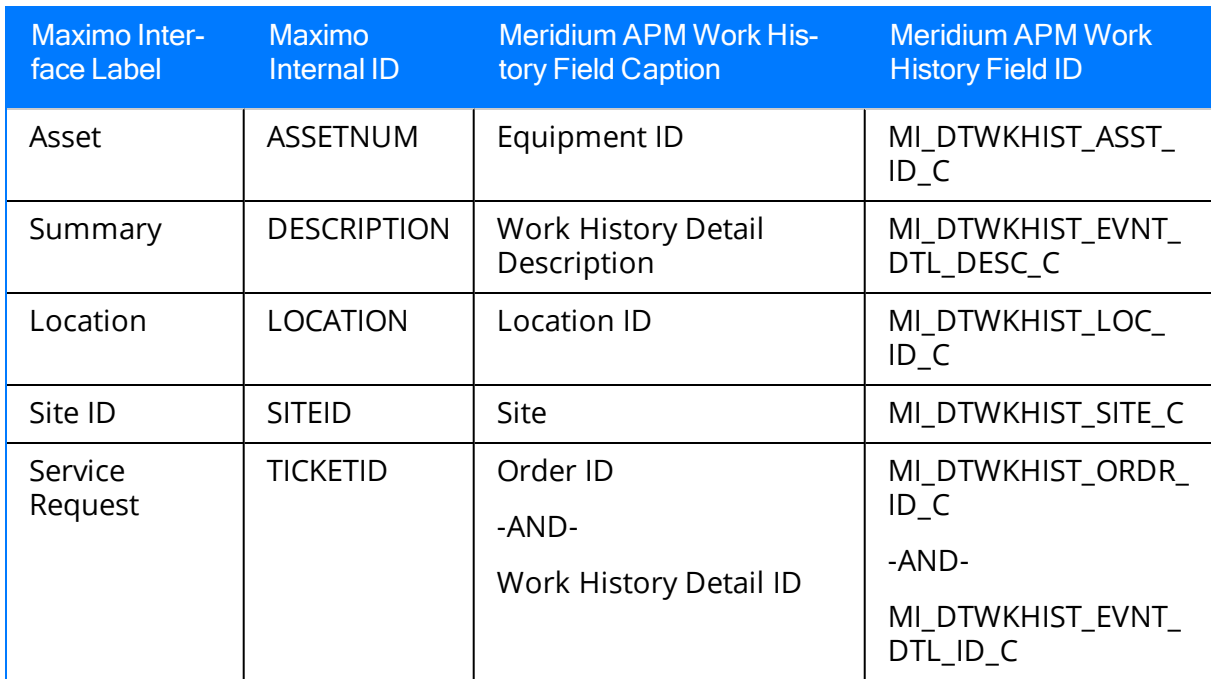

#### Constant Values

In addition to the values that are mapped from Maximo to Meridium APM Work History records, several values are used during the data transfer process and are defined as constants in the CMMS Mapping records that are linked to the CMMS Interface record for the Service Request Detail Extraction Interface. These constant values are outlined in the following table.

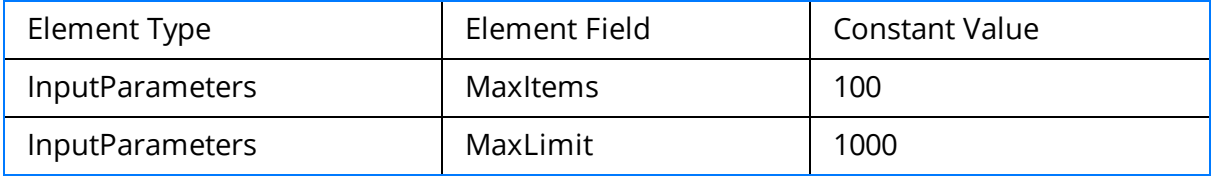

### Recommendation Values Mapped to Work Orders

The following tables explain the values that are used to populate Work Order fields when you create Maximo Work Orders from [Recommendation](#page-135-0) records in Meridium [APM.](#page-135-0)

### Values Mapped from a Meridium APM Field

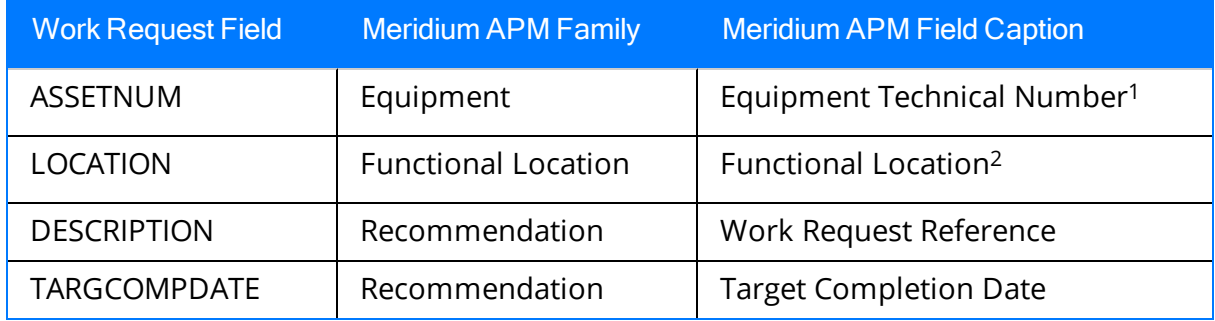

### Constant Values

In addition to the values that are mapped from Meridium APM Recommendation records to Maximo, several values are used in the data transfer process and are defined as constants in the CMMS Mapping records that are linked to the CMMS Interface record for the Work Request Creation Interface. These constant values are outlined in the following table.

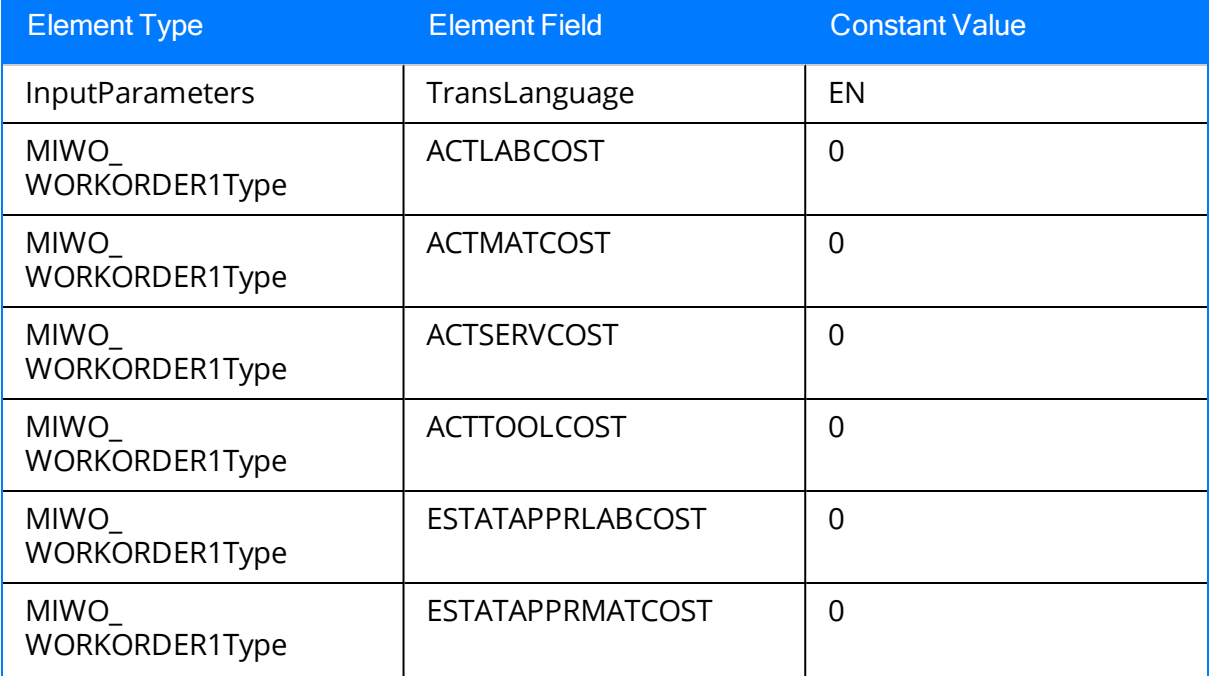

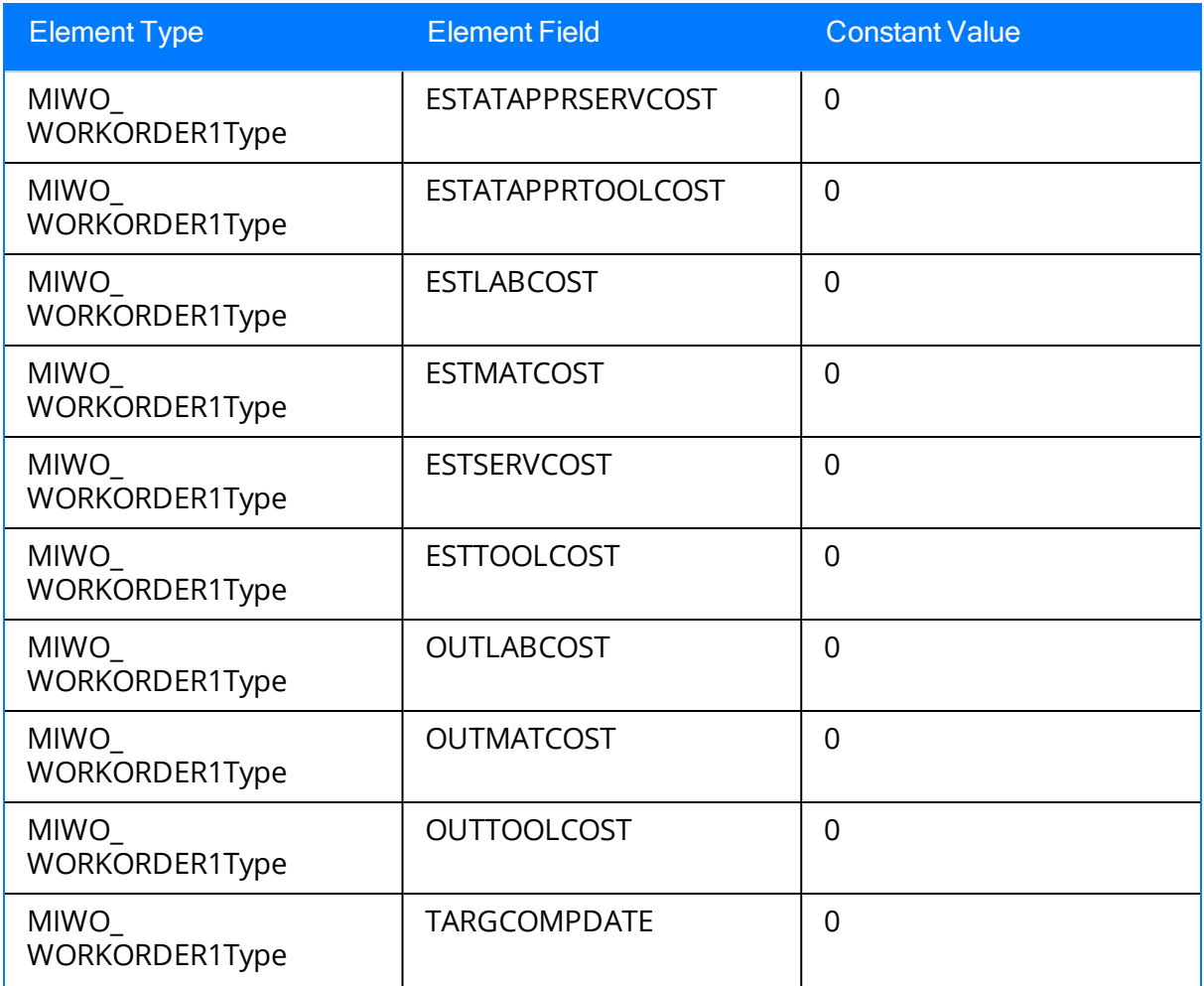

### Baseline Values Mapped to Service Requests

The following tables explain the values that are used to populate Service Request fields when you create Maximo Service Requests from [Recommendation](#page-141-0) records in Meridium [APM.](#page-141-0)

#### Values Mapped from a Meridium APM Field

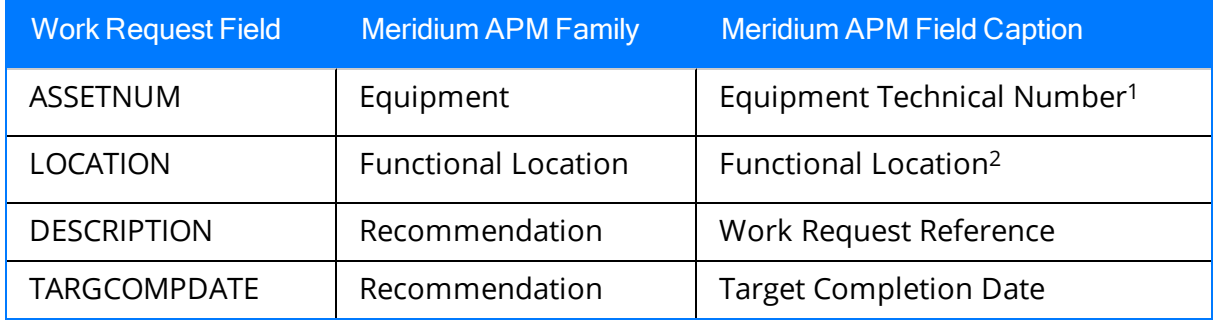

### Constant Values

In addition to the values that are mapped from Meridium APM records to Maximo, the following value is used in the data transfer process and is defined as a constant in the CMMS Mapping record that is linked to the CMMS Interface record for the Work Request Creation Interface:

- Element Type: InputParameters
- Element Field: TransLanguage
- Constant Value: EN

# CMMS Interface Record

Used to identify two main items:

- How the Meridium APM system will communicate with the Maximo system.
- Which interface the record supports, which indicates the type of Maximo data that will be created or extracted.

# CMMS Mapping Record

Used to identify how values will be mapped and which values will be mapped between the Meridium APM system and the Maximo system. Each CMMS Mapping record is linked to one predecessor CMMS [Interface](#page-115-0) record that identifies the interface that uses that mapping.

# CMMS System Record

Used to store identifying information about your Maximo system. The baseline Meridium APM database includes a CMMS System record that you can use as a starting point for identifying your Maximo system.

## Equipment Extraction Interface

Allows you to extract data about assets from your Maximo system and import them into your Meridium APM system as Equipment records.

## Functional Location Extraction Interface

Allows you to extract data about locations from your Maximo system and import them into your Meridium APM system as Functional Location records.

# Interface Log Record

Created automatically each time an interface is run to store information about the process, such as the status of the process (e.g., Completed with warnings), the date the interface was run, and the parameters that were used to run the interface.

## Service Request Creation Interface

Allows you to create and update Service Requests in your Maximo system using values in Recommendation records in your Meridium APM system.

## Service Request Detail Extraction Interface

Allows you to extract Service Requests from your Maximo system and import it into your Meridium APM system as Work History Detail records.

## Service Request Extraction Interface

Allows you to extract Service Requests from your Maximo system and import them into your Meridium APM system as Work History records.

## Work Order Creation Interface

Allows you to create and update Work Orders in your Maximo system using values in Recommendation records in your Meridium APM system.

## Work Order Detail Extraction Interface

Allows you to extract Work Order failure information from your Maximo system and import it into your Meridium APM system as Work History Detail records.

## Work Order Extraction Interface

Allows you to extract Work Orders from your Maximo system and import them into your Meridium APM system as Work History records.